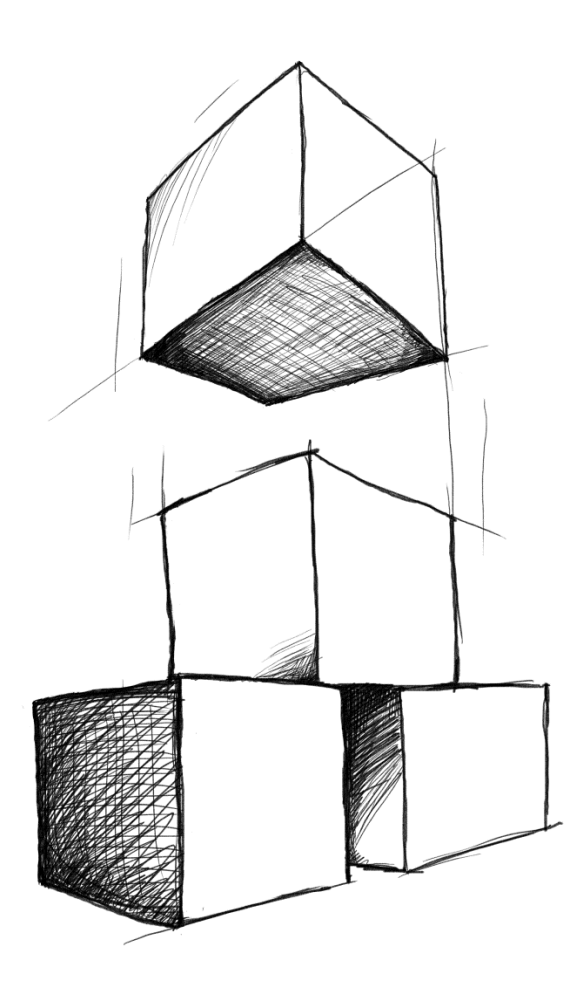

# // Mamut Business Software **Økonomistyring, logistik og medarbejdere**

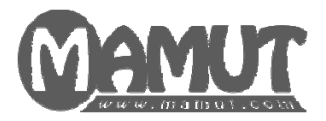

**Producent og distributør:** 

Mamut A/S - et selskab i Visma-gruppen Lyskær 3 CD 2730 Herlev Tlf.: 70 27 71 78, Fax: 70 27 71 79 Internet: [www.mamut.dk](http://www.mamut.dk/) E-mail: [info@mamut.dk](mailto:info@mamut.dk)

#### **Mamut Supportcenter:**

Mamut A/S Lyskær 3 CD 2730 Herlev Åbent: fra kl. 9.00 - 16.00 alle hverdage Tlf.: 70 27 71 59, Fax: 70 27 71 79 Internet: [www.mamut.dk/support](http://www.mamut.dk/support) E-mail: [support@mamut.dk](mailto:support@mamut.dk)

**Salg:**  Mamut A/S Lyskær 3 CD 2730 Herlev Tlf.: 80 39 00 02, Fax: 70 27 71 79 Internet: [www.mamut.dk](http://www.mamut.dk/) E-mail: [info@mamut.dk](mailto:info@mamut.dk)

#### *Version 15*

*MBS.MAN.FIN.15.DK.150.1* 

*© 2011 Mamut A/S. Alle rettigheder. Med forbehold for ændringer. Mamut og Mamut-logoet er registrerede varemærker fra Mamut - et selskab i Visma-gruppen. Alle andre varemærker er registrerede varemærker af respektive firmaer.* 

# <span id="page-2-1"></span><span id="page-2-0"></span>**Velkommen som bruger af Mamut**

De tre introduktionsmanualer "Indstillinger, rapporter og udvalg", "Kunde-, salgsopfølgning og nethandel" og "Økonomistyring, logistik og medarbejdere", sigter mod at give dig en kort indføring i programmet. Disse manualer kan du downloade gratis på Mamuts hjemmeside på <http://www.mamut.dk/download>.

Dokumentationen kan omtale tjenester og/eller funktioner, som ikke er inkluderet i din løsning. Ønsker du yderligere information om dette, bedes du tage kontakt. Du kan sende e-mail til [info@mamut.dk](mailto:info@mamut.dk) eller ringe på telefon 70 27 71 78.

Det er vigtigt, at du læser Mamut Brugeraftale igennem før eller under installationen. Her vil du få en oversigt over de kontraktsvilkår, der gælder mellem dig som kunde, og Mamut A/S som leverandør. Mamut Brugeraftale finder du sammen med programpakken og på [http://www.mamut.com/dk/license/.](http://www.mamut.com/dk/license/) Ved installation accepterer du vilkårene i

Mamut Brugeraftale.

I introduktionsbøgerne får du hjælp til at orientere dig om, hvordan systemet er opbygget, så du kan finde frem og tilpasse systemet til dine behov. Bøgerne giver også en indføring i de forskellige funktioners hovedelementer samt beskrivelser af, hvordan du udfører de mest normale operationer.

En del funktioner er omtalt mere udfyldende i programmets hjælp (F1).

Udover introduktionsbøgerne producerer Mamut også yderligere brugerdokumentation, der opdateres kontinuerligt i henhold til ny og forbedret funktionalitet i programmet. Den nyeste version af denne dokumentation publiceres regelmæssigt på vore hjemmesider, hvor du kan downloade den omkostningsfrit. Gå til **Download**-siden på vores hjemmesider for at downloade dokumentation:<http://www.mamut.com/dk/download/>

Vi minder også om vores supporthjemmeside [www.mamut.dk/support](http://www.mamut.dk/support). Her finder du tusindvis af svar og løsninger på forskellige problemstillinger knyttet til Mamut-systemerne. Du kan søge efter det rigtige svar på dine spørgsmål 24 timer i døgnet.

Vi er overbeviste om, at din virksomhed vil få stor nytte af det program, du har modtaget.

God fornøjelse med Mamut Business Software!

# Indhold

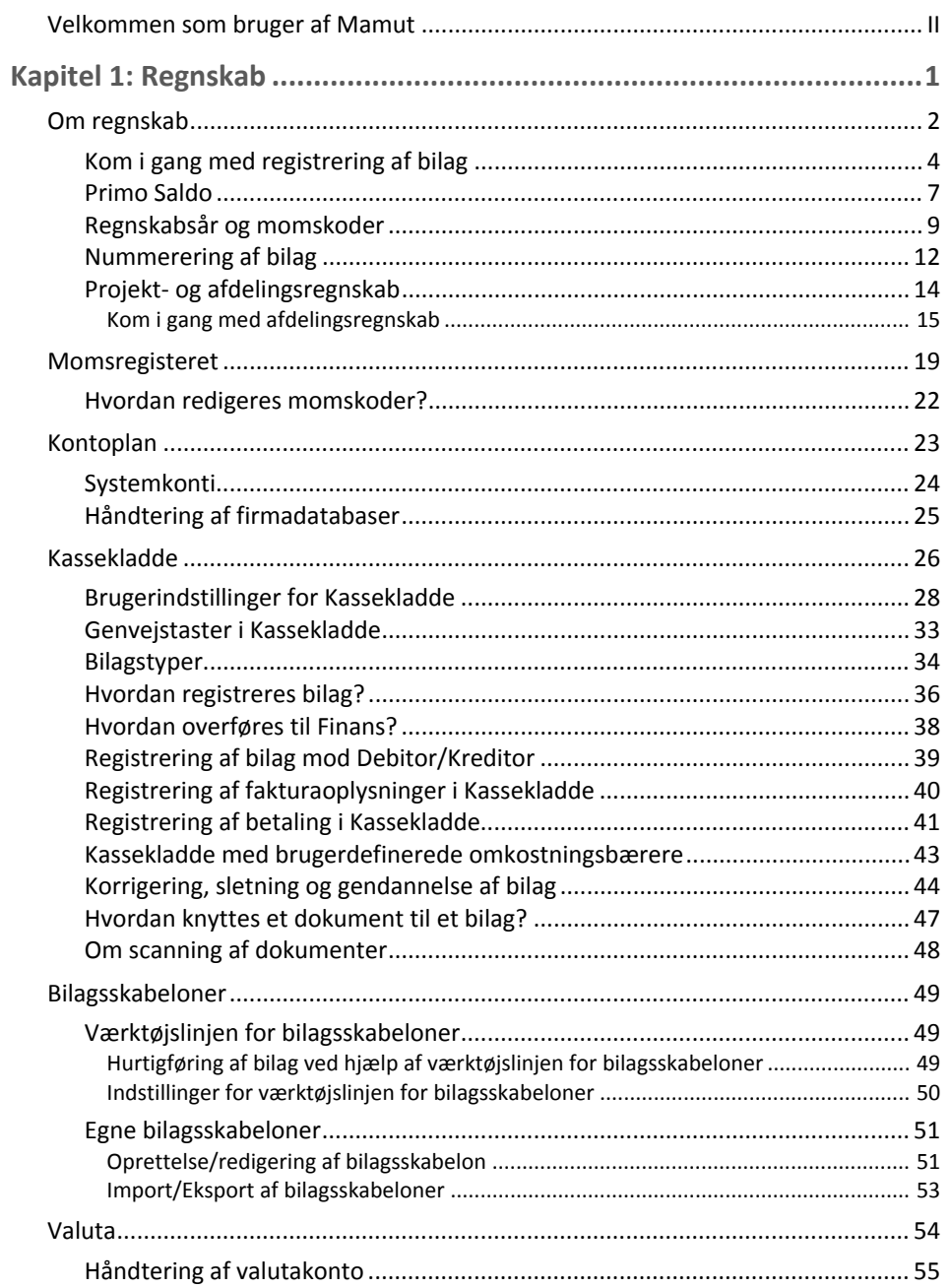

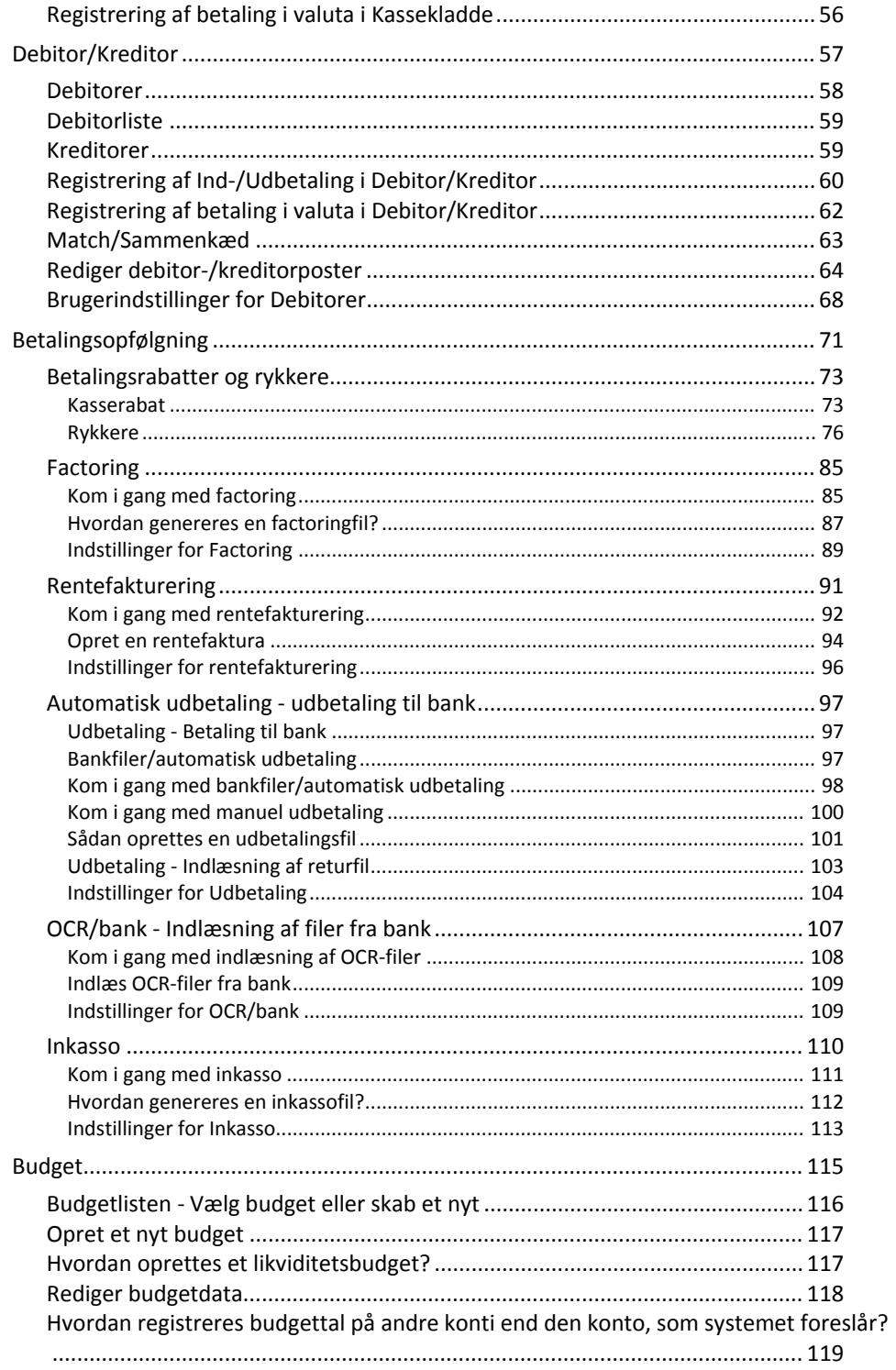

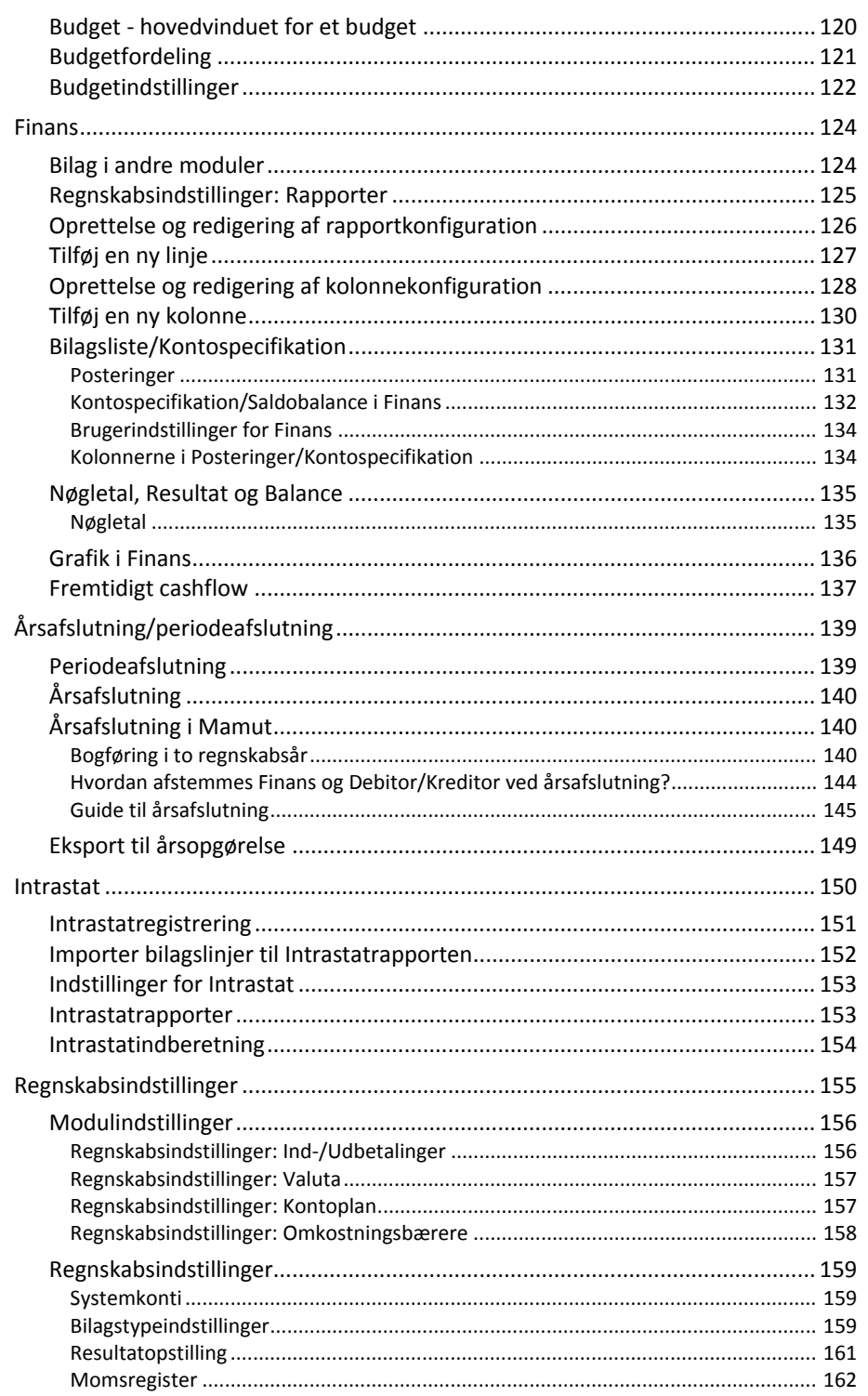

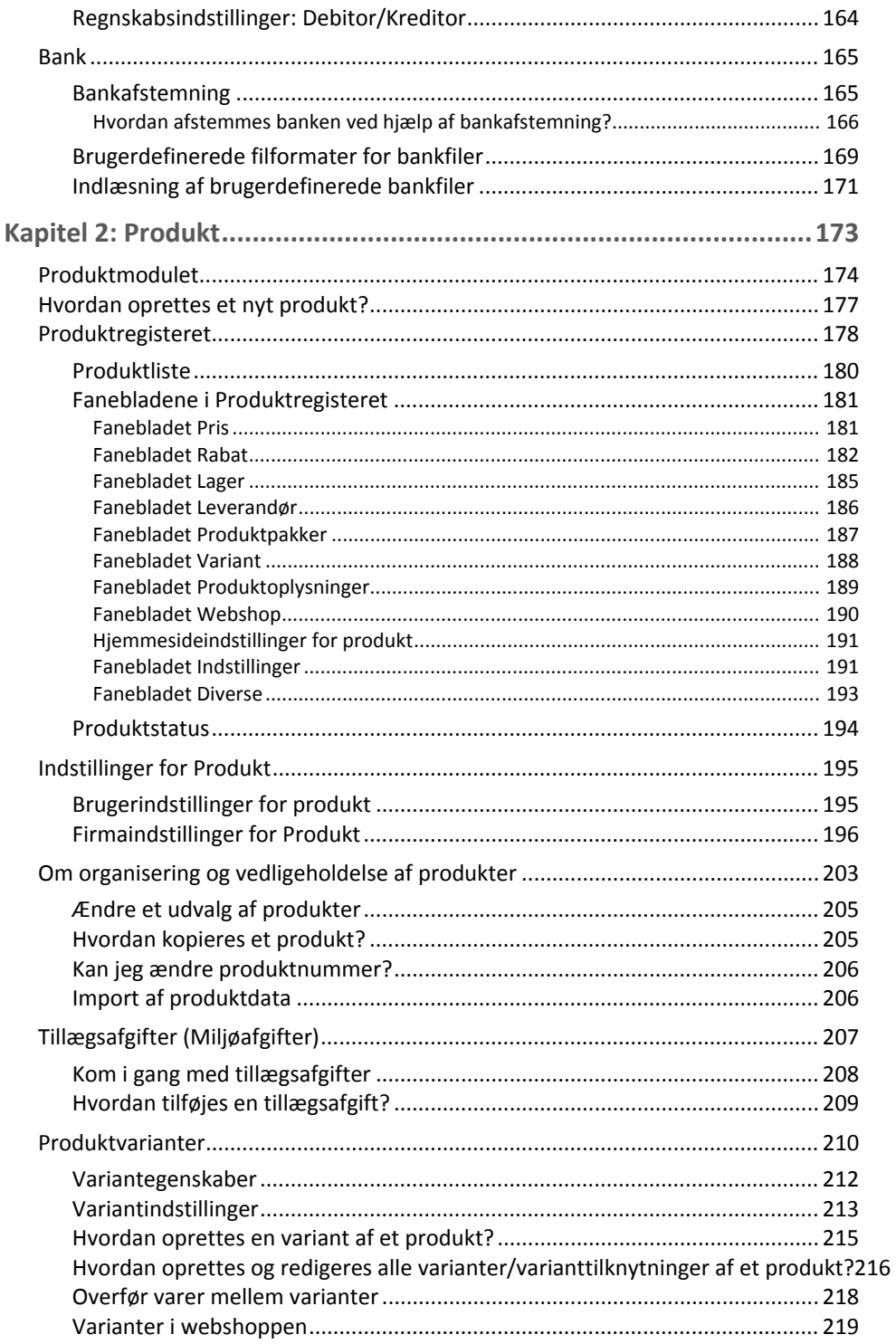

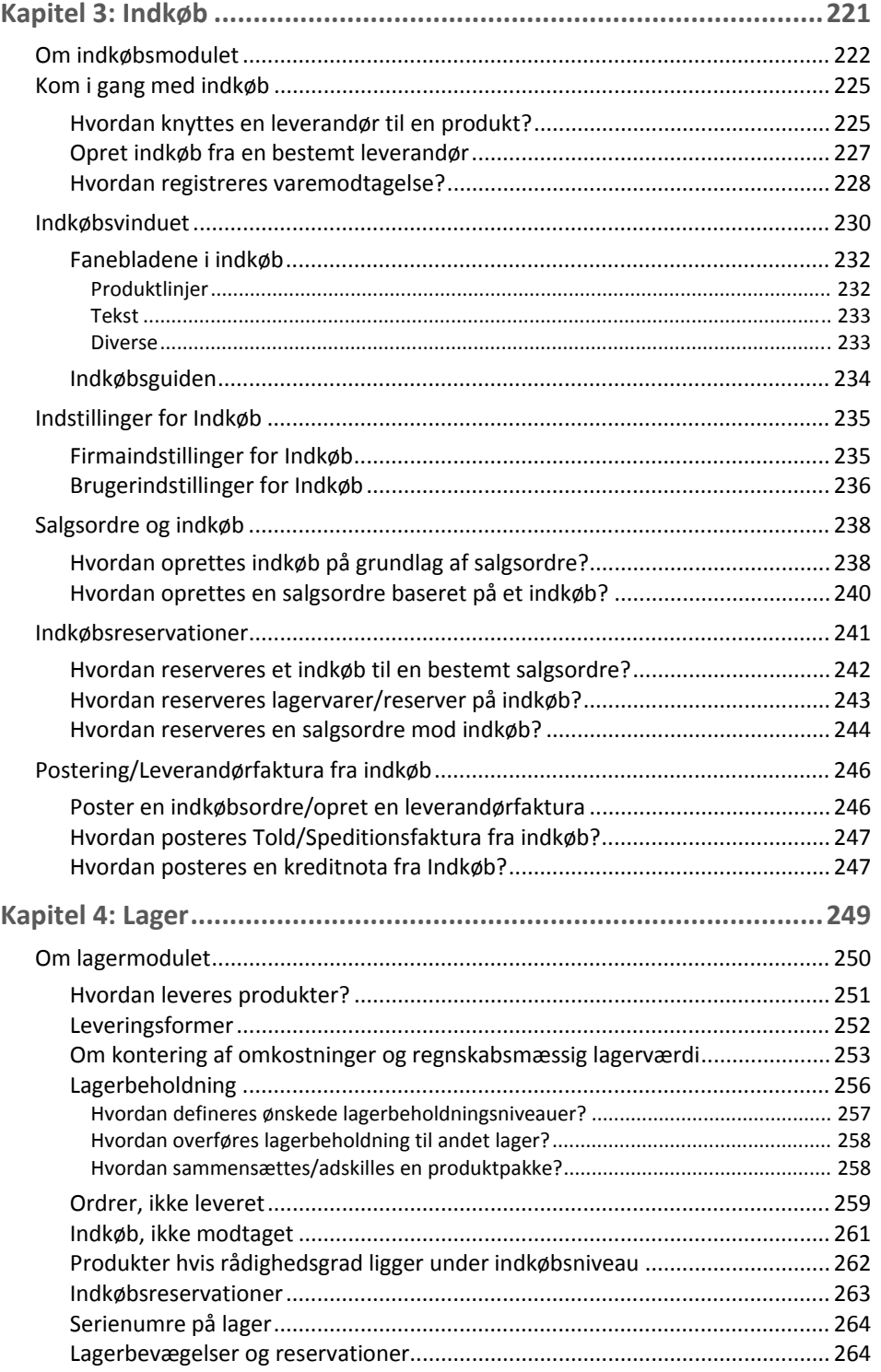

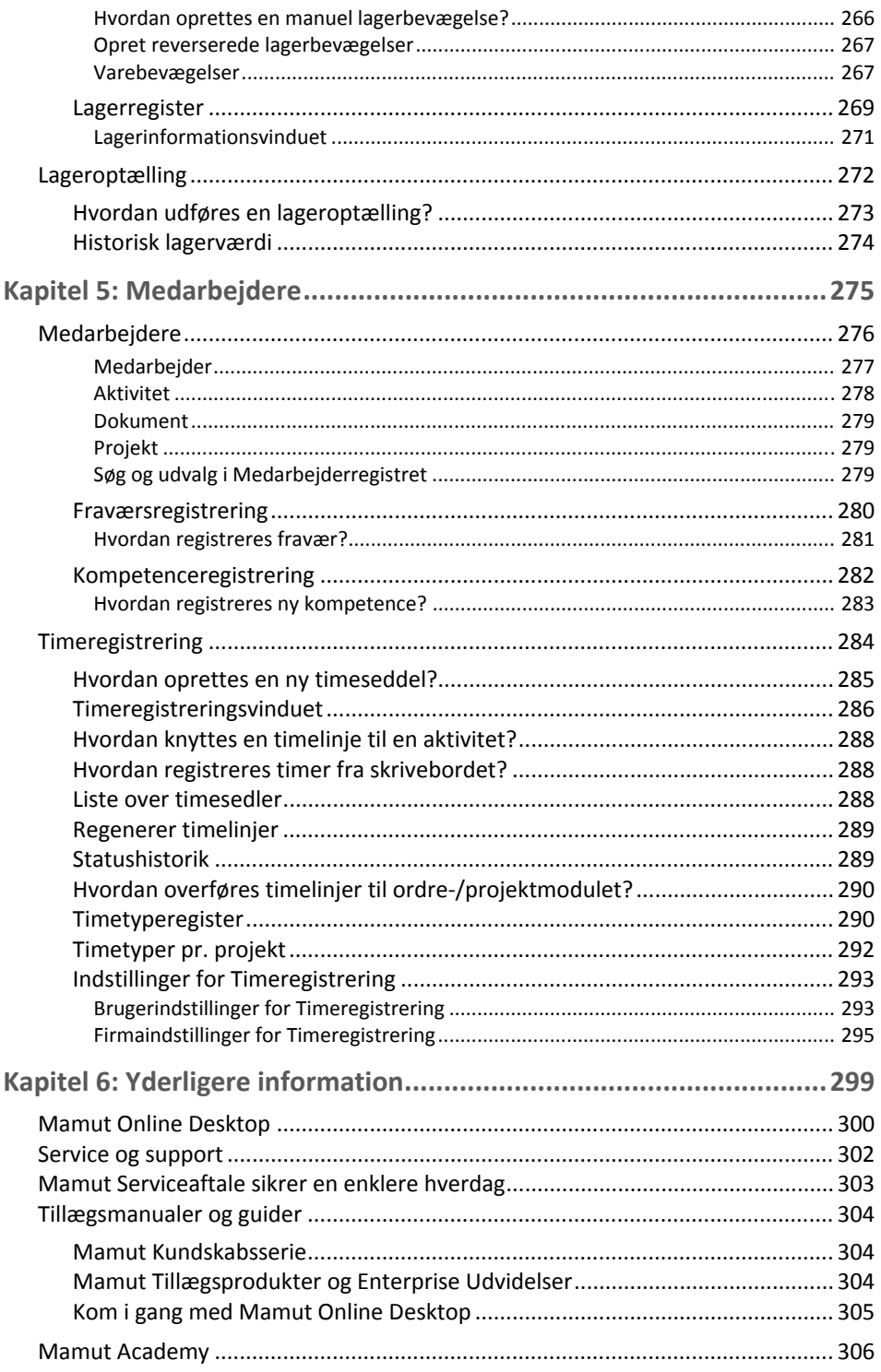

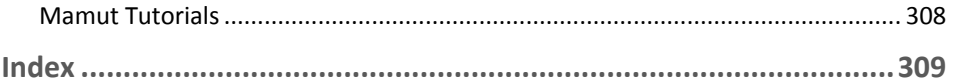

# <span id="page-10-0"></span>**Kapitel 1: Regnskab**

## I dette kapitel:

<span id="page-10-1"></span>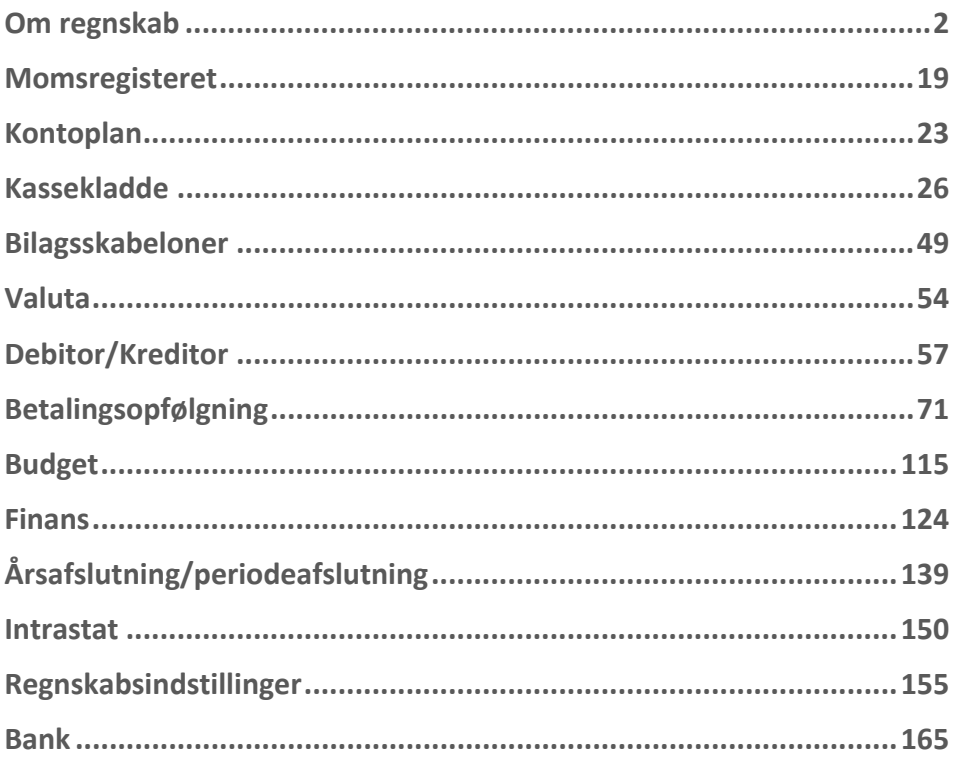

Funktionalitet omtalt i denne del kan være helt eller delvis tilgængelig i din programversion. Du finder en detaljeret funktionsoversigt over de forskellige produkter på vores hjemmesider: [www.mamut.dk/funktionalitet.](http://www.mamut.dk/funktionalitet)

Finder du ikke svar på det, du spekulerer på i dette kapitel, kan du gå til kapitlet Yderligere information, hvor du finder tips om, hvor du kan få yderligere hjælp. Ønsker du at bestille eller få mere information om produkterne, kan du tage kontakt med vores salgsafdeling på [sales@mamut.dk](mailto:sales@mamut.dk) eller tlf. 80 39 00 02.

# <span id="page-11-1"></span><span id="page-11-0"></span>**Om regnskab**

For mange, der dagligt arbejder med regnskab, er der intet, som er vigtigere, end at arbejdssituationen er lagt til rette for hurtig og effektiv håndtering af rutineopgaver samt mulighed for dybtgående analyser, når det er nødvendigt. Regnskabsdelen i programmet indeholder de funktioner, som er nødvendige for at tilfredsstille regnskabsmedarbejderens behov. Altsammen i én komplet løsning.

#### **Kassekladde**

Kassekladden er brugervenligt organiseret med udgangspunkt i en standardiseret kontoplan, men med alle muligheder for at lave brugeroprettede variationer. Bilagsskabeloner og automatiske posteringer gør bogføringen effektiv, bl.a. ved hjælp af automatisk periodisering og momskontering.

Du kan bogføre direkte i **Debitor** og **Kreditor** fra Kassekladden, hvis du vil. For de, som har programversioner med ordre/faktura- og indkøbsmoduler, foretages registreringen af bilag som regel ved overførsel af faktura og betalinger derfra.

#### **Integreret med forsystemer**

I mange virksomheder fordeles rollerne på mange personer, så for eksempel nogen står for salg og fakturering, andre for indkøb og lagerstyring og andre igen for projekter og timeregistrering. Fælles for mange af disse processer er, at posterne, når de registreres med de nødvendige indstillinger, indeholder oplysninger nok til at skabe bilag i Finans. For mange vil det store flertal af regnskabsbilag komme fra disse forsystemer, og dermed bliver en af de store fordel med et integreret system at registrering af bilag sker automatisk.

Systemet leveres færdigkonfigureret for dette med standardiserede indstillinger, så en faktura for eksempel opretter et bilag i **Finans** til standard salgskonti. Du skal bare sikre dig, at produkterne er registreret med korrekte momskoder. Hvis du ønsker at fordele salgene på forskellige konti, for eksempel således at en produktgruppe går til en bestemt konto i Finans, kan du også gøre det.

#### **Finans**

Finans er let overskuelig med mulighed for "drilldown" til det enkelte bilag og analyse. Den fungerer som dit vindue mod alle registrerede regnskabsdata. Her har du flere muligheder for at udvælge tal baseret på perioder, bilagstyper, afdelings- og projektregnskab, nøgletal med mere. Ved hjælp af funktionaliteten for **Fremtidigt cashflow** kan du få indsigt i fremtidig likviditet baseret på allerede registreret information.

### **Afslutning**

Systemet har guider til moms.-, termin- og årsafslutning, og du overfører saldo fra et år til et andet, således at du kan sammenligne med foregående år. **Midlertidig overføring af "Primo Saldo"** benyttes i tidsrummet efter man har startet et nyt regnskabsår, og før det foregående er afsluttet og endelig Primo Saldo er overført.

## **Projekt- og afdelingsregnskab**

Du kan markere transaktioner med projekt og/eller afdeling, således at du kan føre komplette projekt- og afdelingsregnskaber.

## **Budget**

Under budget kan du hente regnskabstal fra foregående år og basere budgettet på dette, eller du kan fordele totalbeløbene på perioder ved hjælp af egne fordelingsnøgler, som du selv laver. Budgetmodulet vil hjælpe din virksomhed med at skabe dine budgetter på en simpel måde. Modulet bidrager også til at give dig det nødvendige overblik, du behøver for at tage de rigtige beslutninger baseret på budgetter, prognoser og forventet likviditetsudvikling.

#### **Bank**

Ved hjælp af **Bankafstemning** kan du kontrollere at kontoudskrifter fra banken stemmer med det, som er bogført i dit regnskab. Du kan afstemme beløbene mod hinanden og markere alle poster, som genfindes på kontoudskriften.

Funktionen hjælper dig med at finde posteringerne i Finans, og at markere dem. Systemet beregner og sammenligner også **Afstemt beløb** med **Ultimo saldo** fra bankudskriften, efterhånden som du selv afstemmer posterne.

Du kan også definere dine egne filformater, som du kan indlæse for yderligere behandling i Kassekladde. Det kan være aktuelt, hvis du gemmer kontoudskrifter fra din netbank som for eksempel Excel-filer, og du ønsker at importere filerne for at undgå at registrere alle transaktioner manuelt.

#### **Valuta**

Du kan oprette valutakonti i de største programversioner. I valutaregistret ligger de mest brugte valutaenheder som standard. Ved behov kan du oprette flere valutaenheder.

## **Elektroniske dokumenter**

Du kan gemme elektroniske dokumenter som vedlæg til bilagene. Du kan for eksempel indscanne dokumenter og knytte dem til regnskabsbilaget. Læs mere om scanning af dokumenter herunder.

## <span id="page-13-0"></span>**Status/Analyse**

Ved hjælp af Enterprise-udvidelsen Mamut Enterprise Status/Analyse kan du hente grafiske præsentationer af alt fra enkle standardrapporter til komplekse nøgletalsrapporter og salgstal.

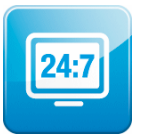

Mamut Online Desktop giver dig webbaseret adgang til information og funktionalitet fra Mamut Business Software samt tjenester, der er inkluderet i Mamut One. En af disse tjenester er Firmastatus. I Firmastatus får du overblik over de vigtigste data i dit firma. Det er et visuelt redskab,

der kan benyttes til præsentationer af firmaets økonomiske situation i en specifik regnskabsperiode baseret på oplysninger i Mamut Business Software.

For at få adgang til Mamut Online Desktop skal du have en gyldig aftale på Mamut One.

# <span id="page-13-1"></span>Kom i gang med registrering af bilag

I et regnskab skal alle økonomiske aktiviteter kunne dokumenteres med et bilag. Et bilag er altså en skriftlig dokumentation af for eksempel indkøb og salg, dvs. kvitteringer og fakturaer. Når bilaget er registreret i **Kassekladde** overføres disse til Finans.

Modulet for registrering af bilag, **Kassekladde**, som findes via **Vis - Regnskab - Kassekladde**, er det vigtigste modul at lære, hvis man skal bruge Mamut som regnskabssystem.

## **Kom hurtigt i gang med registrering af bilag**

Med Mamut kan du begynde at registrere bilag direkte efter installationen. Programmets kassekladde leveres med grundindstillinger, som lader dig arbejde med din virksomheds bilag på en enkel og effektiv måde. Da du installerede dit Mamut-program blev der også oprettet en kontoplan, som indeholder alle regnskabskonti, du har brug for (medmindre du har oprettet en brugerdefineret kontoplan). Hvis du ikke valgt at oprette en brugerdefineret kontoplan under installationen, vil den standardiserede **Kontoplan for små og mellemstore virksomheder** blive oprettet.

## **Vigtige funktioner i Kassekladden**

**Kontokolonnen**: I kontokolonnen kan du skrive kontonummer eller kontonavn. Når du skriver et kontonavn, åbnes kontoplanen automatisk i et eget vindue, og du kan vælge den ønskede konto. Kontoplanen er sorteret i alfabetisk orden. Ved at skrive **6610** vises din kundeliste/debitorliste for postering af fordringer. Ved at skrive **8440** åbnes din leverandørliste/kreditorliste for postering af gæld. Læs mere om hvordan du registrerer et bilag i et eget afsnit.

**Genvejstaster**: For at forenkle og effektivisere arbejdet i Kassekladden kan det være en god ide at benytte de genvejstaster, som styrer de vigtigste funktioner i Kassekladden. Du kan for eksempel åbne kontoplanen ved at trykke på **[-]** (minustegn) når kontokolonnen er

markeret. Ved at trykke **[+]** åbner du et nyt bilag, hvis det forrige balancerer. Bemærk, at genvejstasterne skifter funktion afhængigt af hvor i registreringsvinduet markøren befinder sig.

Du finder en fuldstændig oversigt over alle tilgængelige genvejstaster i **Kassekladde** ved at klikke på knappen **Brugerindstillinger** og dernæst vælge fanebladet **Genvejstaster** eller klikke .

**Brugerindstillinger: Ved at klikke på ikonet Brugerindstillinger (alternativt genvejstasterne [Ctrl+I] eller via menuen Vis - Indstillinger - Bruger - Indstillinger pr. modul - Kassekladde) kan du selv vælge hvilke kolonner, som skal vises i Kassekladdevinduet samt hvilke funktioner, som skal være tilgængelige der.** 

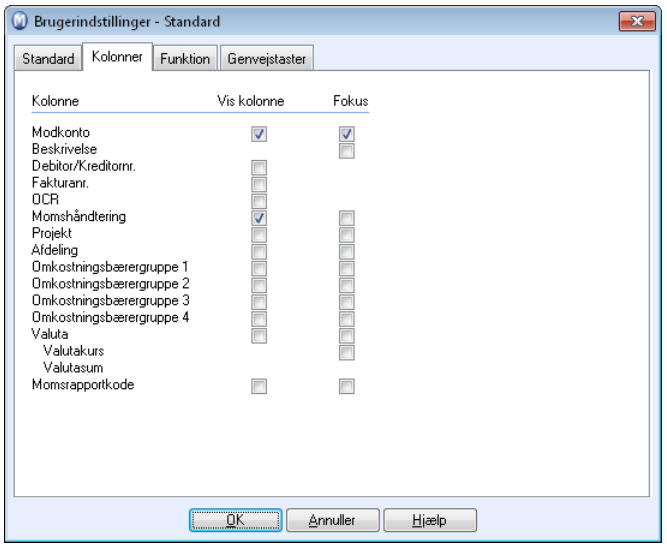

Ved at markere i afkrydsningsfelterne i fanebladet **Fokus** kan du vælge, hvor du ønsker at markøren skal være, når billedet åbnes.

#### **Moms**

I Mamut styres momshåndteringen automatisk. Det betyder, at hvis du vælger en konto, som er knyttet til en momskode, vil momsbeløbet automatisk blive posteret på den aktuelle momskonto. Bruttobeløbet bliver posteret på hovedkontoen (for eksempel **1060**) og momsen på momskontoen (**8720**). Dermed er du sikker på, at momsrapporteringen bliver korrekt. Samtidig vil også koblingen mellem de indrapporterede koder blive beregnet korrekt. Du kan overstyre momskoden på den enkelte bilagslinje. Du kan markere alternativet **Registrer momsgrundlag netto (uden moms)** i brugerindstillingerne (se ovenfor) for at registrere nettobeløbet på den konto, som er konfigureret med en momskode. Momsen beregnes og summeres som en separat bilagslinje i **Kassekladde**. Herunder følger to eksempler på registrering af bilag med automatisk momshåndtering:

#### **Udgående faktura:**

Vælg konto **1060** med momskode **1. Salgsmoms**. Momskoden er standard for denne konto og er på 25 %. I feltet **Kredit** skriver du bruttobeløbet inkl. moms, for eksempel 1000 kr.

*Den automatiske momshåndtering sørger for, at 800 kr. posteres på konto 1060 samt at 200 kr. posteres på konto 8720.* 

#### **Indgående faktura:**

Vælg konto **2100** med momskoden **2. Købsmoms**. Momskoden er standard for denne konto og er på 25 %. I feltet **Debet** skriver du bruttobeløbet inkl. moms, for eksempel 1250 kr. kr.

*Den automatiske momshåndtering sørger for at 1000 kr. posteres på konto 2100 samt at 250 kr. posteres på konto 8740. Hvis du har skrevet et forkert beløb, kan du nemt rette dette senere - systemet sørger for at der foretages en ny og korrekt fordeling af beløbet til konto 8740.* 

Når alle bilag er blevet registreret, overføres de til Finans ved at klikke på ikonet **Overfør til Finans** eller ved hjælp af genvejstasterne **[Ctrl+H]**.

#### **Bilagsskabeloner**

I virksomheder af en vis størrelse vil man ofte registrere flere bilag af samme type og med meget små variationer. Hvis man bruger bilagsskabeloner, kan man oprette et eller flere bilag på baggrund af skabelonen og nøjes med kun at angive den information, der varierer. Typiske eksempler er postering af periodiske fakturaer, periodisering af lejeudgifter eller afskrivning af investeringer.

Læs mere om bilagsskabeloner under "Om bilagsskabeloner".

#### **Integreret system**

I Mamut Business Software er det nemt at gå fra et modul til et andet for at se detaljer for de forskellige transaktioner. Du kan for eksempel klikke på knappen **Gå til faktura**, som leder dig til originalfakturaen, når du har markeret en kundefordring i Debitor/Kreditor eller knappen **Gå til Debitor/Kreditor**, når du har markeret et bilag mod en Debitor- /Kreditorkonto i Finans.

 **Tips!** Hvis du ønsker at analysere omkostninger eller indtægt efter afdeling eller omkostningbærer, kan du gøre det ved at klikke **Vis** - **Indstillinger** - **Firma** - **Firmaindstillinger** - **Standardregister**. Vælg **Afdelinger** og klik **Rediger** for at redigere de eksisterende afdelinger/omkostningsbærere eller tilføje nye efter behov. Disse afdelinger/omkostningsbærere bliver nu tilgængelige, så der kan allokeres indtægter eller udgifter til dem i moduler som for eksempel **Ordre/Faktura**, **Indkøb** og **Kassekladde**. Husk at krydse af for **Afdeling** under **Brugerindstillinger** i de forskellige moduler.

# <span id="page-16-1"></span><span id="page-16-0"></span>Primo Saldo

Primo Saldo (eller Indgående Saldo) registreres som oftest i begyndelsen af et nyt regnskabsår, men kan også registreres midt i året, for eksempel hvis man begynder at benytte programmet midt i et regnskabsår.

I den grad det er praktisk, anbefales det at begynde på et nyt regnskab i starten af et nyt regnskabsår. Hvis du skal bytte fra et andet system, kan det være praktisk at lægge overføringen til udgangen af et regnskabsår.

 **Tips!** Inden du begynder at registrere indgående saldo, bør du først registrere kunder og leverandører i **Kontakt**-modulet. Det vil gøre det enklere at registrere kundefordringer og leverandørgæld. Hvis du benytter **Lager**-modulet, altså hvis du sælger varer fra lager, bør du også tilføje alle gældende produkter, før du går videre med at registrere saldo. Før du begynder at indregistrere kontakter eller produkter, kan du se på indstillingene ved at gå til **Vis** - **Indstillinger** - **Firma** - **Indstillinger pr. modul** og derefter henholdsvis

**Kontaktopfølgning**, **Produkt** eller **Indkøb**.

Hvis din virksomhed ikke er helt nyetableret, skal der overføres noget data, før du kan begynde at arbejde med Mamut. Disse data omfatter blandt andet kunder, leverandører, produkter, reskontroposter samt en Primo Saldo.

Hvis du tidligere har benyttet et andet regnskabssystem og vil overføre balancen til dit Mamut-program registrerer du et bilag af typen **Primo Saldo**. Da Primo Saldo normalt registreres i starten af et nyt regnskabsår, kan det være praktisk at planlægge overførslen til overgangen mellem to regnskabsår.

Primo Saldo kan også registreres mellem to regnskabsperioder eller momsterminer. Hvor mange regnskabs- og/eller momsperioder din virksomhed skal forholde sig til kan variere. Du finder mere information om regnskabsperioder og momsperioder på Skattevæsenets hjemmeside hjemmeside. .

**Herunder følger en kortfattet beskrivelse af de centrale dele af Kassekladden, som du bør gøre dig kendt med inden du begynder at arbejde i programmet.** 

## **Indgående Saldo ved oprettelse af en ny firmadatabase**

Ved manuel registrering af Primo Saldo benytter du bilagstype Primo Saldo (PS) i Kassekladde.

 **Bemærk!** Denne fremgangsmåde gælder kun ved oprettelse af ny firmadatabase og ikke ved årsafslutning. Ved årsafslutning vil Indgående Saldo for det nye regnskabsår automatisk blive tilføjet. Læs mere .

**Sådan registrerer du Indgående Saldo ved begyndelsen af regnskabsåret** 

- 1. Vælg **Vis Regnskab Kassekladde**.
- 2. Klik på **Ny** for at oprette et nyt bilag i **Kassekladde**.
- 3. Skift til bilagstype **Primo Saldo**.

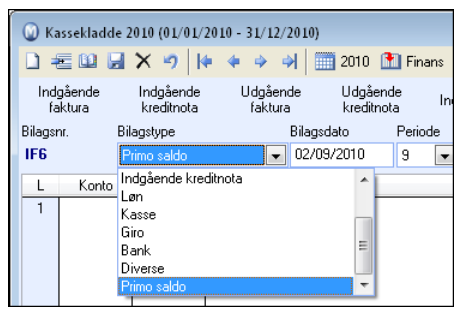

- 4. Vælg den ønskede periode, regnskabsår og dato. Hvis du for eksempel har oprettet en ny firmadatabase og skal registrere Primo Saldo pr. 1/1-09, vælger du periode 1, regnskabsår 2009 og dato 1/1-09.
- 5. Start med at registrere saldoen på aktiver (debet).
- 6. Når du kommer til konto 6610 (debitorer) skal hver fordring registreres som egen bilagslinje. Alternativt kan du oprette en ny konto - for eksempel 6611 - og registrere totalsummen af alle fakturaer. Læs mere om dette i afsnittet "Opret en ny konto i kontoplanen". Når du taster konto 6610 og vælger den ønskede kunde, åbnes et dialogvindue, som beder om fakturanummer. Dette skal udfyldes.
- 7. Når du har registreret saldoen på aktiver, registreres passiver. Gæld til leverandører (konto 8440) skal tilføjes med egne bilagslinjer på samme måde som kundefordringerne. Her kan du også vælge at oprette en ny konto - for eksempel 8441 - og registrere summen af din leverandørgæld som en samlet sum.
- 8. **Til Finans** Overfør til Finans ved at klikke på knappen som gør dette.

 *Indgående Saldo er nu registreret.* 

#### **Sådan registrerer du Primo Saldo midt i regnskabsåret**

- 1. Vælg **Vis Regnskab Kassekladde.**
- 2. Klik på **Ny** for at oprette et nyt bilag i **Kassekladde**.
- 3. Skift til bilagstype **Primo Saldo**.
- 4. Hvis du skal begynde midt i et regnskabsår, for eksempel 1/7-09, skal du inkludere tallene fra egen saldo pr. 30/6-09. Registrer saldoen på perioden før den periode, hvor du begynder at bruge programmet ved hjælp af fremgangsmåden beskrevet ovenfor. Det anbefales, at du bogfører i en termin, hvor momsopgørelsen allerede er leveret.

<span id="page-18-0"></span>5. På enkelte konti vil der nu fremkomme en momskode. Dette kan for eksempel være konto 1060 og konto 2100. Dette er poster, som allerede er har fået beregnet moms. For at komme udenom dette bruger du [TAB]-tasten, indtil du er i feltet **Momshåndtering**, og angiver momskoden til **0. Ingen afgift**. Så undgår du, at der bliver beregnet moms af posterne igen.

**El Finans** Klik på knappen **Overfør til Finans**.

 *Indgående Saldo er nu registreret.* 

Det anbefales at registrere Indgående Saldo som et enkelt bilag og ikke fordelt på mange PS-numre. Dvs., at du fører al Indgående Saldo som Primo Saldo-bilag. Hvis du alligevel skulle beslutte at registrere mange bilag, skal hvert enkelt bilag balancere (for eksempel debet = kredit). Hvis et bilag ikke balancerer, vil det ikke være muligt at overføre bilagene til Finans.

#### **Midlertidig Primo Saldo**

**Overfør Midlertidig Primo Saldo** benyttes i tidsrummet efter starten af et nyt regnskabsår og før det foregående er afsluttet og den endelige Primo Saldo overføres.

Ved at overføre midlertidig Primo Saldo vil du have lettere ved at foretage finansielle vurderinger af selskabets balanceposter i det nye regnskabsår i dette tidsrum.

## <span id="page-18-1"></span>Regnskabsår og momskoder

Du vælger indstillingerne for regnskabsåret, når du starter guiden for **Ny firmadatabase** første gang, eller når du opretter en ny firmadatabase senere. Du vælger da også antallet af momsterminer. Normalt bør du benytte det antal, som foreslås ved opstart.

 **Bemærk!** Det er vigtigt, at du kontrollerer regnskabsår og momsterminer i Mamut Business Software, før du begynder at føre regnskabsdata. Du kan kontrollere dette ved at vælge **Vis - Indstillinger - Regnskab** og dernæst fanebladet **Perioder**. Herunder kan du læse mere om, hvad du kan gøre, hvis oplysningerne skal ændres.

#### **Nyt regnskabsår**

Ofte vil det være praktisk at oprette det nye regnskabsår i god tid, og senest før du skal begynde at bogføre det nye år. Når der er 2 måneder til regnskabsårets afslutning, vil du blive mindet om det, ligesom du bliver spurgt, om du ønsker at oprette et nyt regnskabsår. Svarer du ja på denne forespørgsel, vil systemet oprette regnskabsåret for dig.

**Sådan opretter du et nyt regnskabsår** 

- 1. Klik på **Vis Indstillinger Regnskab**.
- 2. Klik **Ny** i fanebladet **Perioder**.

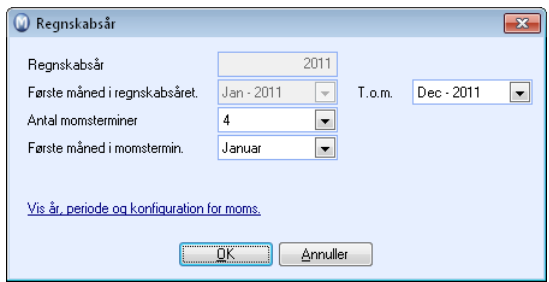

- 3. Systemet foreslår første efterfølgende regnskabsår samt moms-terminer.
- 4. Klik **OK**.

 *Regnskabsåret er nu oprettet.* 

Normalt skal du ikke ændre de foreslåede oplysninger. Du kan klikke på **Vis år, periode og konfiguration for moms**, hvis du ønsker at kontrollere regnskabs- og momsperioderne.

### **Afvigende regnskabsår**

Med afvigende regnskabsår menes et regnskabsår, der går over 12 måneder og som afviger fra kalenderåret, for eksempel fra 1. april til 31. marts. Begrebet benyttes også om forkortet eller forlænget regnskabsår i forbindelse med overgang til afvigende regnskabsår (se nedenfor).

Startmåneden for det første regnskapsår angives i guiden til at oprette ny firmadatabase, og kan justeres ved hjælp af proceduren ovenfor indtil du har taget regnskabsåret i brug, eller oprettet næste regnskabsår. Efter dette vil startmåneden være styret af slutmåneden i det foregående år.

Du bør kontakte din revisor, før du eventuelt opretter et afvigende regnskabsår.

Hvis du skal du gå over til afvigende regnskabsår efter at have benyttet kalenderåret tidligere, er det tilladt at benytte et forkortet eller forlænget regnskabsår i overgangen efter nærmere bestemte regler. Når du opretter et nyt regnskabsår som beskrevet ovenfor, kan du justere længden på året ved at ændre feltet **T.o.m.** (Til og med). Når først regnskabsåret er taget i brug, eller næste regnskabsår er oprettet, kan du ikke længere ændre længden på regnskabsåret på denne måde.

#### **Skift regnskabsår og momsterminer**

Du kan også redigere regnskabsår og momsterminer senere, men kun før du indtaster regnskabsdata.

Du må kende første og sidste måned af dit regnskabsår samt antal momsterminer. Denne information er nødvendig for dine indstillinger. Hvis du er usikker, bør du kontakte din revisor.

 **Bemærk!** Du kan ikke ændre regnskabsår eller momsterminer, efter du har overført bilag til Finans.

#### **Sådan ændrer du regnskabsår og momsperioder**

1. Klik på **Vis – Indstillinger - Regnskab**.

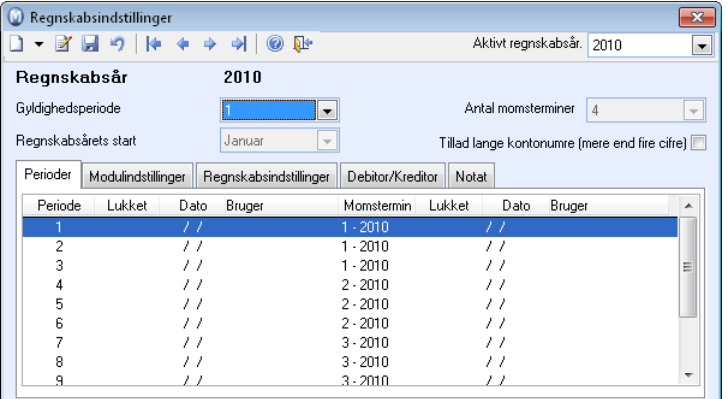

2. **Z** Klik på **Rediger**.

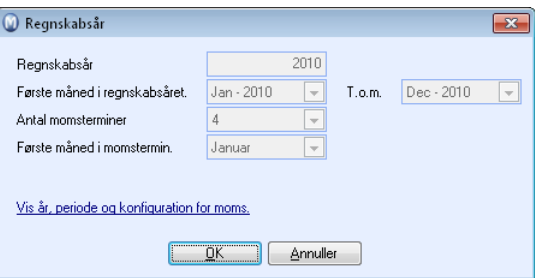

3. Her kan du ændre den første og den sidste måned af regnskabsåret, antallet af momsperioder og den første måned af din momsperiode.

Regnskabsåret vil i de fleste tilfælde følge kalenderåret. Læs mere om afvigende regnskabsår herover.

 *Du har nu ændret regnskabsår og momsperioder.* 

# <span id="page-21-1"></span><span id="page-21-0"></span>Nummerering af bilag

Nummer bilag ved at gå til **Vis** - **Indstillinger** - **Regnskab** - **Regnskabsindstillinger** - **Bilagstypeindstillinger og nummerserier**.

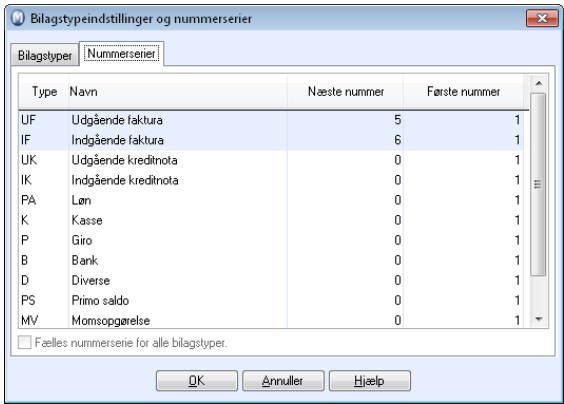

Nummerering af bilagene kan konfigureres på tre forskellige måder.

- **En nummerserie pr. bilagstype**
- En nummerserie pr. bilagstype, med brugerdefinerede intervaller
- **Fælles nummerserie for alle bilagstyper**

Hvilken metode, du bør vælge, afhænger i høj grad af mængden af bilag, du skal registrere i løbet af et år.

 **Bemærk!** Disse indstillinger låses, idet du begynder at registrere bilag. Det er derfor vigtigt, at du konfigurerer rigtig nummerering inden du åbner modulet for **Kassekladde.**

## **En nummerserie pr. bilagstype**

Dette er standardindstillingen i Mamut Business Software. Det betyder, at hver bilagstype følger sin egen nummerserie, som begynder på 1 (eller en brugerdefineret start). Fordelen med denne indstilling er, at du lettere kan adskille de forskellige bilagstyper. Den unikke 'nøgle' for et bilag bliver her initialerne og bilagets nummer, for eksempel B2 for bankbilag nummer to. Denne metode kan være nyttig, hvis der er mange bilag i løbet af året.

| <b>Bilagstype</b> | Nr. | <b>Bilagstype</b> | Nr. | <b>Bilagstype</b> | Nr. |
|-------------------|-----|-------------------|-----|-------------------|-----|
| B                 |     | UF                |     | IF                |     |
| B                 |     | UF                |     | IF                |     |
| B                 |     | UF                | 3   | IF                | 3   |
| В                 |     |                   |     | IF                |     |

*B står for Bank, UF for udgående faktura og IF for indgående faktura*

## **En nummerserie pr. bilagstype, med brugerdefinerede intervaller**

Hvis du kun skal benytte dig af fire bilagstyper i løbet af året (UF, B, IF og D) og ikke have krydsende nummerserier, kan du f. eks. bestemme, at UF skal begynde på nummer 2000, B på 4000 og IF på 6000. Så vil hver bilagstype egentlig have sin egen nummerserie, men i praksis ser det ud, som om du har en fælles nummerserie med forskellige intervaller. Dette skal du selv indstille ved at gå ind på de forskellige bilagstyper, som benyttes, og ændrer første nummer til det ønskede.

| <b>Bilagstype</b> | Nr.  | <b>Bilagstype</b> | Nr.  | <b>Bilagstype</b> | Nr.  |
|-------------------|------|-------------------|------|-------------------|------|
| B                 | 4000 | UF                | 2000 | IF                | 6000 |
| B                 | 4001 | UF                | 2001 | IF                | 6001 |
| B                 | 4002 | UF                | 2002 | IF                | 6002 |
| B                 | 4003 |                   |      | IF                | 6003 |

*B står for Bank, UF for udgående faktura og IF for indgående faktura*

#### **Fælles nummerserie for alle bilagstyper**

Hvis du ønsker at have en fælles nummerserie, uafhængigt af hvilken bilagstype det er ført på, skal du markere for **Fælles nummerserie for alle bilagstyper**, før du åbner Kassekladde eller begynder at fakturere i programmet.

Bilagene gives nu løbende numre uafhængigt af bilagstype.

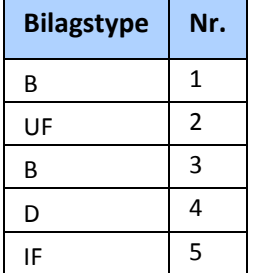

*B står for Bank, UF for udgående faktura, D for Diverse og IF for indgående faktura*

# <span id="page-23-1"></span><span id="page-23-0"></span>Projekt- og afdelingsregnskab

I Mamut Business Software kan bilag knyttes til projekt og/eller afdeling, så du kan føre komplette projekt- og afdelingsregnskaber. Dette kan gøres manuelt i selve kassekladden, men du har også mulighed for at forenkle registreringen ved at knytte f.eks. ordrer og indkøb til afdelinger under selve ordre-/indkøbsregistreringen.

Afdeling hører til regnskabsdelen og selve afdelingerne oprettes i standardregistret. Projekt er et eget modul, og projekterne oprettes i et eget register.

## **Projektregnskab**

Projektmodulet er organiseret med tanke på projektorienteret arbejde. Her kan du registrere nye kontakter, ordre, aktiviteter m.m. via de forskellige faneblade i projektregistret. Dette modul er tæt integreret med de andre moduler i programmet. Dermed kan du selv bestemme, om du vil arbejde projektorienteret eller ikke.

Projektregistret åbnes via **Vis - Projekt - Projektregister**. Du kan vælge, om du vil have at projektlistevinduet skal åbnes automatisk hver gang, du åbner projektmodulet, ved at klikke på **Vis - Indstillinger - Bruger - Indstillinger pr. modul - Projekt -** fanebladet **Projektblad**.

Se mere om projektmodulet i et eget kapitel om dette i introduktionsmanualen "Kunde-, salgsopfølgning og nethandel".

## **Afdelingsregnskab**

I Mamut Business Software har du mulighed for at fordele dine omkostninger på afdelinger. Du kan knytte kontakter, projekter og bilag m.m. til en afdeling. Det kan hjælpe til med lettere at analysere salg og fordele de faste omkostninger. Du opretter selv afdelingerne, du ønsker at arbejde med.

Læs mere herunder om hvordan du kommer i gang med afdelinger.

#### **Budget**

Du kan budgettere på både projekt og afdeling. I indstillingerne for det enkelte budget vælger du, om du også vil budgettere per projekt og/eller afdeling. Du kan derefter bruge filteret i **Resultat-** og **Likviditetsoversigten** til at vise budgettet per projekt/afdeling.

Læs mere om budget i eget kapitel.

#### **Rapporter**

De fleste rapporter i regnskabsmodulet kan let hentes ud både som afdelings- og projektrapporter. Det gør du ved at vælge den ønskede afdeling i udvalgsvinduet for selve rapporten.

Læs mere om hvordan du opretter udvalg i kapitlet "Søg og udvalg" i introduktionsmanualen "Indstillinger, rapporter og udvalg".

## <span id="page-24-0"></span>**Årsafslutning, overføring af midlertidig 'Primo Saldo'**

Ved overføring av midlertidig primo saldo i forbindelse med årsafslutning kan du krydse af for at primo saldo skal genereres per projekt og afdeling, hvis du ønsker at overføre balancen per projekt og afdeling.

Læs mere om hvordan du overfører midlertidig primo saldo i "Årsafslutning/periodeafslutning".

## <span id="page-24-1"></span>Kom i gang med afdelingsregnskab

I Mamut Business Software kan du bruge afdelinger til at få enklere oversigt over din virksomhed. Du kan knytte blandt andet ansatte, kontakter, ordrer, projekter og bilag til afdelinger. Det kan gøre det nemmere for dig at analysere f.eks. salg og omkostninger.

Det første, du skal gøre, er at oprette afdelingene, du ønsker at bruge. Det gør du i Standardregisteret.

#### **Sådan opretter du afdelinger**

- 1. Klik på **Vis Indstillinger Firma Standardregister**.
- 2. Marker **Afdelinger**, og klik på **Rediger**.
- 3. Klik på **Ny** for at oprette en ny afdeling.

---eller---

Marker en eksisterende afdeling og klik på **Rediger** for at ændre navn på afdelingen. **Bemærk!** Hvis du giver en afdeling et nyt navn, vil ændringen påvirke alle kontakter, ansatte osv., som allerede er knyttede til afdelingen. Du kan bruge søg og udvalg for at kontrollere, hvor en afdeling allerede er i brug. Læs mere om dette i "Søg og udvalg".

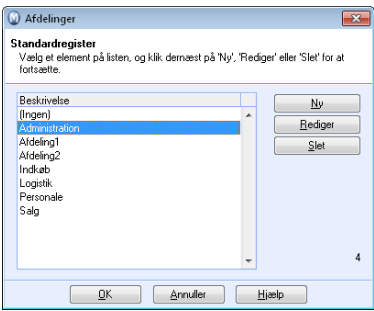

- 4. Angiv navn på afdelingen og klik på **OK**.
- 5. Gentag proceduren for alle afdelinger du vil oprette.

 *Afdelingern(e) er oprettet, og kan nu knyttes til blandt andet ansatte og bilag.* 

 **Bemærk!** Afdelinger kan kun slettes, hvis de ikke er i brug.

## **Bogføring på afdelinger**

Når ønskede afdelinger er oprettede kan du begynde at bruge dem som omkostningsbærere.

Du har også mulighed for at forenkle bogføringen ved at knytte f.eks. bestemte produkter og konti til afdelinger, så bogføringer på produkterne/kontiene automatisk bliver konteret på de angivne afdelinger. Bemærk, at du alligevel altid har mulighed for at overstyre valgt afdeling manuelt i de forskellige moduler.

#### **Afdelinger og bilag**

I kassekladden kan du manuelt knytte bilag til afdelinger ved at angive ønsket afdeling i rullelisten i kolonnen **Afdeling**. Du skal da først gå til brugerindstillingerne og definere, at kolonnen for afdeling skal vises i kassekladden.

 Klik på knappen **Brugerindstillinger** i værktøjslinjen øverst, eller klik på **Vis** - **Indstillinger** - **Bruger** - **Indstillinger pr. modul** - **Kassekladde**, vælg fanebladet **Kolonner**, og sæt flueben i afkrydsningsboksen for **Afdeling** under **Vis kolonne**. Klik på **OK** når dette er gjort. Hvis du ønsker at markøren skal standse i dette felt ved brug af tasten **[Enter]** i kassekladden, krydser du også af i afkrydsningsboksen under **Fokus**.

 **Tips!** Du kan også angive eller ændre afdeling i Finans, når bilag er bogført. Åbn først Finans ved at vælge **Vis** - **Regnskab** - **Finans**, marker bilagslinjen du vil ændre, klik på knappen **Rediger** og vælg ønsket afdeling i Rulelisten **Afdeling**.

Hvis du vil vise kolonnen for afdeling i hovedvinduet for Finans, klikker du knappen **Indstillinger** på værktøjslinjen, og krydser af i afkrydsningsboksen for **Afdeling**.

#### **Afdelinger og konto**

I kontoplanen under **Vis - Konto - Kontoplan** er det muligt at knytte hver enkelt konto til en afdeling. Dette kan bruges, hvis alle posteringer på en bestemt konto skal tilhøre en bestemt afdeling, og det vil gøre kassekladden enklere og hurtigere. Vær forsigtig med at bruge denne i kombination med afdeling på produkter og kontakter, så du ikke blander afdelingerne.

Du kan også krydse af for **Afdeling påkrævet** (og **Projekt påkrævet**) på kontoen i kontoplanen. Dette gør, at brugeren får en påmindelse om at lægge afdeling ind på bilaget, hvis dette mangler.

 **Bemærk!** Vær opmærksom på at denne indstilling vil gælde i alle moduler, som bliver bogført mod regnskab og de afmærkede konti. Du skal derfor huske at angive afdeling ved registreringer i alle moduler.

#### **Afdelinger og ansatte**

Du kan knytte medarbejdere til afdelinger ved at klikke på **Vis - Medarbejderregister** og vælge afdeling i rullelisten **Afdeling**. Du kan vælge at overføre information om medarbejdernes afdeling automatisk, nå du registrerer e timeseddel. Læs mere i følgende afsnit.

#### **Afdelinger og timeregistrering**

Ved registrering af timesedler under **Vis - Timeregistrering - Timeregistrering** kan også hver enkelt timelinje knyttes til afdelinger ved at bruge rullelisten i kolonnen **Afdeling**.

Hvis kolonnen for **Afdeling** ikke vises i hovedvinduet, kan du gå ind i brugerindstillingerne og definere, at kolonnen skal vises:

Klik på knappen **Brugerindstillinger** i værktøjslinjen øverst eller klik på **Vis** - **Indstillinger** - **Bruger** - **Indstillinger pr. modul** - **Timeregistrering**, vælg fanebladet **Kolonner til registrering** og kryds af afkrydsningsboksen til venstre for **Afdeling**. Klik på **OK** når dette er gjort.

 **Tips!** I fanebladet **Standardværdier** i brugerindstillingerne kan du også angive en afdeling, som skal foreslås på timelinjen som standard, eller krydse af for at afdeling skal hentes fra medarbejderregisteret. Ved sidste alternativ vil foreslået afdeling blive styret af afdelingen, som den ansatte er knyttet til.

#### **Afdelinger og ordre**

Ordrer kan også knyttes til afdelinger med henblik på at kunne analysere salg, omkostninger og fortjeneste. Har din virksomhed for eksempel flere salgsteam, som opererer på forskellige områder, kan det være nyttigt at oprette en afdeling per team, så hvert salg kan knyttes til rigtigt salgsteam. På denne måde vil du enkelt kunne udskrive rapporter, som viser salgsresultaterne for hvert enkelt team.

Du knytter en ordre til afdeling i ordreregistreringen (under **Vis - Ordre/Faktura - Ordreregistrering**) ved at gå til fanebladet **Diverse** og vælge aktuel afdeling i rullelisten **Afdeling** ved registrering af ordren.

Du kan desuden vælge at knytte forskellige ordrelinjer til forskellige afdelinger. Du skal da først gå til brugerindstillingerne og angive, at kolonnen for afdeling skal vises i fanebladet **Produktlinjer**:

 Klik på knappen **Brugerindstillinger** i værktøjslinjen øverst, eller klikke på **Vis** - **Indstillinger** - **Bruger** - **Indstillinger pr. modul** - **Ordre/Faktura**, vælg fanebladet **Faneblad**, og sæt flueben i afkrydsningsboksen for **Afdeling**. Klik på **OK** når dette er gjort.

Kolonnen **Afdeling** vil nu vises på ordrelinjen, og du kan enkelt knytte ordrelinjer til afdeling ved hjælp af rullelisten.

#### **Afdelinger og indkøb**

På samme måde som ordre kan også indkøb knyttes til afdelinger. Dette kan være nyttigt for at få en oversigt over omkostningerne i hver afdeling. Ved registrering af et indkøb under **Vis - Indkøb - Indkøb** vælger du så helt enkelt afdeling i rullelisten **Afdeling** til højre i registreringsvinduet. Du kan også vælge at knytte indkøbslinjerne til forskellige afdelinger ved at bruge rullelisten i kolonnen **Afdeling** på hver linje.

Hvis rullelisten for **Afdeling** ikke vises i hovedvinduet, eller hvis kolonnen **Afdeling** ikke vises på linjeniveau, skal du først gå til brugerindstillingerne og definere, at disse skal vises:

Klik på knappen **Brugerindstillinger** i værktøjslinjen øverst eller klik på **Vis** - **Indstillinger** - **Bruger** - **Indstillinger pr. modul** - **Indkøb**. I fanebladet **Indkøb** krydser du af i afkrydsningsboksen til venstre for **Afdeling**. Valget øverst i vinduet angiver, om rullelisten i hovedvinduet skal vises, og valget nederst under **Kolonneindstillinger** styrer, hvilke kolonner som skal vises for indkøbslinjerne. Klik på **OK** når indstillingerne er foretaget.

#### **Afdelinger og produkt/kontakt**

Ved at knytte et produkt eller en kontakt mod en afdeling vil al bogføring på produktet/kontakten gå mod den aktuelle afdeling.

 **Bemærk!** Afdelingsindstillinger, som er angivet på kontaktniveau, vil som regel overstyre afdelingsindstillinger angivet i andre moduler, som f.eks. produkt og kontoer.

Du knytter produkter til afdeling ved at klikke på **Vis** - **Indstillinger** - **Produkt** og vælge ønsket afdeling i rullelisten **Afdeling** i fanebladet **Diverse**. For kontakter klikker du på **Vis** - **Kontakt** - **Kontaktopfølgning** og vælger ønsket afdeling i rullelisten i fanebladet **Andre oplysninger**.

 **Tips!** Der finder guider for opdatering af mange produkter/kontakter samtidig, og det gør, at du hurtigt kan opdatere disse på baggrund af udvalg, som du opretter i guiderne. Læs mere om dette i hjælpefileene til programmet, som du åbner ved at trykke på **[F1]** på tastaturet.

#### **Afdelinger og projekt**

Du kan også knytte hele projekter til afdelinger. Det gør du ved at klikke på **Vis** - **Projekt** - **Projektregister** eller **Nyt projekt**. Vælg derefter aktuel afdeling i rullelisten **Afdeling**.

Læs mere om hvordan du bruger projektmodulet i kapitlet "Kundeopfølgning" i introduktionsmanualen "Kunde-, salgsopfølgning og nethandel".

# <span id="page-28-1"></span><span id="page-28-0"></span>**Momsregisteret**

**Momsregisteret** åbnes med en knap på fanebladet **Firmaindstillinger** i indstillingerne for **Firma** eller på fanebladet **Regnskabsindstillinger** under indstillinger for Regnskab.

**Du kan også redigere momskoderne direkte fra Kassekladde**. Det gør du ved at klikke på pilen ved siden af knappen Kontoplan i værktøjslinjen, og herefter klikker du **Momsregister**. Vælg dernæst den momskode, du ønsker at redigere, og klik **Rediger**.

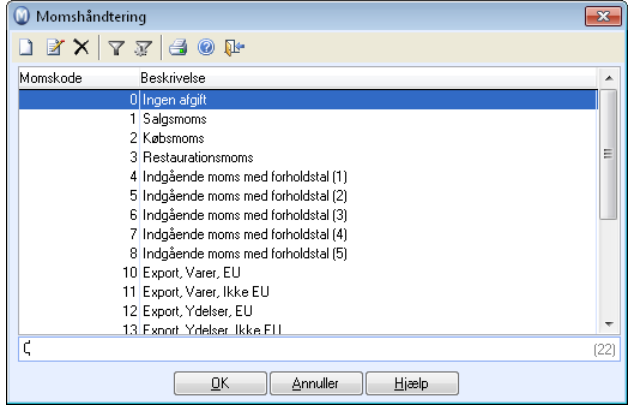

## **Hovedvinduet**

**Momskode**: Denne angiver momstypens placering i listen. Ved at ændre denne kan du tilpasse rækkefølgen ved valg i andre moduler. På den måde bliver det nemmere at få fat i de momskoder, du bruger mest.

**Beskrivelse**: Kan ændres, hvis du ønsker at angive endnu tydeligere, hvad den enkelte kode skal benyttes til.

**Vis i Regnskab**: Her bestemmer du, om koden skal vises som valgmulighed i Kassekladde.

**Vis i Produkt**: Her bestemmer du, om koden skal kunne kobles mod et salgsprodukt.

**Vis i Ordre/faktura**: Her bestemmer du, om koden skal kunne benyttes i Ordre/Fakturamodulet.

**Vis i Bestilling/Indkøb:** Her bestemmer du, koden skal kunne benyttes i Bestillingsmodulet.

#### **Fanebladet Moms**

De tre felter øverst **(Ingen)**, **Moms** eller **Eksport** angiver om momskoden har momsbehandling eller ej.

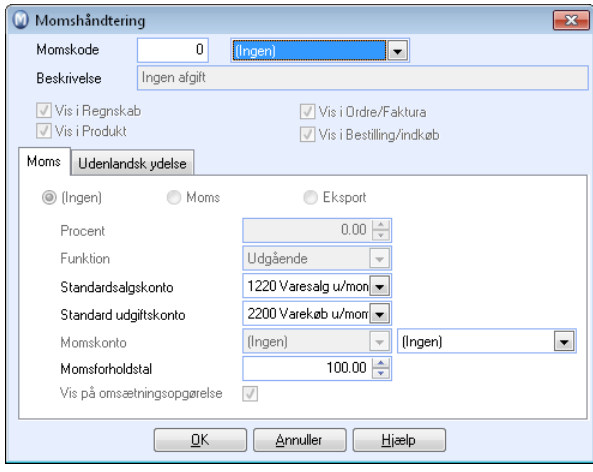

**Procent** angiver, hvilken procentsats, der benyttes for at beregne moms. I Danmark er dette normalt 0, 6.25 eller 25%.

**Funktion** kan være **Indgående** eller **Udgående**. **Salg** er 'Udgående moms' og **Indkøb** er 'Indgående moms'.

**Standardsalgskonto** vil altid krediteres ved fakturering af produkter med denne momskode. Undtagelsen er, hvis en anden salgskonto er opgivet specielt for dette produkt.

**Standard udgiftskonto** debiteres altid ved bogføring af indkøb med denne momskode. Hvis du har funktionalitet for logistik, kan kontoen ændres under postering af et indkøb. Der findes også en individuel indstilling pr. produkt, som vil overstyre standardudgiftskonto.

**Momskonto** er den konto, momsbeløbet bliver bogført på i balancen.

**Momsforholdstal** benyttes af virksomheder med delvis momsfri og delvis momspligt drift. Ved fælles indkøb benyttes en procentvis fordeling, som angiver hvor meget af prisen på et produkt, som skal indgå i momsberegningen.

**Vis på omsætningsopgørelse** gælder versioner uden regnskab, hvor du kan hente en omsætningsopgørelse. Her vælger du, om koden skal være med i opgørelsen.

#### **Fanebladet for Udenlandsk ydelse**

Hvis **Udenlandsk ydelse** markeres, bliver den behandlet ved køb af ydelser fra udlandet.

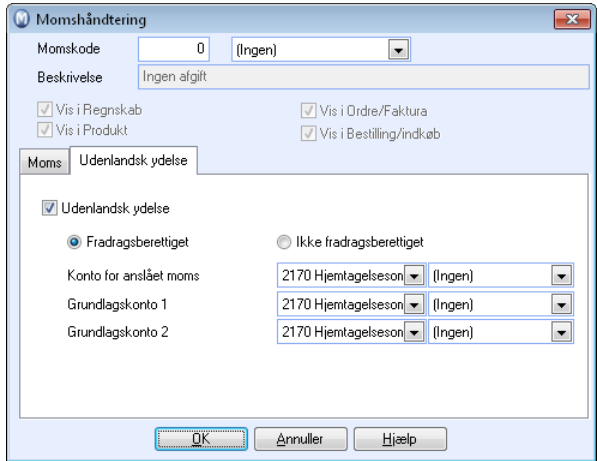

Vælg mellem **Fradragsberettiget** eller **Ikke fradragsberettiget**: Hvis man er fradragsberettiget for afgifter betalt for ydelser købt i udlandet, markeres det her.

**Konto for anslået moms** er den konto, som afgiften bogføres på i balancen.

**Grundlagskonto 1** er den konto, som grundlaget for beregningen bliver bogført på.

**Grundlagskonto 2** er den konto, som grundlaget bliver balanceret op mod, således at bilagene går i balance.

**Tips!** Beløb, som registreres på en konto, der er opsat med en afgiftskode markeret som **Tjeneste udland**, vil altid registreres netto, selvom der ikke er krydset af for dette i afkrydsningsboksen **Registrer momsgrundlag netto (eks. moms)** i brugerindstillingerne for kassekladde.

# <span id="page-31-1"></span><span id="page-31-0"></span>Hvordan redigeres momskoder?

**Momsregisteret** åbnes med en knap i fanebladet **Firmaindstillinger** i indstillingerne for **Firma** eller på fanebladet **Regnskabsindstillinger** under indstillinger for regnskab - begge steder hedder knappen **Vedligeholdelse af momsregister**.

**Du kan også redigere momskoderne direkte fra Kassekladde**. Det gør du ved at klikke på pilen ved siden af knappen Kontoplan i værktøjslinjen og herefter klikker du **Momsregister**. Vælg dernæst den momskode, du ønsker at redigere og klik **Rediger**.

 **Tips!** Hvis din virksomhed ikke tidligere hat været momspligtig, kan du ændre dette under **Vis - Indstillinger - Firma - Finansielle indstillinger**. Så skal du også sætte momskoder på de konti i kontoplanen, som skal have momsbehandling.

Ved at ændre **Momskoden**, som angiver momstypens placering i listen, kan du tilpasse rækkefølgen i listen. Dermed kan du for eksempel tilpasse listen, så de momskoder, du oftest benytter, ligger øverst i listen og er let tilgængelige.

**Beskrivelsen** kan ændres, hvis du ønsker at angive endnu tydeligere, hvad den enkelte kode skal benyttes til.

Du kan se beskrivelser af de forskellige felter under beskrivelsen af momskode-vinduet i introduktionsmanualen "Indstillinger, rapporter og udvalg".

# <span id="page-32-1"></span><span id="page-32-0"></span>**Kontoplan**

En kontoplan er et register, som indeholder alle de konti, en virksomhed benytter i sit regnskab. Mamut foreslår en standard kontoplan, men det er muligt at tilpasse denne eller oprette en 100% fuldstændigt brugertilpasset kontoplan i stedet, hvis du ønsker at gøre dette. Den valgte kontoplan vil blive installeret i forbindelse med oprettelse af en ny firmadatabase.

I kontoplanen finder du alle tilgængelige konti, som kan benyttes ved bogføring af bilag. Kontoplanen viser alle indstillingsmuligheder for hver enkelt konto, og du finder også kontoens placering i opstillingsformen.

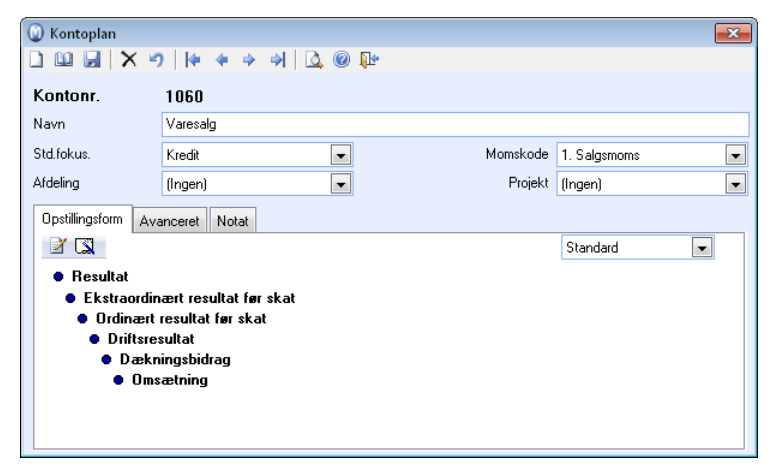

## **Indstillingsmuligheder i kontoplanen**

Opstillingsformen, hvis du ønsker dette. Opstillingsformen tager udgangspunkt i kontoplanens gruppering af konti, og nye konti vil automatisk blive placeret i opstillingsformen på baggrund af det tildelte kontonummer. Ved at klikke på knappen **Ret opstillingsformen** kan du oprette nye, slette eller ændre navn på grupper og elementer. Vær opmærksom på at ændringer som foretages her vil påvirke regnskabsrapporterne. Du bør med andre ord ikke foretage ændringer her uden at være sikker på hvad du gør.

Udover at foretage ændringer i opstillingsformen kan du tilpasse en række indstillinger for at effektivisere registreringen af bilag. Du kan for hver konto angive om posteringen skal foretages i Debet- eller Kreditfeltet (det felt du vælger bliver automatisk aktiveret, når du vælger kontoen). Ved at koble kontoen til en momskonto vil der automatisk blive beregnet korrekt moms ved postering på kontoen. På fanebladet **Avanceret** kan du desuden tilpasse indstillinger for automatisk modkontering, automatisk generering af poster i Debitor/Kreditor samt håndtere forskellig valuta. I hjælpefilerne (F1) finder du mere information om indstillingsmulighederne i kontoplanen.

## <span id="page-33-0"></span>**Systemkonti**

Systemet kræver en del konti med specielle egenskaber.

Flere af modulerne posterer automatisk bilag i regnskabets Finans. Systemkontiene styrer hvilke konti, som bliver benyttet ved sådanne posteringer. Programmet leveres færdigt konfigureret med systemkonti tilpasset kontoplanen. Du kan også tilpasse disse i regnskabsindstillingerne. Læs mere om det i et eget afsnit.

## **Flere firmadatabaser**

Ved hjælp af funktionen **Håndtering af firmadatabaser** kan du oprette konti til kontoplanen for mange firmadatabaser/klienter på en gang. Dette kan være meget nyttigt hvis du har mange firmadatabaser, som har ens eller tilnærmet ens kontoplaner.

Hvis du opretter en ny konto kan du specificere hvilke firmadatabaser/klienter, som skal indeholde den nye konto. Udover at oprette nye konti kan du også vedligeholde allerede eksisterende konti. Læs mere om **Håndtering af firmadatabaser** i et eget afsnit.

 **Tips! Ny kontoplan for Stellar-kunder:** For at give Stellar-kunder mulighed for at konvertere til Mamut Business Software har vi udviklet et nyt opgraderingsværktøj. I den forbindelse har vi implementeret kontoplanen fra Stellar i Mamut Business Software. Når du åbner kontoplan-vinduet vil du derfor nu kunne vælge, hvilken kontoplan, du ønsker at benytte. Samme valgmulighed får du i guiden, når/hvis du ønsker at oprette en ny firmadatabase i Mamut Business Software.

# <span id="page-33-1"></span>Systemkonti

Systemet kræver en del konti med specielle egenskaber.

Flere af modulerne i programmet posterer automatisk bilag i regnskabets Finans. Systemkontiene styrer hvilke konti, som bliver benyttet ved denne type posteringer. Programmet leveres færdigt konfigureret med systemkonti tilpasset kontoplanen. Du kan også tilpasse disse i regnskabsindstillingerne.

Læs mere om systemkonti under Regnskabsindstillinger nedenfor

## **Bemærk de andre indstillinger, som også styrer automatiske posteringer**

- Standard bilagstype for automatiske posteringer.
- Registrering af betaling ved returfil fra Automatisk udbetaling.
- **Konto og bilagstype for registrering af Ind-/Udbetaling.**

## <span id="page-34-1"></span><span id="page-34-0"></span>Håndtering af firmadatabaser

Ved hjælp af Håndtering af firmadatabaser kan du oprette nye konti med indstillinger til kontoplanen for flere firmadatabaser/klienter på samme tid. Dette kan være meget nyttigt hvis du har mange firmadatabaser, som har ens eller tilnærmet ens kontoplaner.

Du åbner denne guide ved at klikke på **Filer** - **Databaseværktøj** - **Firmadatabasehåndtering**.

Hvis du opretter en ny konto kan du specificere hvilke firmadatabaser/klienter, som skal indeholde den nye konto.

Udover at oprette nye konti kan du også vedligeholde allerede eksisterende konti.

Du kan kun vedligeholde en konto af gangen. En konto kan imidlertid vedligeholdes i mange firmadatabaser på en gang. Hvis en konto findes i en firmadatabase og ikke i en anden, vil den blive oprettet i den anden - hvis denne firmadatabase er inkluderet i udvalget.

 **Bemærk!** Det er vigtigt at du tager stilling til alle de aktuelle egenskaber for kontoen, for at den skal fungere korrekt. Dette gælder også når du skal ændre konti, siden indstillingerne for kontoen bliver overskrevet, hvis allerede findes.

**Sådan opretter eller ændrer du en konto i flere firmadatabaser på en gang** 

- 1. Vælg **Filer Databaseværktøj Håndtering af firmadatabaser**.
- 2. Vælg **Land** fra rullelisten. Listen viser kun lande for de installerede firmadatabaser.
- 3. Vælg **Kontonummer** for den konto, du skal oprette eller ændre. **Bemærk!** Hvis du vælger en konto, som allerede eksisterer i en eller flere firmadatabaser, vil denne blive overskrevet/ændret.
- 4. Vælg hvilke ændringer du vil foretage på kontoen, eller hvilke egenskaber kontoen skal have, og klik **Næste**.
- 5. Marker hvilke firmadatabaser som ændringerne skal omfatte og klik **Næste**.
- 6. Klik **Fuldfør**.

 *Kontoen bliver oprettet/ændret for de firmadatabaser, du valgte i listen.* 

# <span id="page-35-1"></span><span id="page-35-0"></span>**Kassekladde**

Modulet **Kassekladde** fungerer som en slags kladdehæfte, hvor du registrerer dine bilag, før du overfører dem til Finans. Så længe bilagene ligger i **Kassekladde**, kan du ændre bilagsdato, bilagstype, periode, konti, momsbehandling, beløb etc.

Et bilag skal bestå af minimum to bilagslinjer, som til sammen går i nul. Summen af **Debet**  for alle bilagslinjerne skal være lig summen af **Kredit**. Bilagene vil blive nummereret på baggrund af de indstillinger, du har foretaget, for nummerserier i Regnskabsindstillinger.

Før du begynder at anvende **Kassekladde,** bør du gøre dig bekendt med de indstillinger, du kan ændre i. Modulet kan tilpasses individuelt, og du kan selv konfigurere op til fem forskellige sæt med brugerindstillinger, således at du kan registrere dine bilag hurtigere og mere effektivt.

En anden hurtig måde at postere bilag på er ved at benytte **Bilagsskabeloner** eller egne værktøjsknapper for hurtig postering af bilag.

Enkelte momskoder kan også tilpasses til din virksomhed via **Momskode-indstillinger**. Læs mere om det i afsnittet "Hvordan redigeres momskoder?".

**Tips!** Du kan kontrollere **Resultat** og **Balance** baseret på bilag, du har registreret i kassekladde, inden du overfører til **Finans**. Du vælger udskriftskilde i udvalgsvinduet i rapportmodulet og kan vælge mellem **Finans**, **Kassekladde** eller begge dele.

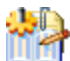

 Skærmbilledet i Kassekladde er todelt. I den øverste del ser du det bilag, du arbejder med. I den nederste del ligger bilagene, som allerede er registreret, men som endnu ikke er blevet overført til **Finans**. Disse bilag kan fortsat redigeres.

Via rullelisten i den nederste del af vinduet **Kassekladde** kan du - udover at vise bilag i **Kassekladde** og **Finans** - også vælge at se bilag i **Posteringsliste**. I listen vil du kunne se bilagene, som er posteret på en given konto for det aktuelle år. Hvilken konto der vises posteringer for afhænger af det kontonummer, som er markeret i kontokolonnen i den øverste del af Kassekladde.

Hvis du ønsker at skjule denne liste, kan du fjerne markeringen for **Vis bilagsliste** på fanebladet **Funktioner** i **Brugerindstillinger**.

Ved registrering af bilag forventes det som standard, at du registrerer en bruttosum. Ved brug af momskoder trækker systemet både **Udgående**- og **Indgående moms** ud af bilaget og posterer dette på den rigtige momskonto. Du kan vælge at registrere momsgrundlag netto. Det gør du i brugerindstillingerne for kassekladde.

Knappen Kontoplan fungerer som en genvej til kontoplanen. Her kan du redigere konti og oprette nye. Læs mere om kontoplanen i eget afsnit ovenfor. Klikker du på pileknappen til højre for knappen, ser du en liste med genveje til bl.a. **Afgiftsbehandling**, **Bilagsartindstillinger**, **Bilagslinjetekst**, **Valutaregister** samt muligheden for at **Vise alle bilag for alle brugere**.
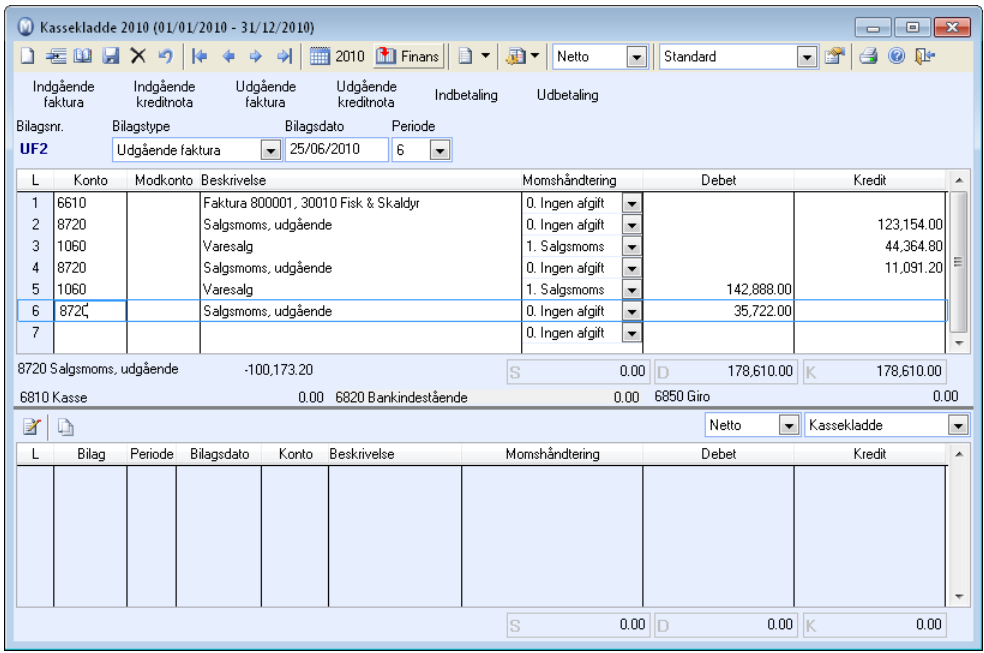

Hvis du vælger **Bilagslinjetekst** (Ctrl + T) kan du oprette og benytte brugerdefinerede standard bilagstekster. I vinduet Bilagstekst kan du klikke på indstillingsknappen og skrive dine egne bilagstekster i **Standardregistret**. De tekster du opretter vil blive tilgængelige i rullelisten i vinduet Bilagstekst.

Du kan oprette brugertilpassede aktiviteter ved at klikke på pileknappen til højre for **Opret aktiviteter**. Du vælger selv aktiviteternes indhold samt hvilke moduler, aktivitetsskabelonerne skal være tilgængelige i.

**K** Knappen **Brugerindstillinger** (Ctrl + I) giver dig mulighed for at tilpasse Kassekladdevinduet til dine behov. Du kan definere indtil fem forskellige sæt brugerindstillinger pr. bruger, og hvert sæt brugerindstillinger kan tilpasses således at de viser de ønskede kolonner og funktioner. Brugerindstillingerne er knyttet til den brugerkonfiguration, som vælges i rullelisten til venstre for knappen **Brugerindstillinger**.

**Eksempel**: Ved valg af "Valuta" i rullelisten vil du se de kolonner og funktioner, som er aktuelle for postering af valutabilag. Hvis du vælger "Debitor/Kreditor" vil du automatisk se relevante kolonner og funktionalitet for postering af Debitor/Kreditorbilag. For at tilpasse et sæt af brugerindstillinger vælger du den aktuelle konfiguration i rullelisten øverst og klikker derefter på knappen **Brugerindstillinger**.

 **Tips!** Du kan åbne **Kalkulatoren** ved at trykke F12 på tastaturet, når du er i feltet **Debet** eller **Kredit**. Der findes en række andre genvejstaster, som kan hjælpe dig med at gøre registreringen af bilag hurtigere. Læs mere om dette i et senere afsnit.

## Brugerindstillinger for Kassekladde

Via brugerindstillingerne tilpasser du funktioner og udseende af vinduet Kassekladde. Disse indstillinger kan være forskellige for hver enkelt bruger.

Du kan definere op til fem forskellige slags brugerindstillinger pr. bruger, og disse er knyttet til brugeropsætningen, som vælges i rullelisten til venstre for knappen **Brugerindstillinger** i selve kassekladdevinduet. Brugerindstillingerne **Valuta** og **Debitor/Kreditor** er på forhånd tilpasset postering af henholdsvis valutabilag og Debitor/Kreditorbilag, men alle brugerindstillinger kan tilpasses, så de viser ønskede kolonner og funktioner. Du har også mulighed for at ændre navn på brugeropsætningerne i fanebladet **Funktioner** i brugerindstillingerne.

For at tilpasse et sæt med brugerindstillinger går du til kassekladdevinduet ved at klikke på **Vis** - **Regnskab** - **Kassekladde**, vælger aktuel opsætning i rullelisten øverst i kassekladdevinduet og klikker derefter på knappen **Brugerindstillinger**.

Du kan også åbne brugerindstillingerne via menuen **Vis** - **Indstillinger** - **Bruger** - **Indstillinger pr. modul** - **Kassekladde**, men bemærk i så fald, at du så vil åbne brugerindstillingerne for den brugeropsætning, du sidst benyttede i kassekladden. Navnet på den aktuelle brugeropsætning vises øverst i vinduet.

#### **Standard**

På dette faneblad kan du tilpasse registret til din brug. Du kan vælge imellem tre på forhånd konfigurerede indstillinger for hvilke felter og kolonner, som skal vises.

**Simpel**: Forenkler skærmbilleder mest muligt og viser kun obligatoriske felter.

**Normal**: Viser standardfelter og -funktionalitet.

**Avanceret**: Viser alle tilgængelige felter og gør al funktionalitet tilgængelig.

Hvis du vælger en af disse konfigurationer, kan du i de næste faneblade se hvilke felter og hvilken funktionalitet, som bliver tilgængelig.

 **Tips!** I de øvrige faneblade kan du tilpasse konfigurationen manuelt i stedet for at benytte de forhåndsdefinerede indstillinger.

#### **Kolonner**

Under **Vis kolonne** vælger du hvilke kolonner, der skal vises i registreringsvinduet, ved at markere de aktuelle afkrydsningsfelter.

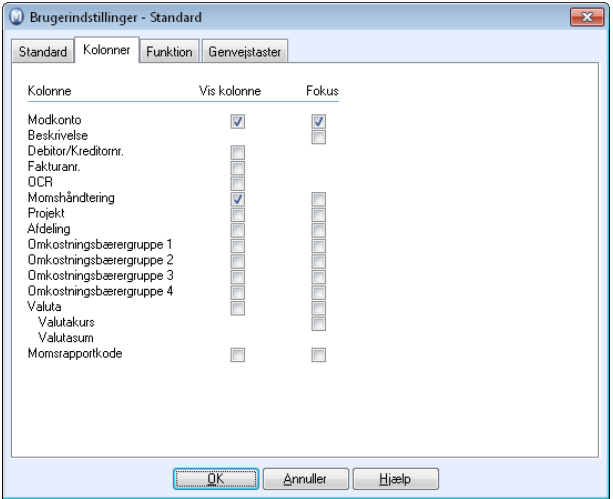

**Fokus:** Afkrydsningsfelterne under **Fokus** giver dig mulighed til at bestemme, hvor markøren skal flytte sig til, når du trykker [**ENTER**]. Hvis du konfigurerer dette i forhold til den brug, som er mest normal i din virksomhed, vil du kunne spare mange tastetryk ved bogføring i Kassekladden.

I hjælpefilerne (F1) finder du mere information om kolonnerne i kassekladdevinduet.

#### **Funktion**

I fanebladet **Funktion** kan du vælge generelle retningslinjer for Kassekladden.

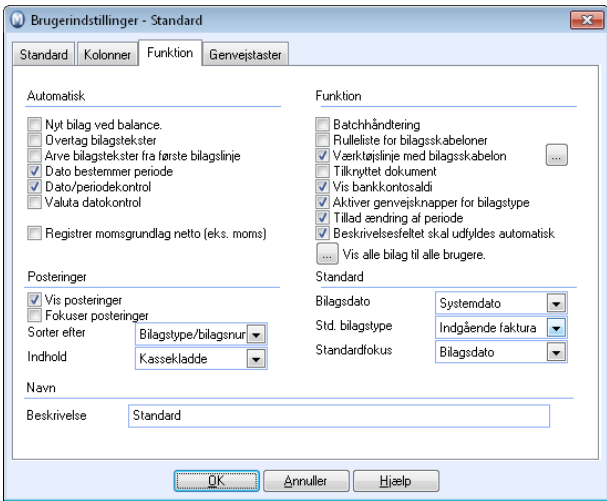

#### **Automatisk**

**Nyt bilag ved balance** tildeler automatisk et nyt bilagsnummer i næste linje, efter at balance er opnået. Du kan enten benytte dig af denne funktion, eller du kan trykke [+], når du har skrevet beløb i sidste posteringslinje på et bilag, for at få nyt bilagsnummer.

**Overtag bilagstekster** gør, at beskrivelserne på bilaget automatisk kommer med på posteringslinjen for modkonto også.

**Arve bilagstekster fra første bilagslinje**: Marker her for at få ens tekst på alle bilagslinjer. Funktionen gør, at teksten fra første bilagslinje inkluderes på alle bilagslinjerne.

Vælger du **Dato bestemmer periode**, vil rigtig periode registreres automatisk, når du skriver en dato.

**Dato/Periodekontrol** giver en advarsel, når bilagsdato afviger fra den periode, som er valgt.

**Valuta datokontrol** giver en advarsel, hvis dagens dato overskrider perioden, du har valgt, for den aktuelle valuta.

**Registrer momsgrundlag netto (eks. moms)**: Dette gør, at du kan registrere nettobeløbet på konti, som er opsat med en afgiftskode. Afgiften bliver så kalkuleret og tilføjet som en egen linje i kassekladde.

 **Tips!** Beløb, som registreres på en konto, der er opsat med en afgiftskode markeret som **Tjeneste udland**, vil altid registreres netto, selv om der ikke er krydset af for dette i afkrydsningsboksen.

Du finder denne indstilling under **Vis** - **Indstillinger** - **Regnskab** - **Regnskabsindstillinger** - **Vedligeholdelse af afgiftssatser**. Marker den aktuelle afgiftskode i listen, klik på **Rediger**, vælg fanebladet **Tjeneste udland** og kontroller, om afkrydsningsboksen **Tjeneste udland** er krydset af.

#### **Posteringer**

**Vis posteringer**: Viser liste i den nederste del af Kassekladdevinduet, som blandt andet gør det muligt at søge efter tidligere registrerede bilag og at vise posteringerne nederst i kassekladdevinduet. Dette gælder også bilag, som er overført til **Finans**.

**Fokuser posteringer**: Sidst registrerede bilag vises automatisk på toppen af bilagslisten.

**Sorter efter**: Vælg om bilagslisten skal sorteres efter Registreringsnummer eller Bilagstype.

**Indhold**: Vælg det indhold, som skal være udgangspunktet i bilagslisten. Hvis du vælger Posteringsliste, vil du kunne se bilagene, som er posteret på en given konto for det aktuelle år. Hvilken konto der vises posteringer for afhænger af det kontonummer, som er markeret i kontokolonnen i den øverste del af Kassekladde. Posteringslisten vil vise bilag, som ligger både i Kassekladde og Finans.

#### **Funktioner**

**Batchhåndtering** tillader batchvis overførsel til Finans på tværs af bilagstype og periode. Hovedvinduet for Kassekladde vil da få en egen rulleliste, som benyttes i arbejdet med batchhåndtering.

**Rulleliste for bilagsskabeloner**: Bilagsskabeloner forenkler registrering af standardbilag og periodisering af udgifter. Rullelisten for bilagsskabeloner giver dig adgang til bilagsskabeloner i din firmadatabase, som kan redigeres. Det kan for eksempel være de brugerdefinerede bilagsskabeloner, som du har oprettet via guiden bilagsregistrering.

**Værktøjslinje med bilagsskabelon:** Aktiverer knapper og genveje til registrering af enkle bilag. Når du klikker på søgeknappen, kan du også tilføje de mest brugte bilagsskabeloner udover dem, som er standarder i systemet.

**Tilknyttet dokument** gør det muligt at knytte et dokument til et bilag.

**Vis bankkontosaldi**: Tilføjer en linje i Kassekladde, som viser saldo på kontiene **Bank/post/kasse**. De konti som vises, er dem som er markeret **Bank/post/kasse** i kontoplanen. Har du mere end ni af denne type konti, vises de ni konti med lavest kontonummer.

**Aktiver genvejstaster for bilagstype**: Hvis du fjerner markeringen her, vil det ikke være muligt at skifte bilagstype ved hjælp af genvejstasterne [ / ] eller [ \* ], når du er kommet til anden linje på bilaget.

**Tillad ændring af periode**: Hvis du fjerner markeringen her, vil det ikke være muligt at skifte periode i Kassekladde mens bilaget registreres.

**Beskrivelsesfeltet skal udfyldes automatisk**: Hvis du fjerner markeringen her, vil beskrivelsesfeltet ikke blive udfyldt automatisk.

Klik på knappen **Vis Alle Bilag til alle brugere**, hvis du vil have adgang til bilag registreret af andre. Disse bilag vil da overføres til dig. I udgangspunktet har ikke alle brugere adgang til at se alle bilag, men dette kan overstyres her, hvis du er administrator/superbruger.

#### **Standard**

**Bilagsdato**: Vælg om systemdato eller den sidst benyttede dato skal foreslås som bilagsdato ved åbning af kassekladden.

**Std. bilagstype**: Vælg hvilken bilagstype, som skal foreslås, hver gang du åbner Kassekladden.

**Standardfokus**: Vælg hvor markøren skal placeres ved oprettelse af et nyt bilag.

#### **Navn**

**Beskrivelse**: Her kan du angive navn og/eller beskrivelse af den aktive brugerkonfiguration. Navnet vil blive vist i rullelisten til venstre for knappen Brugerindstillinger på værktøjslinjen øverst i Kassekladde.

#### **Genvejsknapper**

Her ses de genvejsknapper, du kan benytte i Kassekladde. Disse finder du også nedenfor.

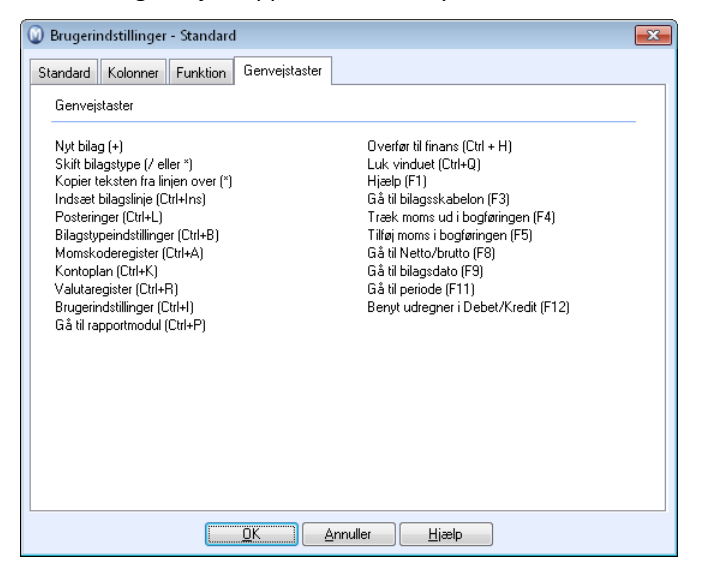

## Genvejstaster i Kassekladde

Nogle af genvejsknapperne har flere funktioner afhængig af, hvor markøren er placeret i registreringsvinduet. Enkelte af genvejsknapperne kan benyttes i andre moduler.

 **Tips!** I fanebladet **Genvejstaster** i brugerindstillinger i **Kassekladde** finder du en oversigt over aktuelle genvejsknapper.

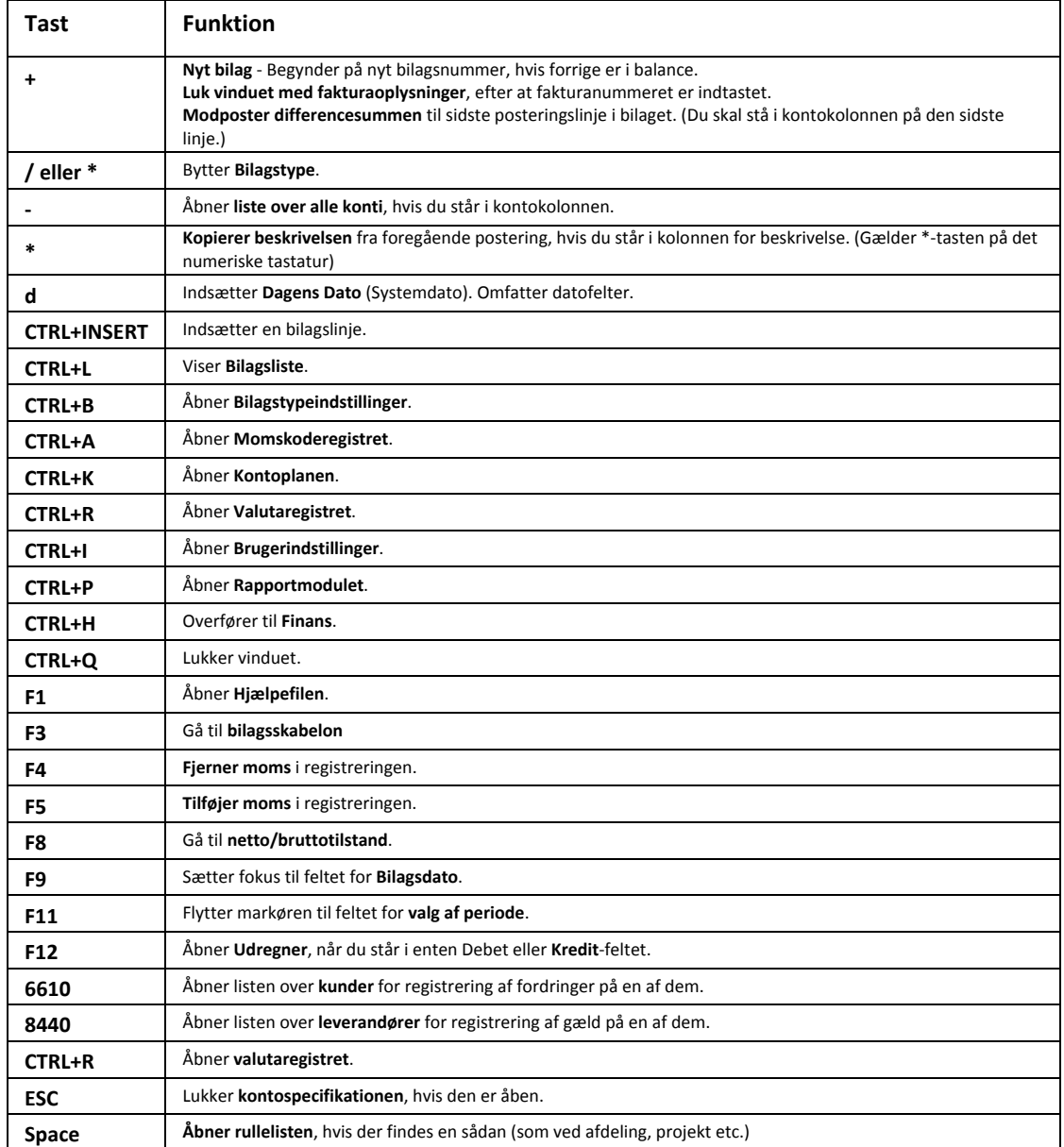

## Bilagstyper

Regnskabsmodulet er på forhånd konfigureret med 12 forskellige bilagstyper. Alle bilag, som registreres, skal bogføres på enten en af de på forhånd konfigurerede bilagstyper eller på en brugeroprettet bilagstype. Bogføring på forskellige bilagstyper giver mulighed for en mere effektiv registrering og hensigtsmæssig arkivering af bilag.

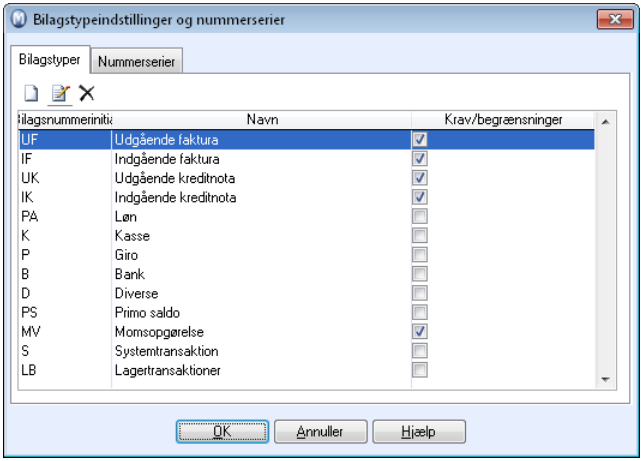

For nemmere at kunne adskille de forskellige bilagstyper fra hinanden i Finans anvendes koder for de forskellige bilagstyper (for eksempel UF for udgående fakturaer, IF for indgående fakturaer etc.).

Du kan tilpasse og oprette nye bilagstyper i **Regnskabsindstillinger** under fanebladet **Regnskabsindstillinger** og knappen **Bilagstypeindstillinger og nummerserier**. Du kan redigere de bilagstyper, som følger med som standard, men du vil kun have mulighed for at slette bilagstyper, du selv har oprettet.

 Du kan komme direkte til indstillingerne fra **Kassekladde** ved at klikke på pileknappen til højre for knappen Kontoplan på værktøjslinjen øverst og vælge **Bilagstypeindstillinger**.

#### **Sådan oprettes en ny bilagstype**

For nemmere at kunne adskille dem i **Finans**, opereres der med koder for de forskellige bilagstyper (Her kaldt **Bilagsnummerinitial**, for eksempel UF for Udgående fakturaer).

1. Klik på **Ny** for at oprette en helt ny bilagstype.

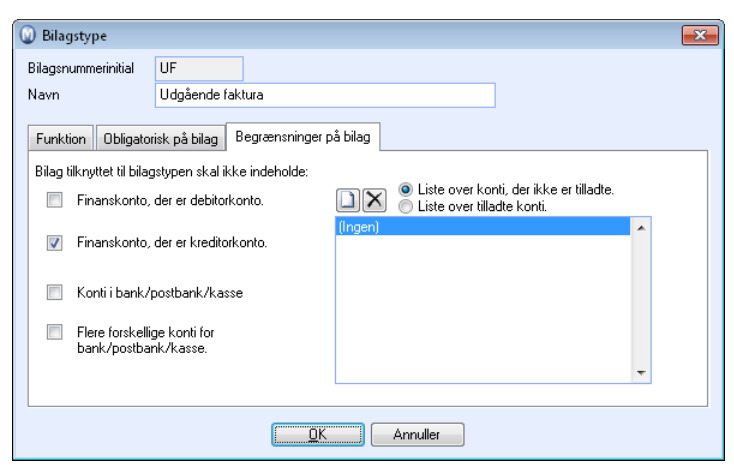

- 2. Angiv **Bilagsnummerinitial** og **Navn** til brug ved Kassekladde og visning i Finans.
- 3. Angiv eventuelle indstillinger for bilagstypen, som beskrevet nedenfor.

 *Den nye bilagstype er nu blevet oprettet.* 

## Hvordan registreres bilag?

Modulet **Kassekladde** indeholder flere automatiserede rutiner, blandt andet ved momsbehandling og registrering af betalinger. På denne side beskrives den simpleste form for bogføring.

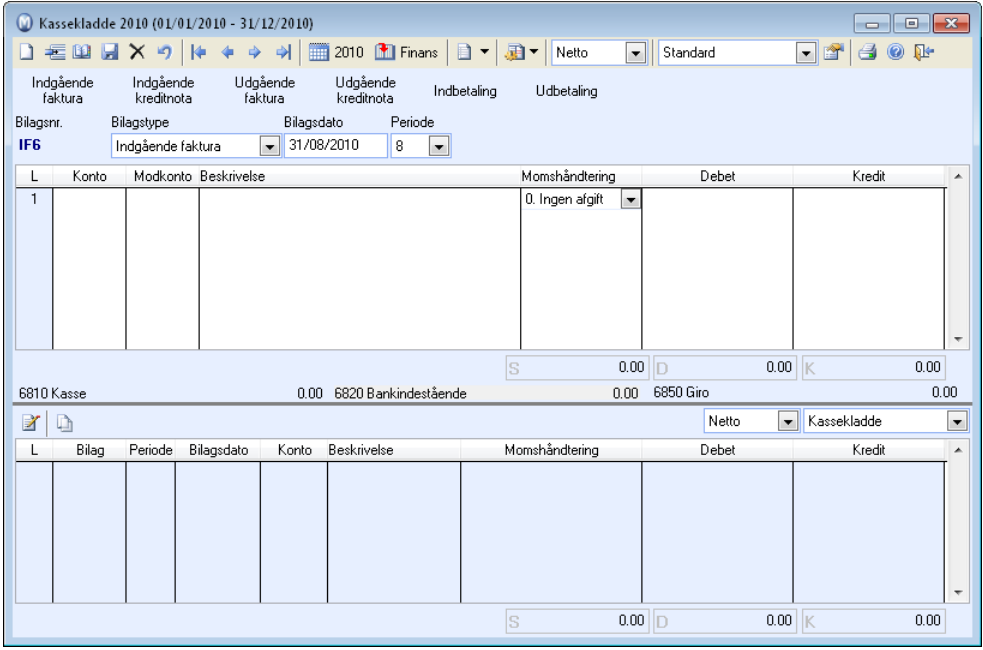

 **Tips!** Du kan forenkle kassekladden ved hjælp af afkrydsningsboksene under **Fokus** i fanebladet **Kolonner** i brugerindstillingerne for kassekladde. Disse giver dig mulighed for at bestemme, hvor markøren skal flytte sig hen, når du klikker på [**ENTER**]. Konfigurerer du dette i henhold til den bruger, som normalt er i din virksomhed, vil du kunne spare mange tastetryk i kassekladden.

 **Tips!** For at effektivisere registreringen af bilag i Kassekladden bør du lære de forskellige genvejstaster at kende.

#### **Sådan registrerer du bilag i Kassekladde**

I dette eksempel bliver der taget udgangspunkt i, at kassekladden er konfigureret med den forhåndsdefinerede opsætning **Normal**. Dette velges i fanebladet **Standard** i brugerindstillingerne for kassekladden.

- 1. Vælg **Vis**, **Regnskab** og klik **Kassekladde**.
- 2. Klik **Ny**. Alternativt kan du trykke **[Ctrl]** + **[N]** på tastaturet.
- 3. Vælg **Bilagstype**, **Bilagsdato** og **Periode** for bilaget. Du kan ændre bilagstype ved at taste **[/]** eller **[\*]** på tastaturet.
- 4. Indtast kontonummeret, du skal føre bilag på, i kolonnen **Konto**. Du kan evt. hente kontoplanen ved at taste **[-]** og vælge konto herfra.
- 5. Indtast eventuelt **Modkonto**.

**Modkonto**: Brug af modkonto gør bogføringen hurtigere. Modkonto er den konto, som bilagslinjen skal føres mod. Denne konto vil automatisk modposteres med det beløb, som føres på den første konto. Hvis du ønsker at bogføre bilagslinjerne en og en manuelt, kan du skjule denne kolonne via brugerindstillingerne for Kassekladde.

- 6. Tryk **[ENTER]**. Markøren flyttes nu til **Debet** eller **Kredit** afhængigt af, hvad der er standard for kontoen. (Dette angives som en indstilling i Kontoplanen).
- 7. Indtast beløb og tryk **[ENTER]**. Har du opført **Modkonto**, vil en ny linje også oprettes, med tilsvarende beløb. Hvis en af kontiene er konfigureret med en **Momskode**, vil beløbet også fordele sig mellem den aktuelle momskonto og modkonto.
- 8. Klik **Indsæt posteringslinje** for at tilføje en linje på bilaget.
- 9. Klik **Ny** eller tryk **[+]**, hvis du ønsker at registrere et nyt bilag.
- 10. Gentag punkterne ovenfor til alle bilag er registreret.
- 11. **T**inans Overfør bilagene til Finans, eller lad bilagene blive liggende gemt i Kassekladde.

 *Du har nu registreret bilag i Kassekladden.* 

 **Valuta**: Posterer du med valuta i kassekladden, bør du vælge at vise **Valutakode** i kassekladden. Det gør du i fanebladet **Kolonner** i brugerindstillingerne for kassekladde.

## Hvordan overføres til Finans?

#### **Sådan overfører du et bilag til Finans**

- 1. Vælg **Vis**, **Regnskab** og klik **Kassekladde**.
- 2. Finans Klik Overfør til Finans. Alternativt kan du overføre bilag ved at vælge Vis -**Regnskab - Overfør fra kassekladde til Finans.**
- 3. Angiv udvalg for overførsel til Finans. Du kan vælge at overføre en bilagstype, en periode eller alle bilagstyper. (Kombinationer som for eksempel bilag med bilagstype **Udgående faktura** fra **Periode 3** er også muligt). **Tips!** Hvis du har valgt **Batchhåndtering** i brugerindstillingerne for Kassekladde, kan du vælge batch i indstillingsvinduet.
- 4. Fjern markeringen hvis du ikke ønsker at se en **Visning af posteringsjournalen** før overføring til Finans.
- 5. Klik **Næste**.
- 6. Posteringsjournalen udskrives. Kontroller at den stemmer.
- 7. Klik **Close Preview** for at lukke visningen.
- 8. Klik **Forrige** hvis indholdet i posteringsjournalen ikke er korrekt. På den måde kan du gå tilbage og foretage et nyt udvalg, hvorefter posteringsjournalen vises på ny.
- 9. Vælg det ønskede **udskriftsmedie** for originaludskrift af posteringsjournalen, hvis indholdet i visningen er korrekt. Hvis du vælger Printer, skal du godkende udskriften.
- 10. Klik **Fuldfør**. Hvis du har valgt Printer, skal du godkende udskriften. Hvis du klikker **Nej** vil posteringsjournalen blive udskrevet på ny. Du vil ikke få mulighed for at foretage ændringer i posteringsjournalen, kun udskrive den på ny.

 *Bilagene overføres til Finans.* 

#### **Posteringsjournal**

Posteringsjournalen gemmes elektronisk på dokumentområdet i PDF-format.

Dette kan imidlertid afvige. Du kan finde dokumentområdet under **Vis - Indstillinger - Andre Indstillinger - Andre programmer**.

 **Tips!** Vælg **Fil - Databaseværktøj - Gå til firmadatabasens dokumentområde** for at åbne området i Windows Explorer.

# Registrering af bilag mod Debitor/Kreditor

 **Tips!** Du kan bogføre mod Debitor/Kreditor direkte i kassekladden. I Debitor/Kreditormodulet findes funktioner for betalingsopfølgning, rentefakturering, inkasso, remittering m.m. For dem, der har programversioner med ordre/faktura- og indkøbsmoduler, foretages bilagsposteringen som regel ved overføring af faktura og betalinger derfra.

I standardkontoplanen, som følger med programmet, er konto **6610 Kundefordringer** og **8440 Leverandørgæld** konfigureret med **Debitor/Kreditorfunktion**. Alle kunder og leverandører knyttes mod disse konti, og de benyttes ved registrering af udestående fordringer mellem dig og dine kontakter.

Ved postering af bilag mod konto **6610** og **8440**, bliver du derfor bedt om at knytte registreringen af bilaget mod en **kontakt**.

#### **Sådan registrerer du indgående og udgående faktura i Kassekladde**

- 1. Klik **Ny** for at oprette et nyt bilag.
- 2. Vælg bilagstype **Udgående faktura** (mod kunder) eller **Indgående faktura** (mod leverandører) afhængigt af hvilken type bilag, du skal bogføre.
- 3. Indtast konto **6610** (kunder) eller **8440** (leverandører) i kolonnen **Konto**. Dette åbner en liste over alle kontakter, som enten er markerede som kunder(6610) eller som leverandører (8440) på kontaktbladet.
- 4. Marker den **Debitor** eller **Kreditor**, du skal bogføre bilag mod. Du kan klikke **Ny** for at oprette kontakten, hvis denne ikke allerede findes i kontaktregistret. Du kan angive **Navn**, **CVR-nr.** og **Momsnr.** i registreringsvinduet. Hvis du ønsker at registrere yderligere information om kontakten, skal det gøres fra kontaktregisteret.
- 5. Udfyld **Fakturanummer** og/eller **OCR-nummer**. Resten af felterne udfyldes efter de betingelser, der er sat for kunden. Fakturadato angives til det samme som Bilagsdato, men datoen kan overstyres.
- 6. Tast plus [**+**] på det numeriske tastatur for at lukke vinduet.
- 7. Indtast eventuelt **Modkonto**, og tryk [ENTER]. Brug af modkonto gør bogføringen hurtigere. Modkonto er den konto, som bilagslinjen skal bogføres mod. Hvis du for eksempel skal bogføre et salg på konto **6610 Kundefordringer**, vil et naturligt valg af modkonto være **1060 Varesalg**.
- 8. Klik **Indsæt posteringslinje** for at tilføje en linje på bilaget.
- 9. Skriv brutto fakturabeløb under **Debet** og tryk [ENTER]. Dette beløb bliver nu fordelt på den **Momskonto** og **Modkonto**, du angav under punkt 7.

 *Bilaget kan nu overføres til Finans. Ved overførsel til Finans vil også modulet Debitor/Kreditor blive opdateret.* 

# Registrering af fakturaoplysninger i Kassekladde

Ved registrering af både **Indgående fakturaer** og **Udgående fakturaer,** vil du se et vindue, hvori du kan udfylde relevante oplysninger. Disse oplysninger vil forenkle registreringen af betalinger senere.

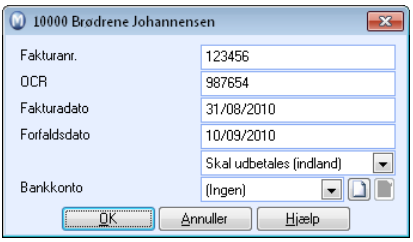

- Fakturanummer og/eller OCR-nummer identificerer fakturaen.
- Fakturadato angives til samme dato som for bilaget. Hvis du ændrer datoen i dette vindue, bliver datoen for bilaget opdateret.
- **Forfaldsdato beregnes efter betalingsbetingelserne, som er angivet for** kunden/leverandøren.
- Betalingsbetingelser angives som standard for hver enkelt kontakt. Du kan alligevel ændre betingelserne i dette vindue. Dette vil da påvirke feltet ovenfor, og eventuelle manuelle ændringer på Forfaldsdato bliver overstyret af dette felt (kun UF).
- Betingelser for Rentefakturering angives som standard for hver enkelt kunde. Ændringer i dette felt vil styre, hvorvidt eventuelle forsinkede betalinger skal foreslås til Rentefakturering. (Kun UF).
- På samme måde kan du vælge, om fakturaen eventuelt Skal rykkes, ved at markere (eventuelt fjerne markering) i dette afkrydsningsfelt. (Kun UF).
- Leverandørens Bankkonto hentes fra kontaktbladet. Du kan registrere bankkontonummer ved at klikke Ny, men vær opmærksom på, at dette ikke opdaterer oplysningerne i kontaktbladet. (Kun IF).

## Registrering af betaling i Kassekladde

For at registrere en betaling på en **Indgående-** eller **Udgående faktura**, bør den oprindelige fordring/gæld allerede være registreret og overført til **Finans**. Betalingen kan da både registreres som beskrevet nedenfor, eller via Debitor/Kreditormodulet.

For de som har programversioner med Ordre/Faktura- og Indkøbsmoduler, foretages registreringen af bilag som regel ved overføring af faktura og betalinger derfra, således at også disse funktioner kan benyttes. For de, som benytter factoring, foretages posteringen af bilag fra Debitor/Kreditor.

**Sådan registrerer du betalinger direkte i Kassekladde** 

- 1. Klik på **Vis Regnskab Kassekladde**.
- 2. Klik **Ny** for at oprette et nyt bilag.
- 3. Vælg bilagstype **Bank**, **Giro** eller **Kasse.** Fælles for disse er, at de er såkaldte **Betalingsbilagstyper**, som indikerer, at du skal registrere en betaling. Du skifter bilagstype med [/] tasten, til bilagsnummeret i kolonnen helt til venstre starter på IF eller UF.
- 4. Indtast konto **6610** (kunder) eller **8440** (leverandører) i kolonnen **Konto**. Dette åbner en liste over alle kontakter, som er tilknyttet konto 6610 eller konto 8440.
- 5. Marker **Kunden** eller **Leverandøren**, du skal registrere bilag mod og tryk [ENTER]. Alternativt kan du indtaste kontaktnummeret direkte i kontofeltet. Du vil da slippe dette valg. Under alle omstændigheder åbnes en oversigt over alle **Fakturaer,** som er registreret på kontakten.

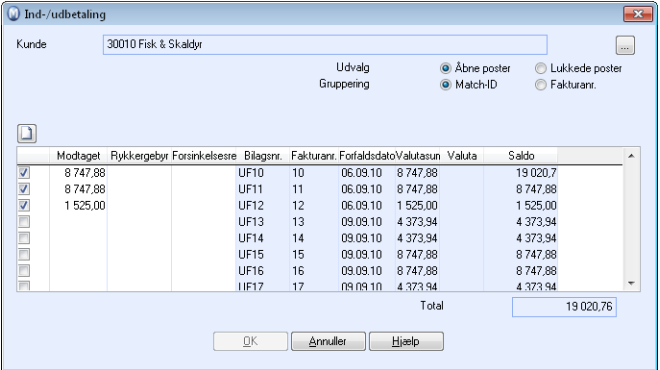

6. Marker fakturaen, du skal registrere betaling for. (Alternativt kan du indtaste fakturanummeret direkte i kontofeltet). 7. Angiv eventuelt **Rykkergebyr** og **Forsinkelsesrente** i egne kolonner. Du kan også vælge, at disse skal indsættes automatisk i indstillingerne for rykkere. Læs mere om det i kapitlet "Indstillinger".

Disse beløb føres mod egne konti og ikke imod hovedfordringen.

8.Klik på **OK** for at gå tilbage til kassekladden.

9. Indtast **Modkonto**, og tryk **[ENTER]**. **Modkonto** er den konto, betalingen skal registreres mod. Ved registrering på bilagstype **Bank** vil modkonto **6820 Bankindestående** være det naturlige valg.

 *Betalingen/kvitteringen er nu registreret i kassekladden. Bilaget kan nu overføres til Finans. Den åbne post i Debitor/Kreditor vil opdateres med betalingen og registreres som 'Lukket', hvis betalingen er identisk med det udestående beløb på fakturaen.* 

# Kassekladde med brugerdefinerede omkostningsbærere

Ved bilagsregistrering i kassekladde har du, hvis du har Mamut Enterprise E5 eller tillægsprodukt for ekstra omkostningsbærere, mulighed for at påføre din egen, særligt tilpassede omkostningsbærer som supplement til standardbærerne **Afdeling** og **Projekt**.

**Sådan registrerer du kassekladde med brugerdefinerede omkostningsbærere** 

1. Definer først dine egne omkostningsbærere via **Vis - Indstillinger - Regnskabsindstillinger - Modulindstillinger - Omkostningsbærere**.

Læs mere om definering af omkostningsbærere i afsnittet "Regnskabsindstillinger".

- 2. Dernæst aktiverer du kolonnen med omkostningsgrupperne i brugerindstillingerne. For at gøre det åbner du Kassekladden ved klikke på **Vis - Regnskab - Kassekladde**, hvorefter du vælger den korrekte bilagsskabelon i værktøjslinjen og klikker på **Brugerindstilliner**.
- 3. Vælg fanebladet **Kolonne** og kryds af i afkrydsningsboksen i den første kolonne ved siden af omkostningsgruppen/omkostningsgrupperne, som du ønsker at tilføje. Hvis du vil aktivere **Enter-stop**-funkionaliteten, skal du også krydse af i afkrydsningsboksen i den anden kolonne. Klik på **OK** for at gemme dine indstillinger.

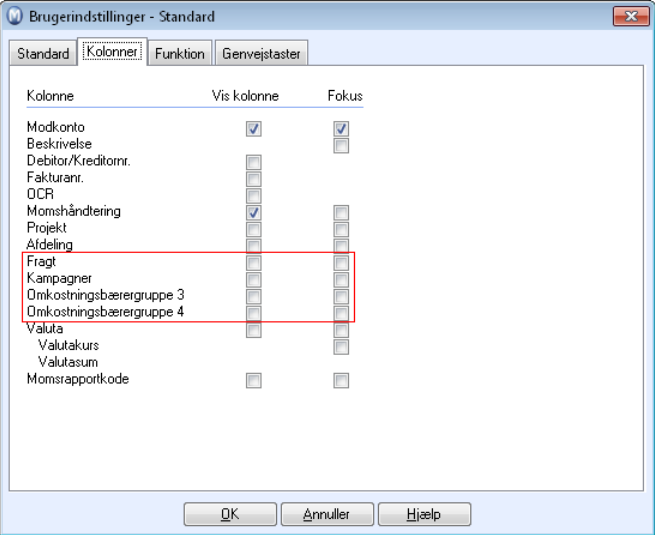

4. Før bilag som normalt men vælg desuden brugerdefineret omkostningsbærer på aktuelle bilagslinjer.

 *Kassekladden er nu registreret med brugerdefinerede omkostningsbærere og kan overføres til Finans.* 

# Korrigering, sletning og gendannelse af bilag

Via menuen **Vis - Regnskab** - **Kassekladde** kan du redigere, gendanne og i visse tilfælde slette bilag.

Muligheden for at redigere bilag efter at de er overført til Finans er begrænset. Vi anbefaler derfor, at du kontrollerer og retter eventuelle fejl, før du overfører til Finans.

Hvis du opdager fejl i et bilag, som allerede er overført til Finans, er du nødt til at registrere et korrektionsbilag, som er magen til det oprindelige, men med modsat fortegn. Der findes en funktion i Finans som lader dig gendanne bilag i Finans, hvis den periode bilaget er posteret i endnu ikke er lukket.

Du kan ikke postere bilag på afsluttede regnskabsperioder.

**Sådan sletter du et bilag, der ikke er overført til Finans** 

- **Bemærk!** Når du sletter et bilag, bliver efterfølgende bilag flyttet et nummer tilbage, så der ikke bliver hul i bilagsnummerserien. Hvis du ønsker at slette flere bilag, bør du slette dem i rækkefølge således, at det nyeste slettes først, og det ældste til sidst. Det gør, at nummerserierne opdateres korrekt.
- 1. Find frem til det bilag, som skal slettes/korrigeres.
- 2. Klik **Slet** i værktøjslinjen for at slette et bilag eller en bilagslinje.
- 3. Vælg om du vil slette en **Linje** eller et **Bilag**.

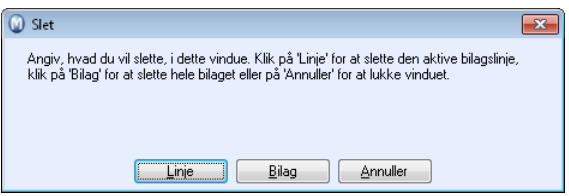

Hvis bilaget ikke balancerer efter, at du har slettet, skal du indsætte en ny posteringslinje, før du kan gå videre.

 *Linjen eller bilaget er nu blevet slettet.* 

**Sådan registrerer du et korrigeringsbilag for et bilag som er overført til Finans** 

- 1. Opret et nyt bilag (for eksempel udgående kreditnota), vælg ønsket dato og periode.
- 2. Vælg derefter **Finans** i rullelisten for bilagslisten nederst til højre.
- 3. I det åbne vindue kan du finde frem til det bilag, som skal tilbageposteres. Skriv for eksempel det aktuelle bilagsnummer og bilagstype, og bilaget vil komme til syne i feltet nedenfor.

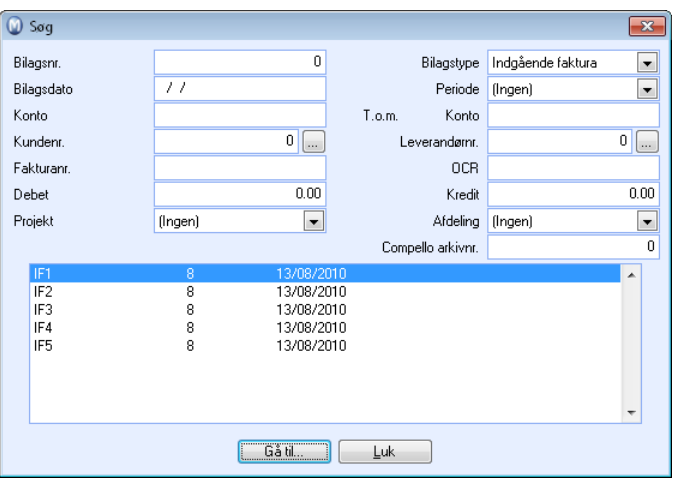

- 4. Marker bilaget og klik **Gå til..**. Klik derefter **Luk.** Bilaget vil nu vises nederst i hovedvinduet.
- 5. Klik **Slet**, knappen finder du over bilagslisten. Da bliver du spurgt, om du ønsker at tilbagepostere bilaget. Svar **Ja** til dette. Programmet vil da registrere et nyt bilag modsat Finansbilaget.

**Bemærk!** Fortryder du reverseringen, kan du slette bilaget på den normale måde ved at klikke **Slet** i øverste del af vinduet. Du vil alligevel kunne tilbagepostere samme bilag senere.

6. Klik **Overfør til Finans** for at bogføre bilaget.

 *Det oprindelige bilag og det nye bilag vil tilsammen gå i nul.* 

**Sådan indsætter du en posteringslinje:** 

- 1. Find frem til bilaget, som mangler posteringslinjer.
- 2. Placer markøren i en af bilagslinjerne.
- 3. Klik **Indsæt posteringslinje**.
- 4. Indsæt de manglende posteringslinjer som normalt.

 *Posteringslinjen sættes ind.* 

#### **Sådan kan du ændre periode/dato på et bilag:**

- 1. Find frem til bilaget, som er registreret i forkert periode.
- 2. Placer markøren i en af bilagslinjerne.
- 3. Perioden ændres i feltet **periode** i værktøjslinjen.

 *Perioden ændres, og du kan overføre til Finans på den nye periode.* 

Bilagsskabelon Bilagsnr Bilagstype Bilagsdato Periode Batch **B2**  $\sqrt{01.12.2005}$ 12 v (Ingen) v ... (Ingen)  $\vee$  Tilknyttet dokument Bank

 **Dato:** Samme fremgangsmåde gælder, når du skal ændre dato. Samtlige posteringslinjer på det valgte bilag vil da blive ændret til den nye periode/dato.

#### **Reversering af bilag i Finans**

Du kan reversere bilag i Finans hvis perioden, som bilaget er posteret i, endnu ikke er lukket. Hvis bilaget ikke kan reverseres, kan du postere et korrigeringsbilag manuelt i Kassekladde i en åben periode.

 **Bemærk!** Det er ikke muligt at reversere automatisk genererede Primo Saldo-bilag.

- 1. Vælg **Vis Regnskab Finans Bilagsliste**.
- 2. Marker bilaget.
- 3.  $\times$  Klik på **Slet**.
- 4. Vælg metode for postering af korrigeringsbilaget. Reversering sletter ikke bilaget fra finans. Der oprettes et nyt bilag, som reverserer det oprindelige (se nedenfor).

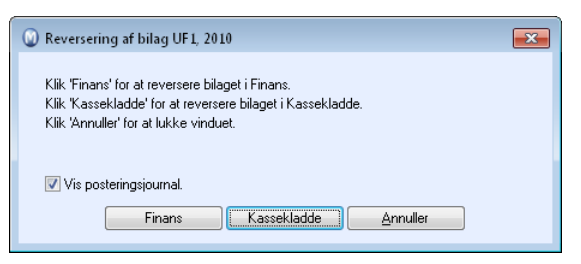

 *Finans: Der oprettes et nyt bilag med modsatte posteringer. I bilagets beskrivelse vil der blive tilføjet en reference til det oprindelige bilag. Posteringsjournalen udskrives.* 

*eller* 

*Kassekladde: Der åbnes et nyt bilag med modsatte posteringer i Kassekladde. I bilagets beskrivelse vil der blive tilføjet en reference til det oprindelige bilag. Bilaget kan redigeres yderligere, før det overføres til Finans som normalt.* 

## Hvordan knyttes et dokument til et bilag?

Tilknyttet dokument Du kan knytte et dokument til et bilag, for eksempel hvis du ønsker at scanne bilagsdokumentationen og senere vil kunne åbne den fra programmet. Dokumentet kan knyttes til bilaget både fra Kassekladde og fra Finans.

 **Bemærk!** Hvis du ikke ser knappen **Tilknyttet dokument** i Kassekladde, skyldes det, at du ikke har markeret for dette i brugerindstillingerne for Kassekladde under **Funktion**.

**Sådan knytter du et dokument til et bilag i Kassekladde** 

- 1. Poster et bilag som normalt i **Kassekladde**.
- 2. Klik **Gem** når bilaget går i nul.
- 3. Klik **Tilknyttet dokument**.
- 4. Klik **Tilknyt dokument**.
- 5. Vælg det korrekte dokument fra din computer eller en anden computer i netværket og klik **OK**.
- 6. Klik **OK**.

 *Dokumentet knyttes til bilaget.* 

Du kan senere åbne dokumentet direkte fra bilaget ved at vælge Tilknyttet dokument. Du kan også åbne dokumentet fra Finans ved at markere bilaget i Finans og klikke Tilknyttet dokument øverst på værktøjslinjen.

Du kan også knytte et dokument til bilaget fra Finans. Det gør du ved at markere bilaget i Finans, klikke **Tilknyttet dokument** og derefter vælge **Tilknyt dokument**.

 $\mathsf{\times}$  Du kan ikke tilknytte flere dokumenter. Hvis du ønsker at tilknytte et andet dokument, kan du klikke på knappen **Tilknyttet dokument** og derefter **Slet dokument**.

#### **Dokumentområdet**

De dokumenter, som knyttes til et bilag, kopieres til dataområdet. Fra dokumentområdet navigerer du til Documents\journals\[year] for at finde dokumentet.

 **Tips!** Du kan åbne dataområdet ved at vælge **Fil - Databaseværktøj - Gå til firmadatabasens dokumentområde**.

## Om scanning af dokumenter

Faktura, bilag og rekvisitioner kan scannes og gemmes, og derefter viderebehandles elektronisk. Hvis du har en scanner, kan du selv scanne dokumenter og gemme dem som vedlæg til for eksempel et bilag i programmet. Du kan se mere om det i kapitlet om **Kassekladde**.

Enkelte softwareleverandører leverer derudover specielle programmer til scanning samt elektronisk viderebehandling af forskellige typer dokumenter. En del af disse dokumenter kan være egnet til at føre videre ind i dit økonomisystem. Det gælder specielt fakturaer, du modtager fra dine leverandører. For at gøre det benytter man software til scanning, og ofte også OCR-software. OCR står for Optical Character Recognition, og er programmer som "læser" og tolker tekster i et elektronisk dokument, og hvor du som bruger gradvis "lærer" programmet op til at tolke tekster i dokumenter, som ofte scannes.

Bemærk at begrebet OCR også ofte benyttes i forbindelse med funktioner tilknyttet filer fra banken, som indeholder information om betalinger, som dine kunder har foretaget. I Mamut kalder vi denne funktion for OCR/Bank. Det må ikke forveksles med funktioner, hvor du selv scanner dokumenter.

# **Bilagsskabeloner**

## Værktøjslinjen for bilagsskabeloner

## Hurtigføring af bilag ved hjælp af værktøjslinjen for bilagsskabeloner

Du kan aktivere værktøjslinjen for bilagsskabeloner, som tilføjer genvejsknapper i Kassekladdevinduet, i stedet for eller i tillæg til rullelisten for bilagsskabeloner. Disse knapper fungerer som genveje til forskellige bilagsskabeloner, og dermed ændres registreringen af bilag noget.

De store knapper øverst i vinduet for **Kassekladde** gør det nemt at registrere de oftest forekommende bilag. Knapperne starter små guider, som hjælper dig med at indtaste alle oplysninger, som er nødvendige for korrekt registrering af bilagene.

 Knapperne aktiveres via brugerindstillinger for Kassekladde og knappen **Værktøjslinje med bilagsskabelon** i fanebladet **Funktion**. Du kan også tilføje dine egne bilagsskabeloner, i tillæg til de bilagsskabeloner, som fulgte med systemet.

Knapperne er for brugere, som ønsker at forenkle registreringen af bilag. Enkelte, som har genvejstaster og konti "i fingrene", vil måske opleve det som mest effektivt at registrere bilag linje for linje.

 **Bemærk!** Vær opmærksom på, at du vil få færre muligheder for at overstyre de forvalgte indstillinger på kunder og leverandører, når du benytter denne værktøjslinje.

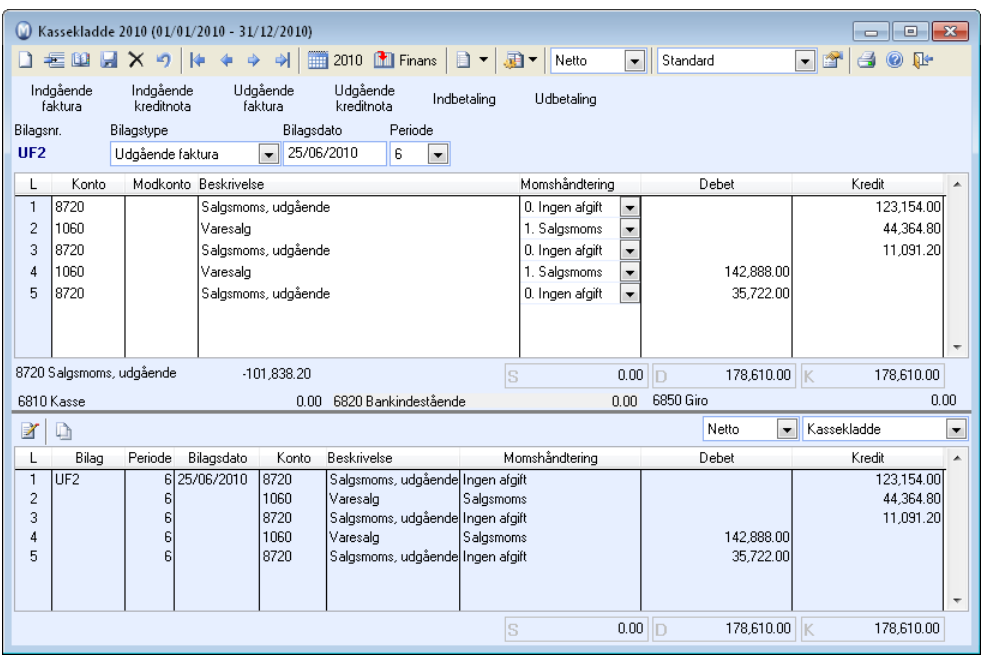

 I hjælpefilerne (F1) finder du mere information om Hurtigføring af bilag ved hjælp af værktøjslinjen for bilagsskabeloner

## Indstillinger for værktøjslinjen for bilagsskabeloner

I brugerindstillinger har du mulighed for at overstyre hvilke bilagstyper, som er specificeret for registrering, ved brug af genvejsknapperne. Derudover kan du oprette egne knapper, som lader dig registrere bilag ved hjælp af brugerdefinerede bilagsskabeloner.

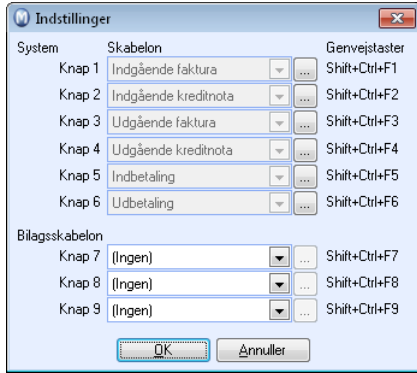

#### **Sådan ændrer du bilagstype for en bilagsskabelon**

- 1. Klik til højre for **Værktøjslinje med bilagsskabeloner** i fanebladet **Funktioner** i brugerindstillinger.
- 2. Klik derefter ved siden af den skabelon, du ønsker at ændre bilagstype for.
- 3. Vælg bilagstype i rullelisten.
- 4. Klik **OK**.

*Bilag oprettet i bilagsskabelonen vil nu registreres med bilagstypen.* 

**Sådan kan du tilføje en brugerdefineret bilagsskabelon** 

- 1. Vælg blandt dine brugerdefinerede bilagsskabeloner i rullelisterne nederst i vinduet.
- 2. Klik ved siden af rullelisten, hvis du ønsker at justere indstillingerne for bilagsskabelonen.
- 3. Klik på **OK**.

*Værktøjslinjen vil nu blive opdateret med dine brugerdefinerede bilagsskabeloner.* 

## Egne bilagsskabeloner

### Oprettelse/redigering af bilagsskabelon

Bilagsskabeloner oprettes og redigeres ved hjælp af en guide, som leder dig gennem alle nødvendige indstillinger.

Før du går i gang med guiden, kan det være en fordel at skitsere, hvordan de endelige bilag skal se ud, og planlægge hvilke posteringsværdier, som er nødvendige.

Programmet er konfigureret med flere sådanne bilagsskabeloner, som kan benyttes som udgangspunkt for dine egne. I stedet for at oprette helt nye bilagsskabeloner kan du kopiere en som allerede findes og redigere denne ved hjælp af guiden.

#### **Sådan opretter du en ny bilagsskabelon**

- 1. Vælg **Vis - Regnskab Bilagsskabeloner**.
- 2. Klik **Ny** eller marker en bilagsskabelon og klik **Kopier**.
- 3. Indtast **Sorteringstal**. Dette styrer, hvilken rækkefølge bilagsskabelonerne vil få i rullelisten i Kassekladde. Ved at ændre tallene, kan du flytte de mest brugte bilagsskabeloner op på listen så de bliver lettere tilgængelige. Læs mere om Kassekladde i et eget afsnit.
- 4. Skriv ønsket **Navn** på bilagsskabelonen.
- 5. Bestem **Standard bilagstype**.

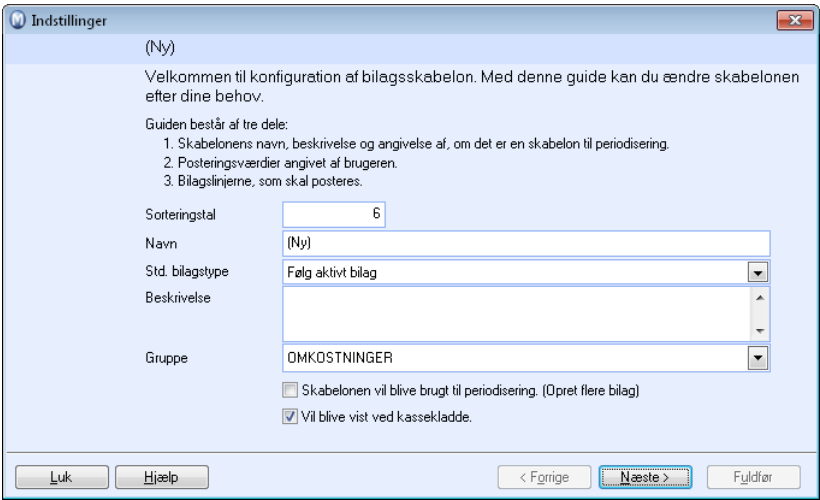

- 6. Indtast **Beskrivelse**.
- 7. Vælg, hvilken **Gruppe** bilagsskabelonen skal tilhøre. Gruppefeltet benyttes til sortering af bilagsskabeloner.
- 8. Marker, hvis **Skabelonen vil blive brugt til periodisering**.
- 9. Fjern markeringen **Vil blive vist ved Kassekladde,** hvis bilagsskabelonen ikke skal vises.
- 10. Klik **Næste**.

 *Bilagsskabelonen er nu oprettet og redigeres videre i guidens næste trin (nedenfor).* 

I hjælpefilerne (F1) finder du mere information om de næste trin i guiden for Opret/Rediger bilagsskabelon, samt feltbeskrivelser.

## Import/Eksport af bilagsskabeloner

Bilagsskabeloner er kun tilgængelige for den firmadatabase, de oprettes i. Hvis du har oprettet bilagsskabeloner, som du ønsker at anvende i flere firmadatabaser, kan du eksportere skabelonerne og importere disse i en anden firmadatabase.

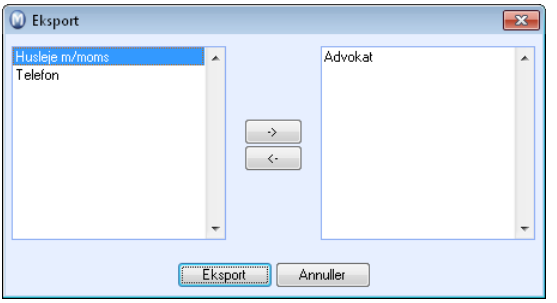

#### **Eksport af bilagsskabeloner**

- 1. Åbn menuen **Vis**, **Regnskab** og klik **Bilagsskabeloner**.
- 2. **C** Klik **Eksporter**.
- 3. Overfør bilagsskabelonerne, du ønsker at eksportere, til højre del af vinduet.
- 4. Klik **Eksporter**.
- 5. Find den mappe, du ønsker at gemme filen i. (for eksempel  $C:\ A$  Mine dokumenter).
- 6. Klik **OK**.

 *Bilagsskabelonerne er nu eksporteret og kan importeres i en anden firmadatabase.* 

#### **Import af bilagsskabeloner**

- 1. Vælg **Filer** og klik **Åbn firmadatabase**.
- 2. Vælg firmadatabasen, du ønsker at importere bilagsskabelonerne til.
- 3. Vælg **Vis**, **Regnskab** og klik **Bilagsskabeloner**.
- 4. Klik **Importer**.
- 5. Find den mappe, du gemte de eksporterede bilagsskabeloner i.
- 6. Vælg filen, som indeholder eksporten og klik **OK**.
- 7. Overfør bilagsskabelonerne, du ønsker at importere, til højre del af vinduet.
- 8. Klik **Importer**.

 *Bilagsskabelonerne er nu importeret og kan anvendes i Kassekladde.* 

# **Valuta**

Valutaregisteret består af en liste med alle registrerede valutakurser. Programmet udregner produktpriser i henhold til kurserne, som lægges ind i valutaregisteret.

I valutaregistret ligger de mest brugte valutaenheder som standard. Du kan oprette flere valutaenheder efter behov. Valutaregistret åbnes ved at klikke **Valutaregister** i Kassekladde, via **Vis - Indstillinger - Firma - Standardregister** eller ved at vælge **Vis - Regnskab - Valuta**.

 $\blacktriangledown$  Vær opmærksom på at listen som standard vises med et udvalg af alle valutaer, som er registreret i systemet. Før du eventuelt forsøger at oprette en ny valuta, bør du klikke på **Udvalg** i værktøjslinjen for at se, om valutaen allerede er registreret. Udvalget viser de valutaer, der er markeret med **Vis** i listen.

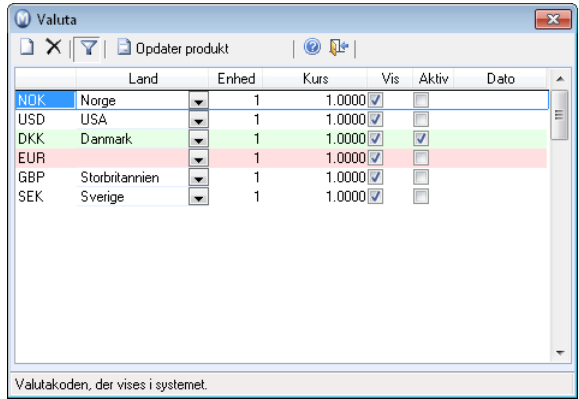

Vinduet indeholder en liste over alle registrerede valutaenheder i programmet. DKK (Basisvaluta) og Euro er markeret med en lys baggrundsfarve, for at det skal være let at se dem. DKK (Basisvaluta) kan ikke slettes, det samme gælder Euro.

Hvis du har ændret valutakurser i valutaregistret, kan du opdatere kurserne i produktregistret ved at klikke **Opdater produkt**.

#### **Valutakurs**

Du ændrer kursen ved at indtaste den nye kurs i **Kurs**. Systemet ændrer automatisk datoen for den nye kurs svarende til **Systemdato**. Systemet vil benytte den nye kurs fra og med denne dato.

 **Tips!** Du kan indstille systemet, så du får en regelmæssig påmindelse om at opdatere valutakursen. Det gør du under **Vis - Indstillinger - Regnskab - Modulindstillinger - Valuta**.

## Håndtering af valutakonto

Hvis du har en specifik konto til valuta i din bank, kan denne tilknyttes en Finanskonto med valutafunktion. Ved brug af valutakonto vil du have fuld oversigt over valutabeholdningen på denne konto. Det er kun balancekonti, undtagen reskontrokonti, som kan konfigureres som valutakonti.

Programmet omregner konteringerne til lokal valuta, men du vil kunne postere beløbene i aktuel valuta. Det er vigtigt, at du holder valutakurserne opdaterede. Dette kan du gøre ved at vælge **Vis - Regnskab - Valuta**.

**Sådan opretter du en valutakonto** 

- 1. Vælg **Vis Regnskab Kontoplan.**
- 2. Klik på **Ny** i kontoplanen.
- 3. Angiv kontonummer for den nye konto, for eksempel 1931.
- 4. Klik på **OK**.
- 5. Angiv navn på kontoen.
- 6. Check at **Std.fokus.**, **Momskode** og kontoens placering i opstillingsformen er korrekt.
- 7. Klik på fanebladet **Avanceret**.
- 8. Vælg den korrekte valuta i rullelisten **Valuta**.
- 9. Væg **Bank/post/kasse**. Dette markerer, at det er en Bank/post/kasse-konto. Du kan angive begrænsninger i bilagstyperne for sådanne konti.

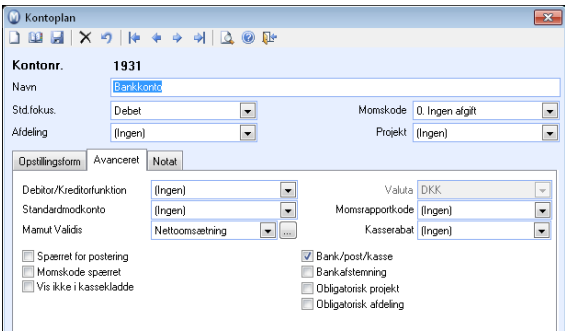

10. Klik på **Gem**.

 *Du har nu oprettet en valutakonto.* 

Hvis du ønsker at afstemme din valutakonto, skal du markere for **Bankafstemning** for kontoen i kontoplanen. Funktionen for bankafstemning finder du under **Vis - Regnskab - Bankafstemning**.

For konti, som er konfigureret som valutakonti, vil du kunne få en specifik valutarapport i rapportmodulet.

# Registrering af betaling i valuta i Kassekladde

Ved registrering af en betaling mod en valutafaktura i **Kassekladde**, vil du se et specifikt valuta-vindue, hvor du kan angive et eventuelt gebyr samt ændre det totale beløb.

**Betalt** vil hentes fra den originale faktura i den aktuelle valuta, men kan overstyres ved for eksempel delbetaling.

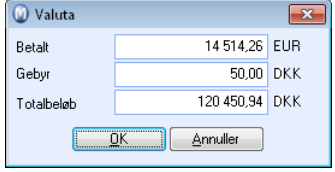

I feltet **Gebyr** kan du registrere bankens gebyr i forbindelse med valutatransaktionen. Kontoen, som vil blive berørt, er kontoen for bankgebyr for valutatransaktioner, som du finder under systemkonti.

**Totalbeløb** refererer til den totale sum i klientvalutaen, som er gået ind/ud på din konto.

# **Debitor/Kreditor**

**Debitor** og **Kreditor** giver dig en fuldstændig oversigt over alle åbne Debitor/Kreditorposter, som er registreret på dine debitorer (kunder) og kreditorer (leverandører). Dette forenkler betalingsopfølgningen.

Posteringer på en konto, som er konfigureret med Debitor/Kreditorfunktion i Kontoplanen, bliver automatisk posteret både i **Finans** og **Debitor/Kreditor**. I Finans finder du posterne på kontoen med Debitor/Kreditorfunktion, mens du i Debitor/Kreditor finder de samme poster på Debitor/Kreditornummeret. Når man i **Kontaktbladet** definerer en kontakt som **Kunde/Leverandør**, tildeles et **Kundenummer**/**Leverandørnummer**, hvilket også udgør **Debitor/Kreditornummeret**.

Debitor/Kreditor knytter information fra flere moduler sammen. Ved flere tilfælde er det ønskeligt at se oplysninger fra disse moduler, og du kan derfor åbne dem direkte fra Debitor/Kreditor ved at klikke på knapperne **Gå til kontaktbladet**, **Gå til faktura**, **Gå til Indkøb** og **Gå til bilag**. Via knapperne i margin kan du vælge imellem forskellige visninger og funktioner i modulet. **Debitorliste**, **Kreditorliste**, **Debitor/Kreditorliste** og **Aldersfordeling** har en række funktioner for behandling af poster i Debitor/Kreditor:

- Du kan registrere ind- og udbetalinger på dine debitorer eller kreditorer.
- $\clubsuit$  Du kan også matche/linke poster mod hinanden.
- Du kan **Redigere** postene.
- Du kan **Gå til faktura** fra **Debitor**.

Du kan **Gå til indkøb** fra **Kreditor**.

Du kan **Gå til bilag** for at finde bilaget i **Finans**.

Alle registreringer mod konti med Debitor/Kreditorfunktion findes her sorteret på den **Debitor** eller **Kreditor**, som er knyttet mod posteringen, og ikke efter **bilagstype**, **periode** eller **dato** som i Finans.

I **Debitor**-modulet finder du desuden flere muligheder for videre betalingsopfølgning. Du finder knapper for betalingsopfølgning til venstre i Debitor. Her har du mulighed for at generere rykkere, sende fordringer til inkasso og rentefakturere. Konto 6610 er standardkonto for tilgodehavender hos kunder.

I **Kreditor**-modulet har du også mulighed for at generere remitteringsfiler til banken din. Du finder knapper for betalingsopfølgning til venstre i modulet, som du kan benytte for at generere filer til bank og at indlæse filer fra bank. Konto 8440 er standardkonto for gæld til leverandører.

**Brugerindstillinger** gælder kun for dig og vil ikke påvirke andre brugere af systemet. Dermed kan du tilpasse Debitor/Kreditormodulet, så du kan arbejde effektivt. Du har adgang til brugerindstillingerne fra **Debitorliste**, **Debitor/Kreditorliste**, **Aldersfordeling**, **Saldoliste** og via fanebladet **indstillinger pr. modul** i din brugerprofil.

- **Tips!** De forskellige vinduer i Debitor/Kreditor indeholder en række udvalgsmuligheder øverst i vinduet. Når du ændrer udvalgene, skal du klikke **Opdater** for at opdatere listen i henhold til det udvalg, du har foretaget.
- **Tips!** Du kan eksportere en række lister og tabeller til Excel ved hjælp af en højreklikmenu. Du kan foretage et udvalg i listen - højreklikke - og hente dette udvalg ud i rapporten. Rapporten åbnes direkte i Excel. Vær opmærksom på at filen er en midlertidig fil. Du skal gemme denne, hvis du ønsker at beholde den.

## Debitorer

Debitorer giver dig en fuldstændig oversigt over alle åbne Debitor/Kreditorposteringer, som er foretaget på dine kunder. Dermed forenkles betalingsopfølgningen.

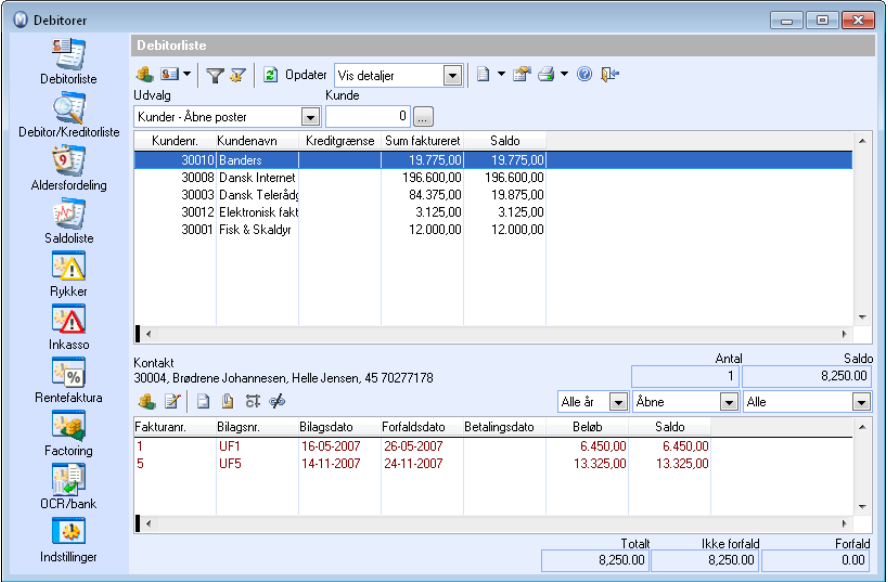

Posteringer på en konto, som er konfigureret med Debitorfunktion i **Kontoplanen**, bliver automatisk posteret både i **Finans** og **Debitor/Kreditor**. I Finans finder du posterne på kontoen med Debitor/Kreditorfunktion, mens du i Debitor/Kreditor genfinder de samme poster på **Debitor/Kreditornummeret**. Når man i kontaktbladet definerer en kontakt som **Kunde** tildeles den et Kundenummer. Det er det samme som **Debitor/Kreditornummer**.

Debitorer sammenknytter oplysninger fra flere moduler. I flere tilfælde er det ønskeligt at se oplysninger fra disse moduler, og du kan derfor åbne dem direkte i Debitor/Kreditor ved at klikke på knapperne **Gå til kontakt**, **Gå til faktura** og **Gå til bilag**.

Ved hjælp af knapperne i venstre margin kan du vælge mellem forskellige visninger og funktioner i modulet.

 Ved at klikke på pileknappen til højre for **Opret aktiviteter** kan du oprette brugertilpassede aktiviteter. Du bestemmer selv indholdet i aktiviteterne samt hvilke moduler, aktivitetsskabelonerne skal være tilgængelige i.

## **Debitorliste**

**Debitorlisten** viser summen af alle reskontroposter pr. kunde. Du kan vælge, om du vil se en samlet liste over alle dine kunder, eller om du vil se en liste for en specifik kunde.

I Debitorlisten vil du udover **Åbne poster** kunne foretage udvalg af **Åbne poster - Saldo = 0** og **Åbne poster - Saldo < 0**. Ved at benytte disse udvalgskriterier bliver det lettere ar finde poster, som ikke er lukket mod hinanden.

**Tips!** Ved at vælge **Vis detaljer** i rullelisten øverst i værktøjslinjen, får du en detaljeret liste, som viser hvilke poster, der udgør saldoen på den aktuelle kontakt.

## Kreditorer

**Kreditorer** giver dig et fuldstændigt overblik over alle posteringer, som er foretaget på dine leverandører, og forenkler dermed betalingsopfølgningen.

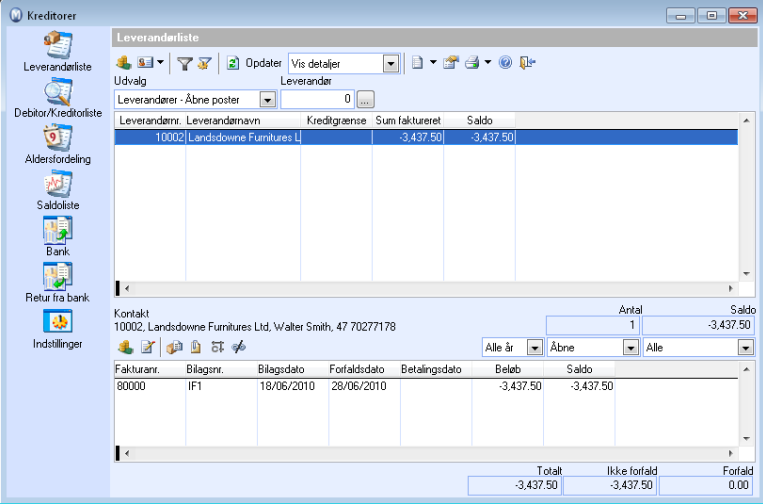

Posteringer på en konto, som er konfigureret med Kreditorfunktion i **Kontoplanen**, bliver automatisk posteret både i **Finans** og **Debitor/Kreditor**. I Finans finder du posterne på kontoen med Debitor/Kreditorfunktion, mens du i Debitor/Kreditor genfinder posterne på **Debitor/Kreditornummeret**. Når en kontakt defineres som **Leverandør** i **Kontaktbladet** tildeles et leverandørnummer. Det er det samme som **Reskontronummer**.

Kreditorer sammenknytter oplysninger fra flere moduler. Ved flere tilfælde er det ønskeligt at se oplysninger fra disse moduler, og du kan derfor åbne dem direkte i Debitor/Kreditor ved at klikke på knapperne **Gå til kontakt**, **Gå til bestilling** og **Gå til bilag**.

Ved hjælp af knapperne i venstre margin kan du vælge mellem forskellige visninger og funktioner i modulet.

Ved at klikke på pileknappen til højre for **Opret aktiviteter**, kan du oprette brugertilpassede aktiviteter. Du bestemmer selv indholdet i aktiviteterne, samt hvilke moduler aktivitetsskabelonerne skal være tilgængelige i.

**Kreditorlisten** viser summen af alle reskontroposter pr. leverandør. Du kan vælge, om du vil se en samlet liste over alle dine leverandører, eller om du vil se en liste for en specifik leverandør.

I Kreditorlisten vil du udover **Åbne poster** kunne foretage udvalg af **Åbne poster - Saldo = 0** og **Åbne poster - Saldo > 0**. Ved at benytte disse udvalgskriterier bliver det lettere ar finde poster, som ikke er lukket mod hinanden.

 **Tips!** Ved at vælge **Vis detaljer** i rullelisten øverst i værktøjslinjen, får du en detaljeret liste, som viser hvilke poster, der udgør saldoen på den aktuelle kontakt.

## Registrering af Ind-/Udbetaling i Debitor/Kreditor

Når du skal registrere ind- eller udbetalinger på åbne poster, har du to muligheder. Du kan enten registrere bilaget i **Kassekladde** eller fra **Reskontro**. Når du registrerer fra reskontro, åbnes et vindue, som forenkler posteringen af indbetalingen. Vinduet tilsvarer det indbetalingsvindue, som åbnes, hvis du benytter Værktøjslinjen for bilagsskabeloner til hurtigpostering af bilag. Læs mere om dette i et eget kapitel.

 **Bemærk!** Benytter du automatisk udbetaling, vil du modtage en returfil fra banken, som du eventuelt kan bestemme skal bilagsføre udbetalingerne automatisk. Se mere om dette nedenfor.

 I Debitorliste, Kreditorliste, Reskontroliste, Saldoliste og Aldersfordeling kan du registrere ind- og udbetalinger direkte på dine kunder eller leverandører. Du kan dobbeltklikke på kunden i listen, på den enkelte post i en detaljeret liste eller klikke på knappen Ind-/Udbetaling.

Alle registreringer mod konti med reskontrofunktion findes her sorteret efter Kunden eller Leverandøren, som er knyttet mod posteringen, og ikke efter bilagstype, periode, eller dato som i Finans.

**Sådan registrerer du ind- og udbetalinger i Debitor/kreditormodulet** 

- 1. Vælg **Vis Regnskab Debitorer** (eller Kreditorer).
- 2. Find frem til posten, som skal betales for eksempel i **Debitorliste** med udvalget **Kunder - Åbne poster**.
- 3. Klik på **Ind-/Udbetaling** i nederste del af vinduet.
- 4. Kontroller at **Betalingsdato** stemmer med den dato, du modtog betalingen.
- 5. Vælg **Konto** efter hvilken betalingsform, som er benyttet. Hvert valg er knyttet mod en specifik bilagstype og Finanskonto. Du kan ændre dem eller tilføje nye via **Vis - Indstillinger - Regnskab - Modulindstillinger - Ind-/udbetaling**.
- 6. Vælg om posten, som betales, er en **Åben post** eller **Lukket post**. Dette valg bestemmer hvilke poster, du kan vælge mellem i vinduet nedenfor.
- 7. Vælg, hvordan du ønsker, at posterne skal grupperes, efter **Match-ID** eller **Fakturanummer**. Dette vil kun være relevant, hvis du har mange fakturaer og behøver bedre overblik. Hvis du har sammenkædet to poster, vil disse vises på en anden linje, når du grupperer på **Match-ID**. For at få hver af posterne på egne linjer, skal du vælge at gruppere på **fakturanummer**.
- 8. Juster beløbet, hvis det afviger fra det beløb, som skal Ind-/Udbetales. En eventuel delbetaling kan følges videre på igennem Debitor/Kreditor.
- 9. Angiv eventuelt **Rykkergebyr** og **Forsinkelsesrente** i egne kolonner. Du kan også vælge, at indtaste rykkeroplysningerne automatisk i indstillingerne for rykkere. Læs mere om det i kapitlet "Indstillinger".

Disse beløb føres mod egne konti og ikke imod hovedfordringen.

- 10. Klik på **OK**.
- 11. Hvis du arbejder med standardindstillingerne, vil der blive vist en advarsel. Her oplyses det, at Finans opdateres med betalingen. Klik på **Ja** for at opdatere Finans med posten. Hvis du ønsker at springe betalingen over og registrere den senere, klikker du på **Nej**.

**Tips!** Du kan klikke på **Vis ikke denne besked igen**, hvis du ønsker at springe over dette trin fremover. Dine brugerindstillinger bliver opdateret i henhold til dette. Hvis du ønsker at aktivere denne beskedboks igen, åbner du brugerindstillingerne og krydser af ud for afkrydsningsboksen **Vis advarselsbesked når Finans opdateres med en betaling** i fanebladet **Generelt**.

12. Postens bilagsnummer i Finans vises nu. Klik på **OK**.

 *Betalingsbilaget er nu bogført i Finans og reskontro, og du vil få besked om, hvilket bilagsnummer dette bilag har fået.* 

 **Inkasso**: Hvis du posterer en indbetaling, og denne er sendt til inkasso, åbnes et vindue, hvor du skal angive, om betalingen er foretaget direkte fra **Kunden** eller fra **Inkassofirmaet**. Hvis kunden betaler direkte, vil du i sådanne tilfælde måtte give besked om dette til inkassofirmaet. Hvis du her vælger **Kunden**, vil fordringen blive inkluderet i grundlaget for reskontro-rapporten: **Inkasso. Indbetalt af kunden, sendt til inkasso**.

# Registrering af betaling i valuta i Debitor/Kreditor

Når man benytter den normale funktion for betalinger via Debitor/Kreditor, vil man få et specifikt vindue til registrering af sum både i fremmed valuta og i klientvaluta.

I feltet **Betalt** bliver totalsummen på den valgte faktura automatisk foreslået. Hvis det ikke drejer sig om en fuld betaling, men hvis det bare er en del af beløbet som bliver betalt denne gang, kan det betalte beløb tilpasses her.

Feltet **Gebyr** skal benyttes til at registrere eventuelle gebyrer, som du belastes. Hvis der er snak om kunders indbetalinger, vil dette felt kun skulle benyttes, hvis kunden selv trækker fra for gebyrer i egen bank. Hvis det er din udbetaling til en leverandør, er det selvfølgelig gebyrer, som bliver lagt til dit træk fra kontoen i forbindelse med valutatransaktioner. Mange banker opsamler disse og udsender egne bilag for bankgebyrer i slutningen af måneden. I disse tilfælde er det ikke nødvendigt at benytte dette felt.

Feltet **I alt** skal altid reflektere den sum, som faktisk er kommet ind/gået ud fra din konto. Det er denne sum, som vil blive ført mod din konto.

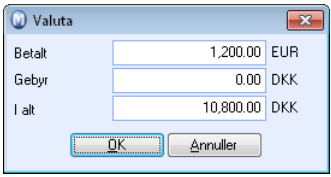

Selv om der er tale om en fuldstændig betaling og ingen gebyrer, vil kursændringer føre til at summen i din valuta har ændret sig. Differencen mellem, hvad der blev bogført på fakturatidspunktet og det, som nu bliver ført ind/ud af din bank, kalder vi kursgevinst/-tab. Dette vil automatisk blive bogført i systemet, i henhold til indstillingerne i **Vis - Indstillinger - Regnskab - Regnskabsindstillinger - Systemkonti**.

Når du har udfyldt alle ovennævnte felter, kan du klikke **OK**. Du vil komme til et nyt vindue, hvor du kan ændre betalingsdato og konto for bank. Efter at have kontrolleret, at disse indstillinger er korrekte, kan du klikke **OK**, og der vil blive bogført et bilag for denne ene betaling.

Hvis du skal bogføre flere betalinger mod samme bankbevægelse, anbefales det at benytte **Kassekladden**. Her vil du få mulighed for at ændre saldoen, som skal gå mod din bankkonto.
## Match/Sammenkæd

 Med denne funktion kan du sammmenkæde eller lukke flere åbne poster mod hinanden. For at kunne gøre dette, skal de aktuelle poster være registreret på samme kunde eller leverandør. Du kan kun lukke poster (sammenkæde), hvis summen af posten går i nul. Hvis summen af posten ikke går i nul, vil de ikke blive lukket (sammenkædet). Posterne kan da lukkes på et senere tidspunkt.

Den mest normale grund til at poster ikke lukkes i udgangspunktet er, at betalingen er registreret med et andet **Fakturanummer** end den oprindelige faktura, for eksempel 90 og ikke 9.

Den samme knap giver dig også mulighed for at genåbne lukkede poster og fjerne sammenkædningen mellem poster, hvis det skulle blive nødvendigt.

 **Bemærk!** I eksemplerne herunder benyttes Kreditorer. Match/Sammenkæd fungerer på samme måde i Debitorer.

**Sådan matcher/sammenkæder du poster** 

- 1. Vælg **Vis Regnskab Kreditorer**.
- 2. Vælg den post, du ønsker at matche/sammenkæde.
- 3. Klik **Match/sammenkæd poster**.
- 4. **Check at Dato** for registrering af matching/sammenkædning stemmer overens med datoen for matching/sammenkædning.
- 5. I listen markerer du de poster, du ønsker at matche/sammenkæde med den valgte post.
- 6. Klik **OK** for at matche/sammenkæde posterne mod hinanden.

 *Hvis posterne går i nul vil de blive matchet og lukket. Hvis de ikke går i nul vil de blive sammenkædet og fortsat ligge som åbne poster i reskontroen.* 

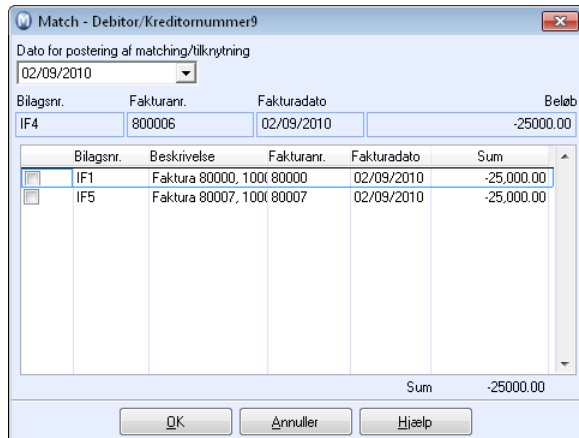

#### **Sådan ophæver du matching/sammenkædning af poster**

- 1. Vælg **Vis Regnskab Kreditorer**.
- 2. Vælg den post, du ønsker at ophæve matching/sammenkædning for.
- 3. Klik **Match/sammenkæd poster**.
- 4. Fjern markeringen på de poster, du ikke længere ønsker skal være matchet/sammenkædet med den aktuelle post.
- 5. Klik **OK** for at ophæve matchen/sammenkædningen.

 *Match/Link ophæves.* 

#### **Rapporter**

Fra Rapportmodulet kan du udskrive let overskuelige rapporter over alle reskontroposter eller kun over de åbne/lukkede. Ved store reskontroer er det en fordel at sortere rapporterne inden udskrift. På den måde kan du nemmere bevare overblikket over de forskellige poster. Når du udskriver reskontrorapporter er det også muligt at sortere efter regnskabsår. Dermed er det muligt at udskrive reskontrorapporter, som kun indeholder poster fra sidste år, selv om du er kommet flere måneder ind i næste regnskabsår.

## Rediger debitor-/kreditorposter

Enkelte egenskaber ved poster i debitorer/kreditorer kan ændres direkte i **Debitorliste**, **Debitor/Kreditorliste** eller i **Aldersfordeling**.

Du kommer til visningerne ved at klikke på **Vis** - **Regnskab** - **Debitor/Kreditor** og vælge ønsket visning fra menuen til venstre.

 $\mathbb Z$  For at redigere en debitor-/Kreditorpost markerer du aktuel post i nederste del af vinduet og klikker på **Rediger**.

 **Tips!** Hvis det nederste vindue ikke vises, skal du først vælge **Vis detaljer** i rullelisten øverst i vinduet.

### **Felter i hovedvinduet**

I hovedvinduet vises generelle oplysninger om debitor-/kreditorposten. Felterne **Bilagsnummer** og **Bilagsdato** kan ikke redigeres, men du kan ændre **Projekt**, **Afdeling, Beskrivelse** og **Momsrapportkode**for posterne, hvis du ønsker det.

### **Fanebladet Kreditorer/Debitorer**

**Fakturanr**. viser postens fakturanummer. Feltet kan ikke redigeres.

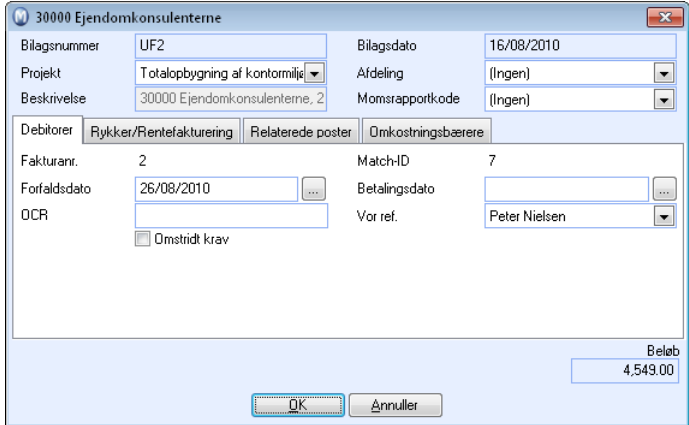

**Match-ID** er et unikt nummer, som bliver tildelt alle poster, poster som er matchet/sammenkædet vil få samme match-ID. Feltet kan ikke redigeres.

**Forfaldsdato** viser postens forfaldsdato. Feltet kan redigeres ved hjælp af knappen med tre prikker.

**Betalingsdato** viser postens betalingsdato. Feltet kan redigeres ved hjælp af knappen med tre prikker.

**OCR-nummer** viser postens OCR-nummer. Feltet kan redigeres.

**Vor ref.** viser vor reference på posten, dette vil automatisk komme på posteringer genereret via ordre/fakturamodulet. Feltet kan redigeres.

**Omstridt krav.** Her markerer du, hvis der er uenighed om en post. Denne post vil da fremkomme i **Reskontrolisten** med statussen **Fakturaer omstridt**.

**Godkendt:** I dine **Regnskabsindstillinger** kan du vælge, at det kun er godkendte fakturaer, som skal betales. Før dine fakturaer bliver godkendt, vil du finde dem i **Reskontrolisten** under statusen **Fakturaer - Ikke godkendt**. Når du har godkendt posten, vil du kunne finde den i reskontrolisten under statusen **Fakturaer - Skal udbetales (indland)**, eller **Fakturaer - Skal udbetales (udland**). Dette punkt er kun tilgængeligt i **Debitorlisten**.

## **Fanebladet Udbetaling (kun tilgængeligt i Kreditorer)**

 **Bemærk!** Fanebladet vises kun, hvis funktionen er aktiveret i Debitor- /Kreditorindstillingerne.

**Status:** Viser følgende udbetalingsstatusser for punkterne: Skal udbetales, Skal ikke udbetales, Sendt til udbetaling og Betalt. Feltet kan redigeres.

**Betalingskode** bruges ved udbetaling til udlandet, og banken rapporterer dette videre til din bank. Standardkode for udbetaling til udlandet afhænger af, hvilken bank, du benytter. Feltet kan redigeres.

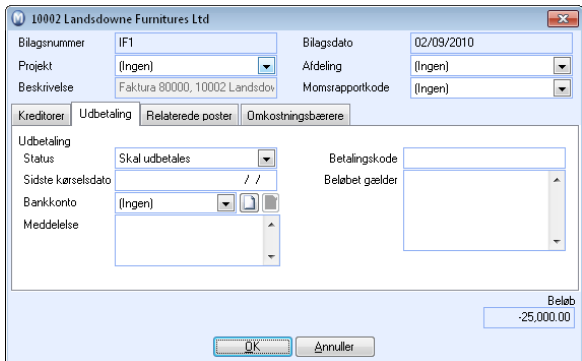

**Beløbet gælder** skal udfyldes ved udbetaling til udlandet. Du skal da specificere, hvilken slags varetyper betalingen gælder. Feltet kan redigeres.

**Sidste kørselsdato** viser datoen denne posten ble sendt til banken for udbetaling. Feltet kan ikke redigeres.

**Bankkonto** viser leverandørens bankkonto, som posten skal betales til. Feltet kan redigeres.

**Meddelelse** viser information angående returfiler fra banken, om det er 1. gangs retur, 2. gangs retur, eller om det har været nogen fejl med posten. Feltet kan ikke redigeres.

### **Fanebladet Rykker**

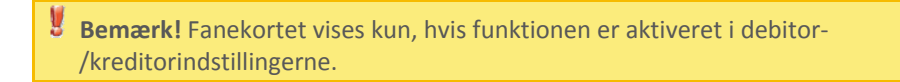

**Status:** Rykkerstatusen på denne post afhænger af, om der er udsendt rykker(e), et inkassovarsel eller om posten er sendt til inkasso. Antallet af rykkeralternativer, der er tilgængelig i rullelisten, afhænger af, hvad du har angivet i dine rykkerindstillingerne. Feltet kan redigeres, men opdateres automatisk når du udsender rykker, inkassovarsel, inkasso.

**Forfaldsdato** viser forfaldsdatoen på rykkeren, der er udsendt.

**Gebyr** viser gebyret på rykkeren.

## **Fanebladet Rentefakturering (kun tilgængeligt i Debitorer)**

 **Bemærk!** Fanebladet vises kun, hvis funktionen er aktiveret i debitor- /kreditorindstilingerne. Hvis funktionaliteten for rykkere også er aktiveret, vil dette faneblad blive slået sammen med fanebladet **Rykker**.

**Regel** viser hvilken regel som er angivet for rentefakturering på denne post: Altid, Ingen rentefakturering, **Kun hvis over 30 dage efter fakturadato** eller **Kun hvis over 30 dage efter forfaldsdato**.

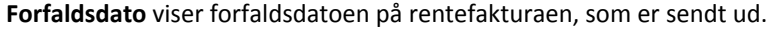

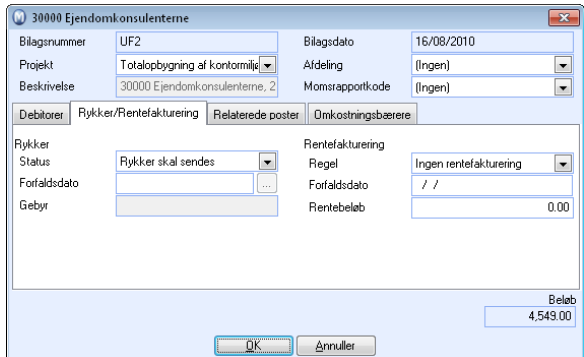

**Gebyr** viser gebyret på rykkeren.

**Regel** viser hvilken regel, som er angivet for rentefakturering på denne post: Altid, Ingen rentefakturering eller Kun hvis over 30 dage.

**Forfaldsdato** viser forfaldsdatoen på den udsendte rentefaktura.

**Rentebeløb** viser beløbet på den udsendte rentefaktura.

#### **Fanebladet Relaterede poster**

Dette faneblad vises kun, hvis du har poster, som relaterer sig til den post, du redigerer. Felterne herunder viser en samlet oversigt for posterne.

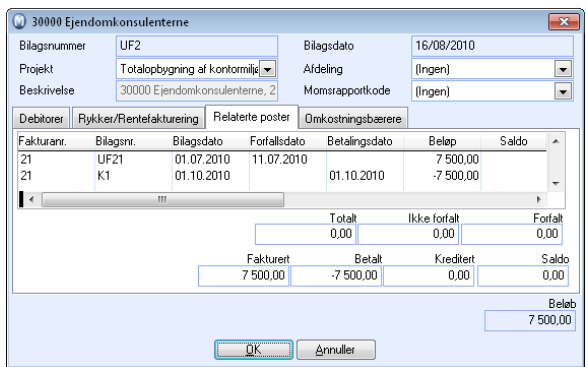

### **Fanebladet Omkostningsbærere**

I fanebladet **Omkostningsbærere** kan du ændre/vælge brugerdefinerede omkostningsbærere for bilaget . Læs mere om omkostningsbærere i afsnittet om Regnskabsindstillinger.

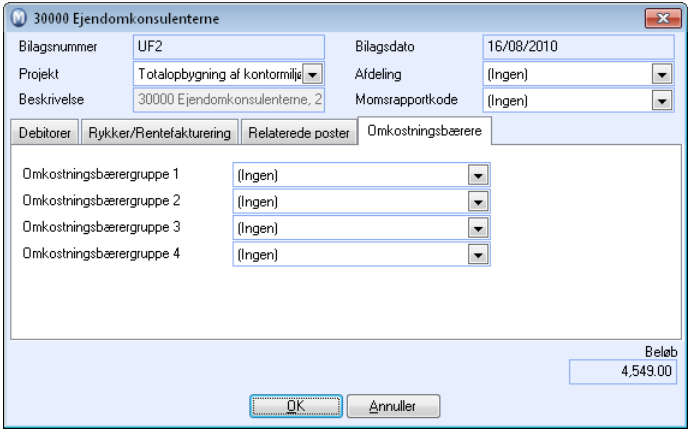

## Brugerindstillinger for Debitorer

**Brugerindstillinger** gælder kun for dig og vil ikke påvirke andre brugere af systemet. Dermed kan du tilpasse Debitor/Kreditormodulet, så du kan arbejde effektivt. Det er her, du bestemmer, hvordan Debitorer skal se ud og fungere.

Der er egne brugerindstillinger for Debitor/Kreditor.

Du åbner brugerindstillingerne ved at klikke på **Vis - Indstillinger - Bruger - Indstillinger pr. modul - Debitor/Kreditor**.

Du kan også åbne brugerindstillingerne direkte fra Debitor/Kreditor ved hjælp af knappen **Brugerindstillinger** fra visningerne **Debitorliste/Kreditorliste**, **Reskontroliste**, **Aldersfordeling**, **Saldoliste**.

Du har forskellige faneblade, som du kan gå ind på for at konfigurere indstillingerne for Debitor/Kreditor.

#### **Standard**

I dette faneblad har du tre på forhånd definerede konfigurationer at vælge imellem.

**Simpel:** Forenkler skærmbilledet mest muligt og viser kun de obligatoriske felter.

**Normal:** Viser standardfelter og gør de mest normale funktioner tilgængelige.

**Avanceret:** Viser alle tilgængelige felter og mere funktionalitet.

Klik på den relevante knap for at vælge en af de forhåndsdefinerede opsætninger.

#### **Generelt**

I dette faneblad vælger du, hvilken Debitor/Kreditorvisning, der skal være standard, når du går ind i Debitor/Kreditor. Du vælger også, hvilke oplysninger, som skal vises i lister med Debitor/Kreditoroplysninger.

**Aktivt vindue ved åbning af Debitor/Kreditor:** Angiver hvad der skal vises som standard ved åbning af Debitorer.

**Vis detaljerede oplysninger om kontakten:** Viser en ekstra linje med oplysninger om kontakten i lister med Debitor/Kreditorposter.

**Vis summer:** Viser sum for alle poster i lister med Debitor/Kreditorposter.

**Vis advarselsbesked når Finans opdateres med en betaling**: Når du registrerer en betaling via Debitor/Kreditor og denne mulighed vælges, vil der blive vist en advarselsbesked, inden en betaling overføres fra Debitor/Kreditor til Finans. Når denne muligvis fravælges, vises advarselsbeskeden ikke.

Læs mere herunder.

## **Debitor/Kreditorliste**

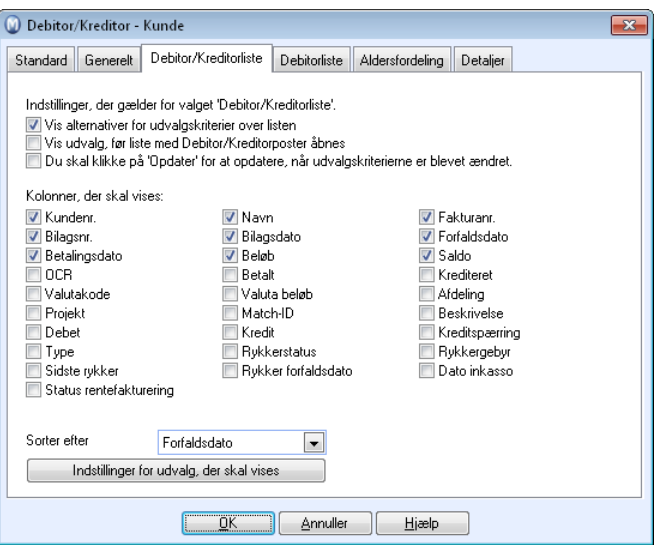

I dette faneblad vælger du indstillinger, som gælder for Debitor/Kreditorposterne i **Debitor/Kreditorliste**.

**Vis alternativer for udvalgskriterier over listen:** Giver dig flere udvalgsmuligheder i Debitor/Kreditorlisten.

**Vis udvalg, før liste med Debitor/Kreditorposter åbnes:** Lader dig foretage et udvalg før Debitor/Kreditorlisten åbnes.

**Du skal klikke på 'Opdater' for at opdatere, når udvalgskriterierne er blevet ændret:** Hvis du har mange data, bør du vælge dette. Så vil det gå hurtigere at foretage et udvalg.

**Kolonner, der skal vises:** Vælg de kolonner, du ønsker skal vises i Debitor/Kreditorlisten.

**Sorter efter:** Debitor/Kreditorlisten åbnes med det udvalg, du definerer her.

**Indstillinger for udvalg, der skal vises:** Ved at klikke på denne knap åbner du en dialogboks, hvori du kan vælge hvilke alternativer, som skal være tilgængelige i rullelisten for udvalg. Der er forskellige muligheder for at definere udvalg, afhængigt af, om posterne er åbne eller lukkede.

### **Debitorliste**

I dette faneblad vælger du indstillinger, som gælder for visning af **Debitorliste**.

**Kolonner, der skal vises:** Her markerer du de kolonner, du vil vise i Debitorliste.

**Sorter efter:** Debitorlisten åbnes med det udvalg, du definerer her.

## **Aldersfordeling**

I dette faneblad vælger du indstillinger, som gælder for visning af **Aldersfordeling**.

**Perioder for konfiguration af aldersfordeling:** Her konfigurerer du grupperingen i den aldersfordelte visning. Felterne kan redigeres. Som standard er grupperingen 30, 60 og 90 dage.

#### **Detaljer**

I dette faneblad vælger du indstillinger, som gælder for detaljeringsgraden i den detaljerede liste i dine Debitor/Kreditorvisninger, samt hvordan listen skal sorteres.

**Kolonner, der skal vises:** Her vælger du hvilke kolonner, du ønsker at vise i den detaljerede liste.

**Sorter efter:** Den detaljerede liste åbnes med den sortering, du vælger definerer her.

# **Betalingsopfølgning**

### **Rykker**

De fleste virksomheder, der sælger på kredit, vil før eller senere opleve, at de får kunder, som ikke betaler. Du kan i sådanne tilfælde vælge at afskrive fordringen eller forsøge at inddrive gælden.

Det første du i så fald kan gøre er at sende en rykker og/eller et inkassovarsel til kunden. I dit Mamut-system gøres dette enkelt ved hjælp af en guide.

I Mamut Business Software kan du vælge imellem at sende enkeltstående rykkere eller rykkere med rentefakturering til kunder, som ikke betaler inden forfaldsdato. Du kan angive, hvor mange rykkere, du vil sende, samt definere hvilke niveauer, der eventuelt skal inkludere forsinkelsesrente. Du kan også knytte rykkergrupper til rykkerniveauerne, og derefter koble kunder til de forskellige rykkergrupper.

Systemet giver dig også mulighed for at sende rentefaktura til kunden, når gælden er betalt, uafhængig af hvorvidt du vælger at inkludere forsinkelsesrente på rykkere. Læs mere om rentefakturering herunder.

Du kan konfigurere indstillingerne rykkere ved at klikke på **Vis** - **Indstillinger** - **Regnskab** - **Debitor/Kreditor**.

## **Factoring**

Hvis du vil slippe for selv at bruge tid på fakturaopfølgningen, kan du sælge dine fordringer til et factoringfirma, som derefter overtager opfølgningen af dine udsendte fakturaer og føringen af Debitor. På den måde får du frigjort arbejdstid, som du kan bruge på andre opgaver. Samtidig er du garanteret at få dine udestående fordringer indbetalt.

Du kan konfigurere indstillingerne for factoring ved at klikke på **Vis - Indstillinger - Regnskab - Debitor/Kreditor**.

## **Rentefakturering**

Ved hjælp af rentefakturering kan du fakturere kunder for tabte renteindtægter. Tabte renteindtægter på kunder, som betaler for sent, kan udgøre betydelige beløb i løbet af året. Enkelte vælger at kompensere for dette tab ved at fakturere renter.

I Mamut Business Software kan du vælge imellem forskellige muligheder for at opkræve tabt renteindtægt. Du kan vælge, om du vil inkludere forsinkelsesrente allerede på rykkerne, eller om du vil udsende rentefaktura, når gælden er betalt. Inkluderer du forsinkelsesrente på rykkeren, vil renten alligevel fortsætte med at løbe, indtil fordringen er betalt. Ønsker du derfor at opkræve renter, som er påløbet, fra rykkeren blev sendt, til gælden blev betalt, kan du lave en almindelig rentefaktura på dette.

 **Bemærk!** Der findes visse formelle krav til originalfaktura og rentefaktura, som skal opfyldes, for at du skal kunne kræve renter på forfaldne fordringer. Se aktuel lovgivning eller kontakt din regnskabsfører/revisor for at få mere at vide om dette.

Du kan konfigurere indstillingerne for rentefakturering ved at klikke på **Vis** - **Indstillinger** - **Regnskab** - **Debitor/Kreditor**.

## **Udbetaling - Betaling til bank**

Udbetalinger til leverandører posteres som bilag i Finans. I Debitor/Kreditor kan du benytte **Betaling til bank**, en guide som gør det enklere at udvælge de poster, der skal betales samt at udføre selve betalingen, og som kan hjælpe dig med at postere udbetalingerne, når de er udført.

Guiden for betaling til bank kan benyttes på to måder; automatisk udbetaling og manuel udbetaling.

Du kan konfigurere indstillingerne for udbetaling ved at klikke på **Vis - Regnskab - Regnskab - Debitor/Kreditor**.

## **OCR/Bank**

Ved hjælp af funktionaliteten til at indlæse OCR-filer fra bank kan du indlæse filer fra banken, som indeholder oplysninger om indbetalinger fra dine kunder. På den måde slipper du for at skulle registrere indbetalinger fra kunder manuelt.

#### **Inkasso**

Hvis kunden fortsat ikke har betalt efter at have modtaget både rykkere og inkassomeddelelse, bør du sende fordringen til et inkassofirma som herefter overtager inddrivelsen af den udestående fordring og al videre kommunikation med kunden i denne forbindelse.

Du kan konfigurere indstillingerne for inkasso ved at klikke på **Vis - Indstillinger - Regnskab - Debitor/Kreditor**.

## Betalingsrabatter og rykkere

## Kasserabat

**Kasserabat** er en betalingsmåde, der giver dig mulighed for at give rabat til kunder, som betaler en faktura inden forfaldsdatoen. Denne betalingstype giver kunderne et incitament til at betale hurtigere, hvilket forbedrer virksomhedens likviditet. Kasserabatten kan have to niveauer og konfigureres i Standardregisteret. Det er vigtigt at bemærke, at det er beløbet UDEN moms, der udgør basis for fradrag/rabat - eller med andre ord: Det er beløbet uden moms, der kan gives kasserabat på.

**Sådan indstiller du kasserabat** 

1. Klik **Vis - Indstillinger - Firma -** fanebladet **Firmaindstillinger - Standardregister**.

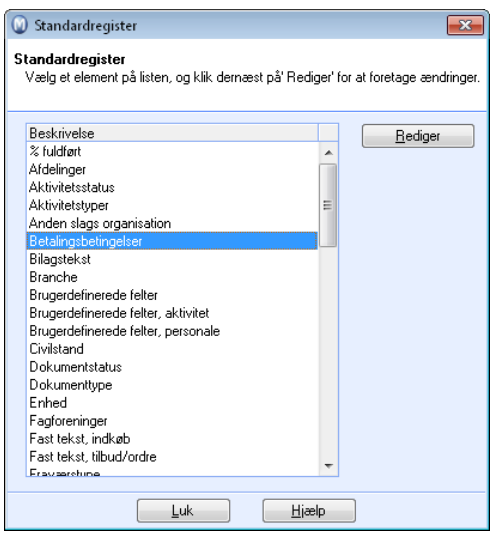

- 2. Marker **Betalingsbetingelser** og klik på **Rediger**.
- 3. Herefter markerer du den betalingsbetingelse, du vil knytte kasserabatten til, og klikker på **Rediger**. I dette eksempel er **Netto 10 dage** valgt.

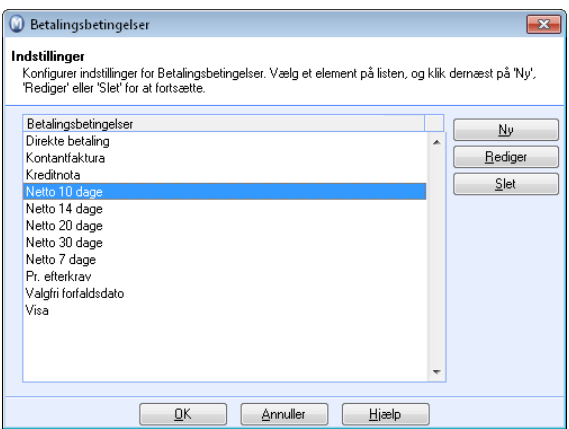

4. I rullelisten **Betalingsmåde** vælger du **Faktura**, og du vil dernæst se, at felterne for kasserabat bliver aktiverede.

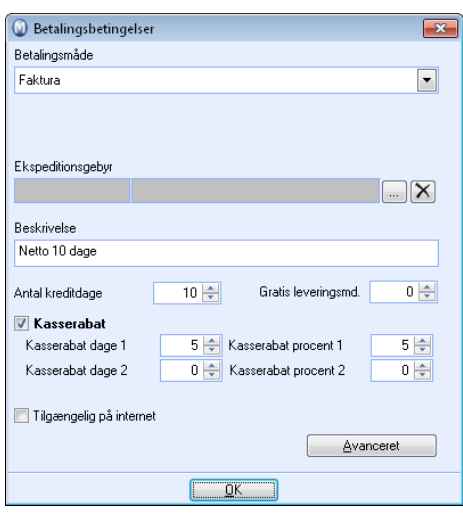

- 5. **Kasserabat dage 1** giver dig mulighed for at definere, hvor mange procent du vil give kunden i rabat for at betale f. eks. 5 dage efter fakturadatoen. Ligeledes giver **Kasserabat dage 2** dig mulighed for at tildele kunden endnu en rabat. Hvis kunden for eksempel betaler efter 7 dage, kan du give ham 2 % i rabat.
- 6. Klik på **OK**.

 *Du har nu indstillet kasserabat og kan tildele den til specifikke kunder i Ordre/Fakturamodulet.* 

 **Bemærk!** Det er vigtigt at være opmærksom på, at **Kasserabat** ikke er det samme som en normal rabatordning. Kasserabat er i stedet tænkt som en betalingsordning, der kan give udvalgte kunder et ekstra incitament til at betale endnu hurtigere.

### Sådan giver du en kasserabat

Inden du kan give kunden en kasserabat, skal du indtaste rabatten i betalingsindstillingerne. Læs mere herover. Dernæst kan du følge processen herunder for at give kunderne en kasserabat. Når kunden betaler fakturaen med en kasserabat, kan du registrere denne betaling som normalt. Betalingsvinduet indeholder en kolonne, hvori du vælger kasserabatten for at kunne lukke fakturaen. Læs mere i afsnittet "Debitor/Kreditor".

**Sådan giver du kasserabat til specifikke kunder** 

- 1. Opret en ordre i **Ordre/Faktura-modulet**.
- 2. I rullelisten **Betalingsbetingelser** vælger du den betalingsbetingelse, som du i **Standardregisteret** bestemte skulle kunne udløse kasserabat.

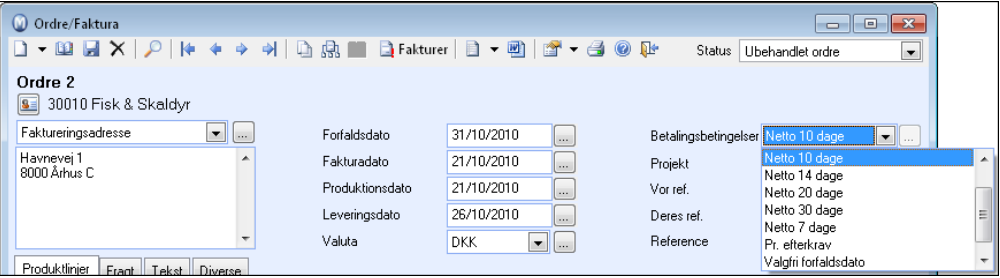

3. På fakturaudskriften kan du nu se den kasserabat, som kunden har mulighed for at benytte, hvis denne betaler sin regning før forfaldsdatoen.

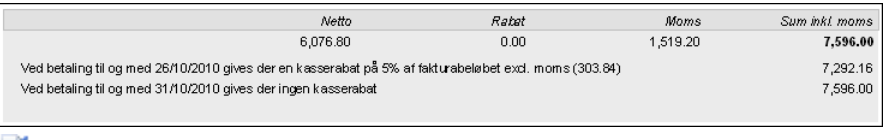

 *Du har nu givet en specifik kunde mulighed for at få Kasserabat.* 

 **Bemærk!** Redigering af betalingsbetingelser har ikke tilbagevirkende kraft på ordrer, der allerede er oprettet med den redigerede betalingsbetingelse. Du kan dog vælge en anden betalingsbetingelse, klikke på **Gem** og dernæst vælge den redigerede betalingsbetingelse igen.

## Rykkere

## Om rykker/inkassovarsel

De fleste virksomheder, der sælger på kredit, vil før eller senere opleve, at de får kunder, som ikke betaler. Du kan i sådanne tilfælde vælge at afskrive fordringen eller forsøge at inddrive gælden.

For at inddrive gæld kan du sende en rykker og/eller et inkassovarsel til kunden. Du kan sende alle rykkere, du vil, inden du overdrager sagen til et inkassofirma. Du kan også tilføje rentefaktureringer til dine rykkere, som vil fortsætte indtil gælden er betalt.. Rykkere og inkassovarsler kan oprettes via en simpel guide i Mamut Business Software.

I Mamut Business Software kan du også oprette en separat rentefaktura, når gælden er blevet betalt. Læs mere herunder.

 **Bemærk!** Vær opmærksom på at der findes en række formelle krav til faktura, rykkere, rentefaktura og inkassovarsel. Se aktuel lovgivning eller kontakt din regnskabsfører/revisor for at få mere at vide.

Hvorvidt en kunde skal kunne rykkes, og hvilken gruppe kontakten tilhører, specificeres for hver enkelt kontakt i kontaktregisteret. Standardindstillinger for rykkere, som kopieres ved oprettelse af en ny kunde, specificeres i firmaindstillingerne for kontaktopfølgning. Læs mere om hvordan du kommer i gang med rykker/inkassovarsel herunder.

Hvis rykkere og inkassomeddelelser ikke bliver betalt inden en vis tid, kan du sende fakturaerne til **inkasso**. Læs mere om det i eget kapitel.

 **Tips!** Som et alternativ til at indkræve betalingerne selv kan du sende fordringerne til **Factoring**. Du skal så oprette en aftale med et factoringfirma. I Mamut Business Software kan du generere factoringfiler med fordringer og kreditnotaer og sende dem til factoringfirmaet. Læs mere om det i eget kapitel.

## Kom i gang med rykker/inkassovarsler

Du kan bestemme, hvem der skal modtage rykkere. hvornår de skal varsles og under hvilke vilkår, det skal ske. Men for at kunne sende rykkere/inkassovarsler skal du først konfigurere nogle indstillinger i dit Mamut-system.

Læs mere herunder om hvordan du kommer i gang med rykkere.

 **Bemærk!** Vær opmærksom på at der findes en del formelle krav til indhold for rykkere, rentefaktura og inkassovarsel. Se aktuel lovgivning eller kontakt din regnskabsfører/revisor for at få mere at vide om dette.

#### **Sådan kommer du i gang med rykkere/inkassovarsler**

- 1. Klik på **Vis Indstillinger Regnskab** og klik på fanebladet **Debitor/Kreditor**.
- 2. Hvis virksomheden ønsker at rentefakturere, krydser du først af for at **Virksomheden sender rentefakturaer til kunder, der betaler efter forfaldsdato** og klikker på knappen **Indstillinger** til højre for denne mulighed for at konfigurere rentesatsindstillingerne. Læs mere om disse indstillinger i afsnittet om "Rentefakturering" herunder. Klik på **OK** når dette er gjort.
- 3. Kryds derefter af for **Virksomheden sender rykkere til sine kunder**. **Tips!** Du kan bestemme rentesatsen i indstillingerne for både rykkere og rentefakturering.

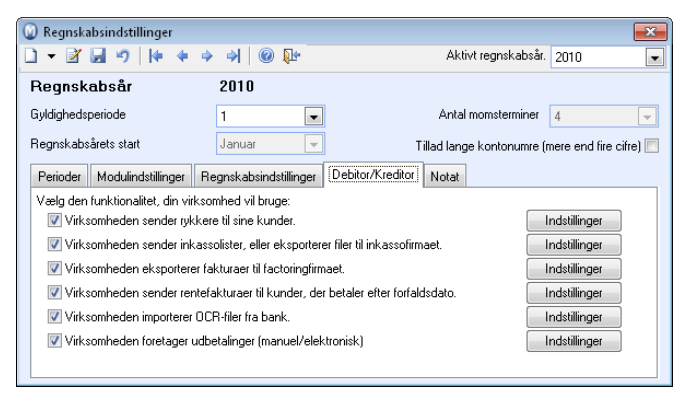

4. Klik på knappen **Indstillinger** til højre for afkrydsningsboksen **Virksomheden sender rykkere til sine kunder** for at definere indstillingene for rykkere og

inkassovarsler/inkassomeddelelser. Læs mere om **Indstillinger for rykkere/Inkassovarsel**  herunder.

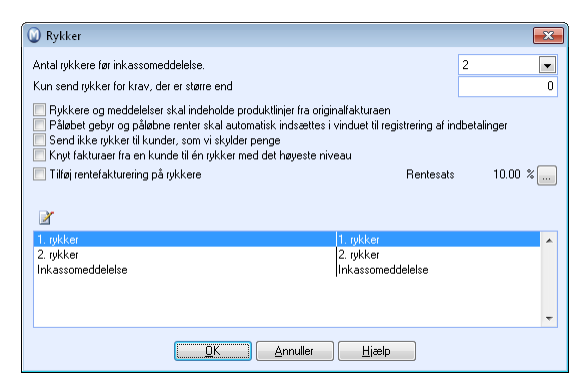

- 5. Angiv indstillinger for og indtast faste tekster på de forskellige rykkere. Læs mere om dette herunder. Bemærk, at der findes formelle krav til indhold i et inkassovarsel.
- 6. I firmaindstillingerne for kontaktopfølgning (**Vis Indstillinger Firma Indstillinger pr. modul** - **Kontaktopfølgning**) kan du konfigurere indstillingerne rentefakturering og rykkere i forhold til virksomhedens behov. Disse indstillinger vil blive foreslået ved oprettelse af ny kunde.

7. Kryds til sidst af for rykker og eventuel rentefakturering på de aktuelle kunder. Det gør du på kunden, fanebladet **Indstillinger** - knappen **Debitor/Kreditor**. Vælg **Rykker** i rullelisten **Rykker** og vælg **Rykkergruppe** i rullelisten for dette. Eventuelle vilkår for rentefakturering vælger du i rullelisten **Rentefakturering**.

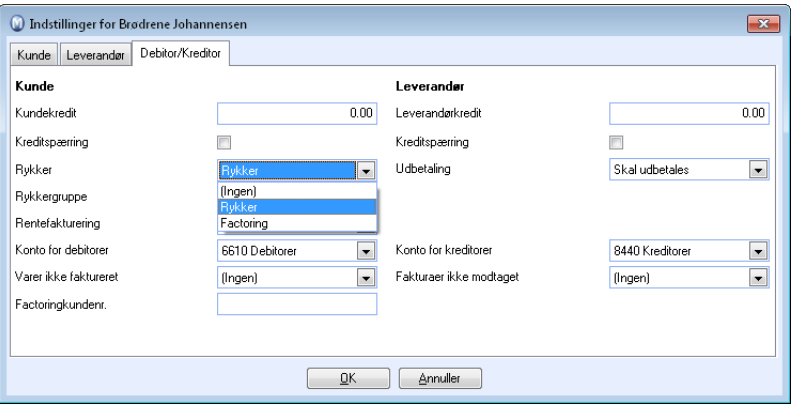

**Tips!** Dette kan du gøre i én operasjon på alle kunder ved hjælp af guiden **Juster værdier for udvalgte kontakter**. Du åbner guiden ved at klikke på **Vis - Kontakt - Juster værdier for udvalgte kontakter**. Gå igennem guiden. Når du har valgt, hvad du vil gøre med dit udvalg, klikker du på fanebladet **Indstillunger for kunder**. I hjælpefilerne (F1) finder du mere information om guiden.

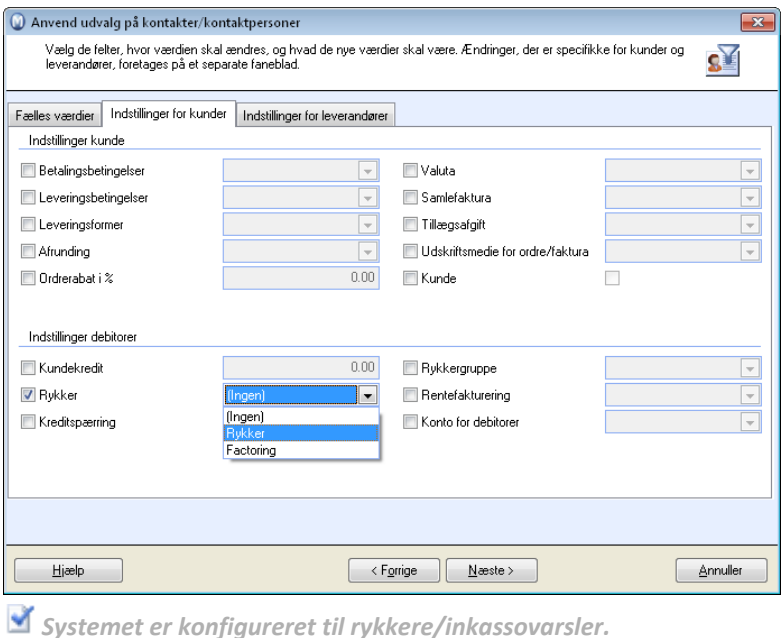

Du kan nu oprette rykkere ved hjælp af guiden for dette. Læs mere om guiden herunder.

 **Tips!** Du kan konfigurere indstillinger i programmet så visse hændelser automatisk genererer **opfølgningsaktiviteter**. Et eksempel på at en opfølgningsaktivitet kan være til stor hjælp er ved fakturering. Du kan bestemme, at opfølgningsaktiviteten skal starte på forfaldsdato, eller du kan definere andre startdatoer. Den kan for eksempel minde dig på, at du skal tjekke, om indbetaling har fundet sted. Læs mere om opfølgningsaktiviteter i kapitlet "Kundeopfølgning" i introduktionsmanualen "Kunde-, salgsopfølgning og nethandel".

### Generer rykker/inkassovarsel

Ved hjælp af guiden til **Rykkere** kan du generere rykkere og inkassomeddelelser til kunder, som ikke har betalt udestående inden forfaldsdato. I guiden kan du vælge at oprette nye rykkere/inkassomeddelelser eller at udskrive kopier af tidligere rykkere/inkassomeddelelser.

Ønsker du en oversigt over dine kunders udestående fordringer, kan du klikke på **Vis - Regnskab - Debitor/Kreditor** og klikke på knappen **Aldersfordeling**.

 **Bemærk!** Inden du genererer rykkere, skal du konfigurere indstillingerne for disse rykkere. I disse rykkerindstillinger kan du for eksempel indtaste fast tekst for de forskellige rykkere, indstille de forskellige rykkerniveauer og grupper, vælge at tilføje renter på rykkeren osv. Du kan konfigurere indstillingerne ved at klikke på **Vis - Indstillinger - Regnskab - Debitor/Kreditor**.

#### **Hvordan oprettes nye rykkere og/eller inkassomeddelelse**

- 1. Klik på **Vis Regnskab Rykker**.
- 2. Marker for **Opret nye rykkere og/eller inkassomeddelelse** og klik på **Næste**.

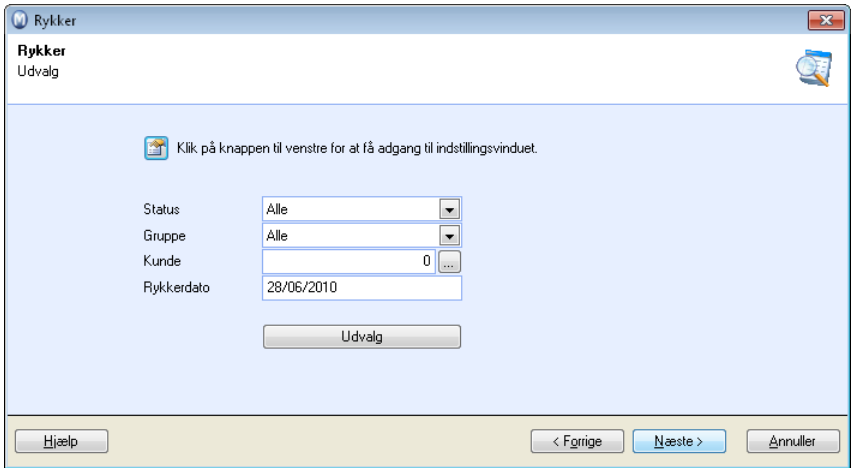

3. Angiv det ønskede udvalg for at begrænse antallet af fordringer, som bliver foreslået til rykning. Du kan angive et eller flere af de følgende udvalg:

**Status**: Her kan du vælge, om der skal foreslås rykkere for alle statusser, 1. gangs rykker, 2. gangs rykker eller inkassomeddelelse. Hvor mange statusser, som vises, afhænger af antallet af rykkere, som er valgt i indstillinger for rykkere.

**Gruppe**: Her kan du foretage udvalg på basis af gebyrgrupper og få foreslået alle kunder, som tilhører den valgte gebyrgruppe.

**Kunde**: Hvis du ønsker at oprette rykker eller inkassomeddelelse for en bestemt kunde, kan du indtaste kundenummeret eller vælge den ønskede kunde ved at klikke på knappen med tre prikker.

**Rykkerdato**: Her vælges den ønskede dato for rykkeren. Fordringer, som er forfaldne inden den valgte dato, kommer med i udvalget.

Klik på **Udvalg,** hvis du ønsker at foretage et mere avanceret udvalg.

4. Klik på **Næste** for at se, hvilke fordringer som bliver foreslået på basis af dit udvalg. Du har mulighed for at fjerne fordringer fra udvalget ved at fjerne markeringen i venstre kolonne på disse fordringer. Her kan du også vælge, hvorvidt du ønsker å **Sammenkæde fakturaer fra en kunde til én rykker med det højeste niveau**. Fjerner du afkrydsningen her, oprettes der separate rykkere for hvert niveau.

**Bemærk!** Hvis du har valgt at inkludere rentefakturering på rykkere, kan du se de påløbne renter i dette vindue.

- 5. Klik på **Næste** for at få en visning af rapporten Rykkerforslag. Klik **Forrige** for at gå tilbage og foretage ændringer i udvalget.
- 6. Marker **Udskriv liste med rykkere/inkassomeddelelser** og vælg udskriftsmedie hvis du ønsker at udskrive denne rapport. Vælg også det korrekte medie for udskrift af selve rykkerne/inkassomeddelelserne.
- 7. Klik **Næste** for at udskrive rapporterne.
- 8. Klik **Fuldfør** for at godkende udskrifterne.

 *Du har nu genereret nye rykkere og/eller inkassovarsler for det udvalg, som du definerede.* 

**Hvordan udskrives kopier af eksisterende rykkere eller inkassomeddelelser** 

- 1. Klik på **Vis Regnskab Rykker**.
- 2. Marker for **Udskriv kopier af eksisterende rykkere eller inkassomeddelelser** og klik **Næste**.
- 3. Foretag det ønskede udvalg. Se pkt. 3 ovenfor for mere information og udvalg.
- 4. Klik **Næste** for at se hvilke fordringer, som bliver foreslået på basis af dit udvalg. Du kan kun udskrive kopi af én fordring ad gangen.

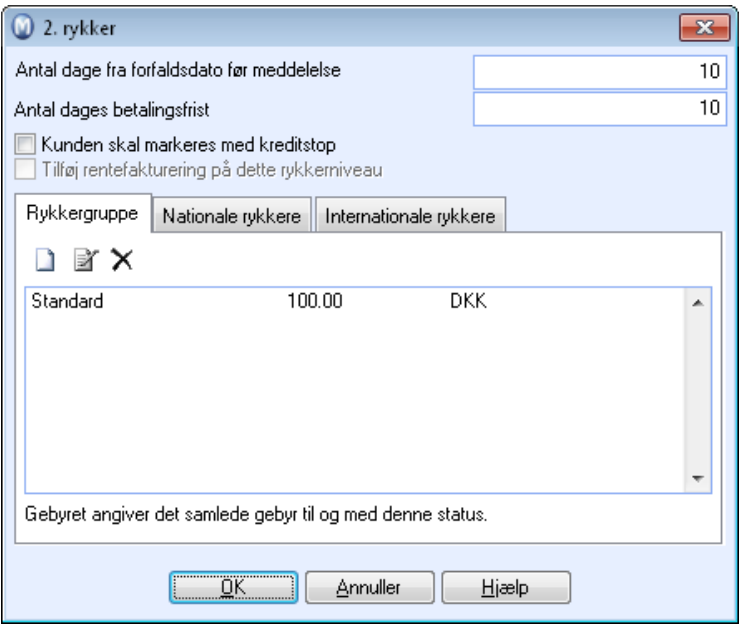

- 5. Marker den fordring, for hvilken du ønsker at udskrive en kopi af rykkeren/inkassomeddelelsen.
- 6. Klik **Næste** og vælg det ønskede udskriftsmedie.
- 7. Klik **Fuldfør** for at udskrive kopien. Du kan klikke på **Forrige** for at gå tilbage og udskrive flere kopier, eller **Annuller** for at afslutte guiden, når du har udskrevet de ønskede kopier.

 *Kopien udskrives.* 

 **Tips!** Hvis du ønsker flere oplysninger om en kundes betalingshistorik, kan du i programmet vælge **Vis - Kontakt - Kontaktopfølgning** og på kontaktbladet klikke på knappen **Kontaktstatus** (hurtigtast F3). Vinduet viser blandt andet kundens **Gennemsnitlige betalingstid i dage**, hvilket kan give dig en indikation om, når du kan forvente at den udestående fordring vil blive betalt.

## Indstillinger for Rykkere/Inkassomeddelelse

Kunder, som ikke betaler fakturaer i tide, kan enkelt følges op ved hjælp af rykkere. Du kan bl.a. bestemme, hvor mange rykkere kunden skal modtage, inden der opkræves gebyr og inden, det eventuelt bliver aktuelt med **en inkassomeddelelse**.

 **Bemærk!** Der findes visse formelle krav til indhold i rykkere, rentefakturaer og inkassovarsler, som skal opfyldes, før du kan kræve renter på forfaldne kundefordringer. Se aktuel lovgivning eller kontakt din bogholder/revisor for at få mere at vide mere om dette.

Du kan tilpasse følgende indstillinger:

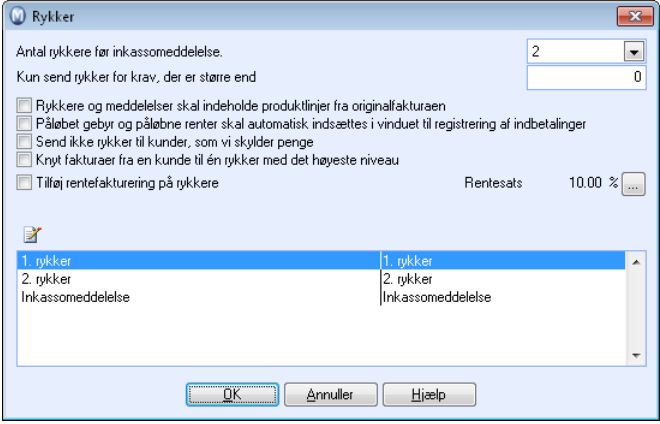

**Antal rykkere før inkassomeddelelse**: Via en rulleliste vælger du det ønskede antal rykkere, som skal genereres til kunden, inden der skal sendes en inkassomeddelelse.

**Kun send rykker for krav, der er større end**: Der vil kun blive foreslået rykkere for fordringer, der er større end det valgte beløb.

**Rykkere og meddelelser skal indeholde produktlinjer fra originalfakturaen**: Hvis fordringerne er oprettet i Ordre/Faktura-modulet kan produktlinjerne vises på rykkere og meddelelser.

**Påløbet gebyr og påløbne renter skal automatisk indsættes i vinduet til registrering af indbetalinger**: Ved registrering af betaling på den oprindelige fordring registreres det påløbne gebyr automatisk i rykkergebyret samt i kolonnerne for rykkerrente.

**Send ikke rykker til kunder, som vi skylder penge:** Hvis du vælger denne indstilling, vil du kunde undgå at sende rykkere til kunder, som for eksempel har indbetalt a conto.

**Knyt fakturaer fra en kunde til én rykker med det højeste niveau**: Kryds af her hvis du ønsker at sammenkæde rykkere til én rykker med det højeste niveau. Krydser du ikke af her, oprettes der separate rykkere for hvert niveau.

**Tilføj rentefakturering på rykkere**: Hvis du vælger denne indstilling, kan du tiløje renter på rykkere, og ved at klikke på renteknappen til højre kan du tilføje den rentesats, der skal opkræves ved for sene indbetalinger.

 **Tips!** Satser for beregning af rente er faste for definerede perioder. Læs relevante love og forskrifter angående gebyrer ved for sen indbetaling for dit land. Læs mere om beregning af korrekt rentesats her: <https://www.retsinformation.dk/Forms/R0710.aspx?id=1408>

For hver ny rykker, som udskrives og godkendes, skifter fordringen status. Nederst i vinduet kan du angive dine egne betingelser for hver status. Antal statusser følger det antal rykkere, du har valgt øverst i vinduet.

#### Indstillinger for rykkerstatusniveauer

I **Indstillinger for rykker** kan du i nederste del af vinduet se rykkerstatusniveauer baseret på det antal rykkere, du har valgt at generere inden inkassomeddelelse. Du kan tilpasse indstillinger for hver enkelt rykkerstatusniveau ved at klikke på **Rediger**.

**Antal dage fra forfaldsdato før meddelelse**: Her vælger du, hvor mange dage, der skal gå fra en fordring er forfaldet til du skal kunne generere rykker.

**Antal dages betalingsfrist**: Her bestemmer du, hvor mange dage kunden skal få til at betale rykkeren.

**Kunden skal markeres med kreditstop**: Hvis du ønsker, at kunden ikke skal kunne faktureres mere, før det udestående beløb er indbetalt, vælges det her.

**Tilføj rentefaktura på dette rykkerniveau**: Hvis du har valgt **Tilføj rentefakturering på dette rykkerniveau** i vinduet herunder, kan du opkræve renter på forsinkede indbetalinger på dette rykkerniveau.

### **Rykkergruppe**

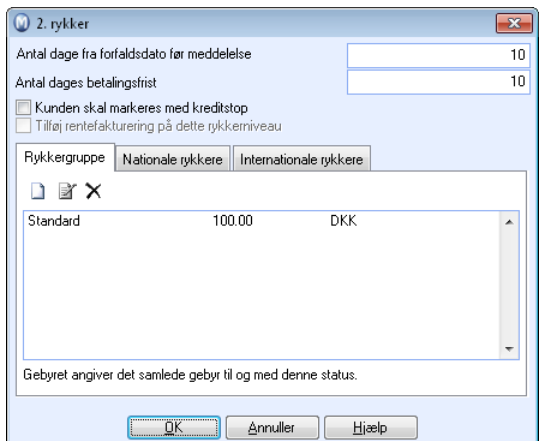

I fanebladet **Rykkergruppe** kan du oprette nye og redigere eksisterende rykkergrupper. Ved hjælp af rykkergrupper kan du for eksempel koble kunder til højere eller lavere gebyrer end det, der er angivet som standard. Ændring af rykkergebyr vil automatisk omfatte alle kunder, som er tilknyttet rykkergruppen, og du slipper dermed at skulle ændre gebyret manuelt på alle kunder, som skal have rykkere. Du kan også koble kunder til en gruppe via fanebladet **Indstillinger** i kundebladet.

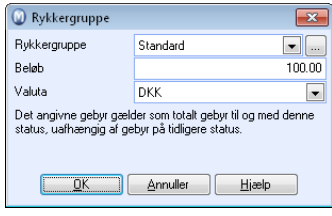

## **Nationale/Internationale rykkere**

Indstillingerne for nationale/internationale rykkere er næsten ens, den eneste forskel er, at indstillingerne for nationale rykkere kun gælder for danske kunder, mens indstillingerne for internationale rykkere gælder for udenlandske kunder.

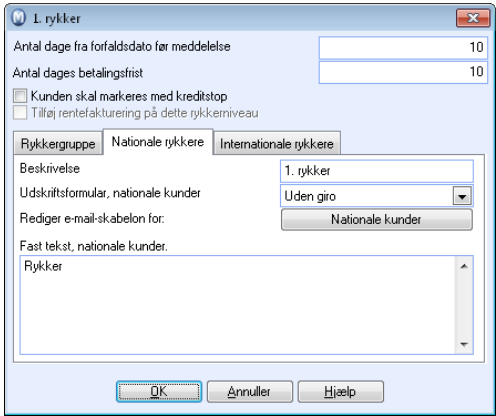

**Beskrivelse**: Her kan du skrive den tekst, du vil vise på selve rykkeren til kunden, for eksempel 1. gangs rykker eller 1. gangs inkassomeddelelse.

**Udskriftsformular**: Uden giro er her valgt som standard.

**Rediger e-mailskabelon for**: Ved at klikke **Nationale kunder** vil du få en e-mailskabelon, som du kan redigere og tilpasse din virksomhed. I fanebladet **Internationale rykkere** kan du klikke **Internationale kunder** og tilpasse e-mailskabelonen for udenlandske kunder.

**Fast tekst**: Fast tekst som skrives i dette felt, inkluderes på alle rykkere med denne status. Du kan have forskellige tekster for nationale og internationale (udenlandske) kunder.

 **Bemærk!** Hvis du skal sende inkassovarsler, vil der være visse formelle krav til indhold. Kontakt din inkassoforbindelse for at få information om hvilken tekst, du bør benytte her.

## Factoring

Factoring betyder overførsel af kundefordringer til et firma, som har specialiseret sig i fakturaopfølgning, og omfatter både finansiering og administration af din fordringsmasse. I praksis betyder det, at du overlader opfølgningen af udsendte fakturaer og postering på debitor til et factoringfirma. Fordelen ved at benytte factoring er, at professionelle håndterer opfølgningen, og at du får frigjort arbejdstid, som du kan bruge til andre opgaver.

Overførslen af kundefordringer foregår ved, at du genererer en fil fra reskontromodulet, som indeholder information om dine udestående fordringer. Du sender filen pr. e-mail, diskette eller uploader den via dit factoringfirmas hjemmeside. Derefter importerer factoringfirmaet filen i sit system for videre behandling og opfølgning.

Programmet støtter en række tilpassede factoringformater og derudover det generelle formatet **Detaljeret (XML)**.

## Kom i gang med factoring

For at kunne benytte factoring skal du have en aftale med et factoringfirma og tilpasse indstillinger for factoring i dit Mamut-program.

#### **Sådan konfigurerer du systemet til factoring**

- 1. Opret en mappe på din computer til at gemme factoringfiler. Brug gerne factoringfirmaets navn som navn på mappen. Husk hvor du opretter mappen.
- 2. Aktiver factoring ved at klikke på **Vis Indstillinger Regnskab** Debitor/Kreditor og marker **Virksomheden eksporterer fakturaer til factoringfirma**.
- 3. Klik på knappen **Indstillinger** ved siden af denne afkrydsningsboks og angiv indstillinger for factoring og factoringselskabet. Se detaljer om indstillinger for factoring i eget afsnit herunder.
- 4. Angiv factoringfirmaets adresse i firmaindstillingerne: Klik på **Vis Indstillinger Firma**. Vælg **Factoring** i rullelisten under **Adresse**. Klik derefter på knappen **Adresse** og tilføj adresseoplysninger. Kontakt eventuelt dit factoringfirma for at få korrekt information.
- 5. Konfigurer systemet så nye kunder får **Factoring** som standardrykker: Klik på **Vis Indstillinger - Firma - Indstillinger pr. modul - Kontaktopfølgning**. Klik på **Factoring** i rullelisten **Rykker**.

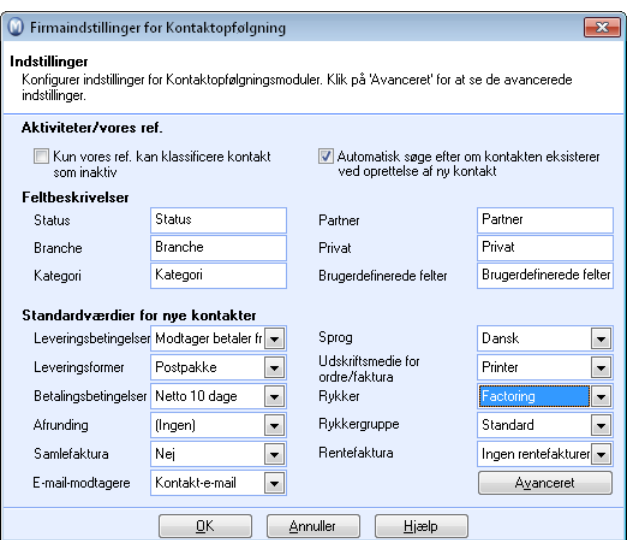

6. Angiv **Factoring** som standardrykker for eksisterende kunder: Klik på **Vis - Kontakt - Kontaktopfølgning** og åbn fanebladet **Indstillinger**, gå ind på kunden/kunderne og åbn fanebladet **Indstillinger**. Klik på **Debitor/Kreditor**, og vælg **Factoring** i feltet **Rykker**.

**Tips!** Du kan opdatere store udvalg af kunder ved hjælp af funktionen **Vis - Kontakt - Juster værdier for udvalgte kontakter**.

**Eksisterende ordrer**: Hvis du har oprettet ordrer, som endnu ikke er faktureret, bør du eventuelt ændre feltet **Factoring** i fanebladet **Diverse** før fakturering.

 *Systemet er klar til at generere factoringfiler.* 

## Hvordan genereres en factoringfil?

Ved at klikke på knappen **Factoring** i reskontromodulet, startes en guide til generering af factoringfiler.

Du kan ikke postere reskontrobilag direkte i kassekladden, når du benytter factoring.

#### **Sådan genererer du en factoringfil**

- 1. Klik på **Vis Regnskab Factoring**.
- 2. Foretag det ønskede udvalg for at begrænse det antal fordringer, som bliver foreslået til factoring.

Du kan angive et eller flere af de følgende udvalg:

**Type kontakt**: Vælg ønsket kundetype. **Kunde**: Vælg ønsket kunde. Klik **Udvalg** hvis du ønsker at foretage et mere avanceret udvalg.

3. Klik **Næste** for at se hvilke fordringer, som bliver foreslået baseret på dit udvalg. Du har også mulighed for at fjerne markeringen på linjerne med fordringer, som bliver foreslået. De fordringer, for hvilke du fjerner markeringen, vil ikke blive inkluderet i factoringfilen denne gang.

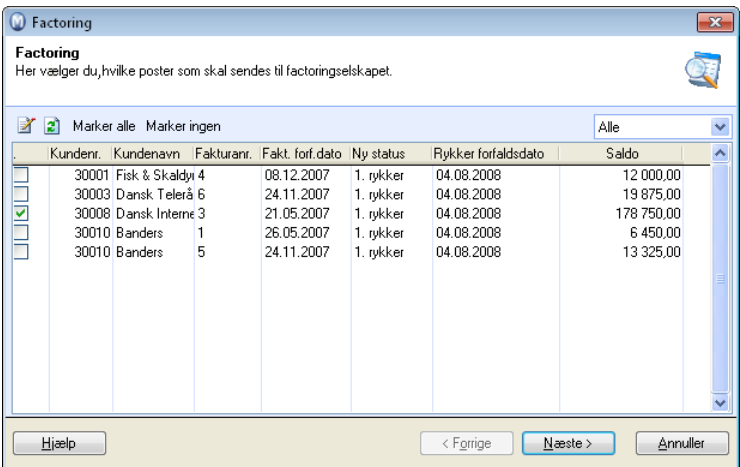

- 4. Klik **Næste** hvis du er tilfreds med de foreslåede fordringer. Derefter kan du se en forhåndsvisning af rapporten Factoringliste, som kan udskrives ved at klikke på **Udskriv rapport**.
- 5. Klik **Næste**. Hvis du ønsker at redigere i udvalget klikker du på **Forrige**.
- 6. Vælg mappe for, hvor de øvrige filer skal placeres.
- 7. Vælg det ønskede filformat for factoringlisten, hvis du ønsker at medsende en rapport til factoringfirmaet udover til factoringfilerne.
- 8. Fjern eventuelt også afkrydsning for at factoringfil skal sendes på e-mail til factoringselskab. Hvis du har indtastet e-mailadresse til factoringselskabet under indstillingerne for factoring, vil dette alternativ som standard være krydset af.
- 9. Klik **Næste** for at generere filerne.
- 10. Klik **Fuldfør**. Alle fakturaer og kreditnotaer i udvalget vil blive markeret som sendt til factoring.

 *Fakturaerne bliver liggende som åbne poster i reskontroen.* 

 **Bemærk!** Hvis du af en eller anden grund må sende en factoringfil til factoringselskabet igen, skal du genoprette filen fra filarkivet. Du kan ikke oprette filen igen, da posterne er opdateret med status **Sendt til factoring** i programmet. Du genopretter filen via indstillingerne for factoring. Læs mere om det herunder.

#### **Indbetalinger**

Nogle factoringfirmaer sender en OCR-fil, som skal indlæses i programmet. Dermed behøver du ikke at indtaste indbetalingerne.

Hvis du ikke modtager en OCR-fil, skal du bogføre indbetalingerne manuelt, enten ved at du først lukker de åbne poster mod en samlekonto for factoring og derefter posterer totalbeløbet fra factoringfirmaet mod denne konto. Alternativt kan du postere indbetalingen fra factoringfirmaet på en og en kontakt. Siden det indbetalte beløb altså er mindre end fordringerne, skal du føre differencen på en udgiftskonto.

Kontakt din revisor/regnskabsfører for at få information om hvilke(n) konto/konti, du skal benytte.

## Indstillinger for Factoring

Hvis du har valgt at lade et **Factoringfirma** følge dine kundefordringer op, skal du specificere factoringformat og tilpasse indstillinger for factoring i programmet.

 **Tips!** Du finder indstillingerne under **Vis - Indstillinger - Regnskab - Reskontro**. Du kan også komme til disse indstillinger ved at vælge **Vis - Indstillinger - Firma - Indstillinger pr. modul - Ordre/Faktura**. Vælg fanebladet **Andet** og klik på knappen **Factoring**.

**Følgende indstillinger kan tilpasses:** 

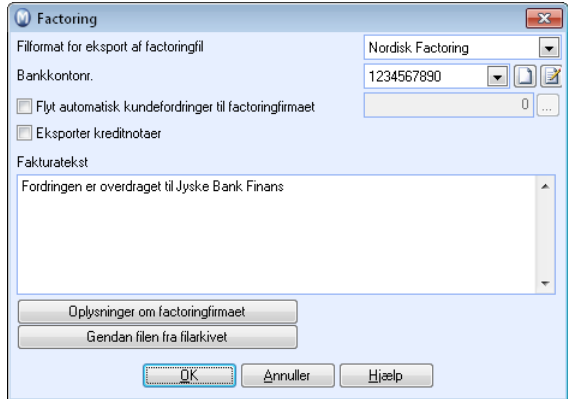

**Filformat for eksport af factoringfil**: I rullelisten kan du vælge det ønskede format ud fra de tilgængelige formater.

**Bankkontonr**.: Her kan du vælge kontonummer og evt. oprette en ny konto. Du kan se detaljer om de felter, som skal udfyldes når du opretter en ny konto, i hjælpefilen.

**Flyt automatisk kundefordringer til factoringfirmaet**: Dette vælges, hvis du ønsker at lukke posterne i Debitor/Kreditor, når fordringerne overføres til factoringfirmaet. Posterne vil da blive overført til åbne poster på factoringfirmaet.

 For at kunne overføre åbne poster skal factoringfirmaet være registreret som en kunde i kontaktregistret.

Bemærk! Indstillingen har ikke tilbagevirkende kraft på eksisterende poster.

y  **Bemærk!** Indstillingen har ikke tilbagevirkende kraft på de eksisterende poster.

**Eksporter kreditnotaer**: Markeres for at kunne overføre kreditnotaer.

**Fakturatekst**: Her skrives ønsket fast tekst, som vil komme med på alle fakturaer, som sendes til factoring. Teksten kommer også med i de filformater, som kræver det. Factoringfirmaet vil ofte anbefale en specifik formulering i dette felt.

## **Information om factoringfirmaet**

Den information, som skal registreres, får du af dit factoringfirma.

**Navn på factoringfirmaet**: Her skriver du navnet på det factoringfirma, du bruger.

**Vores kundenummer hos factoringfirmaet**: Her registrerer du dit kundenummer hos factoringfirmaet. Bemærk at kundenummeret skal registreres for at kunne benytte visse OCR- og factoringformater.

**Kontaktperson**: Her registrerer du navnet på kontaktpersonen i factoringfirmaet.

**Aftalenummer**: Aftalenummeret for din aftale med factoringfirmaet registreres her.

**Vor kontaktperson:** Her registrerer du navnet på den, som er kontaktpersonen i dit firma.

**Mappe til eksportfil**: Her vælger du den mappe, du ønsker at eksportere factoringfiler til. Du skal selv oprette denne mappe på din computer.

**E-mail**: Her skrives factoringfirmaets e-mail-adresse. E-mail-adressen vil automatisk kopieres til e-mailen ved generering af factoringfiler.

**Rediger e-mail-skabelon for:** Når du klikker **Factoring** åbnes en e-mail-skabelon, som du kan redigere og tilpasse til dit firma.

**Notat**: Notatfeltet bruges til egne notater vedrørende factoringfirmaet. Notaterne inkluderes ikke på udskrifter. Derimod benyttes dette feltet af enkelte factoringformater, således at denne information vil blive inkluderet i den fil, som sendes til factoringfirmaet.

## **Gendan filen fra filarkivet**

Knappen benyttes hvis du vil gendanne en tidligere factoringfil.

 Kryds filen af i listen og klik på knappen **Eksport** for at genoprette filen. Herefter vælger du, hvor filen skal gemmes.

## Rentefakturering

Med rentefakturering menes fakturering af rente af forsinket betaling, så du kan fakturere kunder for tabte renteindtægter. Tabte renteindtægter på kunder, som betaler for sent, kan udgøre betydelige beløb i løbet af året.

I Mamut Business Software kan du vælge mellem forskellige alternativer til at opkræve tabte renteindtægter. Du kan vælge, om du vil inkludere forsinkelsesrente allerede på rykkerne, eller om du vil udsende rentefaktura, når gælden er betalt. Inkluderer du forsinkelsesrente på rykkeren, vil renten alligevel fortsætte med at løbe indtil fordringen er betalt. Ønsker du derfor at opkræve renter, som er påløbet, fra rykkeren blev sendt, til gælden blev betalt, kan du lave en almindelig rentefaktura på dette.

 **Bemærk!** Der findes visse formelle krav til indhold i rykkere, rentefakturaer og inkassovarsler, som skal opfyldes, før du kan kræve renter på forfaldne kundefordringer. Se aktuel lovgivning eller kontakt din bogholder/revisor for at få mere at vide mere om dette.

For at kunne sende rentefaktura skal du først konfigurere indstillingerne for rentefakturering i Mamut Business Software. Indstillingerne kan ændres ved at klikke på **Vis - Indstilinger - Regnskab - Debitor/Kreditor**. Her kan du angive rentesatser for ubetalte fakturaer, vilkår for at tilføje rente og fast tekst for både nationale og internationale kunder. Læs mere om ar komme i gang med rentefakturering herunder.

 **Tips!** Satser til beregning af rente er faste for definerede perioder. Læs relevante love og foreskrifter angående morarente for dit land. Yderligere information om beregning af korrekt rentesats finder du her:<http://www.skat.dk/SKAT.aspx?oID=102171>

Så snart du har angivet indstillingerne for dit firma, kan du oprette rentefakturaer ved hjælp af den brugervenlige guide til rentefakturering.

Du kan også oprette rykkerfakturaer med inkluderede renter via brugervenlige guide til rykkere.

## Kom i gang med rentefakturering

For at kunne sende rentefakturaer skal du først konfigurere nogle indstillinger i Mamut Business Software. Læs mere om dette herunder.

**Sådan kommer du i gang med rentefakturering** 

- 1. Klik på **Vis Indstillinger Regnskab** og fanebladet Debitor/Kreditor.
- 2. Kryds af for at **Virksomheden sender rentefakturaer til kunder, der betaler efter forfald**.

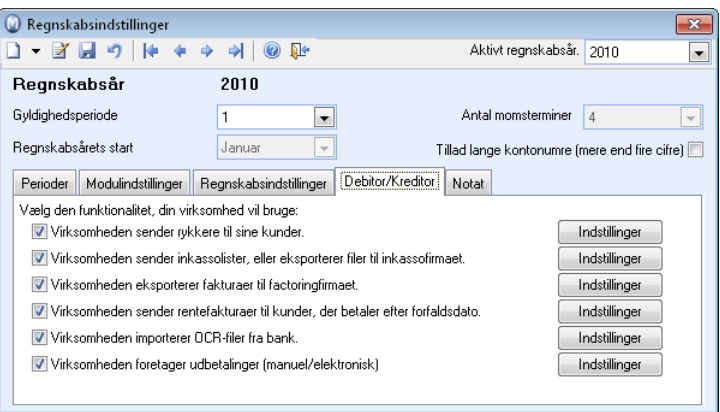

3. Klik på knappen **Indstillinger** til højre for denne afkrydsningsboks for at konfigurere indstillinger for rentefakturering. Her kan du tilføje den korrekte rentesats og konfigurere de øvrige indstillinger i forhold til firmaets standarder. Se flere detaljer om dette herunder.

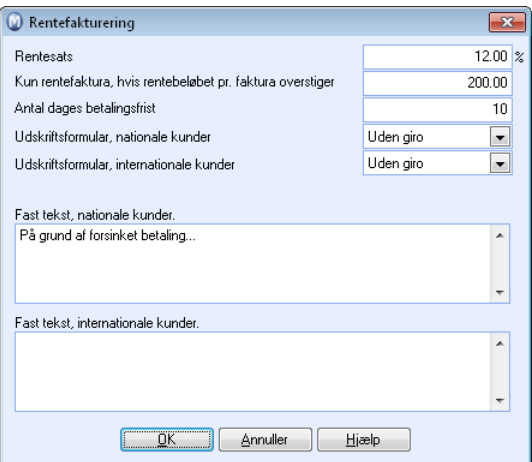

4. Hvis du ønsker at tilføje renter på rykkere, klikker du på **Virksomheden sender rykkere til sine kunder** og dernæst på knappen **Indstillinger** og aktiverer funktionen **Tilføj rentefakturering på rykkere**.

Hvis du ikke vil føje renter til rykkere, springer du dette trin over.

5. Vælg en passende rentefakturering for de aktuelle kunder. Det gør du i kundens kontaktblad, i fanebladet **Indstillinger**. Du kan vælge mellem følgende funktioner: **Altid, Ingen rentefakturering, Kun hvis over 30 dage efter fakturadato** og **Kun hvis over 30 dage efter forfaldsdato** i rullelisten for rentefakturering.

Hvis du ikke ønsker at rentefaktura skal sendes til kunden, angiver du **Ingen rentefakturering** her.

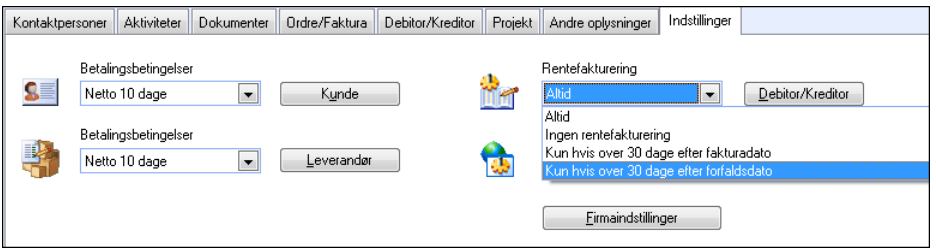

**Tips!** Dette kan du gøre i én operation på alle kunder ved hjælp af guiden **Juster værdier for udvalgte kontakter**. I hjælpefilerne (F1) finder du mere information om guiden.

6. Vælg standardindstilling for rentefakturering for nye kunder ved klikke på **Vis - Indstillinger - Firma - Indstillinger pr. Modul - Kontaktopfølgning**. Vælg blandt **Altid, Ingen rentefakturering, Kun hvis over 30 dage efter forfaldsdato** eller **Kun hvis over 30 dage efter fakturadato** i rullelisten **Rentefaktura**.

 *Systemet er nu opsat til rentefakturering.* 

Du kan nu oprette rentefakturaer ved hjælp af guiden for dette. Læs mere om guiden herunder.

 **Tips!** Hvis du ønsker at opgive en anden konto for renteindtægter end det, systemet automatisk foreslår, kan du klikke på **Vis** - **Indstillinger** - **Regnskab** - **Regnskabsindstillinger** - **Systemkonti**. Vælg **Debitor/Kreditor** i rullelisten og dernæst ønsket konto i rullelisten til venstre for **Konto for renteindtægt (kunde)**. Vi anbefaler dog, at du benytter kontoen, som systemet foreslår.

## Opret en rentefaktura

Ved valg af **Rentefakturering** åbnes en guide, hvor du kan vælge mellem at oprette nye rentefakturaer eller at udskrive kopier af tidligere rentefakturaer.

**Sådan opretter du nye rentefakturaer** 

- 1. Vælg **Vis Regnskab Rentefaktura**.
- 2. Kryds af ud for **Opret nye rentefakturaer** og klik på **Næste**.

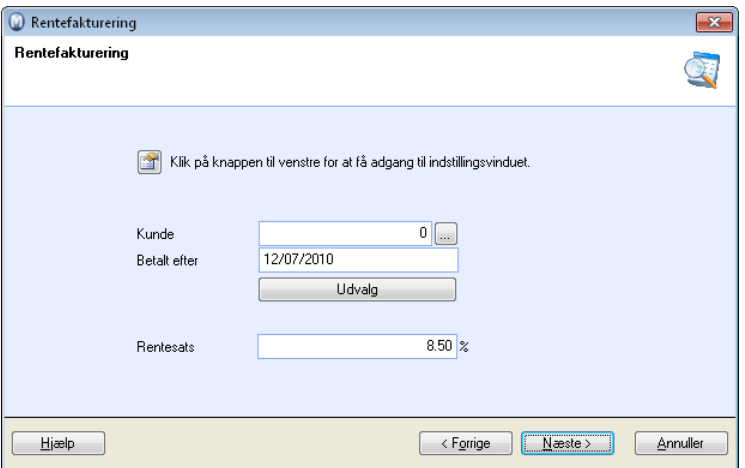

3. Foretag eventuelt et udvalg for at begrænse antal fordringer, som bliver foreslået til rentefakturering.

Du kan angive et eller flere af følgende udvalg:

**Kunde**: Vælg ønsket kunde.

**Betalt etter**: Fordringer, der er betalt efter valgt dato, kommer med i udvalget (hvis antal rentefrie dage er oversteget).

Klik på **Udvalg**, hvis du ønsker foretage et mere avanceret udvalg.

Rentesatsen hentes automatisk fra indstillingerne for rentefakturering, som du finder ved at klikke på **Vis - Indstillinger - Regnskab - Debitor/Kreditor**. Du kan overstyre denne rentesats.

4. Klik på **Næste** for at se hvilke fordringer, der bliver foreslået baseret på dit udvalg.

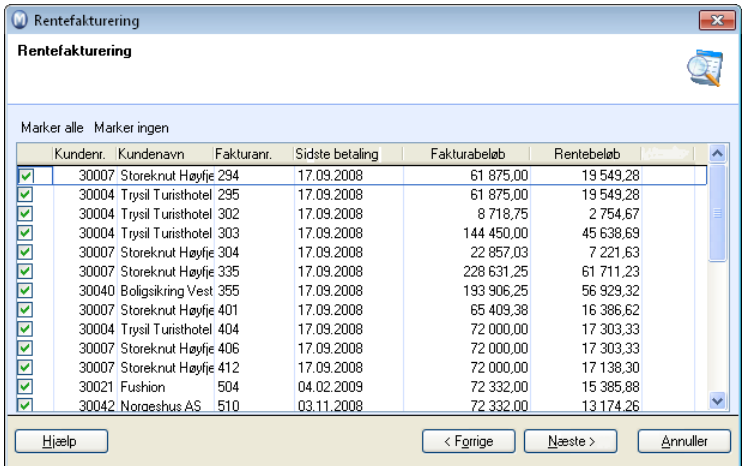

- 5. Klik på **Næste** hvis du er tilfreds med de foreslåede ændringer. Du ser herefter se en forhåndsvisning af rapporten **Renteforslag**. Klik på **Forrige** for at gå tilbage og foretage ændringer i udvalget. Du har også mulighed for at fjerne markeringen på linjerne med fordringer, som bliver foreslået. Fordringerne, hvor du fjerner markeringen, vil ikke blive rentefaktureret denne gang.
- 6. Efter udskrift af **Renteforslag** kan du udskrive rentefakturarene. Vælg ønsket udskriftsmedium. Klik på **Næste** og derefter på **Fuldfør** for at godkende rentefakturaerne.

 *Der vil nu blive oprettet et bilag pr. rentefaktura. Bilagene lægger sig med status åbne poster i reskontroen.* 

**Sådan udskriver du kopier af tidligere rentefakturaer** 

- 1. Vælg **Vis Regnskab Rentefaktura**.
- 2. Kryds af ud for **Udskriv kopier af tidligere rentefakturaer**, og klik **Næste**.
- 3. Foretag ønsket udvalg. Se punkt 2 ovenfor for yderligere information og udvalg.
- 4. Klik **Næste** for at se hvilke fordringer, som bliver foreslået baseret på dit udvalg.
- 5. Vælg den rentefaktura, du vil udskrive. Du kan kun udskrive kopi af én fordring ad gangen.
- 6. Klik på **Næste** og vælg udskriftsmedium.
- 7. Klik dernæst på **Fuldfør** for at udskrive kopien.

 *Kopi(erne) udskrives nu. Klik på Forrige for at gå tilbage og udskrive flere kopier, eller klik på Annuller for at afslutte guiden, når du har udskrevet ønskede papirer.* 

## Indstillinger for rentefakturering

Tabte renteindtægter på kunder, som betaler for sent, kan udgøre betydelige beløb i løbet af året. I **Indstillinger for Rentefakturering** kan du justere indstillinger for at fakturere kunder, som har betalt for sent.

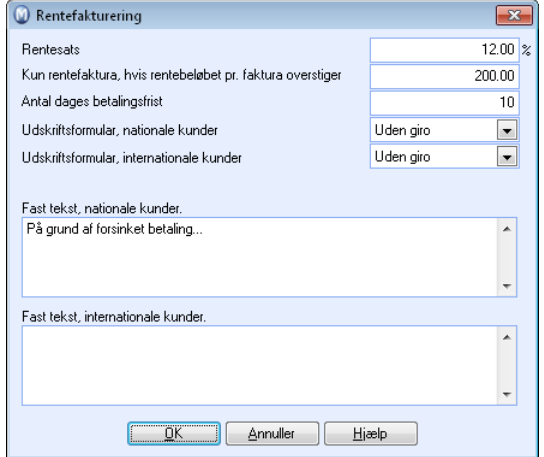

#### **Du kan angive følgende indstillinger:**

**Rentesats**: Her bestemmer du den rentesats, som skal benyttes for kunder, som betaler efter forfaldsdato.

 **Tips!** Satser til beregning af rente er faste for definerede perioder. Læs relevante love og foreskrifter angående morarente for dit land. Yderligere information om beregning af korrekt rentesats finder du her:<http://www.skat.dk/SKAT.aspx?oID=102171>

**Kun rentefaktura, hvis rentebeløbet pr. faktura overstiger**: Vælg evt. beløbsgrænse, hvornår der skal rentefaktureres.

**Antal dages betalingsfrist**: Her bestemmer du, hvor mange dages frist dine kunder skal få til at betale rentefakturaen.

**Udskriftsformular, nationale kunder**: Her vælges den udskriftsformular, som skal benyttes ved fakturering af danske kunder. Dette felt er kun aktuelt for separate rentefakturaer.

**Udskriftsformular, internationale kunder**: Her vælges den udskriftsformular, som skal benyttes ved fakturering af udenlandske kunder. Dette felt er kun aktuelt for separate rentefakturaer.

**Fast tekst, nationale kunder**: Fast tekst, som skrives her, inkluderes på alle rentefakturaer til danske kunder. Dette felt er kun aktuelt for separate rentefakturaer.

**Fast tekst, internationale kunder**: Fast tekst, som skrives her, inkluderes på alle rentefakturaer til udenlandske kunder. Dette felt er kun aktuelt for separate rentefakturaer.

## Automatisk udbetaling - udbetaling til bank

## Udbetaling - Betaling til bank

Udbetalinger til leverandører posteres som bilag i finanser. I Debitor/Kreditor kan du benytte **Betaling til bank**, en guide, som gør det enklere at udvælge, hvilke poster, der skal betales samt at udføre selve betalingen, og som kan hjælpe dig med at postere udbetalingerne, når de er udført.

Guiden for betaling til bank kan benyttes på to måder; elektronisk udbetaling og manuel udbetaling. Du vælger standardmetode for betaling og setter indstillinger under **Indstillinger for udbetaling**. Du kan overstyre metoden i guiden til **Betaling til bank**.

**Elektronisk udbetaling**: Ved elektronisk udbetaling skal du have en aftale med din bankforbindelse om elektronisk betaling. Betalingen overføres som en fil til banken, og du modtager en returfil, som kan benyttes til bogføring av betalingerne. Du kan kontakte din bankforbindelse for at få mere information om dette.

**Manuel udbetaling**: Ved manuel udbetaling kan du bruge programmet til at udskrive betalingsoversigt og udbetalingsblanketter (giro).

## Bankfiler/automatisk udbetaling

Når du har sendt en udbetalingsfil til banken, vil du fra enkelte banker modtage en 1. gangs returfil. Filen er en bekræftelse fra banken på, at de har modtaget udbetalingsfilen, og hvis alt er i orden, vil posterne blive lagt i bankens forfaldsregister. Filen er ikke nødvendig at indlæse, men du kan gøre det, hvis du ønsker det. Ved indlæsning af filen, vil du få en rapport, og det bliver vist i beskedfeltet på posten i reskontroen, at den er indlæst.

Når du sender filerne til udbetalinger, vil de sættes som betalt i programmet.

Du kan bestemme, hvilke leverandører der skal betales, i fanebladet **Indstillinger** på leverandøren. Du kan også sende udbetalingsfiler for leverandører i udlandet, og i udenlandsk valuta.

Systemet kan kontrollere bankkontoer og OCR-nummer ved oprettelsen af udbetalingsfilen. Dette vælger du i indstillinger for udbetaling.

 **Tips!** En indgående kreditnota kan reducere beløbet, som sendes til udbetaling af en indgående faktura. Dette forudsætter, at du matcher/kæder kreditnotaen mod fakturaen, før du genererer udbetalingsfilen, samt at kreditnotaen er markeret med **Skal udbetales**.

## Kom i gang med bankfiler/automatisk udbetaling

Du vil få en del oplysninger fra banken, som du har brug for, når du skal sætte systemet op til automatisk udbetaling. Når dette er i orden, kan du konfigurere systemet til at gøre brug af automatisk udbetaling:

**Sådan kommer du i gang med bankfiler/automatisk udbetaling** 

1. Følg anvisningen ovenfor og kryds af ud for **Virksomheden foretager udbetaling (manuel/elektronisk)**.

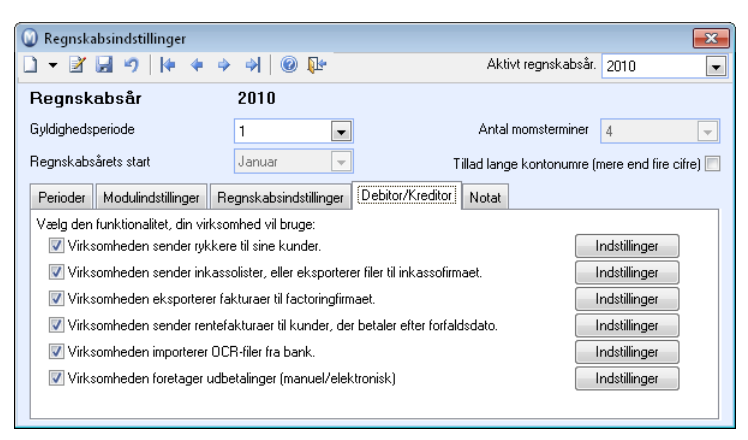

2. Klik på **Indstillinger**-knappen til højre for afkrydsningsboksen **Virksomheden benytter udbetaling (manuel/elektronisk)**.

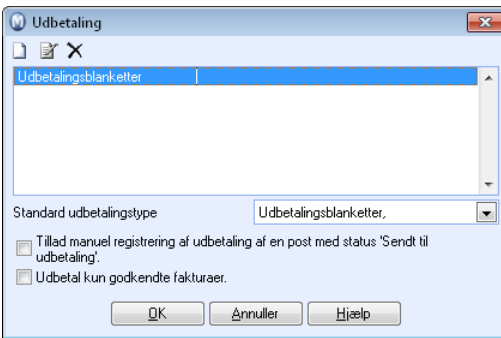

3. .Klik **Ny**, vælg **Udbetalingstype** og klik **OK**.

Hvis en udbetalingstype til automatisk udbetaling allerede er konfigureret, kan du ændre indstillingerne for denne ved at klikke **Rediger**.

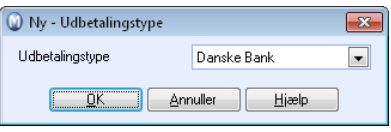
- 4. Indtast de nødvendige oplysninger i guiden for udbetalingsindstillinger. Du kan få mere information om felterne i guiden under "Indstillinger for udbetaling" herunder. Du vil få brug for en del oplysninger fra din bank, såsom internetadresse til netbanken, bruger-ID eller kundenummer og adgangskode.
- 5. Klik **Fuldfør** i guiden.

Du har nu oprettet en udbetalingtype. Hvis du ønsker det, kan du vælge denne som **Standard udbetalingstype** i indstillinger for udbetaling.

6. Kryds af for udbetaling på de aktuelle leverandører. Dette gør du på leverandøren, fanebladet **Indstillinger** - knappen **Leverandør** og fanebladet . Vælg type i rullelisten **Udbetaling**.

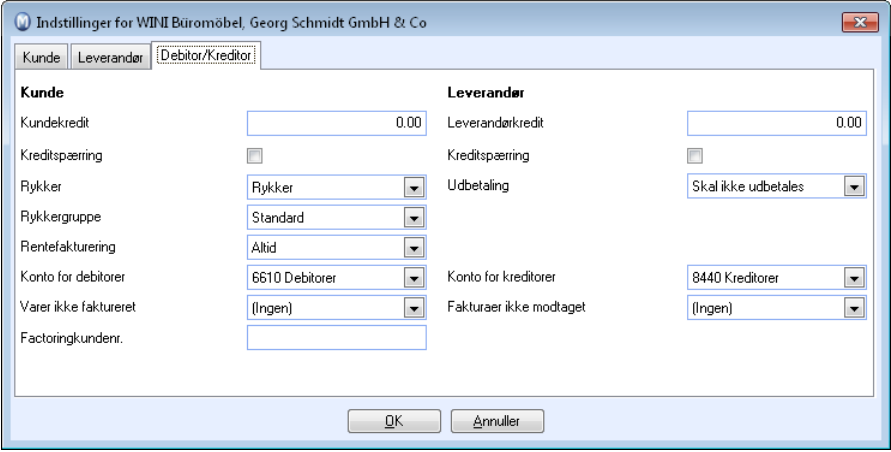

**Tips!** Dette kan du gøre i én operation på alle leverandører, eller for eksempel alle indenlandske leverandører ved hjælp af guiden **Ret værdier på et udvalg af kontakter**. I hjælpefilerne (F1) finder du mere information om guiden.

7. Registrer bankkontonummer på leverandørene. Dette gør du i fanebladet **Anden info** i feltet **Bankkonto**.

Kontonummeret hentes fra leverandørkortet i programmet, når udbetalingsfilen oprettes.

 *Systemet er nu klar til automatisk udbetaling.* 

 **Bemærk!** Konfigurationen bør normalt testes i samarbejde med din bankforbindelse.

## Kom i gang med manuel udbetaling

Ved manuel udbetaling kan du bruge programmet til at udskrive en betalingsoversigt og udbetalingsblanketter (giro).

**Sådan kommer du i gang med manuel udbetaling** 

1. Følg anvisningen ovenfor og kryds af for **Virksomheden foretager udbetalinger (manuel/elektronisk)**.

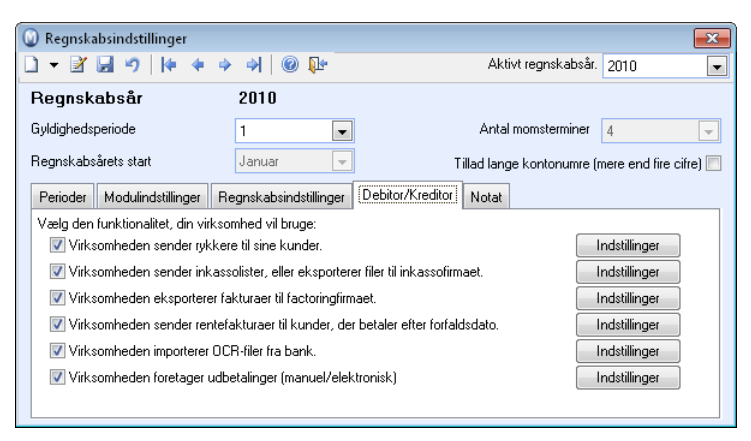

2. Klik på **Indstillinger-**knappen til højre for afkrydsningsboksen **Virksomheden foretager udbetaling (manuel/elektronisk)**. Udbetalingstypen **Udbetalingsblanketter (giro)** leveres færdigopsat med programmet. Vælg eventuelt denne som **Standard udbetalingstype**.

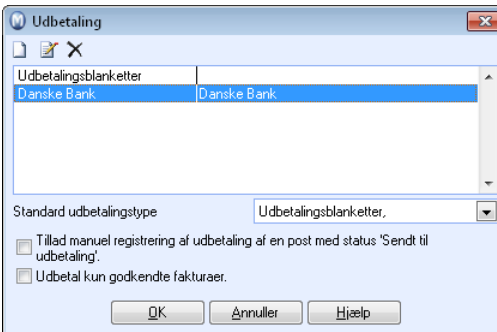

3. Kryds af for udbetaling ud for de aktuelle leverandører. Det gør du på leverandøren, fanebladet **Indstillinger**-knappen **Leverandør** og fanebladet **Debitor/Kreditor**. Vælg type i rullelisten **Udbetaling**.

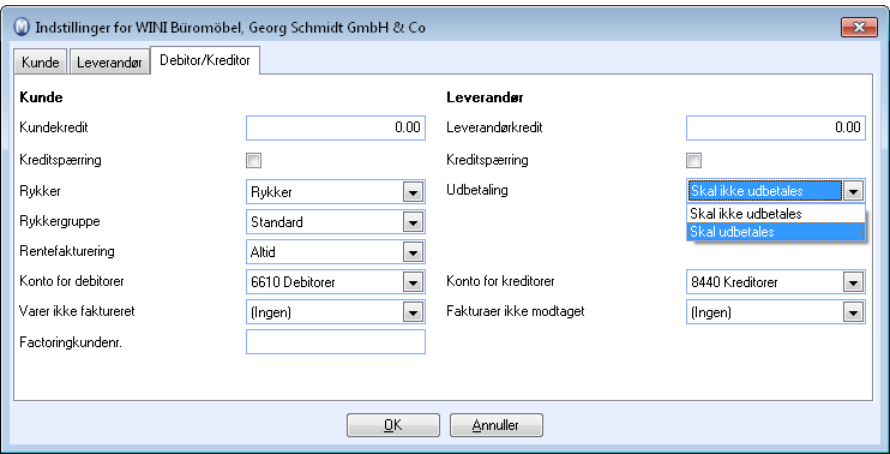

**Tips!** Dette kan du gøre i én operation på alle leverandører, eller for eksempel alle indenlandske leverandører ved hjælp af guiden **Ændre værdier på et udvalg af kontakter**. I hjælpefilerne (F1) finder du mere information om veiviseren.

 *Systemet er nu parat til manuel udbetaling.* 

### Sådan oprettes en udbetalingsfil

Ved hjælp af udbetalingsguiden kan du enten udskrive udbetalingsblanketter for manuel udbetaling, som du selv sender til banken, eller oprette en udbetalingsfil for automatisk udbetaling, som sendes elektronisk til banken.

#### **Sådan genererer du en udbetalingsfil**

- 1. **Vis Regnskab Kreditorer- Bank**.
- 2. Vælg udbetalingsformat. Hvis du ønsker at udskrive **Udbetalingsblanketter**, bedes du læse egen beskrivelse herunder.

#### 3.**Kun betalinger, der forfalder før**: Vælg seneste forfaldsdato.

- 4. Klik på **Næste** for at se hvilke poster, som bliver foreslået. baseret på dit udvalg. Øverst i vinduet kan du klikke på knappen **Udvalg** for at begrænse, hvilke poster der skal vises. Eventuelle fejl/mangler ved postene vil blive vist i kolonnen **Fejl** helt til højre. Du kan redigere posterne ved at dobbeltklikke på den pågældende post.
- 5. Eventuelle fejl/mangler ved posterne vil blive vist i kolonnen **Fejl** til højre i vinduet. Du kan redigere posterne ved at klikke på redigeringsknappen.
- 6. Hvis du vil du knytte en kreditnota mod en post, skal der være krydset af for **Vis ikkeafstemte kreditnotaer**. Tilgængelige kreditnotaer vil da vises i vinduet **Kreditnotaer** nederst. Marker ønsket post ved at klikke på den. Kreditnotaer for samme leverandør vil da automatisk markeres i det nederste vinduet.

Klik nu på **Match/link poster** for at reducere beløbet på posten med beløbet på

kreditnotaen.

**Bemærk!** Kreditnotaen vil forsvinde fra vinduet, og du kan kontrollere det nye beløb for posten i kolonnen **Saldo**. Hvis kreditnotaen krediterer hele fakturaen, som du har markeret, vil også selve fakturaen forsvinde fra det øvre vinduet.

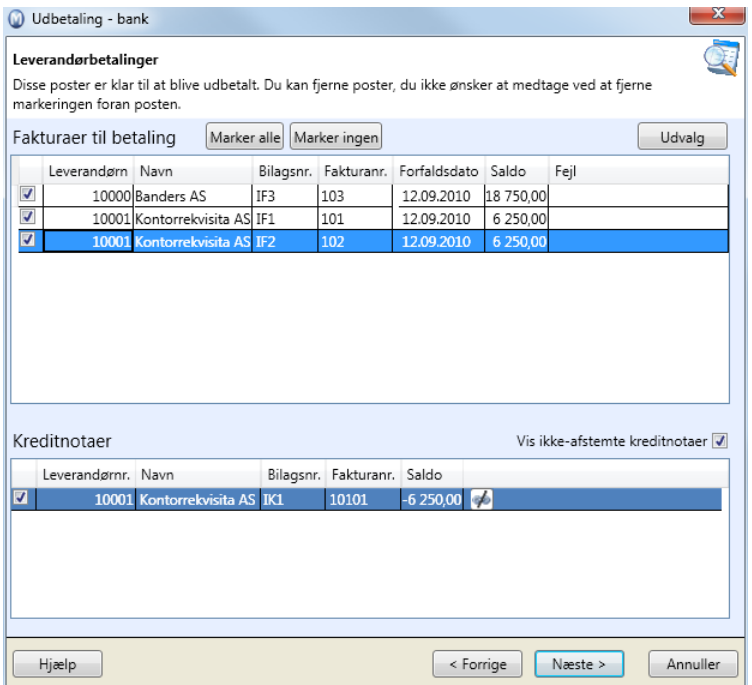

- 7. Fjern afkrydsningen for poster, som eventuelt ikke skal være med i udbetalingen under **Fakturaer til udbetaling**.
- 8. Klik på **Næste** hvis du er tilfreds med posterne, som bliver foreslået. Du vil så se en forhåndsvisning af rapporten **Betalingsforslag**. Luk vinduet ved at klikke på det røde kryds oppe til højre.
- 9. Klik på **Næste**.

Du kan nu vælge placering for filen i feltet **Katalog** og vælge **Filnavn** for udbetalingsfilen. Du kan også angive **Internetadresse til netbank**. Værdierne, som du lagde ind i udbetalingsindstillingerne, vil være foreslået, men du kan om ønskelig overskrive disse.

10. Klik på **Næste**.

Hvis du har indtastet en internetadresse til netbanken, og er koblet til internettet, vil du kunne overføre filen til banken med det samme. Alternativt kan du i senere indlæse filen i bankprogrammet.

11. Klik på **Fuldfør** for at opdatere Debitor/Kreditor.

 *Alle poster i udvalget vil blive markeret som sendt til udbetaling.* 

**Sådan genererer du udbetalingsblanketter per manuel udbetaling** 

- 1. **Vis Regnskab Kreditorer Bank**.
- 2. Vælg formatet **Udbetalingsblanketter, Giro**.
- 3. Følg trinene 3 til 8 i beskrivelsen for automatisk udbetaling.
- 4. Du kan nu vælge, om udbetalingsfilen skal forhåndsvises eller sendes til printeren. Hvis du vil vælge en anden printer end standardprinteren, krydser du af for **Vælg printer**. Du får så mulighed for at vælge ønsket printer i et eget vindue.
- 5. Klik på **Fuldfør**. Når du har valgt, at du godkender udskriften, opdateres Debitor/Kreditor.

 *Alle poster i udvalget udskrives. Du kan nu sende dem til banken. Du vil ikke modtage nogen returfil, og bogfører betalingerne manuelt (manuel udbetaling).* 

**Udbetaling delbetalinger:** Du kan udbetale delbetalinger ved at overstyre beløbet i saldokolonnen ved betaling til bank. Delbetalingerne vil ikke reducere den oprindelige post.

 **Bemærk!** Ved udbetaling til udlandet skal du udfylde feltet **Beløbet gælder** på selve Debitor/Kreditorposten. Du kan komme til dette felt ved at klikke på redigeringsknappen for posten i selve udbetalingsguidevinduet **Udbetaling** - **Betaling til Bank**. Du kan også redigere Debitor/Kreditorposter fra **Debitor/Kreditorliste**, **Kundeliste**, **Leverandørliste** og **Aldersfordeling** i Debitor/Kreditor.

## Udbetaling - Indlæsning af returfil

Når du har sendt en udbetalingsfil til banken, vil du modtage en 1. gangs returfil. Filen er en bekræftelse fra banken på, at den har modtaget udbetalingsfilen, og hvis alt er i orden, vil posterne blive lagt i bankens forfaldsregister.

Når banken har betalt posterne, du har sendt til udbetaling, modtager du en 2. gangs returfil. Filen indeholder en oversigt over hvilke poster, banken har betalt ved forfald. Ved indlæsning af 2. gangs returfil vil betalingerne automatisk blive bogført i programmet.

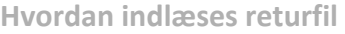

1. Vælg filplacering (Filsti til stedet, hvor returfilen ligger) og klik **Næste**.

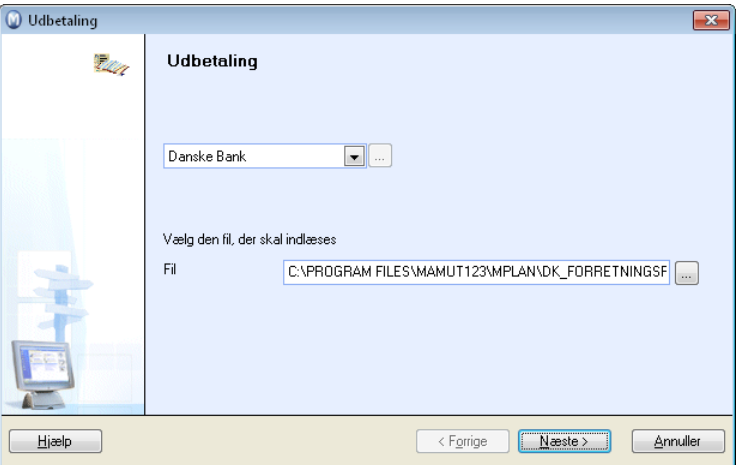

- 2. Rapporten **Udbetalingsretur status** kommer automatisk til forhåndsvisning.
- 3. Udskriv eller luk rapporten.
- 4. Ved indlæsning af 2. gangs retur: Klik **Fuldfør** for at bogføre betalingerne eller **Forrige** for at gå tilbage og vælge en anden fil.

 *Du har nu indlæst returfilen.* 

## Indstillinger for Udbetaling

I programmet kan du enten benytte dig af automatisk eller manuel udbetaling for at forenkle udbetalinger af løn og/eller leverandørgæld og bogføringen af det.

### **Du kan vælge følgende indstillinger**

**Ny:** Opretter ny udbetalingstype, for eksempel for automatisk udbetaling til afsendelse af udbetalingsfiler til din bankforbindelse.

*K* Rediger: Ændre en udbetalingstype.

 **Slet:** Sletter en udbetalingstype.

**Standard udbetalingstype**: Her bestemmer du hvilken udbetalingstype, du ønsker at benytte. Du kan oprette nye udbetalingstyper ved at klikke Ny.

**Tillad at registrere udbetaling af en post, som har status "Sendt til udbetaling"**: Ved at markere her kan du manuelt registrere udbetaling i Kassekladde af en post, som er sendt til udbetaling.

**Udbetal kun godkendte fakturaer**: Hvis der markeres her, vil du kun kunne udbetale godkendte fakturaer. Du krydser en faktura af som **Godkendt** på selve Debitor/Kreditorposten, i fanebladet **Kreditor**.

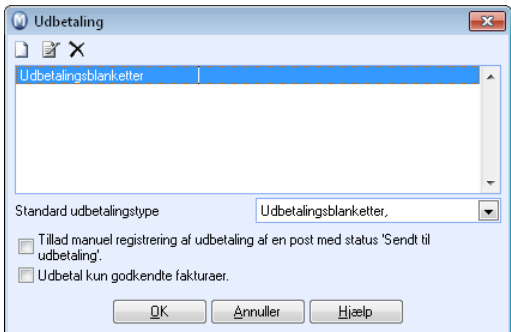

### Guide til udbetalingsindstillinger

I **I** forbindelse med oprettelse af en ny udbetalingstype eller ved redigering af en eksisterende type åbnes guiden til udbetalingsindstillinger.

### **Indstillinger**

**Eget navn på formatet**: Her kan du tilføje et eget navn på det udbetalingsformat, hvis du vil.

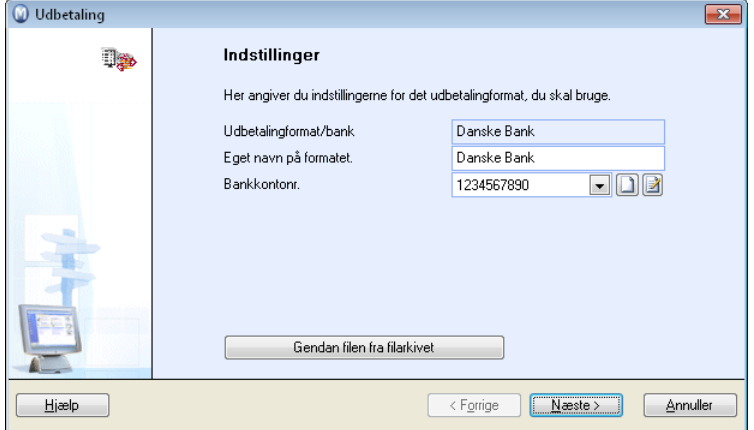

**Bankkontonr**.: Ønsket bankkonto vælges i rullelisten eller en ny kan oprettes ved at klikke **Ny**.

**Internetadresse til netbank**: Her kan du evt. tilføje internetadressen til din netbank.

**Gendan fil fra filarkiv**: Knappen benyttes, hvis du ønsker at gendanne en tidligere udbetalingsfil. For at gendanne skal du henvise til filen og klikke **Eksport**.

 **Bemærk!** Mappen med udbetalingsfiler skal være tom. Du skal tage en sikkerhedskopi, før du udfører denne handling.

### **Indstillinger fra banken**

**Bruger-ID/kundenummer**: Her registreres bruger-ID/kundenummer, som du modtager fra banken.

**CVR-nummer for udbetaling**: Her registreres det CVR-nummer, som skal benyttes ved udbetaling.

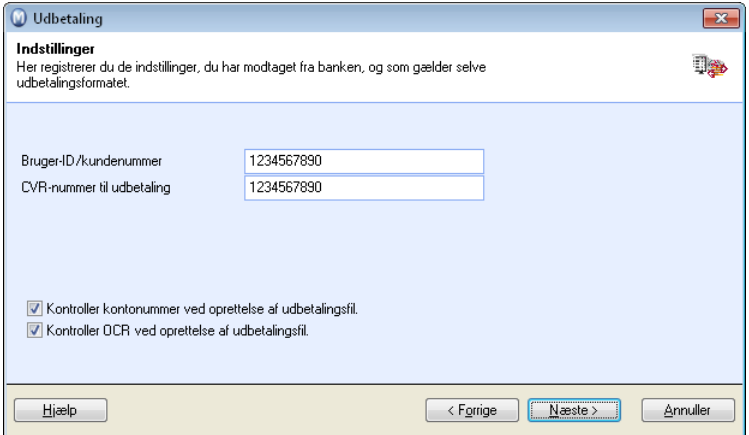

**Adgangskode**: Indtast adgangskode som du har modtaget af banken.

**Division**: Udfyldes hvis du har fået besked om det af banken.

**Kontroller bankkontonummer ved oprettelse af udbetalingsfil**: Ved at markere her vil bankkontonummeret blive kontrolleret ved oprettelse af udbetalingsfil.

**Kontroller OCR-nummer ved oprettelse af udbetalingsfil**: Hvis du markerer her vil OCRnummeret blive kontrolleret ved oprettelse af udbetalingsfil.

#### **Indstillinger for filer, som skal sendes til banken**

**Mappe**: Vælg den ønskede mappe for udbetalingsfiler, hvis du ikke ønsker at benytte den, som bliver foreslået.

 **Bemærk!** Det er vigtigt, at du noterer dig filstien til denne mappe, da filen normalt skal overføres til banken via bankens betalingsløsning. I enkelte betalingsløsninger kan du specificere placeringen for filen, så den hentes automatisk.

**Filnavn**: Her vælger du et filnavn for udbetalingsfilen.

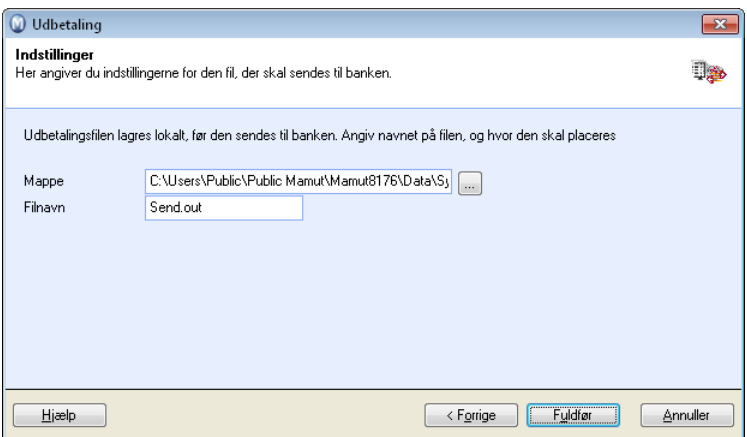

## OCR/bank - Indlæsning af filer fra bank

OCR står for optisk tegngenkendelse (optical character recognition), og er en samlebetegnelse for mekaniske og elektroniske teknikker til at overføre tekst fra billede af trykte tegn til maskinelt læsbare tegn. Bankerne bruger OCR for at læse den nederste linje på bankgiro som indeholder KID-nummer, beløb og kontrolciffer for beløb samt kontonummer.

For at kunne benytte funksjonaliteten til at indlæse OCR-filer fra bank, skal du først indgå en OCR-aftale med din bank og konfigurere indstillinger for OCR/bank i dit Mamut-program. Du vil da kunne benytte OCR-nummer på fakturaer og herefter indlæse filer fra banken, som indeholder information om indbetalinger fra dine kunder. På den måde slipper du for at skulle registrere indbetalinger fra kunder manuelt.

Ved indlæsning af filer bogføres de bilag, som indeholder disse betalinger, automatisk. Indstillinger for OCR/bank kan du vælge hvis bilagene skal bogføres i Kassekladde eller Finans. Hvis du vælger at bogføre bilagene i Finans, vil Debitor/Kreditor automatisk blive opdateret og de poster, som går i nul, vil blive lukket mod hinanden.

 **Tips!** Indstillingerne finder du under **Vis - Indstillinger - Regnskab - Debitor/Kreditor**, og **Virksomheden importerer OCR-filer fra bank**.

## Kom i gang med indlæsning af OCR-filer

For at kunne indlæse OCR-filer skal du først have en aftale med kunden og konfigurere indstilinger for OCR/bank i programmet.

**Sådan kommer du i gang med OCR/bank** 

- 1. Klik på **Vis Indstillinger Regnskab** og fanebladet **Debitor/Kreditor**.
- 2. Kryds af for at **Virksomheden importerer OCR-filer fra bank**.
- 3. Klik på knappen **Indstillinger** til højre for denne afkrydsningsboks for at angive indstillinger for OCR. Se flere detaljer om dette herunder.

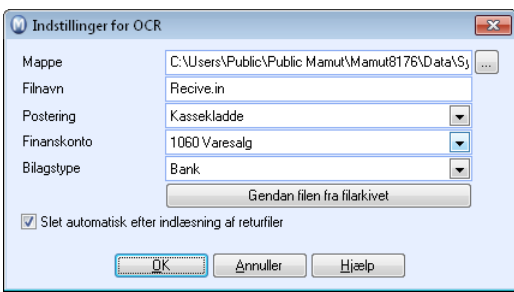

4. Aktiver automatisk generering af OCR-nummer ved at klikke på **Vis** - **Indstillinger** - **Firma** - **Indstillinger pr. modul** - **Tilbud/Ordre/Faktura**. Klik dernæst på fanebladet **Andet**, Kryds af ud for **Automatisk OCR-tildeling** og vælg det ønskede format i rullelisten til højre. Læs mere om **Automatisk OCR-tildeling** i kapitlet "Salgsopfølgning" i introduktionsmanualen "Kunde-, salgsopfølgning og nethandel".

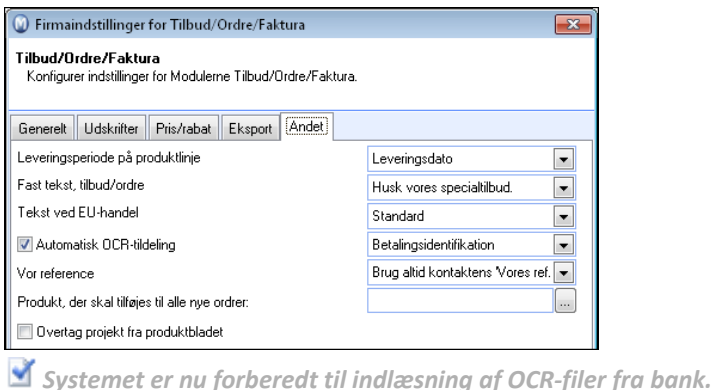

## Indlæs OCR-filer fra bank

**Sådan indlæser du OCR/bank-filer** 

- 1. Vælg **Vis Regnskab OCR/Bank**.
- 2. Vælg filen, som skal indlæses og klik **Næste**. Rapporten OCR-Filindhold åbnes som forhåndsvisning. Rapporten giver overblik over hvilke betalinger, som har gyldig OCR og som kan bogføres i regnskabet.
- 3. Udskriv eller luk rapporten.
- 4. Klik **Fuldfør** for at bogføre betalingerne med godkendt OCR eller **Forrige** for at gå tilbage og vælge en anden fil.

 *Betalingerne posteres med godkendt OCR* 

## Indstillinger for OCR/bank

Hvis du benytter OCR og modtager OCR-filer fra banken, når dine kunder har betalt sine fakturaer, skal du vælge følgende indstillinger i programmet for at kunne tage funktionaliteten i brug:

**Mappe** Her vælger du den mappe, du ønsker at importere OCR-filer fra.

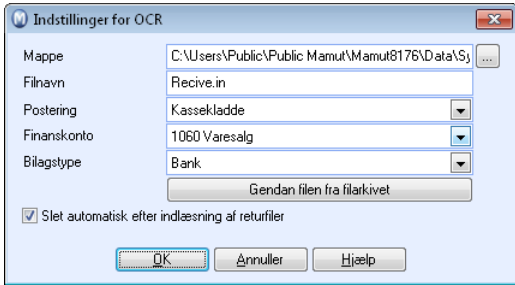

**Filnavn: Her skriver du filnavnet på den fil, du skal importere.** 

**Bogføring**: Ved import af OCR-filer kan du vælge om bilagene skal importeres til Finans eller Kassekladde. Ved valg af Kassekladde skal du overføre bilagene til Finans manuelt for at lukke åbne poster.

**Finanskonto**: Her vælger du den finanskonto, du ønsker at benytte ved bogføring af poster i OCR-fil.

**Bilagstype**: Normalt benyttes bilagstypen Bank ved import af OCR-/Bankfiler, men du kan ændre bilagstype, hvis du vil.

**Gendan fil fra filarkiv**: Knappen benyttes, hvis du ønsker at gendanne en tidligere OCR/Bank-fil. For at gendanne skal du henvise til filen og klikke **Eksport**.

**Slet automatisk efter indlæsning af returfiler:** Dette markeres, hvis du ønsker at få slettet gamle udbetalingsfiler automatisk.

## Inkasso

Inkasso betyder, at man overlader det at inddrive de forfaldne pengekrav til et firma, som har bevilling til at drive inkassovirksomhed. Hvis kunden fortsat ikke har betalt efter at have modtaget både rykkere og inkassomeddelelse, bør du sende fordringen til et inkassofirma som herefter overtager inddrivelsen af den udestående fordring og al videre kommunikation med kunden i denne forbindelse. Det er nu op til inkassofirmaet at forsøge at nå et forlig med debitor eller, hvis dette ikke lykkes, beslutte, om sagen eventuelt skal sendes til Fogedretten, hvis kunden fortsat ikke betaler. comment

For at kunne sende fordringer til inkasso skal du have en aftale med et inkassofirma og tilpasse indstillinger for inkasso i dit Mamut-program.

 **Bemærk!** Kontakt din inkassoforbindelse for at få flere oplysninger om, hvilke formelle krav til indhold, som skal opfyldes, for at inkassovarslet er gyldigt.

Selve overførslen af information til inkassofirmaet foregår via en egen guide til generering af inkassofiler i Debitor/Kreditormodulet. For at kunne generere en inkassofil, kræves det at du har udsendt rykkere og inkassomeddelelser på fordringerne. Først når inkassomeddelelsen er forfaldet, bliver fordringerne gjort tilgængelige for overføring til inkasso.

Der er støtte for tre forskellige filformater for inkasso: **Standard (ASCII)**, **Udvidet (ASCII)** og **Detaljeret (XML)**.

 **Indbetaling**: Hvis du posterer en indbetaling, og denne er sendt til inkasso, åbnes et vindue, hvor du skal angive om betalingen er foretaget direkte fra **Kunden** eller fra **Inkassofirmaet**. Hvis kunden betaler direkte, vil du i sådanne tilfælde måtte give besked om dette til inkassofirmaet. Hvis du her vælger **Kunden**, vil fordringen blive inkluderet i grundlaget for Debitor/Kreditorrapporten: **Inkasso. Indbetalt af kunden, sendt til inkasso**.

## Kom i gang med inkasso

**Sådan kommer du i gang med inkasso** 

- 1. Klik på **Vis Indstillinger Regnskab** og fanebladet **Debitor/Kreditor**.
- 2. Kryds af ud for **Virksomheden sender inkassolister, eller eksporterer filer til inkassofirmaet**.
- 3. Klik på knappen **Indstillinger** til højre for denne afkrydsningsboks for at redigere indstillingerne og angive information om inkassoselskabet. Læs mere om **Indstillinger for Inkasso** [her.](#page-122-0)

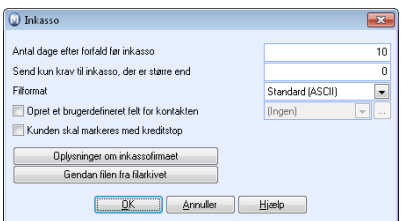

4. Kryds af ud for **Rykker** på de aktuelle kunderne. Det gør du på kunden i kontaktopfølgning ved at klikke på knappen **Debitor/Kreditor** under fanebladet **Indstillinger**. Vælg **Rykker** i rullelisten **Rykker**.

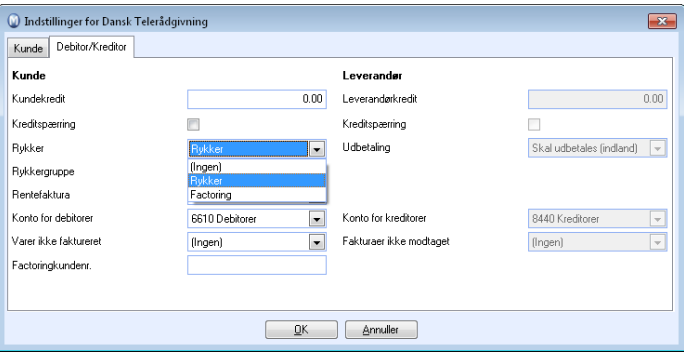

**Tips!** Dette kan du gøre i én operation på alle kunder ved hjælp af guiden **Juster værdier på et udvalg af kontakter**. I hjælpefilerne (F1) finder du mere information om guiden.

5. Vælg eventuelt standardindstilling for rykker for nye kunder ved at klikke på **Vis - Indstillinger - Firma - Indstillinger pr. Modul - Kontaktopfølgning**. Vælg **Rykker** i rullelisten **Rykker**. Klik på **OK** når dette er gjort.

 *Systemet er nu forberedt til inkasso.* 

 **Bemærk!** Der skal være udskrevet et inkassovarsel, som er forfaldt til betaling på den aktuelle kundefordring for at det skal være muligt at sende den til inkasso. Læs mere om inkassovarsler i kapitlet Rykker.

## Hvordan genereres en inkassofil?

Ved at klikke på knappen **Inkasso** i reskontromodulet, startes en guide til generering af inkassofiler.

For at det skal være muligt at sende en fordring til inkasso, skal der for den aktuelle fordring være udskrevet og sendt en inkassomeddelelse, som skal være forfaldet til betaling.

#### **Sådan genererer du en inkassofil**

- 1. Klik på **Vis Regnskab Inkasso** eller klik på knappen **Inkasso** i Debitor-/Kreditormodulet.
- 2. Foretag det ønskede udvalg for at begrænse antallet af fordringer, som bliver foreslået til inkasso.

Du kan angive et eller flere af følgende udvalg:

**Kontakttype**: Vælg ønsket kundetype. **Kunde**: Vælg ønsket debitor/kunde. **Kørselsdato**: Vælg den ønskede dato for oprettelse af inkassofil. Klik **Udvalg** hvis du ønsker et mere avanceret udvalg.

- 3. Klik **Næste** for at se hvilke fordringer, som bliver foreslået på basis af dit udvalg. Du har også mulighed for at fjerne markeringen på de linjer med fordringer, som bliver foreslået. Fordringerne, hvor du fjerner markeringen, vil ikke blive inkluderet i inkassofilen denne gang.
- 4. Klik **Næste**, hvis du er tilfreds med de fordringer, som bliver foreslået. Du vil da få en forhåndsvisning af rapporten **Inkassoliste**. Denne kan udskrives ved at klikke på **Udskriv rapport**.
- 5. Klik eventuelt på **Forrige**, hvis du ønsker at redigere udvalget, og start fra punkt 3 igen.
- 6. Vælg mappen, hvor inkassofilerne skal placeres.
- 7. Fjern eventuelt også afkrydsning for at inkassofil skal sendes på e-mail til inkassoselskab. Hvis du har indtast e-mailadresse til inkassoselskabet under indstillingerne for inkasso, vil dette alternativet som standard være krydset af.
- 8. Klik **Næste** for at generere filerne.
- 9. Klik på **Fuldfør** for at opdatere status på debitor-/kreditorposterne, som er til sendt til inkasso.

 *Du har nu generet en inkassofil baseret på dit udvalg.* 

 **Bemærk!** Hvis du af en eller anden grund skal sende en inkassofil til inkassoselskabet igen, må du genoprette filen fra filarkivet. Du kan ikke oprette filen igen, da posterne er opdateret med status **Sendt til inkasso** i programmet. Du genopretter filen via indstillingerne for inkasso. Læs mere om det herunder.

### <span id="page-122-0"></span>Indstillinger for Inkasso

 Du kan åbne indstillingerne for inkasso via guiden til inkasso i Debitor, eller via menuen **Vis - Indstillinger - Regnskab - Debitor/Kreditor.**

Hvis dine kunder ikke har betalt efter at have modtaget både rykkere og inkassomeddelelse, kan du via programmet sende inkassoliste eller eksportere fakturaoplysningerne til dit inkassofirma for videre opfølgning. Følgende indstillinger kan tilpasses:

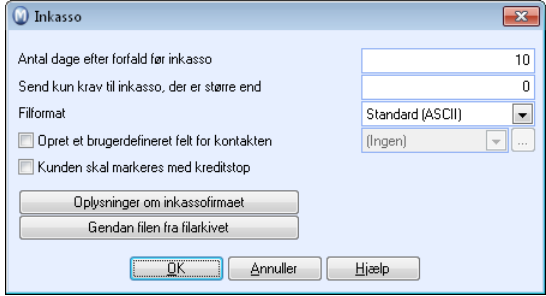

### **Følgende indstillinger kan justeres**

**Antal dage efter forfald før inkasso**: Her vælger du hvor mange dage, som skal gå fra inkassomeddelelsen er forfaldet, til du skal kunne generere en inkassofil/inkassoliste.

**Send kun krav til inkasso, der er større end**: Fordringer vil kun blive foreslået til inkasso, hvis de er større end det beløb, som noteres her.

**Filformat**: Som standard er formatet *Generelt*.

**Opret et brugerdefineret felt for kontakten**: Feltet lader dig oprette eller eventuelt opdatere eksisterende brugerdefinerede felter for kontakten ved generering af inkassofil/inkassoliste.

**Kunden skal markeres med kreditstop:** Marker her, hvis du ikke ønsker at kunden skal kunne faktureres mere, før udestående beløb er indbetalt.

**Gendan filen fra filarkivet:** Knappen benyttes hvis du ønsker at gendanne en tidligere inkassofil. For at gendanne skal du vælge filen og klikke Eksport.

### **Oplysninger om inkassofirmaet**

De oplysninger, som skal registreres her, får du af dit inkassofirma.

**Navn på inkassofirmaet**: Her noterer du navnet på det inkassofirma, du benytter.

**Vores kundenummer hos inkassofirmaet**: Her noterer du dit kundenummer hos inkassofirmaet.

**Kontaktperson**: Her noteres navnet på den kontaktperson hos inkassofirmaet, som dine kunder skal forholde sig til.

**Aftalenr.**: Aftalenummeret på din aftale med inkassofirmaet registreres her.

**Vor kontaktperson:** Her angives den person i din virksomhed, som har kontakt med inkassofirmaet.

**Mappe til eksportfil**: Her vælger du den mappe, du ønsker at eksportere inkassofiler til.

**E-mail**: Her noteres e-mail-adressen til inkassofirmaet. E-mail-adressen vil automatisk udfyldes i e-mailen, når der genereres inkassofiler.

**Rediger e-mail-skabelon for [Inkasso]:** Ved at klikke Inkasso åbnes en e-mail, som kan redigeres og tilpasses din virksomhed.

**Notat**: Notatfeltet benyttes til dine egne notater vedrørende inkassofirmaet. Notaterne vil ikke blive vist på udskrifter. Derimod benyttes dette felt af enkelte inkassoformater, således at denne information vil blive inkluderet i den fil, som sendes til inkassofirmaet.

### **Gendan filen fra filarkivet:**

Knappen benyttes hvis du ønsker at gendanne en tidligere inkassofil.

Bemærk filen i listen og klik på knappen **Eksport** for at genoprette filen. Derefter vælger du, hvor filen skal gemmes.

# **Budget**

Budgetmodulet indeholder salgs-, indkøbs-, driftsomkostnings-, løn-, investerings- og likviditetsbudget. Det vil hjælpe din virksomhed med at lægge dine budgetter på en enkel måde. Det bidrager også til at give dig den nødvendige oversigt du behøver for at tage de rigtige beslutninger baseret på budgetter, prognoser og forventet likviditetsudvikling.

### **Indsamling af budgetdata**

Selve oprettelsen af budgetterne foregår ved hjælp af en guide, hvor du kan vælge om du vil hente data fra tidligere reelle regnskabstal eller fra et budget fra for eksempel et tidligere år. Derefter kan du justere disse tal op eller ned som du vil. Hvis du ønsker at oprette budgettet fra bunden af, uden at basere det på tidligere regnskabstal eller budgetter, kan du også gøre det. Du kan også finjustere tallene efter at budgettet er oprettet, helt ned på konto-/periodeniveau.

Når budgettet er oprettet kan du justere indstillingerne som du vil.

### **Fleksibel budgettering**

Budgetmodulet har fuld fleksibilitet med hensyn til hvad du skal budgettere på (budgettets profitcentre). I kombination med enten projekt eller afdeling kan du for eksempel på salgsbudgettet budgettere på totalsum, finanskategorier, sælger, kunde, produkt, produktgruppe eller kontaktkategori.

Budgettet er opdelt i underbudgetter, hvor salgsbudgettet er tilpasset kontoplanen for salgskonti. Indkøbsbudgettet, lønsbudgettet, driftsomkostningsbudgettet, investeringsbudgettet og likviditetsbudgettet er på samme måde tilpasset kontiene i standard kontoplan. Du kan justere hvilke konti, som skal inkluderes i de forskellige underbudgetter.

### **Budgetfordeling på perioder ved hjælp af fordelingsnøgler**

For at forenkle arbejdet med at fordele budgetsumme på perioder, kan du i registret **Budgetfordeling** oprette fordelingsnøgler, som fordeler en totalsum ud over 12 perioder, således at du kan tilpasse dig dine sæsonvariationer. Fordelingsnøglerne er bygget op af forholdstal, således at du kan fordele nøjagtigt efter den brøk du vil. Hvis du ønsker ens fordeling på alle perioder kan du for eksempel sætte et 1-tal i alle felterne. Dermed fordeles summen på hver måned med 1/12 af den totale sum.

### **Brugerdefinerede rapporter**

Under **Resultat** og **Likviditet** kan du selv definere rapporterne på samme måde som i Finans.

### **Grafiske visninger**

Budgetmodulet har egne grafiske visninger af budgetterne. Her kan du få et hurtigt overblik over budgetterne og sammenligne med reelle tal, samt se prognoser for resten af året baseret på budgettet du har lagt, eller prognoser baseret på resultatet så langt - og derefter på budget for resten af året.

### **Budgetindstillinger**

Hvert enkelt budget har egne indstillinger. Du kommer til disse ved at klikke **Rediger** i listevinduet for budgetter, eller ved at klikke på **Indstillinger**, når du er inde i selve budgettet. Indstillingerne er også en del af guiden, som fører dig igennem oprettelsen af nye budgetter.

## Budgetlisten - Vælg budget eller skab et nyt

Når du vælger **Budget** fra **Vis**-menuen eller ved hjælp af en anden genvej, åbnes en liste over tidligere oprettede budgetter.

Klik **Ny** for at skabe et nyt budget. Hermed starter guiden til at oprette et nyt budget.

 Marker et budget i listen og klik **Rediger** for at ændre indstillingerne for et eksisterende budget.

 Du kan slette et budget. Denne handling er endelig, så hvis du svarer **Ja** til at gøre det er budgettet borte.

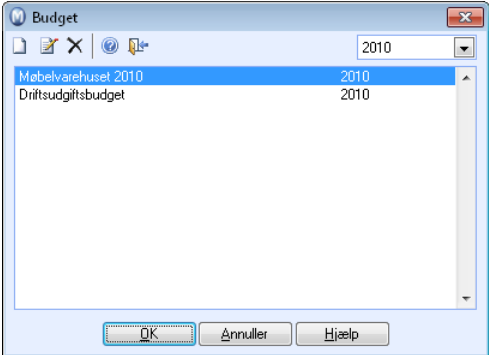

Læg mærke til at budgetterne oprettes pr. regnskabsår. I rullelisten til højre vælger du år.

## Opret et nyt budget

Selve oprettelsen af budgetterne foregår ved hjælp af en guide, som lader dig vælge om du vil hente data fra tidligere reelle regnskabstal eller fra et budget (for eksempel fra et tidligere år) og derefter justere disse tal procentvis op eller ned som du vil. Hvis du ønsker at oprette budgettet fra grunden af, uden at bygge på tidligere regnskabstal eller budgetter, kan du også gøre det. Du kan også finjustere tallene når budgettet er oprettet, endda helt ned på konto-/periodeniveau.

**Sådan opretter du et nyt budget** 

- 1. Klik på **Vis Regnskab Budget**.
- 2. Klik på **Ny** i budgetlisten.
- 3. Skriv et navn på budgettet og angiv eventuelle indstillinger for budgettet. Læs mere om indstillingerne i afsnittet "Budgetindstillinger" herunder.
- 4. Klik på **OK**. Budgettet gemmes, og du bliver ført videre til guiden for import af budgetdata. Her vælger du, om budgettet eventuelt skal baseres på regnskabstal eller et andet budget og foretager derefter de ønskede justeringer.
- 5. Klik på **Fuldfør** for at oprette budgettet.

 *Budgettet er nu oprettet, og du kan gå videre til redigering af budgetdata.* 

## Hvordan oprettes et likviditetsbudget?

Likviditetsbudgettet oprettes på grundlag af indstillinger sat på likviditetsbudgettet samt de indstillinger, som er sat i forhold til likviditet på de øvrige underbudgetter. Det betyder at du for at få tal ind i likviditetsbudgettet først skal oprette et resultatbudget.

**Sådan gør du for at bestemme hvordan dit likviditetsbudget skal skabes** 

- 1. Klik på **Vis Regnskab Budget**.
- 2. Marker det budget, du ønsker at beregne likviditet for, og klik på **Rediger**.
- 3. Klik på søgeknappen til højre for **Salgsbudget** og bestem hvilken effekt salgsbudgettet skal have for likviditetsbudgettet på fanebladet **Likviditetsbudget**.
- 4. Klik **OK**.
- 5. Gentag punkt 3 og 4 for **Indkøbsbudget**, **Lønbudget**, **Driftsudgiftsbudget**, **Investeringsbudget** og **Likviditetsbudget**.

 *Du har nu oprettet et likviditetsbudget.* 

## Rediger budgetdata

6340 Lys, varme

7550 Garanti- og servici

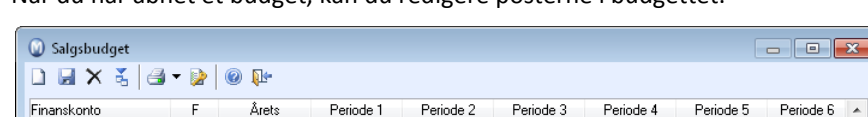

 $1.000$ 

 $2000$ 

 $1000$ 

 $2000$ 

Netto

11,368

 $1.000$ 

 $2000$ 

Afgifter

2,842

n

 $1.000$ 

 $2000$ 

 $1.000$ 

 $2000$ 

Brutto

14,210

n

 $1.000$ 

 $2000$ 

Når du har åbnet et budget, kan du redigere posterne i budgettet.

 $12000$ 

24 000

n

**Dobbeltklik på budgetlinjen eller klik på Rediger for at angive eller importere budgettal.** Du kan registrere flere linjer på det enkelte budget i dette vindue. En mulighed er at angive 2 linjer for salg i salgsbudgettet. Hvis du har valgt finanskonto i indstillingerne, bliver du bedt om at angive hvilken konto, indtil du har registreret tal.

 I budgetlinjens detaljevindue kan du klikke **Import** for at hente alle konti. Senere vil systemet kun vise de konti, som du har lagt budgettal ind på.

 I kolonnen **F** angives linjens **Fordelingsnøgle**. Fordelingsnøgler fordeler et totalbeløb ud over 12 perioder, således at du kan tilpasse dig til dine sæsonvariationer. DU kan se mere om budgetfordeling i et eget afsnit.

Marker en linje og klik på **Slet**, hvis du vil fjerne en linje fra budgettet.

Periode 1

Total

# Hvordan registreres budgettal på andre konti end den konto, som systemet foreslår?

Hvis du har valgt at din budgetbærer er Finanskonto, vil systemet foreslå de konti, som du skal registrere dine budgettal på ud fra fastsatte intervaller. Du kan ændre på dette kontointerval ved at oprette et nyt budget baseret på reelle regnskabstal. Kontointervallet på det nye budget vil da blive tilgængeligt på de budgetter, du allerede er begyndt at registrere tal på. Du kan slette det nyoprettede budget bagefter, hvis du ikke ønsker at have det liggende.

**Sådan gør du for at ændre kontointervallerne på et budget** 

- 1. Vælg **Vis Regnskab Budget**.
- 2. Klik **Ny**.
- 3. Angiv det ønskede navn for budgettet og klik **OK**.
- 4. Vælg alternativet **Hent data fra reelle regnskabstal** og klik **Næste**.
- 5. Klik på søgeknappen til højre for det budget du ønsker at ændre kontointervallet for.
- 6. I den dialogboksen som åbnes kan du vælge at ændre det kontointerval, som allerede findes ved at klikke **Rediger**, ændre kontointervallet og klikke **OK**. Du kan også vælge at tilføje et nyt interval ved at klikke på **Ny**, tilføje det ønskede kontointerval og klikke **OK**.
- 7. Gentag punkt 6 til du har fået ændret kontointervallet på de ønskede budgetter og klik **Fuldfør**.

 *Du har nu importeret nye kontointervaller til alle tidligere registrerede budgetter.* 

Hvis du ønsker det kan du nu slette det budget, du oprettede for at ændre på dine kontointervaller. Du sletter budgettet ved at lukke budgetmodulet og derefter **Vis – Regnskab - Budget**. Marker det budget du ønsker at slette og klik **Slet**.

# Budget - hovedvinduet for et budget

Når du har valgt et budget, kommer du til hovedvinduet for dette budget. Her kan du redigere budgettallene, vise resultatet og likviditet, og justere budgettets indstillinger. Hvis du vil åbne et andet budget, skal du lukke det budget, du er inde i, og åbne det andet fra listevinduet. Dette vindue åbner du via **Vis - Regnskab - Budget**.

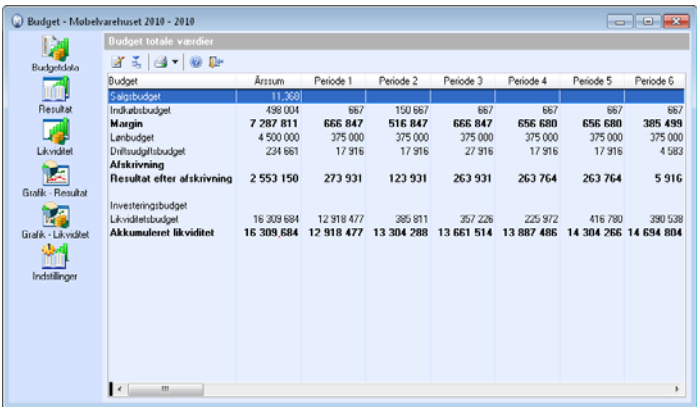

### **Budgetdata**

Under budgetdata registrerer du budgettallene.

**Dobbeltklik på budgetlinjen eller klik på Rediger for at angive eller importere budgettal.** Du kan registrere flere linjer på det enkelte budget. En mulighed er at angive 2 linjer for salg i salgsbudgettet. Hvis du har valgt finanskonto i indstillingerne, bliver du bedt om at angive konto, indtil du har registreret budgettal. Læs mere om redigering af budgettal nedenfor.

 Hvis du klikker **Import** i hovedvinduet for et budget, startes guiden til import af budgetdata. Se mere om det i et eget afsnit.

 **Udskriv.** Budgettet kan udskrives i liggende format. Ved hjælp af pilen ved siden af printerikonet kan du få en forhåndsvisning af budgettet. Du kan også eksportere budgetdata til Excel®.

### **Resultat og Likviditet**

 Under **Resultat** og **Likviditet** kan du selv definere rapporterne på samme måde som i Finans. For at redigere en budgetrapport, kan du klikke på rapportindstillinger eller kolonneindstillinger. Der findes færdige kolonnekonfigurationer, som ikke kan redigeres. Du kan imidlertid også oprette dine egne. Se mere om rapportkonfiguration og kolonnekonfigurationi afsnittet "Finans".

 **Udvalgsindstillinger**. Her kan du foretage et udvalg på basis af projekt og/eller afdeling.

 **Udvalg fra/til**. Når du har valgt udvalgsindstillinger, kan du slå udvalget fra og til ved hjælp af denne knap.

#### **Grafisk - Resultat og Grafisk - Likviditet**

Budgetmodulet har egne grafiske visninger for budgetterne. Her får du let overblik over budgetterne og kan sammenligne med reelle tal. Du kan også se prognoser for resten af året baseret på det budget, du har sat op, eller prognoser baseret på resultatet hidtil - og derefter på budget for resten af året.

#### **Indstillinger**

Hvert enkelt budget har egne indstillinger. Indstillingerne er også en del af guiden, som fører dig igennem oprettelsen af nye budgetter.

## Budgetfordeling

For at forenkle arbeidet med at fordele budgetsumme på perioder, kan du i registeret **Budgetfordeling** oprette fordelingsnøgler, som fordeler en totalsum ud over 12 perioder, således at du kan tilpasse dig til dine sæsonvariationer. Fordelingsnøglerne baseres på forholdstal, og du kan dermed fordele efter akkurat den brøk, du ønsker. Hvis du vil have ens fordeling i alle perioder kan du for eksempel sætte et 1-tal i alle felterne, hvorefter summen fordeles på hver måned med 1/12 af totalbeløbet.

Opret ny fordelingsnøgle.

Rediger en eksisterende fordelingsnøgle.

 $\times$  Slet en eksisterende fordelingsnøgle.

 **Bemærk!** Hvis du sletter eller ændrer en fordelingsnøgle, vil det ikke få indvirkning på allerede oprettede budgettal. Du skal imidlertid være opmærksom, på at tallene ikke ændrer sig automatisk. Dette betyder, at hvis du ændrer en fordelingsnøgle, skal du også opdatere dette i budgettallene. Det gør du lettest ved at angive fordelingsnøglen på ny. Det anbefales derfor at være forsigtig med at ændre i fordelingsnøgler og i stedet oprette nye.

## Budgetindstillinger

 Hvert enkelt budget har egne indstillinger. Du kommer dertil ved at klikke på **Rediger** i listevinduet for budget, eller ved at klikke på **Indstillinger**, når du er inde i selve budgettet. Indstillingerne er også en del af guiden, som fører dig igennem oprettelsen af nye budgetter.

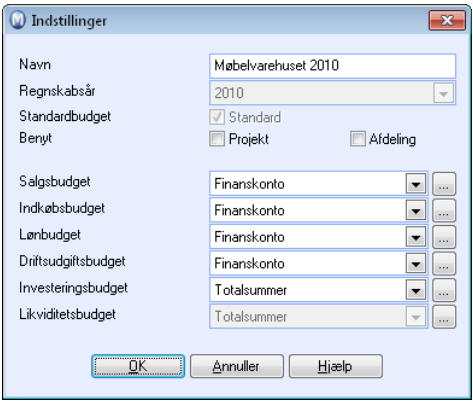

**Finanskonto**: Samler budgettallene for en gruppe konti på én eller flere finanskonti, som du selv vælger. Du kan for eksempel samle alle salgsindtægter på konto 1060 i budgettet og alle indkøb på konto 2100, hvilket forenkler det hele. Hvis du vælger finanskonti, bliver du bedt om at angive en finanskonto, når du skal angive eller redigere budgettallene.

**Totale værdier:** Lægger alle tallene i det enkelte budget sammen for dig, uden at det skal vises som en sum på en eller flere konti.

### **Rediger budgettets grundlag**

 Klik på knappen for at redigere likviditetseffekten samt hvilke konti, som skal inkluderes i hver enkelt del af budgettet.

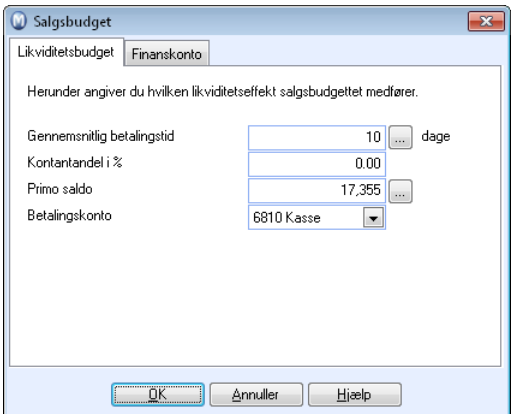

#### **Likviditetseffekt**

På fanebladet **Likviditetsbudget** vælger du hvilke likviditetseffekter budgetterne medfører. Valgene under likviditetsbudget varierer afhængigt af hvilket underbudget, du tilpasser indstillinger for.

I salgsbudgettet er det for eksempel vigtigt at definere en gennemsnitlig betalingstid. Dine kunder betaler måske ikke altid på forfaldsdato, og her kan du så vælge et gennemsnitligt antal dage for den faktiske betalingstid. Som standard benyttes standard betalingsbetingelse. Dagene regnes ud fra fakturadato.

Hvis en andel af dine salg er kontant, angiver du en procentandel i feltet Kontantandel i %. Likviditetsbudgettet vil tage hensyn til det, siden kontantsalg har øjeblikkelig likviditetseffekt.

Salgsbudgettet indeholder også indstillinger for Primo Saldo, som i dette tilfælde vil gælde Debitor samt betalingskonto. Denne vil som standard være systemkonto for bank.

#### **Finanskonto**

På fanebladet **Finanskonto** kan du fordele de forskellige typer af indtægter og udgifter på én eller flere "konti" i budgettet. Du kan for eksempel vælge at vise alle salgsindtægter på én konto. Som standard er det valgt at disse skal vises på én konto. Dermed vælges kontoen, og man benytter faktor "1", således at alle salgskonti lægges sammen til ét beløb i budgetoversigten. Du kan også fordele dem på forskellige konti. For at gøre det benytter du forskellige fordelingsfaktorer, på samme måde som for fordelingsnøglerne. Hvis du benytter faktor 1 på to konti, vil totalsummen fordeles med ½ på hver af dem.

# **Finans**

 Alle regnskabsoplysninger bliver til slut samlet i **Finans**. Selv om det daglige arbejde foregår i andre moduler, vil alle oplysninger overføres til Finans. Periode- og terminafslutning, årsafslutning og opstart af nyt regnskabsår er centrale temaer, når alle data er blevet samlet i Finans.

Du kan se oplysningerne i **Finans** på seks forskellige måder. Disse vælges med knapperne i venstre margin, således at du kan veksle mellem dem, når det passer dig:

- Bilagsliste
- **Kontospecifikation**
- Nøgletal
- Resultat
- Grafisk
- Fremtidigt cashflow

 **Tips!** Traditionelt rapporteres indtægter i resultatregnskabet som negative tal (kredit) siden de balanceres mod tilsvarende øgning i Ejendelene, som skal rapporteres som positive tal (debet). Du kan alligevel ændre på, hvordan rapporterne skal vise disse tal, hvis du for eksempel ikke ønsker at dine indtægter skal vises med negative tal. Det gør du i indstillingerne under **Vis - Indstillinger - Regnskab - Fanebladet Regnskabsindstillinger - Rapporter**.

## Bilag i andre moduler

De fleste posteringer i Finans er integrerede data fra flere moduler. Disse moduler har du derfor direkte adgang til fra **Finans**.

 Hvis du markerer en **Udgående faktura**, som er posteret i Finans via **Ordre-/Faktura**modulet, aktiveres knappen **Gå til faktura**. Fakturamodulet vil blive åbnet og fakturaen, som var udgangspunktet for posteringen, vil vises automatisk.

 Hvis du markerer en **Indgående faktura**, som er posteret i Finans via **Indkøbsmodulet**, aktiveres knappen **Gå til bestilling**. Indkøbsmodulet vil blive åbnet og indkøbet, som lå til grund for posteringen, vil vises automatisk.

 Posteringer på en konto med **Debitor/Kreditorfunktion** er altid tilknyttet en kontakt. Hvis du markerer en sådan bilagslinje, kan du klikke **Gå til kontakt** og se registreringen i **Kontaktregistret**.

Dette er i primært aktuelt for posteringer på konto **6610** og **8440**, da disse er defineret som standard for registrering af kundefordringer og leverandørgæld.

 Via disse bilagslinjer har du også adgang til **Debitor/Kreditor** (modulet for opfølgning af ind- og udbetalinger). Ved at klikke på **Gå til Debitor/Kreditor** har du direkte adgang til at registrere betaling af bilaget.

## Regnskabsindstillinger: Rapporter

Traditionelt rapporteres indtægter i resultatopgørelsen som negative tal (kredit), i og med at de balanceres mod en tilsvarende øgning i egenkapital, der skal rapporteres som positive tal (debet).

I dette vindue kan du alligevel ændre på, hvordan rapporterne skal vise disse tal, hvis du for eksempel ikke ønsker, at dine indtægter skal vises med negative tal.

Vælg **Indstillinger** under menuen **Vis** og klik **Regnskab**. Vælg fanebladet **Regnskabsindstillinger** og klik knappen **Rapporter**.

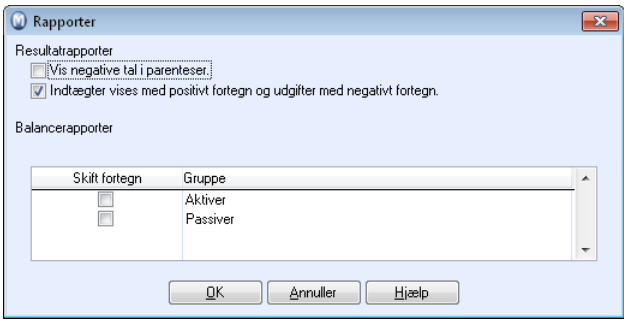

**Vis negative tal i parenteser** fjerner minustegnene i resultatrapporter og balancerapporter (eget afkrydsningsfelt).

Valget **Indtægter vises med positivt fortegn og omkostninger med negativt fortegn** viser debetsaldi som negative tal og kredit som positive i resultatregnskabet. Hvis du kombinerer dette valg med valget ovenfor, vises omkostninger i parenteser.

Du kan også **Skifte fortegn** for at ændre visningen af hver enkelt **Gruppe** i balancerapporterne.

# Oprettelse og redigering af rapportkonfiguration

Rapporterne **Nøgletal**, **Balance** og **Resultat** i Finans kan redigeres, eller du kan oprette nye rapporter (rapportkonfiguration). Ved at definere egne kolonnekonfigurationer kan du bestemme hvilke tidsintervaller, linjerne fra rapportkonfigurationen skal fordeles på.

Ved at klikke på knappen med tre prikker til højre for rullelisten **Rapportindstillinger**, vises alle de definerede konfigurationer i en liste. Følg proceduren nedenfor ved oprettelse af nye eller redigering af eksisterende rapporter.

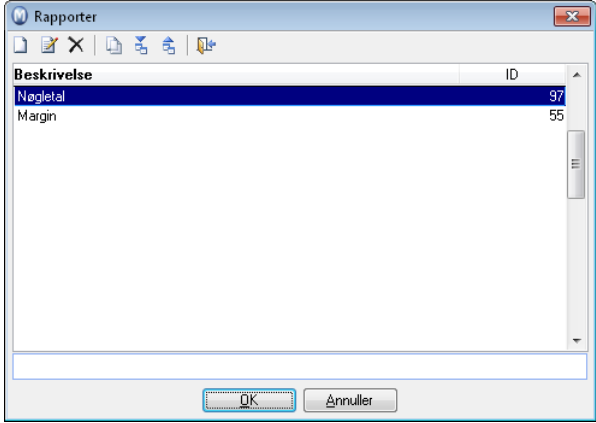

#### **Sådan opretter og/eller redigerer du rapporter**

- 1. Klik på **Vis Regnskab Finans** og vælg **Nøgletal** eller **Resultat**.
- 2. Klik på knappen **Rapportindstillinger** ved siden af rullelisten.
- 3. Klik på **Ny** eller vælg en eksisterende rapport og klik på **Rediger**. Du kan nu konfigurere rapporten, linje for linje.
- 4. Indtast en **Beskrivelse** af rapporten i det øverste felt. Dette vil være navnet på rapporten i Finans.
- 5. Klik på **Ny** for at tilføje en linje nederst på rapporten. For at tilføje en linje midt i rapporten kan du markere en linje og klikke på **Tilføj felt**.
- 6. Indtast alle relevante oplysninger i vinduet **Linje**. Detaljerede oplysninger om funktionerne i dette vindue finder du herunder.
- 7. Klik på **OK**.
- 8. Gentag processen indtil du har tilføjet eller redigeret alle linjer.
- 9. Klik på **OK**.

 *Du har nu oprettet og/eller redigeret rapporter.* 

 **Tips!** Du kan også overføre rapporterne til andre firmadatabaser:

 Klik **Eksporter** for at gemme oplysninger om en rapport i en fil. Denne fil kan siden importeres i en anden firmadatabase, hvis du ønsker at benytte de samme rapporter i flere firmadatabaser.

¥ Klik **Importer** for at indlæse en fil med nye rapporter. Dette kan være rapporter, du har eksporteret fra en anden eller hentet fra vore supportsider.

## Tilføj en ny linje

I vinduet **Linje** kan du specificere, hvad der skal vises på linjen.

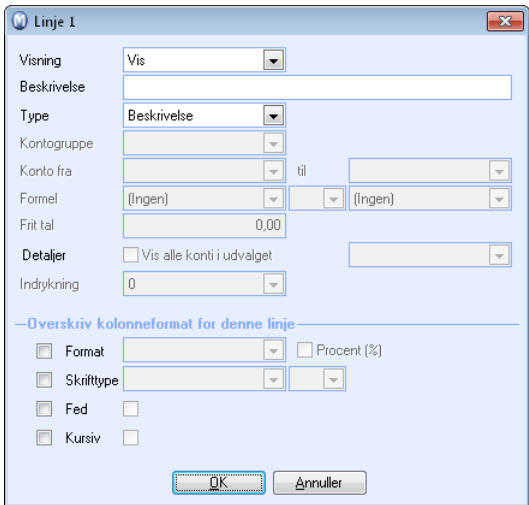

**Vis**: Vælg om du altid vil vise linjen, om du ikke vil vise den, hvis det er en 0-linje eller om du aldrig vil vise linjen. Du vælger 'Vis ikke', når linjen kun skal inkluderes i en anden formel og ikke i den faktiske rapport.

**Beskrivelse**: Indtast en beskrivelse af linjen.

**Type**: Vælg den korrekte type i rullelisten. Afhængig af valgt type aktiveres bestemte felter.

- Beskrivelse: Tilføjer en linje med en beskrivende tekst.
- Linje: Tilføjer en tom linje i rapporten.
- Data: Lader dig vælge en Kontogruppe via rullelisten.
- Konto: Aktiverer felterne Konto fra og til. Ved hjælp af rullelisterne kan du vælge flere konti fra Kontoplanen.
- Formel: Tilføjer en linje som er en formel bestående af to linjer, som allerede eksisterer i rapporten. Vælg linjerne og Formel.
- Frit tal: Tilføjer en linje med et tal som du tilføjer i feltet Frit tal.

**Detaljer**: Dette felt vil kun blive aktiveret , når du har valgt **Data** eller **Konto** i rullelisten **Type**. Vælg **Vis alle konti i udvalget** og beslut om du vil vise detaljerne over eller under linjen. Dette vil vise konti, som er knyttet til linjen.

**Indrykning**: Vælg om linjen skal være indrykket.

**Overstyr kolonneformat på denne linje** 

Du kan vælge, at en bestemt linje skal overstyre standardkolonneformatet. Læs mere om standardkolonneformat herunder.

**Format**: Vælg om tallene skal være afrundede. Du kan vælge **Procent (%)**, hvis du ikke vil vise tallet men procenten.

**Skrifttype**: Ved at benytte rullelisten kan du definere skrifttype og størrelse.

**Fed**: Vælg denne funktion, hvis linjen skal være **Fed**.

**Kursiv**: Vælg denne funktion, hvis linjen skal være *kursiv*.

# Oprettelse og redigering af kolonnekonfiguration

Kolonnekonfigurationerne i **Nøgletal** og **Resultat** i **Finans** kan redigeres, eller du kan oprette nye kolonnekonfigurationer. Disse kolonnekonfigurationer bestemmer tidsintervaller, som linjerne fra rapportkonfigurationen skal fordeles på. En kolonnekonfiguration kan indeholde en eller flere kolonner.

Ved at klikke på knappen med tre prikker til højre for rullelisten **Kolonneindstillinger**, vises alle de definerede konfigurationer i en liste. Følg proceduren nedenfor ved oprettelse af nye eller redigering af eksisterende kolonnekonfigurationer.

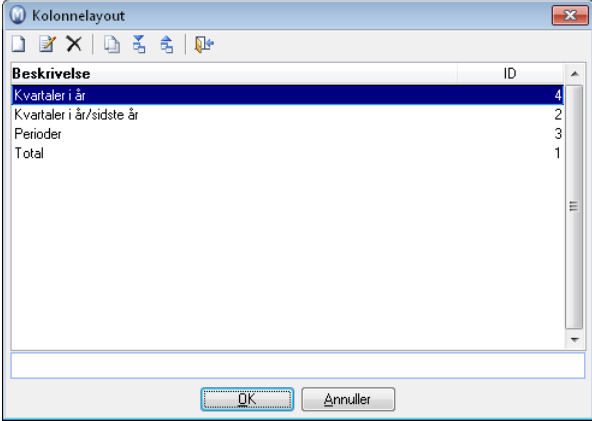

#### **Sådan oprettes/redigeres kolonnelayout**

- 1. Klik på **Vis Regnskab Finans** og vælg **Nøgletal** eller **Resultat**.
- 2. Klik på knappen **Kolonneindstillinger** ved siden af rullelisten.
- 3. Klik på **Ny** eller vælg en eksisterende kolonnekonfiguration og klik på **Rediger**. Du kan nu tilpasse kolonnekonfigurationen linje for linje.
- 4. Indtast en **Beskrivelse** af kolonnekonfigurationen i det øverste felt. Dette vil være det navn, du vælger som kolonnekonfiguration i Finans.
- 5. Klik på **Ny** for at tilføje en kolonne til højre i kolonnekonfigurationen. For at tilføje en kolonne til venstre for en markeret kolonne, kan du klikke på **Tilføj felt**. Dette vil blive liggende over den markerede kolonne i listen, men til venstre i selve rapporten.
- 6. Indtast alle relevante oplysninger i vinduet **Kolonne**.
- 7. Klik på **OK**.
- 8. Gentag processen indtil du har tilføjet eller redigeret alle kolonner.
- 9. Klik på **OK**.

*Du har nu oprettet/redigeret kolonnelayout.* 

**Tips!** Du kan også overføre kolonnekonfigurationerne til andre firmadatabaser:

Klik **Eksporter** for at gemme oplysninger om en kolonnekonfiguration i en fil. Denne fil kan du senere importere i en anden firmadatabase, hvis du ønsker at benytte de samme kolonnekonfigurationer i flere forskellige firmadatabaser.

Klik **Importer** for at indlæse en fil med nye kolonnekonfigurationer. Dette kan være nye kolonnekonfigurationer, du har eksporteret fra en anden firmadatabase eller hentet fra vore supportsider.

## Tilføj en ny kolonne

I **Kolonne-**vinduet specificerer du det, du vil vise i kolonnen.

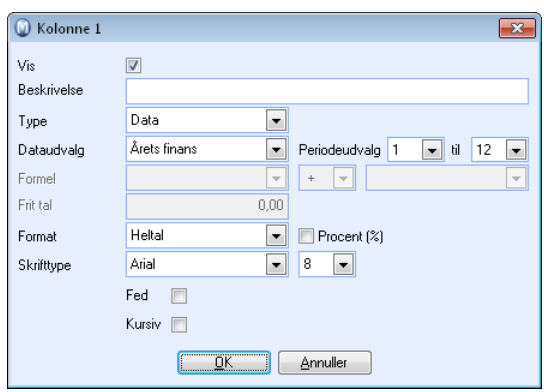

**Vis**: Vælg denne funktion hvis du vil vise kolonnen. Vælg ikke denne funktion, hvis kolonnen kun skal inkluderes i en anden formel og ikke vises i den faktiske rapport.

**Beskrivelse**: Indtast en beskrivelse af kolonnen.

**Type**: Vælg den korrekte type i rullelisten. Afhængig af valgt type aktiveres bestemte felter.

- Dataudvalg: Henter tal fra kontiene. Brug rullelisten Dataudvalg til at vælge mellem 'Årets finans' / 'Foregående års finans' / 'Årets budget' / 'Foregående års budget'. Du kan også angive periodeudvalg..
- Formel: Tilføjer en kolonne som er en formel bestående af to kolonner, som allerede eksisterer i rapporten. Vælg linjerne og Formlen.
- Frit tal: Indsæt en kolonne med et valgfrit tal, som du indtaster i feltet Frit tal.

**Format**: Vælg, hvorvidt tallene skal være afrundede. Du kan **Procent (%)**, hvis du ikke vil vise tallene men procenten.

**Skrifttype**: Du kan vælge skrifttype og skriftstørrelse ved at bruge rullelisterne.

**Fed**: Vælg denne funktion, hvis linjen skal være **Fed**.

**Kursiv**: Vælg denne funktion, hvis linjen skal være *Kursiv.*

## Bilagsliste/Kontospecifikation

### Posteringer

 **Posteringer** er det første, du møder, når du åbner Finans. Dette er dog bare en af de måder, Finans kan vises på.

I venstre margin finder du knapper, som åbner de andre visningsmuligheder i Finans: Kontospecifikation, Nøgletal, Resultat, Grafisk og Fremtidigt cashflow.

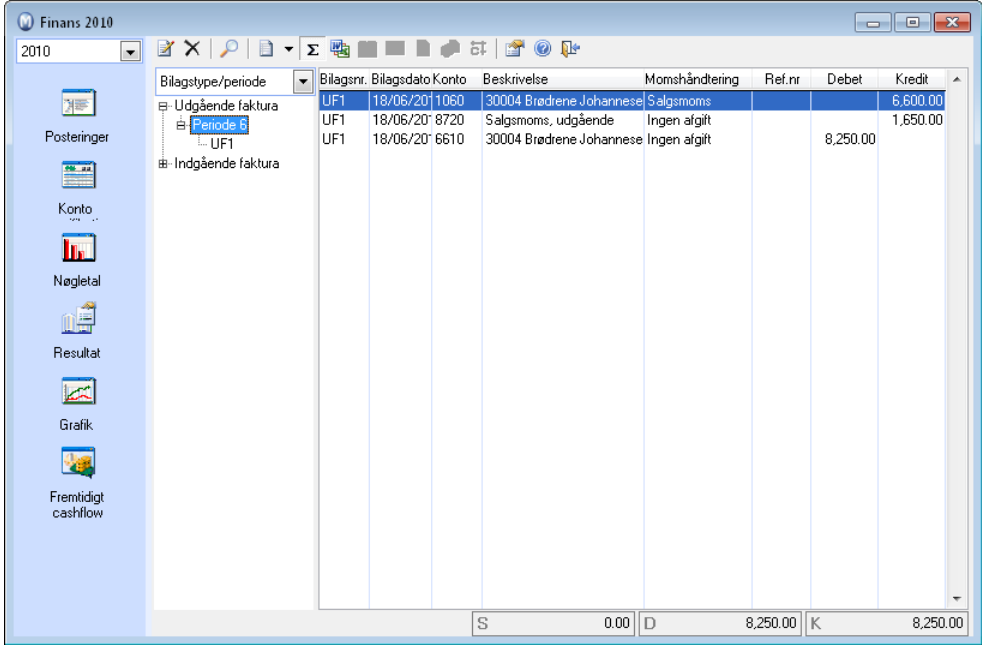

I **Posteringer** kan du se nærmere på de enkelte bilag/fakturaer, du har posteret. Der findes gode muligheder for at udvælge eller finde frem til de oplysninger, du søger, samtidig som visningen af vinduet kan tilpasses til dine behov.

Vælg først hvilket **Regnskabsår**, du vil se bilag for, i rullelisten øverst til venstre.

Vælg så om træstrukturen skal vise **Bilagstype/periode** eller **Periode/bilagstype**. Det første alternativ vil vise bilagstyperne hver for sig med underliggende perioder. Det andet alternativ vil vise perioderne hver for sig med underliggende bilagstyper. Klik på det, du ønsker skal vises i listen.

 Klik **Rediger,** hvis du vil redigere beskrivelse, afdeling, projekt eller eventuelt en anden omkostningsbærer for den aktuelle linje.

 Klik på **Slet** for at reversere det markerede bilag. Der vil blive oprettet et nyt bilag direkte i Finans eller via Kassekladde. Du kan ikke reversere bilag fra lukkede perioder eller hvis bilaget er et automatisk genereret Primo Saldo-bilag. Hvis bilaget ikke kan reverseres, kan du manuelt postere korrigeringsbilag i Kassekladde i en åben periode.

 Klik **Søg** for at søge efter udvalgte bilag. Da åbnes dialogvinduet **Søg**, hvor du angiver søgekriterier i de forskellige felter. Det store felt nederst i dette dialogvindue opdateres med træf, efterhånden som du angiver søgekriterier. Marker et træf i dette felt og klik på **Gå til**-knappen under feltet for at få bilaget op i Finans.

 $\Sigma$  Klik **I alt Ja/Nej** for at vise/skjule summeringen nederst i modulet.

**Kin** Klik **Tilknyttet dokument**, hvis du ønsker at knytte et dokument til bilaget. Det kan for eksempel være et originalt bilag, du har scannet, som du ønsker at knytte til bilaget i Finans. Læs mere om dette i afsnittet om Kassekladde.

 Klik på **Gå til reskontro** for at vise bilaget i reskontromodulet (kun aktiv, når du markerer en Debitor/Kreditorpost).

 Klik på **Gå til kontakt** for at åbne kontaktbladet for den, som er tilknyttet den linje, du har markeret.

Klik på **Gå til faktura** for at vise den tilhørende faktura i fakturamodulet.

Klik på **Gå til bestilling** for at åbne indkøb i fakturamodulet.

 Klik på **Indstillinger** for at bestemme hvilke kolonner, som skal vises i vinduet. Disse indstillinger er specifikke for hver bruger og er gyldige, når du lukker indstillingsvinduet.

Klik på **Hjælp,** hvis du er kørt fast og behøver hjælp i vinduet.

**KL** Klik på **Annuller** for at lukke modulet.

## Kontospecifikation/Saldobalance i Finans

I **Saldoliste** får du overblik over alt, som er posteret på hver enkelt konto i det aktive regnskabsår. Med udgangspunkt i total saldo for hver konto kan du gå videre ned i tallene, og se på fordelingen for hver periode helt ned til den enkelte bilagslinje.

Du kan også gå endnu længere ned og se oplysninger om bilaget fra andre moduler ved hjælp af en række knapper. Hvilke af disse knapper, som er aktive, afhænger af hvilken konto du vælger.

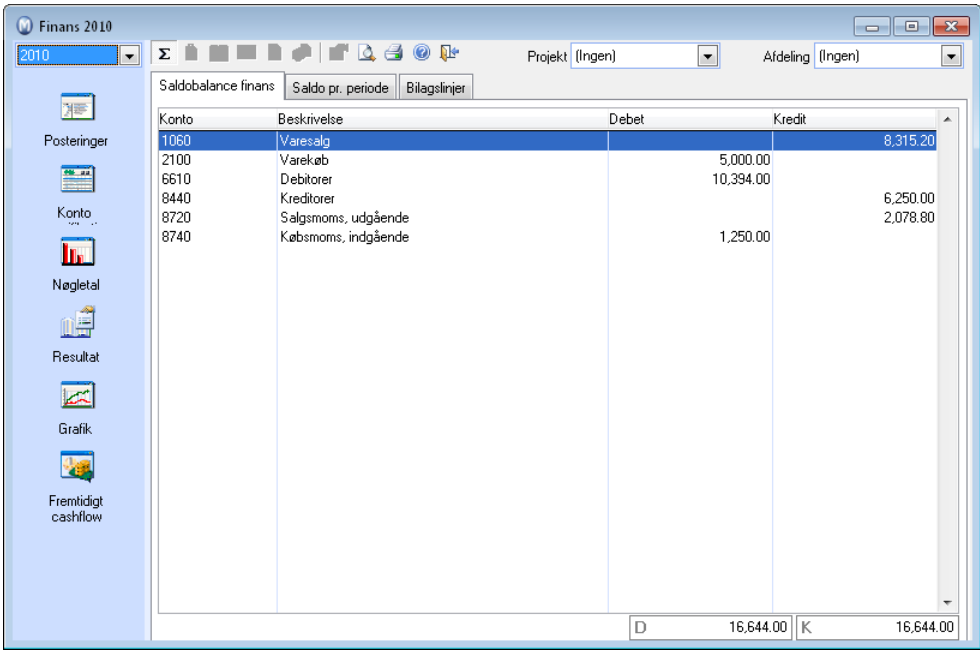

Nedenfor er beskrevet, hvordan du kan starte i fanebladet **Saldobalance Finans** og 'bladre' dig ned igennem strukturen. Du kan også foretage det nødvendige udvalg direkte i hvert enkelt faneblad, hvis du ønsker at gøre dette.

#### **Sådan kan du anvende kontolisten**

- 1. Klik på knappen for **I alt Ja/Nej**, hvis du ønsker at saldosummen skal vises/skjules nederst i vinduet.
- 2. Klik **Kontospecifikation** til venstre i Finans. Fanebladet **Saldobalance Finans** giver overblik over alle de konti, der er bogført på i løbet af året.
- 3. Dobbeltklik på den konto, du vil se nærmere på. Fanebladet **Saldo pr. periode** viser, hvordan hver periode bidrager til den endelige saldo. Via oversigten **Ultimo saldo** ser du den saldo, som var gældende ved slutningen af hver periode.
- 4. Dobbeltklik på den periode, du vil se nærmere på. Fanebladet **Bilagslinjer** indeholder hver enkelt postering på kontoen i perioden.
- 5. Dobbeltklik på linjen, du vil se nærmere på. Finans skifter nu fokus til **Posteringer** og viser bilaget, som linjen indgår i.

For forklaring af de andre knapper i værktøjslinjen kan du se forklaringen af Posteringer.

## Brugerindstillinger for Finans

 Via brugerindstillingerne for **Posteringer** og **Kontospecifikation** (fanebladet **Transaktiondetaljer**) i **Finans** kan du vælge hvilke kolonner som vises, ved at markere kolonnerne. Indstillingerne kan tilpasses individuelt for hver enkelt bruger.

## Kolonnerne i Posteringer/Kontospecifikation

 I **Posteringer** og **Kontospecifikationer** i Finans er følgende kolonner tilgængelige. Du kan selv vælge, hvilke kolonner, der skal vises.

#### **Tilgængelige kolonner**

- Linje: Viser linjenummeret på bilaget
- Bilagsnummer angives automatisk for alle bilagene, alt efter hvilke indstillinger du foretager for dem. Samtidig med at nummeret angiver rækkefølgen på bilagene, kategoriseres de ved hjælp af bilagstyper som Udgående faktura (UF), Indgående faktura (IF), Bank (B) osv. Disse bilagstyper kan du også redigere.
- Bilagsdato styres via Kassekladde eller efter systemdatoen for bilag, som er overført fra Faktura, Indkøb eller Debitor/Kreditor.
- Hvert bilag føres på to eller flere konti. Ud fra Konto angives det, hvor i Resultat eller Balancen bilaget er bogført, alt efter kontoens placering i kontoplanen.
- Beskrivelsesfeltet benyttes for at specificere, hvad bilaget gælder. Hvis der ikke skrives noget i dette felt, vil navnet på den aktuelle konto indsættes her.
- Fakturanummer og Debitor/Kreditornummer angives for alle bilag med bilagstype Indgående og Udgående faktura. Debitor/Kreditornummeret er det samme som kundens eller leverandørens nummer i Kontaktregistret.
- Hvis OCR-nummer er registreret på Debitor/Kreditorposteringer, vil nummeret vises i denne kolonne. OCR-nummer kan også genereres automatisk på faktura. Dette vælges i indstillingerne for firmadatabase.
- Al Momsbehandling er automatiseret ved hjælp af egne koder for de forskellige afgifter. Denne kode knyttes til bilagslinjer, hvor dette skal beregnes.
- Bilag, som skal sammensættes med egne budgetter for Projekt og Afdeling, skal knyttes til den specielle enhed.
- Et bilag i fremmed Valuta konverteres til lokal valuta, før det føjes til regnskabet. Dette betinger, at bilaget knyttes til kursen, som er angivet i valutaregistret.
- Beløbet, som posteres på hver bilagslinje, kan i Finans enten vises som Debet og Kredit eller som ændring i Beløb (som positivt eller negativt tal).
# Nøgletal, Resultat og Balance

## Nøgletal

 I **Nøgletal** i Finans kan du se rapporter, som giver dig overblik over de centrale tal i regnskabet. Linjerne viser saldoposter fra regnskabet og kolonnerne fordeler dem på tidsintervaller (perioder, kvartaler, total etc.). Udover standardrapporterne kan du oprette og redigere dine egne rapporter.

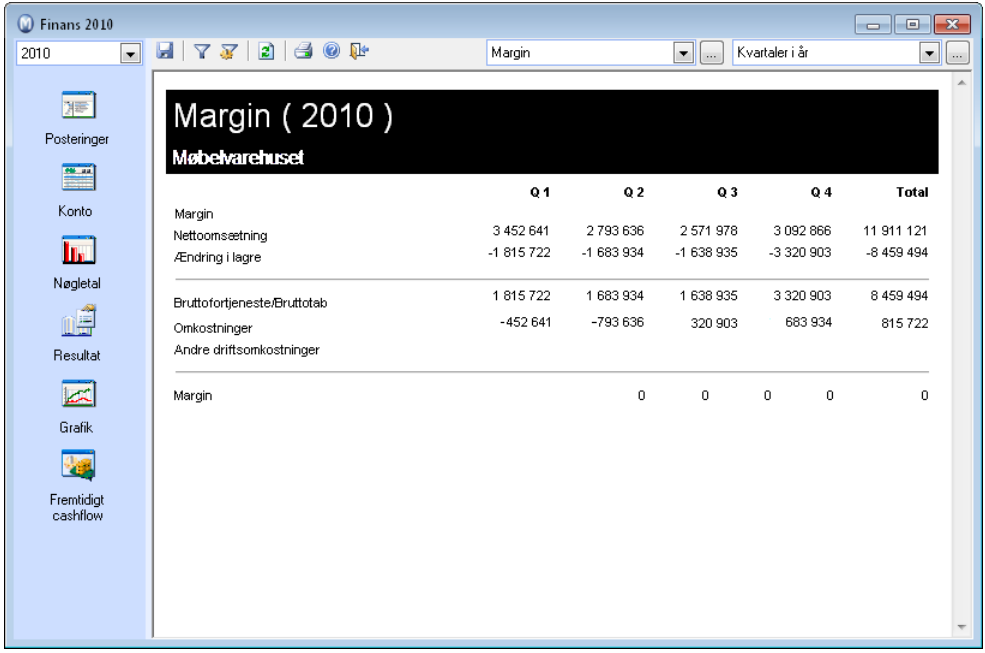

**Hvordan bruges nøgletal i finans** 

- 1. Vælg hvilket **Regnskabsår**, som skal ligge til grund for nøgletallene.
- 2. Vælg **Rapportindstillinger** via rullelisten i midten af værktøjslinjen. Dette bestemmer hvilke linjer, som indgår i rapporten. De forhåndsdefinerede konfigurationer kan redigeres, og du kan oprette nye, hvis du ønsker dette.
- 3. Vælg **Kolonneindstillinger** via rullelisten til højre i værktøjslinjen. Dette bestemmer hvilke tidsintervaller, linjerne fra rapportkonfigurationen skal fordeles i. Du kan oprette dine egne kolonnekonfigurationer, hvis du ønsker det.

**Resultat**: Resultat i Finans fungerer på samme måde som beskrevet her.

# Grafik i Finans

 Under **Grafik** i finans findes mange muligheder for grafisk fremstilling af forskellige finansielle forhold i din virksomhed. Du kan vælge mellem en række emner og sortere disse yderligere efter afdeling og projekt, hvis du ønsker det. Derudover kan du vælge mellem linje- og søjlediagram med to- eller tredimensional fremstilling.

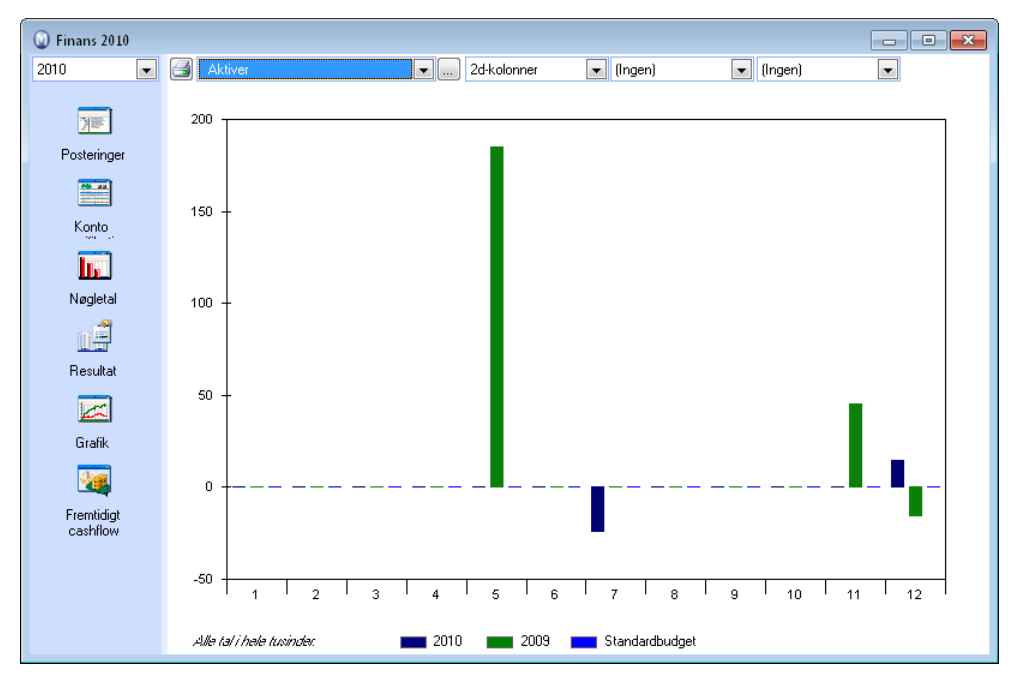

#### **Sådan gør du**

- 1. Vælg menuen **Vis**, **Regnskab** og klik **Finans**.
- 2. Klik knappen **Grafik**.
- 3. Vælg først det ønskede regnskabsår i rullelisten øverst til venstre.
- 4. Vælg derefter, hvad du ønsker en grafisk fremstilling af, i den relevante rulleliste.
- 5. **J**Ved hjælp af knappen til højre for rullelisten kan du udvælge en træstruktur med samme indhold som rullelisten (viser resultatopstillingen i kontoplanen).
- 6. Ved hjælp af den næste rulleliste kan du også vælge, om du vil se en grafisk fremstilling i form af linjer eller søjler, samt hvorvidt du ønsker en to- og tredimensional fremstilling.
- 7. I de næste rullelister vælger du, om du vil se en fremstilling for en bestemt afdeling eller et bestemt projekt.

 *Du kan nu udskrive den grafiske fremstilling.* 

# Fremtidigt cashflow

 Ved hjælp af funktionen for **Fremtidigt cashflow** kan du få indsigt i fremtidig likviditet baseret på allerede registrerede oplysninger. Funktionen er specielt beregnet til virksomheder, som er likviditetssensitive, dvs. typisk nystartede virksomheder eller kapitalintensive virksomheder/brancher.

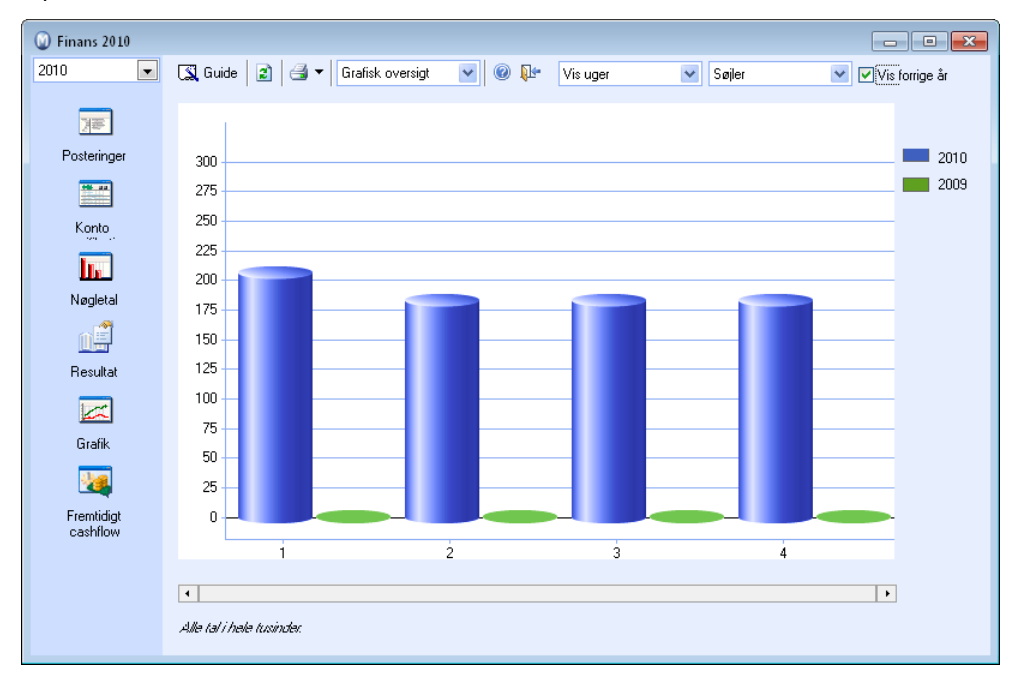

Visningen af fremtidigt cashflow giver dig dagens kontantbeholdning baseret på hvilke pengesummer, som går ud og ind i form af indbetalinger og udbetaling registreret i programmet. Cashflow beregnes ved at summere saldo på konti for Bank, Post og Kasse i kontoplanen, samtidig som forventede kundeindbetalinger, andre indbetalinger, Kreditorudbetalinger og andre udbetalinger medregnes. Summerne præsenteres på ugeniveau for det valgte antal uger. Du har mulighed for manuelt at overstyre undervejs og foretage justeringer ved behov.

For at kontiene Kasse, Bankindskud og Postgiro skal vises i listen over konti ved beregning af kontantbeholdning, skal disse konti være markeret som Post/Bank/Kasse i kontoplanen. Du kan også markere andre konti, hvis det ønskes. Det kan for eksempel være kassekredit.

### **ådan markerer du konti i kontoplanen:**

- 1. Vælg **Vis**, peg til **Regnskab** og klik **Kontoplan**.
- 2. Klik **Liste**.
- 3. Find den konto, du ønsker skal indgå ved beregning af cashflow, og klik **OK**.
- 4. Vælg fanebladet **Avanceret.**
- 5. Marker for **Bank/post/kasse**.
- 6. Gem og luk kontoplanen.

### *Du har nu markeret konti i kontoplanen.*

I guiden vises både åbne Debitor- og Kreditorposter og disse vil være markeret for at skulle medtages i beregningen af cashflow. Poster, der er markeret som **Omstridt krav,** vil også medtages i listen, men vil ikke automatisk være markeret for at indgå i beregningen. Forfaldne poster og poster uden forfaldsdato vil vises for 'i dag', men vil heller ikke automatisk indgå i beregningen. Hvis der er flere poster, som er tilknyttet en Match-ID, vil disse grupperes. Det er muligt manuelt at ændre betalingsdato på en reskontropost, hvis man ved, at der er foretaget ændringer i posten.

I hovedvinduet kan du vælge, om du vil se cashflow i tal (**Rapportoversigt**) eller om du ønsker at se en **Grafisk oversigt**. Hvis du vælger Grafisk oversigt, kan du derudover vælge, om du vil se oversigten pr. uge eller pr. dag, søjler eller 2d-linjer samt markere, hvis du ønsker at sammenligne med tal fra sidste år.

Du kan også udskrive en oversigt over cashflow. Ved at klikke på pileknappen til højre for **Udskriv**, vil du endvidere kunne få en visning af rapporten på skærmen eller eksportere tallene til Microsoft Excel.

 Du starter ny beregning af fremtidig cashflow ved at klikke på **Vis** - **Regnskab** - **Finans** - **Fremtidig cashflow** og klikke på knappen **Guide**. I hjælpefilerne (F1) finder du mere information om guiden.

Fremtidigt cashflow vil automatisk blive beregnet på basis af dagens dato, reskontroposter og kontantbeholdning. Du behøver ikke at gå igennem guiden, hvis du ikke skal foretage justeringer. Som et alternativ til guiden kan du klikke på søgeknapperne til højre for **Kontantbeholdning i begyndelsen**, **Debitorudbetalinger**, **Andre indbetalinger**, **Kreditorudbetalinger** og **Andre udbetalinger** i rapportoversigt for cashflow.

 **Tips!** Vi anbefaler, at du aktiverer adgangskontrol på funktionen, som redigerer udvalg for estimering af cashflow. Dermed er det kun personer med ansvar for regnskabet, som kan foretage ændringer.

# **Årsafslutning/periodeafslutning**

## Periodeafslutning

Regnskabet er konfigureret med 13 perioder. Der er én for hver måned og én for dispositioner i forbindelse med årsafslutning. For at kunne benytte automatisk momsopgørelse med posteringer, er det nødvendigt at afslutte regnskabsperioderne løbende. Du kan afslutte en periode, når alle udgifter og indtægter, som tilhører denne, er registreret.

 **Tips!** Der er specielle regler for afslutning af periode 3, 6, 9, og 12, fordi disse også afslutter en momstermin. Momsopgørelsen vil blive udskrevet automatisk, når du vælger at afslutte en af disse terminer. En guide hjælper dig igennem proceduren frem til godkendelse af momsopgørelsen.

Momsopgørelsen kan udskrives fra rapportmodulet, når det passer.

**Sådan afslutter du en periode** 

1. Vælg **Vis**, **Regnskab** og klik på **Periodeafslutning**.

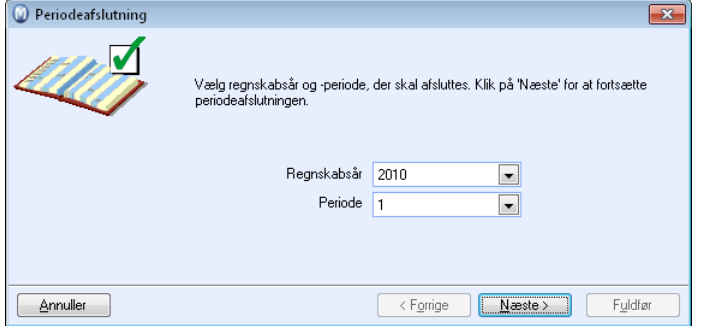

- 2. Vælg det **Regnskabsår** og den **Periode,** du ønsker at afslutte.
- 3. Klik på **Næste**.
- 4. Klik på **Udfør**.

 *Du har nu afsluttet en periode.* 

 **Vigtigt!** Når du har valgt at afslutte en periode, mister du muligheden for at oprette, ændre og slette bilag i denne periode. Vær også opmærksom på, at du ikke selv kan genåbne en afsluttet periode.

# Årsafslutning

Overgangen fra et regnskabsår til et andet medfører brug af specielle procedurer, som primært er iværksat for at sikre en korrekt tidsbegrænsning i regnskabet.

Regnskabsafslutning og årsafslutning betyder for de fleste et stort arbejdspres og korte tidsfrister. En del virksomheder vil være optaget med årsafslutningen i flere måneder og i værste fald op til et halvt år. Ved hjælp af god planlægning, systematisering og koordinering kan arbejdspresset reduceres væsentligt.

En del arbejdsopgaver kan afsluttes eller tilrettelægges før selve årsafslutningen. Hvis din virksomhed har etableret gode rutiner for løbende afstemning i løbet af året, vil den ekstraordinære belastning ved årsafslutningen ikke blive stor.

Årsafslutningen skal i udgangspunktet være ens fra år til år. Et godt tips for at reducere presset er at have en skriftlig arbejdsplan (checkliste), samt at have foretaget løbende afstemninger i løbet af året.

# Årsafslutning i Mamut

## Bogføring i to regnskabsår

Som regel er det nødvendigt at kunne fortsætte bogføringen i foregående regnskabsår et stykke tid efter at du er begyndt på et nyt år. Dette skyldes, at der altid vil være nogle uafsluttede administrative rutiner, så for eksempel fakturaer for varer, som er leveret i slutningen af december, kan blive faktureret et stykke ind i januar og lignende. Desuden vil det sjældent være aktuelt at bogføre årsafslutningsposteringerne før et stykke ind i det nye år. Samtidig skal dette ikke forhindre, at den daglige bogføring kan foregå som normalt. Du behøver ikke skulle udsætte bogføringen for det nye år til årsafslutningen for det foregående regnskabsår omsider er afsluttet. I Mamut Business Software løses dette ved at ændre det aktive regnskabsår i **Regnskabsindstillinger** eller i **Kassekladde**. Dermed får du et spillerum med hensyn til årsafslutningen, samtidig med at den løbende bogføring ikke lider under dette.

Regnskabsåret afsluttes først, når alle efterposteringer er foretaget, og den udgående balance (Ultimo Saldo) for det foregående regnskabsår overføres som indgående balance (Primo Saldo) i det nye år. Når årsafslutningen er fuldført, er det ikke længere muligt at bogføre eller redigere i bogførte oplysninger for det afsluttede år. Hvis der senere skulle opstå forhold, som du gerne ville have haft med, er den eneste løsning at medtage disse som en korrektionspostering i det nye regnskabsår. Sådanne sikkerhedsforanstaltninger er obligatoriske, hvis bogføringslovens krav om ikke sletbare lagringsmedier skal overholdes.

## Overfør midlertidig "Primo Saldo"

**Midlertidig overførsel af "Primo Saldo" (eller Midlertidig Saldo)** benyttes i tidsrummet efter starten af et nyt regnskabsår og før det foregående er afsluttet og endelig Primo Saldo overføres.

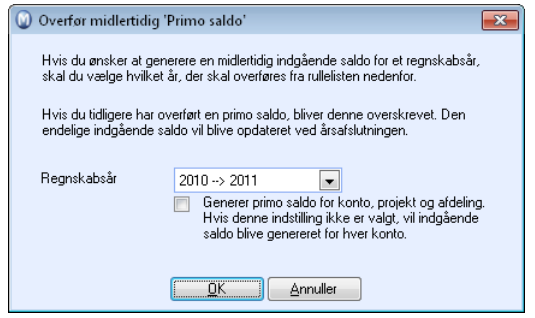

Ved at overføre midlertidig Primo Saldo får du et bedre grundlag for finansielle vurderinger af selskabets balanceposter for det nye regnskabsår i dette tidsrum.

Ved årsafslutning af foregående år vil endelig Primo Saldo overskrive den midlertidige, således at balancerapporterne gengiver de korrekte forhold.

 **Bemærk!** Før du kan overføre midlertidig Primo Saldo, skal det nye regnskabsår være oprettet. Systemet minder dig om dette i god tid og fører dig til en guide, der hjælper dig med dette. Du kan dog også oprette et nyt regnskabsår ved at vælge **Vis - Indstillinger - Regnskab**, og klikke **Ny**.

**Sådan overfører du midlertidig "Primo Saldo"** 

- 1. Vælg **Vis**, **Regnskab** og klik **Overfør midlertidig "Primo Saldo".**
- 2. Vælg hvilke to regnskabsår midlertidig Primo Saldo skal overføres fra og til. Marker i afkrydsningsfeltet, hvis du også ønsker at generere Primo Saldo for konto, projekt og afdeling. Hvis du ikke markerer dette, vil saldi blive genereret pr. konto.
- 3. Klik **OK**.

Et bilag af typen Primo Saldo oprettes i det nye regnskabsår. Bilaget indeholder alle balancekonti.

4. Udskriv eventuelt en balancerapport for det nye år for at verificere, at balancen er opdateret.

 *Gentag proceduren, hver gang du foretager ændringer i balancen i det gamle år. Det samme bilag vil blive opdateret med nye saldi.* 

## Regnskabsperioder og -år

Regnskabet i Mamut Business Software har 13 regnskabsperioder. Periode 1 til 12 er årets tolv måneder, periode 13 anvendes til at postere årsafslutningsposteringerne.

 **Tips!** Der er specielle regler for afslutning af periode 3, 6, 9, og 12, fordi disse også afslutter en momstermin. Momsopgørelsen vil blive udskrevet automatisk, når du vælger at afslutte en af disse terminer. En guide hjælper dig igennem proceduren frem til godkendelse af momsopgørelsen.

Regnskabsmodulet er lavet, så du som bruger skal have størst mulig fleksibilitet ved overgangen til et nyt år. Det indebærer, at du ikke behøver at gøre noget specielt for at tage systemet i brug i et nyt år udover at oprette det nye regnskabsår, hvis ikke dette allerede er gjort.

Herunder beskrives, hvordan de forskellige moduler bestemmer hvilket regnskabsår, posteringer bliver bogført i.

### **Ordre/Fakturamodulet**

I Mamut Business Software kan du styre, hvilken periode (dato) en faktura skal bogføres i, ved at angive ønsket fakturadato i feltet "Fakturadato" i Ordre/Fakturamodulet. Det er denne dato, som bestemmer, hvilken periode fakturaen bliver bogført i. Hvis du ikke angiver en fakturadato, benyttes systemdatoen.

### **Indkøbsmodulet**

Indkøbsmodulet tildeler periode og regnskabsår ved hjælp af systemdatoen. Ellers fungerer modulet som Ordre/Fakturamodulet.

### **Kassekladde**

I **Kassekladde** kan du frit vælge regnskabsår og periode. Du vil fortsat have mulighed for at bogføre bilag for foregående regnskabsår i uafsluttede/åbne perioder. Hvis periode 12 i det foregående regnskabsår er afsluttet, vil du kun kunne bogføre i periode 13 i dette år.

### **Bilagsnumrene begynder på nr. 1 i et nyt regnskabsår**

I Mamut Business Software er det mest normalt, at hver bilagstype har sin egen nummerserie. Hver nummerserie begynder hvert år med nr. 1, medmindre du overstyrer dette manuelt, inden du begynder at bogføre bilag.

Indstillinger for bilagsnummerserier finder du ved at vælge **Vis** og klikke **Indstillinger**. Klik derefter på knappen **Regnskab**, vælg fanebladet **Regnskabsindstillinger** og knappen **Bilagstypeindstillinger og nummerserier**.

 **Vigtigt!** Indstillingerne må foretages, inden du begynder at benytte Ordre/Faktura og Kassekladde i et nyt regnskabsår. Dette gælder også, hvis du ønsker at vælge **Fælles nummerserie for alle bilagstyper**.

### **Andre nummerserier**

Nummerserierne for eksempel Ordrenummer, Fakturanummer og Kundenummer vil fortsætte hvor de slap i det foregående regnskabsår. Med andre ord 'nulstilles' disse nummerserier ikke, idet disse registre ikke har et klart skel pr. år på samme måde som regnskabet.

### **Periode 13 og årsafslutningsposteringerne**

Når periode 12 i det foregående regnskabsår er afsluttet, er næste periode, du kan bogføre på i dette år, periode 13. Denne periode afsluttes automatisk, når du foretager årsafslutningen for dette år.

Den vigtigste grund til, at du i et regnskabssystem har periode 13, er, at de fleste brugere ikke ønsker at foretage årsafslutningen for sidste år før et stykke tid inde i det nye år. Mange afslutter ikke et år før i april/maj året efter.

De vigtigste posteringer, som dermed må foretages i periode 13, er tidsafgrænsningsposteringer (afskrivninger, varelagervurderinger, afsætninger etc.) og disponering af årsoverskud/underskud. De fleste benytter et traditionelt årsafslutningsprogram gerne i samarbejde med deres revisor. Hvis du skal postere bilag med moms i periode 13, skal du huske at afstemme momsafgiften manuelt imod opgørelsesskonto for moms, så indgående saldo i næste regnskabsår bliver korrekt. Læs mere om dette i afsnittet "Momsafgift".

Hvis du har markeret for **Dato/Periodekontrol** i brugerindstillinger for Kassekladde, vil du få de følgende to meldinger ved forsøg på at postere et bilag i periode 13. (Dette gælder når perioder t.o.m. periode 12 er afsluttet).

Klik **OK** på meldingen, hvor du får besked om at **Perioden, som er knyttet til denne dato, er afsluttet**.

Klik **OK** på meldingen, hvor du får besked om at **Bilagsdatoen ligger udenfor perioden, som er valgt på bilaget** og poster bilaget som normalt.

## Hvordan afstemmes Finans og Debitor/Kreditor ved årsafslutning?

For at afstemme Finans og Debitor/Kreditor udskriver du rapporterne **Saldobalance, detaljeret** og **Debitor/Kreditor, åbne poster mod finans**.

**Sådan gør du for at afstemme finans og Debitor/Kreditor** 

- 1. Vælg **Fil Udskriv** og klik på **Regnskab** i venstremenuen.
- 2. Marker og udskriv rapporten **Saldobalance, detaljeret**.
- 3. Kontroller, at du i udvalgsvinduet har valgt korrekt **Regnskabsår**. Angiv periode 1 til og med periode 13.

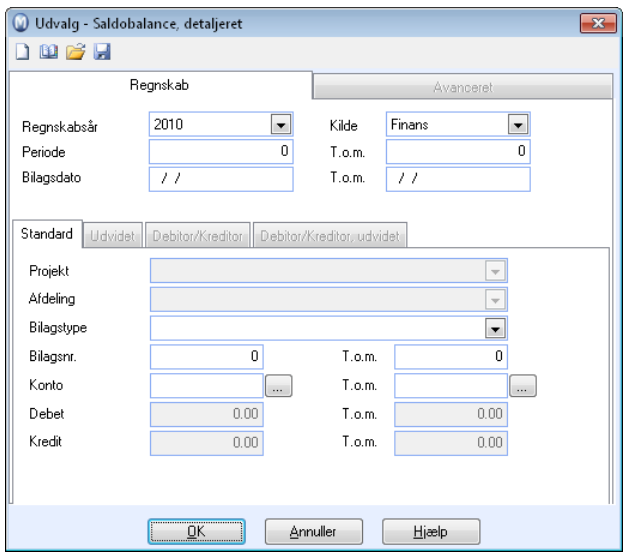

4. Vælg derefter **Debitor/Kreditor** i venstremenuen og udskriv rapporten **Debitorer, åbne poster mod Finans**, også med filter på periode 1-13.

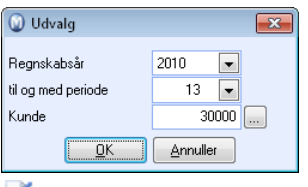

 *Du kan nu afstemme rapporterne mod hinanden. Hvis det foregående år ikke er afsluttet, skal Saldobalanse, detaljeret for dette år også udskrives.* 

I hjælpefilerne (F1) finder du mere information om årsafslutning. Du kan også downloade fyldig dokumentation på vore hjemmesider: www.mamut.com (eksternt link)

## Guide til årsafslutning

**Sådan starter du årsafslutning** 

- 1. Vælg **Vis**, **Regnskab** og klik **Årsafslutning**.
- 2. Vælg året, du skal afslutte, i rullelisten **Regnskabsår**.
- 3. Klik **Næste**.
- 4. Regnskabet vil blive analyseret.
- 5. Klik **Næste** for at starte kontrollen. Når kontrollen er udført, vil du eventuelt få en liste over de punkter, som skal udføres inden årsafslutningen kan gennemføres helt. Klik **Annuller** i guiden for at gennemgå de nævnte punkter.

 Klik på **Udskriv** i dette vindue for at printe listen. Klik på **Hjælp** eller se herunder for at få hjælp til at løse punkterne.

Klik til sidst på **Annuller** i guiden for at gennemgå de nævnte punkter og start guiden igen, når du har gennemført punkterne, som ble nævnt.

- 6. Start guiden igen, når du har gennemført de nævnte punkter.
- 7. Klik **Næste** for at starte sikkerhedskopieringen af dine data.
- 8. Klik **Fuldfør** for at afslutte regnskabet og generere Primo Saldo for næste år.
- 9. Du vil nu få besked om at regnskabsåret er afsluttet. Klik **OK**.

 *Du har nu afsluttet regnskabsåret.* 

 **TIPS!** For at afstemme Finans og Debitor/Kreditor pr. 31.12. i det år du afslutter, udskriver du rapporterne **Saldobalance Finans** og **Debitor/Kreditor kunder/leverandører, åbne poster mod Finans**. Vælg periode 1-13 for året på begge rapporter.

Du finder de nævnte rapporter i rapportmodulet under **Regnskab** og **Debitor/Kreditor**.

 **EKSPORT TIL ÅRSOPGØRELSE** Når du har fuldført årsafslutningen i programmet, kan du eksportere **Saldobalance Finans** til årsopgørelse for videre behandling hos din regnskabsfører/revisor.

## Fejlsøgning ved Årsafslutning

Herunder forklares, hvad de forskellige meddelelser indebærer, og hvad du kan gøre for at udføre disse punkter og komme videre med årsafslutningen.

Det gælder, hvis du får besked om, at programmet ikke kan gennemføre årsafslutning fordi:

### **Følgende perioder/moms-terminer skal afsluttes**

Hvis du får besked om, at alle perioder ikke er afsluttede, er du nødt til at afbryde årsafslutningen og gå tilbage og afslutte de nævnte perioder. Du afslutter perioder ved at vælge **Vis**, **Regnskab** og klikke **Luk periode**. Alle perioder skal afsluttes. Det gælder, også de perioder, du eventuelt ikke har bogført nogen bilag i.

Er du for eksempel pålagt at køre kvartalsvis momsafregning, vil du ved afslutning af periode 3,6,9 og 12, blive bedt om at afslutte momsterminen.

### **Kassekladde indeholder data**

Hvis Kassekladde indeholder bilag, som ikke er overført til Finans, vil årsafslutningen ikke kunne gennemføres. Disse bilag skal enten overføres til Finans eller slettes, før årsafslutningen kan fortsættes.

Hvis du ikke ser nogen bilag i **Kassekladde** skal du først kontrollere, at du har valgt det rigtige **Regnskabsår**. Derefter kan du klikke på knappen **Brugerindstillinger** i værktøjslinjen øverst i modulet. Klik derefter på søgeknappen med tre prikker ud for **Vis alle bilag for alle brugere**. Her vil du se bilag registreret af andre brugere, som ikke er overført til Finans.

### **Fakturajournal skal udskrives**

Fakturajournalen kan udskrives fra Rapportmodulet via kategorien **Journaler**. Husk, at fakturajournalen skal udskrives direkte til printer, og at udskriften skal godkendes. Hvis du vælger at se en visning på skærmen, vil du få besked om, at udskrifterne vist på skærmen ikke bliver effektueret. Husk at vælge det rigtige regnskabsår.

### **Posteringsjournal skal udskrives**

Posteringsjournalen udskrives fra Rapportmodulet via kategorien **Journaler**. Rapporten du skal udskrive hedder **Posteringsjournal (Automatisk overførsel)**. Som fakturajournalen skal denne rapport også udskrives direkte til printer for at blive effektueret. Husk at vælge det rigtige regnskabsår.

### **Overfør årets resultat med en postering i kassekladden**

Når du gennemfører en årsafslutning i Mamut Business Software vil alle saldi på balancekonti blive overført til næste år som Primo saldi. Det er en forudsætning at resultatkonti tømmes mod en balancekonto, for at resultatet skal blive rigtigt.

Rapporten **Resultatopgørelse 1 detaljeret** viser, om der er foretaget en disponering. Når du udskriver denne rapport er det vigtigt, at du foretager et udvalg af regnskabsår og periode 1-13.

Forudsætningen for at gennemføre årsafslutning er, at summen af ejendele er lig med summen af gæld/egenkapital.

Hvis du ønsker at lave en midlertidig overføring af resultatet kan dette gøres ved at du går ind på **Vis - Regnskab - Overfør midlertidig "Primo saldo"**, og følger anvisningen.

Ønsker du at allokere resultatet manuelt, må du først oprette to konti, og gennemføre den efterfølgende proces.

**DE TO KONTI, SOM DU MÅ OPRETTE, KAN F. EKS. VÆRE:**

7291 Overført resultat (Balancepost) 4900 Årets resultat (Resultatpost) - Bør dannes under en egen gruppe som for eksempel kaldes 'Disponeringer'.

#### **EKSEMPEL PÅ ALLOKERING AF UNDERSKUD**

#### Sådan gør du:

- 1. Åbn **Kassekladde**.
- 2. Vælg det regnskabsår, du skal afslutte.
- 3. Opret et nyt bilag og vælg bilagstypen "Diverse" og periode 13.
- 4. Indtast **4900** i feltet **Konto**.
- 5. Indtast beløbet (med positivt fortegn) i kolonnen **Kredit**.
- 6. Tast **Enter**.
- 7. Indtast **7291** i feltet for **Konto**.
- 8. Indtast beløbet (med positivt fortegn) i kolonnen **Debet**.
- 9. Klik knappen **Overfør til finans** for at overføre bilaget.

Sum ejendele vil nu være lig sum gæld og egenkapital.

#### **EKSEMPEL PÅ ALLOKERING AF OVERSKUD**

Sådan gør du:

- 1. Åbn **Kassekladde**.
- 2. Vælg det regnskabsår, du skal afslutte.
- 3. Opret et nyt bilag og vælg bilagstypen "Diverse" og periode 13.
- 4. Indtast **4900** i feltet for **Konto**.
- 5. Indtast beløbet (med positivt fortegn) i kolonnen **Debet**.
- 6. Tast **Enter**.
- 7. Indtast **7291** i kolonnen **Konto**.
- 8. Indtast beløbet (med positivt fortegn) i kolonnen **Kredit**.
- 9. Klik på knappen **Overfør til finan**s for at overføre bilaget.
- Sum ejendele vil nu være lig sum gæld og egenkapital.

### **Momskonto**

Den eneste Momskonto, som skal indeholde posteringer, når du gennemfører årsafslutning, er konto **8798 Afregning af moms**. Alle andre Momskonti opgøres i det år, som afsluttes. På denne måde vil den Primo Saldo, som bliver oprettet i det nye regnskabsår, kun medtage det, du eventuelt skylder/har til gode i moms.

#### Posteringer på andre Momskonti kan skyldes tre forhold:

- Termin 4 er ikke udskrevet og godkendt.
- Tidligere terminer (Termin 1-Termin 3) er ikke udskrevet og godkendt.
- Der er blevet posteret bilag, som indeholder Momsposteringer, i periode 13 i det år, som afsluttes.

Når det gælder de to første punkter, skal du vælge **Vis**, **Regnskab** og klikke **Luk periode**. Husk at hver termin består af 3 perioder. For eksempel tilhører januar, februar og marts termin 1.

### **Momsposteringer i Periode 13**

Hvis du i periode 13 har bogført bilag, som indeholder moms-posteringer, er du nødt til at opgøre disse manuelt. Les mer om hvordan du gjør dette i avsnittet "Merverdiavgift".

Posteringerne vil ikke blive medtaget i en systemgenereret momsopgørelse, og du skal derfor medtage disse som en korrektion i næste momsopgørelse, som skal indberettes. For at finde ud af, hvordan afslutningen skal bogføres, kan du udskrive **Saldobalance Finans** for det foregående regnskabsår.

### **SÅDAN SKAL BILAGET POSTERES:**

I dette eksempel tager vi udgangspunkt i, at vi har fundet en debet saldo på kr. 387,10 på konto 8720 ved udskrift af Saldobalance, detaljeret.

**Regnskabsår**: 2007 Periode: 13 **Bilagsdato**: 31.12.07 **Bilagstype**: Diverse

**Konto Navn Debet Kredit** 8720 Salgsmoms, udgående 387,10 8798 Afregning af moms 387,10

Dette bilag har nu elimineret saldoen på konto 8720, således at det kun er afregningskontoen, som har saldo ved årsafslutning. Husk at inkludere denne manuelt posterede sum på næste momsopgave, som skal indberettes.

## Eksport til årsopgørelse

Når årsafslutningen er fuldført, er det for mange aktuelt at eksportere **Saldobalance Finans** for videre behandling af regnskabets totale tal. Mange benytter et eksternt program for årsopgørelse, eller sender rapporten til viderebehandling hos deres regnskabsfører/revisor.

#### **Sådan gør du**

- 1. Vælg **Filer Eksporter** og **Årsopgørelse**.
- 2. Find den mappe, du ønsker at gemme eksportfilen i, og klik på **Gem**.
- 3. Vælg det **Regnskabsår**, du skal eksportere Årsopgørelsen for.

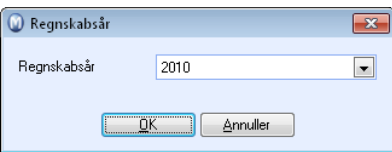

- 4. Klik **OK**.
- 5. Klik **OK** når du får besked om at eksporten er udført.

 *Du kan finde den eksporterede fil i den mappe, du valgte i pkt. 2.* 

# **Intrastat**

Intrastat er den statistik, som beskriver Danmarks varehandel med EU. Virksomheder med EU-handel udover en vis beløbsgrænse, skal indberette detaljeret information om import og eksport af varer til Danmarks Statistik. Det er lovpligtigt i alle EU-lande at indberette Intrastat oplysninger.

Der findes to måder at komme til registreringsvinduet **Intrastatregistrering** på, enten via kassekladden eller via menuen **Vis - Regnskab - Intrastat**. Her kan du indtaste Intrastatposter direkte ved at klikke på **Ny** og du kan importere Intrastatrelevante bilagslinjer fra forskellige moduler (fakturaer og indkøb) ved hjælp af en guide.

Fakturaer som bogføres automatisk skal registreres manuelt i dette vindue. Du henter også en **Intrastatrapport** fra dette vindue. Rapporten benyttes som grundlag for at kunne udfylde de nødvendige skemaer til myndighederne

Det er vigtigt at du først aktiverer funktionen i indstillinger for Intrastat.

Du kan registrere **Intrastatkode** i produktregistret og/eller direkte i vinduet for Intrastatregistrering. Spørgsmål om varekoder kan rettes til **SKAT**. På [www.dst.dk](http://www.dst.dk/) findes et værktøj til søgning efter varekoder.

### **Krav**

I Mamut Business Software skal bilagslinjer for varer, som er relevante i Intrastatregistreringen, opfylde en række krav.

**Intrastatkode**: Hvis du sælger et produkt til et andet EU-medlemsland, skal du indtaste varekoden i feltet **Intrastatkode** i produktbladet under fanebladet **Diverse**. Kun produkter med en intrastatkode vises i produktlisten ved indtastning af en post for Intrastat.

**Momskode til intra-varehandel**: Du skal benytte en momskode til intra-varehandel. Dette gælder for alle poster, som er relevante ved Intrastatregistrering.

**Bemærk!** Intrastatrapportering skal være aktiveret i Intrastat-indstillingerne. Her kan du også aktivere Intrastat-regnskab via Kassekladden. Læs mere herunder.

## Intrastatregistrering

I vinduet for registrering af Intrastatposter kan du indtaste poster i din Intrastatrapport manuelt. I Mamut Business Software kommer du til dette vindue på to måder:

- Enten via hovedmenuen **Vis Regnskab Intrastat** hvor du klikker på knappen **Ny**;
- **Eller via Kassekladden.** For at komme til vinduet via Kassekladden skal du har foretaget dette valg i Intrastatindstillingerne (**Vis - Indstillinger - Regnskab - Modulindstillinger - Intrastat**). Registreringsvinduet åbnes automatisk, når der benyttes momskoder for import eller eksport indenfor EU.

#### I rullelisten **Status** skal du sørge for at vælge korrekt **Status**, før du indtaster transaktioner.

 **Tips!** Hvis du vil registrere en Import eller Eksport og ikke kan finde dette udvalg i listen, kan det skyldes, at du har glemt at aktivere den i dine Intrastatindstillinger i rullelisten **Intrastatrapportering**.

 **Ny**: Klik her for at indtaste en ny post i din Intrastatrapport. Husk at indtaste den korrekte **Intrastatdato** for at placere posten i den respektive måned for Intrastatrapporten.

 **Liste**: Når du har klikket på **Ny** kan du klikke på **Liste** for at åbne listen med alle Intrastatprodukterne. Listen indeholder kun produkter med en **Intrastatkode** i deres produktblad. Vælg det ønskede produkt og klik på **OK**.

 **Slet**: Vælg en post og klik på **Slet** for at slette den. Posten vil da ikke længere indgå i din Intrastatrapport.

#### **Sådan registrerer du en Intrastat-transaktion**

- 1. Sørg for at du befinder dig i vinduet, hvor du kan registrere Intrastatposter. Du åbner dette vindue ved at klikke på **Vis - Regnskab - Intrastat** og dernæst på knappen **Ny**. Vinduet åbner automatisk, hvis dette er valgt i indstillingerne, når du har registreret en post med en momskode for import eller eksport indenfor EU.
- 2. Vælg **Status** og **Intrastatdato**. Intrastatdatoen bestemmer hvilken rapporeringperiode/måned, transaktionen registreres i.
- 3. Klik på **Ny**.
- 4. Du kan nu vælge det korrekte produkt i **Liste** med dine Intrastatprodukter. Alternativt kan du indtaste **Intrastatkode** manuelt.
- 5. Vælg **Land**, **Transaktionens art** og øvrig information.
- 6. Hvis du vil indtaste en ny post, gentager du 3 til 5.
- 7. Klik på **OK**. Registreringsvinduet lukkes.

 *Linjerne er nu overført til administrationsvinduet for Intrastatadministration. Så snart du har registreret alle transaktioner, kan du udskrive en Intrastatrapport.* 

Hvis du benytter IDEP kan du sende **Intrastatrapport** via e-mail.

# Importer bilagslinjer til Intrastatrapporten

Du kan importere bilagslinjer til intrastatrapporten fra andre moduler i systemet. Dette gælder specielt fakturaer, som er indtastet i salgs- eller indkøbsmodulerne ved at bruge en momskode for leverancer indenfor EU.

En guide leder igennem de forskellige trin i importen.

 **Bemærk!** For at importere data om eksport af produkter til andre EU-lande skal du sørge for, at de eksporterede produkter er blevet registreret med en **Intrastatkode**. Indtast koden i feltet **Intrastatkode** fanebladet i **Produktregisteret**.

#### **Sådan importerer du bilagslinjer**

- 1. Klik på **Vis Regnskab Intrastat**.
- 2. Klik på knappen **Import** på værktøjslinjen.
- 3. Vælg det regnskabsår og de perioder, du ønsker at importere data fra. Klik **Næste**.
- 4. Vælg, hvilke linjer du ønsker at inkludere i Intrastatrapporten. Hvis du har en stor mængde data, kan du benytte knapperne **Vælg alle** eller **Vælg ingen**.

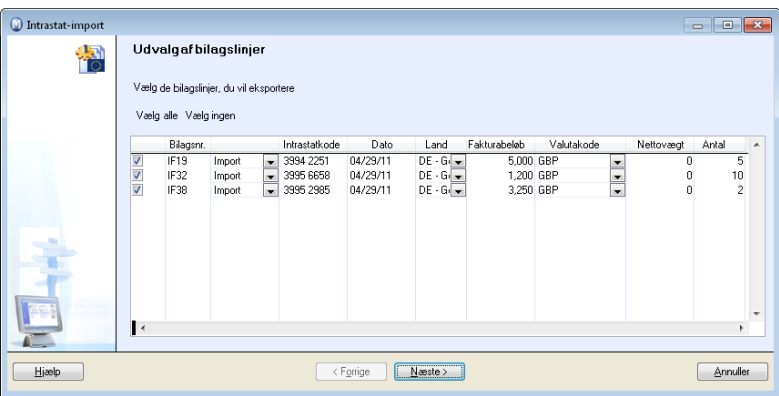

#### 5. Klik på **Fuldfør**.

 *Bilagslinjer genereres automatisk. Hvis der mangler oplysninger, kan du dobbeltklikke på posten og udfylde manglende værdier i registreringsvinduet.* 

 **Bemærk!** Når du har importeret dine intrastatlinjer, bør du kontrollere de inkludererede transaktioner. Kontroller, om den registrerede leveringsdato i transaktionslinjen stemmer overens med rapportperioden. Da det er fakturadatoen, der bestemmer, om transaktionen inkluderes i rapporten, kan det være, at du må fjerne rapportlinjen med leveringsdatoer, der falder udenfor den definerede rapportperiode. De fjernede transaktioner skal derefter tilføjes i rapporterne for de pågældende rapporter.

# Indstillinger for Intrastat

Virksomheder med EU-handel over en vis beløbsgrænse rapporterer detaljerede oplysninger om import og eksport af varer til Danmarks Statistik. For at gøre det skal du aktivere Intrastatindstillingerne i Mamut Business Software ved at klikke på **Vis - Indstillinger - Regnskab - Modulindstillinger - Intrastat**.

**Intrastatrapportering**: I rullelisten skal du vælge, hvilken type information, du skal rapportere for at få adgang til at registrere Intrastatinformation: **Import**, **Eksport** eller **Import og eksport**. Hvis du for eksempel både foretager indkøb og fakturerer indenfor EU, vælger du både **Import og eksport**.

Standardindstillingen er **Ingen**. Det betyder, at din virksomhed ikke behøver at registrere Intrastatposter.

**Kassekladde**: Hvis du markerer dette afkrydsningsfelt, for automatisk at komme til registreringsvinduet for Intrastatposter fra Kassekladden. Vinduet åbnes automatisk, når momskoder/afgiftskoder for EU-handel benyttes. Vær opmærksom på at dette ikke gælder for automatisk genererede bilag. Hvis du opretter en faktura i salgsmodulet, skal du indtaste Intrastatregistreringen automatisk.

Det er vigtigt at alle, som driver EU-handel skal have Intrastatkode. Flere oplysninger om varekoder findes hos [Danmarks Statistik.](http://www.dst.dk/) Du kan registrere Intrastatkoder i produktregistret på fanebladet Diverse eller direkte i **Intrastatregistrering**.

## Intrastatrapporter

Så snart du har registreret alle poster måneden, kan du oprette din Intrastatrapport for enten importerede eller eksporterede varer.

Hvis du har behov for det, kan du også udskrive en forhåndsvisning af rapporten, inden den faktisk leveringsdato oprinder. Men så snart du har udskrevet rapporten for en specifik måned, vil systemet antage, at du har fuldført perioden og foreslår den næste periode/måned for yderligere poster. Men du kan også gå tilbage og udskrive rapporten igen, hvis du ønsker det.

**Intrastatrapport** kan udskrives til fil for elektronisk indberetning, til papir eller andre medier.

**Sådan opretter du en Intrastatrapport** 

- 1. Klik på **Vis Regnskab Intrastat**.
- 2. I rullelisten **Status** vælger du, om du vil udskrive **Import** eller **Eksport**. Vælg den korrekte periode i rullelisterne **År** og **Måned**. Rapportperioden bliver den periode, du vælger her.
- 3. Klik **Vis Regnskab - Intrastat** for at udskrive rapporten. Indtast påkrævet information om land og øvrig information i kolonnerne for at redigere intrastatinformationen.

4. I rullelisten **Send til** vælger du medium. I dette tilfælde **Printer**.

Hvis du skal indberette rapporten ved hjælp af IDEP skal du først gemme rapporten til en fil ved at vælge **Send til: Fil.** Du giver selv filen et navn. Vi anbefaler at oprette en speciel mappe til disse filer. Programmet husker hvor du sidst gemte en eksportfil.

5. Klik **OK**.

 *Nu udskrives Intrastatrapporten.* 

## Intrastatindberetning

Fristen for indsendelse af de månedlige oplysninger til Intrastat er den 10. hverdag efter månedens udløb.

Du kan indberette Intrastat-oplysninger til Danmarks Statistik enten elektronisk eller på blanketter fremsendt af Danmarks Statistik. Du må ikke indberette på egne blanketter.

### **IDEP**

I Danmark kan du i endvidere udfylde de ordinære skemaer og benytte programmet IDEP til elektronisk at indsende en **Intrastatrapport**. Mamut opretter dermed en fil, som overføres ved hjælp af dette program. IDEP er et Windows-program, som er specielt udviklet til indberetning af Intrastat oplysninger. Læs mere om IDEP på [www.dst.dk.](http://www.dst.dk/)

Ved udskrift af **Intrastatrapport** vælger du **Send til: Fil**. Vær ekstra opmærksom på at du skal lave to filer hvis du både registrerer import og eksport, en for hver.

Når du overfører filer vil du få tilbagemelding hvis filen eller overførslen fejler.

 **Bemærk!** En del kunder skal ændre koden A/D til koden 1/2 i feltet EU Import/Eksport i selve IDEP-programmet.

### **Virk.dk**

For at kunne indberette Intrastat på virk.dk skal man logge sig på med en digital signatur. Udfyldelse foregår på virk.dk. Du kan printe **Intrastatrapporten** ud på papir fra Mamut inden du indberetter på virk.dk.

### **Papirblanket**

Hvis du vælger indberetning på blanket, modtager du blanketter for hver måned i kalenderåret, samt et tilsvarende antal returkuverter. Du kan benytte rapporten i Mamut som grundlag for at udfylde blanketten, men da blanketternes udformning kan ændres kontinuerligt kan du ikke printe direkte på blanketten.

# **Regnskabsindstillinger**

 Under **Regnskabsindstillinger** har du adgang til alle regnskabsrelaterede indstillinger for den aktive firmadatabase. Du har også adgang til flere indstillinger for overføring af regnskabsdata fra andre moduler.

Du kan åbne regnskabsindstillingerne ved klikke på **Vis - Indstillinger - Regnskab**.

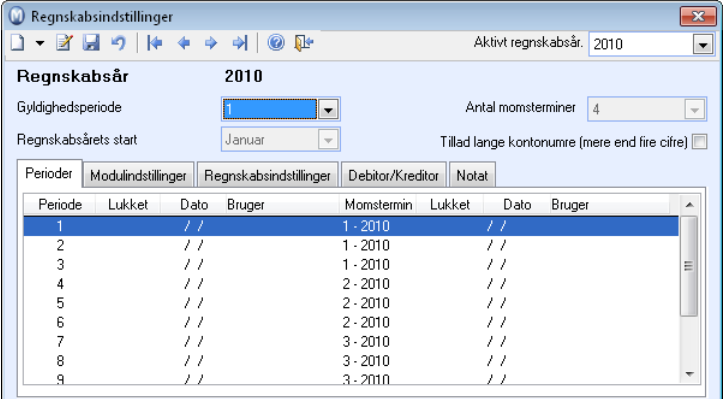

**Regnskabsår** og **Gældende periode** kan ændres efter behov og vil blandt andet indvirke på alle bilag, som posteres i Kassekladde.

 **Bemærk!** Vær opmærksom på, at hvis du har valgt, at **Dato styrer periode** i brugerindstillinger for Kassekladde vil disse indstillinger overstyre gældende periode og regnskabsår fra regnskabsindstillinger.

**Regnskabsårets start** er normalt januar, men kan ændres hvis du ønsker at følge et afvigende regnskabsår. Det vil kun være muligt at ændre regnskabsårets start indtil du fakturerer eller posterer et bilag for første gang.

**Antal momsterminer** varierer alt efter hvilket land, der er valgt i firmadatabasen. Dette kan også tilpasses indenfor hvert enkelt land, men kun ved oprettelse af firmadatabasen.

Ved at sætte flueben ud for **Tillad lange kontonumre (mere end 4 cifre)** kan du aktivere funktionen til at indtaste regnskabsnumre med op til 10 cifre.

 $\Box$  Du kan også tilpasse regnskabsmodulet ved hjælp af brugerindstillingerne for Finans og brugerindstillingerne for Kassekladde. Disse er beskrevet i afsnittene om Finans og Kassekladde ovenfor.

### **Fanebladene**

Hovedindholdet i **Regnskabsindstillinger** ligger i fanebladene. Her findes store muligheder for at brugeren kan tilpasse indstillingerne. Samtidig findes her en oversigt over næsten alle konti og bilagstyper, som samtlige moduler i systemet benytter sig af.

#### **Fanebladet Perioder**

Her kan du se hvilke perioder og momsterminer, som er afsluttet i regnskabet, hvornår disse blev afsluttet, samt hvilken bruger som foretog afslutningen. Du kan ikke foretage dig noget aktivt i fanebladet, det er kun til for at skabe oversigt.

#### **Fanebladet Indstillinger pr. modul**

I fanebladet **Indstillinger pr. modul** kan du vælge standardindstillinger for de forskellige moduler i regnskab. De indstillinger du vælger vil gælde for alle brugere af firmadatabasen.

#### **Fanebladet Regnskabsindstillinger**

I fanebladet **Regnskabsindstillinger** kan du vælge flere indstillinger for regnskabet.

#### **Fanebladet Debitor/Kreditor**

I fanebladet **Debitor/Kreditor** er indstillingerne for reskontro samlet.

### **Fanebaldet Notat**

Her kan du skrive notater vedrørende regnskabet.

## Modulindstillinger

## Regnskabsindstillinger: Ind-/Udbetalinger

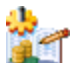

 Når du registrerer en betaling i **Debitor/Kreditor**, **Kontaktregisteret** eller i **Kassekladde,** kan du vælge hvilken betalingsform, som skal benyttes. Dette styrer så hvilken bilagstype og konto, bilaget posteres med og på/mod.

Du kan registrere flere konti imod samme bilagstype. Alle konti, der registreres her, bliver foreslået som alternativ ved registrering af betaling.

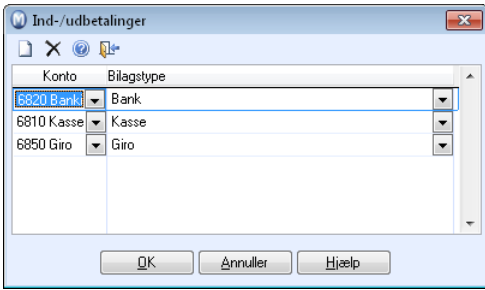

 **Ny**: Klik på **Ny** for at oprette en alternativ betalingsform. Vælg ønsket standardkonto for betalingen i kolonnen Konto og knyt kontoen til ønsket **Bilagstype**.

 **Slet**: Klik på **Slet** for at slette en betalingsform. Betalingsformen slettes med det samme. Brug derfor denne funktion med omtanke.

## Regnskabsindstillinger: Valuta

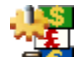

 Alle bilag som føres med valuta omregnes til DKK eller til den valuta, du har angivet som standardvaluta for din firmadatabase. Valutaregistret opdateres manuelt, og du får en påmindelse om, at du skal opdater valuta efter et givet antal dage.

**Antal dage før påmindelse om forældet valutakurs** angiver, hvor mange dage en valutakurs skal være gyldig, inden du skal opdatere den mod den reelle valutakurs.

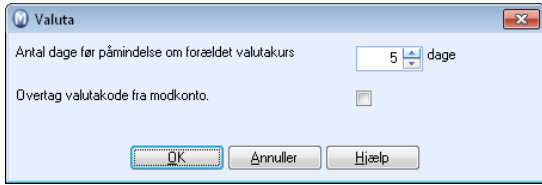

Som standard vil alle modkonti føres direkte i den valuta, du har som standardvaluta for din firmadatabase. Hvis du vælger **Overtag valutakode fra modkonto**, vil alle bilagslinjer i bilaget vises i samme valuta, som den første bilagslinje du fører.

## Regnskabsindstillinger: Kontoplan

En kontoplan er et register, der indeholder alle konti som virksomheden benytter ved bogføring. I Mamut Business Software foreslås en standardkontoplan, men det er muligt at fjerne en af de specialtilpassede, forhåndsdefinerede kontoplaner i stedet, hvis det ønskes. Den valgte kontoplan vil blive installeret i forbindelse med oprettelse af ny firmadatabase.

 **Bemærk!** Indstillingerne for kontoplanen er beskrevet i afsnittet "Kontoplan" ovenfor.

## Regnskabsindstillinger: Omkostningsbærere

I vinduet **Omkostningsbærere** kan du oprette omkostningsbærere tilhørende en ny brugerdefineret omkostningsbærergruppe. Brugerdefinerede omkostningsbærere kan benyttes ved postering af bilag i **Kassekladde** samt i **Afdeling** og **Projekt**, som er standardomkostningsbærere i programmet. I brugerindstillinger i **Kassekladde** kan du markere, at kolonnen med din brugerdefinerede omkostningsbærer skal vises i kassekladdevinduet.

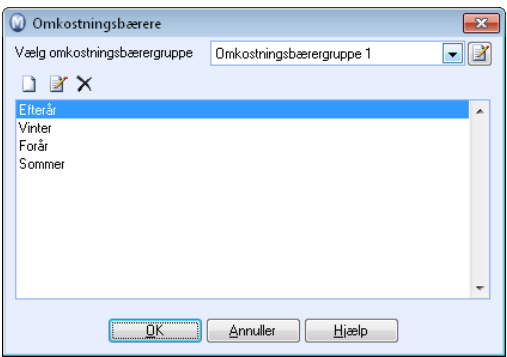

Eksempler på andre aktuelle omkostningsbærergrupper kan være kampagne, produkt, medarbejder, reklamationer, emballage og transportskader.

Til højre for rullelisten **Vælg omkostningsbærergruppe** kan du klikke **Rediger** for at ændre navn på en omkostningsbærergruppe. I hver omkostningsbærergruppe kan du oprette så mange omkostningsbærere, du har behov for.

 Knappen **Ny** opretter en ny omkostningsbærer i omkostningsbærergruppen, som er valgt i rullelisten over.

**F** Rediger giver dig mulighed for at redigere navnet på den markerede omkostningsbærer.

 **Slet** vil slette den markerede omkostningsbærer.

 **Tips!** Du kan redigere information om omkostningsbærere på samme linje som projekt og afdeling på bilag, som ligger posteret i **Finans**. Det gør du ved at afkrydse de relevante bokse i **Indstillinger** for **Finans**.

# Regnskabsindstillinger

## Systemkonti

Flere af modulerne posterer automatisk bilag i regnskabets Finans. Systemkontiene styrer hvilke konti, som bliver benyttet ved sådanne posteringer.

I rullelisten **Kontogruppe** kan du vælge en kontogruppe og se hvilke konti, som benyttes ved automatisk postering fra et tilsvarende modul. Du kan klikke i kolonnen **Konto** og overstyre konto, hvis du ønsker det.

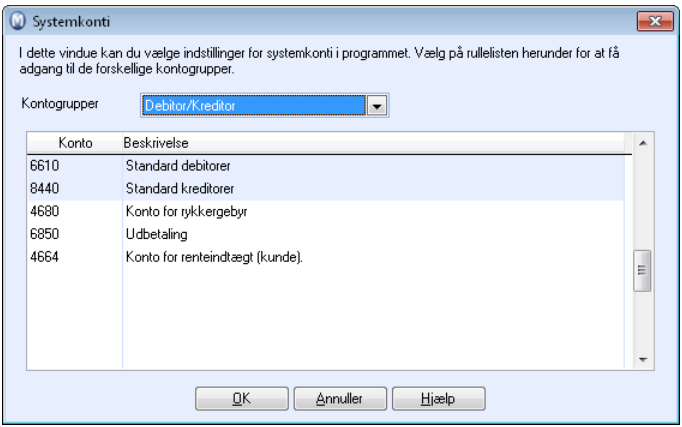

### **Beskrivelse af kontogrupper**

De forskellige kontogrupper henviser til følgende moduler, som genererer automatiske posteringer:

**Faktura** viser konti, som benyttes ved automatisk postering fra **Fakturamodulet**.

**Indkøb** viser konti, som benyttes ved automatisk postering fra **Indkøbsmodulet**.

**Debitor/Kreditor** viser konti, som benyttes ved automatisk postering fra **Debitor/Kreditor**.

**Moms** viser konti, som benyttes ved automatisk postering fra **momsopgørelse (Periodeafslutning)**.

**Resultat** viser konti, som benyttes ved **Overførsel af midlertidig Primo Saldo**.

## Bilagstypeindstillinger

Regnskabsmodulet er på forhånd konfigureret med 12 forskellige **Bilagstyper**. Alt, som bliver bogført i Finans, skal placeres indenfor en af disse bilagstyper, eller på en bilagstype, du selv har oprettet. Dette giver god orden i regnskabet, både ved registrering og for senere analyse af regnskabsdata.

Alle indstillinger for disse bilagstyper vælges i dette vindue. Via indstillingerne for hver bilagstype kan du angive forskellige funktioner for bilagstypen, samt sætte krav til eller begrænsninger for brugen af den.

Klik på Ny for at oprette en ny bilagstype, eller marker en bilagstype og klik på **Rediger** for at ændre en eksisterende.

### **Funktioner**

Her angiver du, hvilken funktion bilagstypen skal have i kassekladden.

**Bilagstypen er en betalingsbilagstype Det betyder, at programmet ved posteringer mod en kunde eller leveradører først søger efter åbne poster i Debitor/Kreditor:** Kryds af her hvis bilagstypen skal bruges ved opgørelse i forhold til dine kunder og leverandører; det være sig ind- eller udbetaling af tidligere registrerede fakturaer. Ved posteringer på kunde eller leverandør vil systemet først søge efter åbne poster i debitor/kreditor.

**Bilagstypen er en kreditnotabilagstype. Postering på Debitor/Kreditor bliver markeret som kreditnota**: Krydser du af her, vil posteringer i Debitor/Kreditor med denne type markeres som en kreditnota.

**Vis ikke i kassekladde**: Kryds af her for bilagstyper du kun ønsker skal benyttes ved automatiske posteringer.

### **Obligatorisk på bilag**

Her opsætter du krav som skal opfyldes, for at bilagene skal kunne overføres til Finans.

**Finanskonto, der er debitorkonto**: Kryds af for at bilaget må indeholde en **Finanskonto, der er debitorkonto**, hvis du ønsker, at bilaget kun skal benyttes på posteringer mod kunder.

**Finanskonto, der er kreditorkonto**: Kryds af for at bilaget skal indeholde en **Finanskonto, der er kreditorkonto**, hvis du ønsker, at bilaget kun skal benyttes på posteringer mod leverandører.

I listen til højre kan du tilføje bestemte konti, hvis du ønsker, at én af disse konti skal eksistere på bilag af valgt bilagtype. Klik på **Ny** for at tilføje konto, eller **Slet** for at slette en konto fra listen.

### **Begrænsninger på bilag**

Her angiver begrænsninger, som skal opfyldes for at bilagene skal kunne overføres til Finans.

**Finanskonto, der er debitorkonto**: Kryds af for at bilaget ikke kan indeholde en **Finanskonto, der er debitorkonto**, hvis du ikke ønsker, at bilaget skal benyttes på posteringer mod kunder.

**Finanskonto, der er kreditorkonto**: Kryds af for at bilaget ikke kan indeholde en **Finanskonto, der er kreditorkonto**, hvis du ikke ønsker, at bilaget skal benyttes på posteringer mod leverandører.

**Konto i Bank/post/kasse**: Vælg, om bilag af valgt bilagstype ikke skal kunne knyttes mod konti, som er afkrydset som **Bank/post/kasse**.

**Flere forskellige konti for Bank/post/kasse**: Vælg, om bilag af valgt bilagstype ikke skal kunne knyttes mod flere bank/postbank/kasse-konti samtidig.

I listen til højre kan du tilføje bestemte **...tilladte konti**, eller konti, som **...ikke er tilladte** for at benytte for denne bilagstype. Dette styrer du med alternativknapperne ovenover listen. Klik på **Ny** for at tilføje konto, eller **Slet** for at slette en konto fra listen.

## Resultatopstilling

### **Mamut-klient**

I dette vindue kan du justere hvilken **Gruppe** (hentet fra opstillingen af kontoplanen), som skal repræsentere hver enkelt **Beskrivelse** (fra Nøgletalsrapporten). På denne måde kan du justere Nøgletalsrapporten til din egen kontoopstilling.

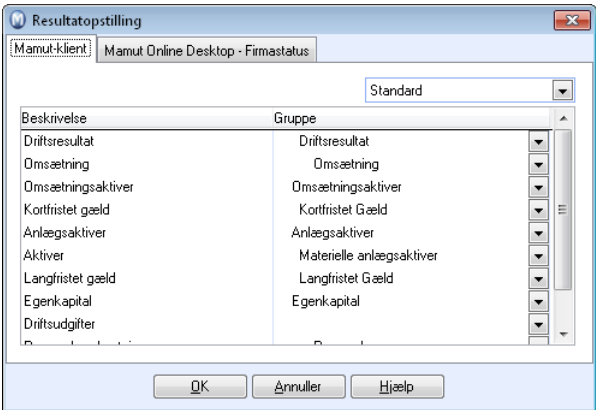

Klik i kolonnen **Gruppe** for den resultatbeskrivelse, du ønsker at ændre.

Vælg den foretrukne gruppering fra kontopstillingen, som vises i rullelisten.

### **Mamut Online Desktop - Firmastatus**

 **Bemærk!** Dette faneblad er kun tilgængeligt, hvis du har en Mamut Online Desktoplicens.

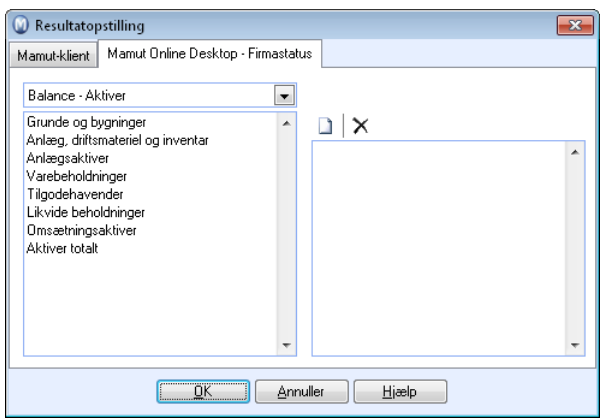

Her definerer du, hvordan Firmastatus i Mamut Online Desktop henter sit datagrundlag fra Mamut Business Software. I højre side af vinduet kan du justere hvilke grupper (hentet fra opstillingen af kontoplanen), som indgår i hver enkelt beskrivelse af balance- og driftsregnskabsboksene i Firmastatus (venstre side af vinduet). På denne måde kan du justere rapporterne i Firmastatus i forhold til din egen kontoopstilling. Brug pilen i rullelisten for at vælge hvilke dele af regnskabsrapporterne, du vil ændre standardopsætning for.

### **Sådan redigerer du standardopsætningen**

- 1. Klik på **Ny**-knappen for at redigere standardopsætningen af opstillingsplanen. Gentag for hver beskrivelse, du ønsker at redigere, og klik på OK, når dette er gjort."
- 2.  $\mathsf{\tilde{X}}$  Klik på Slet-knappen for at slette det/de valg, du har foretaget.
- 3. Klik på pilen i rullelisten for at tilføje grupper, som du vil have tilføjet opstillingsplanen.

 *Du har nu redigeret standardopsætningen i opstillingsplanen og defineret, hvordan Firmastatus i Mamut Online Desktop henter sit datagrundlag fra Mamut Business Software.* 

### Momsregister

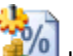

 I momsregisteret finder du en oversigt over alle momskoder, som er tilgængelige i programmet.

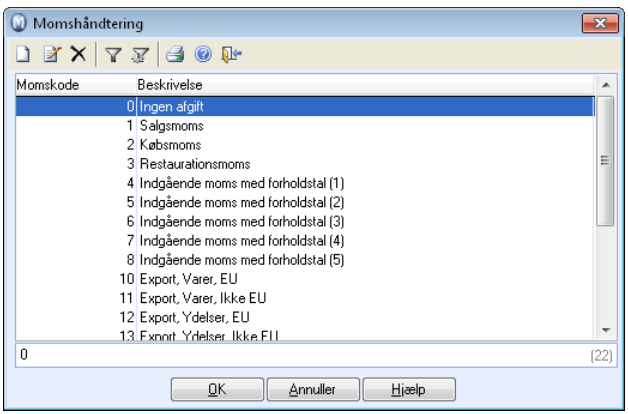

 **Ny**: Du kan ikke oprette egne momskoder, kun redigere de eksisterende koder.

 **Rediger**: Rediger en eksisterende momskode.

- **Slette**: Du kan ikke slette momskoder.
- **Udvalg fra/til**. Inaktiv.
- **Udvalgsindstillinger**: Inaktiv.

 **Udskriv**: Udskriver alle momskoder i registeret.

# Regnskabsindstillinger: Debitor/Kreditor

**ISB**  Indstillingerne for Debitor/Kreditor er en del af regnskabsindstillingerne, som du finder ved at vælge **Vis - Indstillinger - Regnskab - Debitor/Kreditor**.

I programmet har du mange muligheder for at forenkle rutinerne for opfølgning af både ind- og udbetalinger. For at tilpasse programmet til din virksomhed markeres de funktioner, du ønsker at benytte og indstillingerne for disse moduler tilpasses.

 **Tips!** Du kan læse mere om betalingsopfølgning og indstillingerne i afsnittet "Betalingsopfølgning" ovenfor.

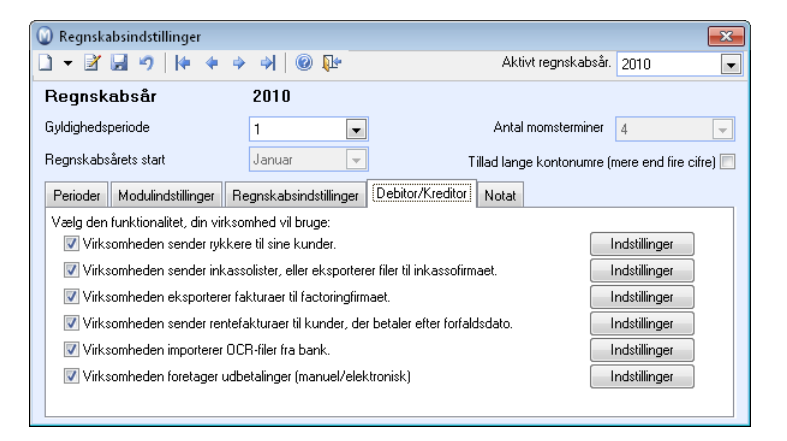

**Virksomheden sender rykkere til sine kunder**: Her vælger du hvor mange rykkere kunden skal modtage, før der genereres inkassomeddelelse, hvor lang betalingsfrist, der skal være på rykkere m.m.

**Virksomheden sender inkassoliste, eller eksporterer filer til inkassofirmaet**: Her justeres bl.a. indstillinger for antal dage før inkasso skal foreslås, beløbsgrænse, filformat og information om det inkassofirma, som benyttes.

**Virksomheden eksporterer fakturaer til factoringfirmaet**: Her justeres indstillinger for eksport af factoringfiler, bankkontonr., information om factoringfirmaet m.m.

**Virksomheden sender rentefakturaer til kunder, der betaler efter forfaldsdato**: Her vælger du rentesats, beløbsgrænse, betalingsfrist, udskriftsformularer og faste tekster til både nationale og internationale kunder.

**Virksomheden importerer OCR-filer fra bank**: Her specificeres mappe for OCR-filer, filformat, bogføringsmetode, finanskonto og bilagsart ved import af OCR-filer.

**Virksomheden foretager udbetaling (manuel/elektronisk)**: Her vælges standard udbetalingstype og indstillinger for det valgte udbetalingsformat.

# **Bank**

# Bankafstemning

Ved hjælp af **Bankafstemning** kan du kontrollere, at kontoudskrifter fra banken stemmer overens med det, som er bogført i dit regnskab. Du kan afstemme beløbene mod hinanden og markere alle poster du finder på kontoudskriften.

Når du begynder bankafstemning ved at klikke på **Vis - Regnskab - Bankafstemning** får du en liste over tidligere gennemførte afstemninger. Ønsker du at se bankafstemninger for en anden konto, vælger du denne i rullelisten øverst til højre. Du kan også foretage udvalg for at finde tidligere afstemninger, hvis du ønsker dette.

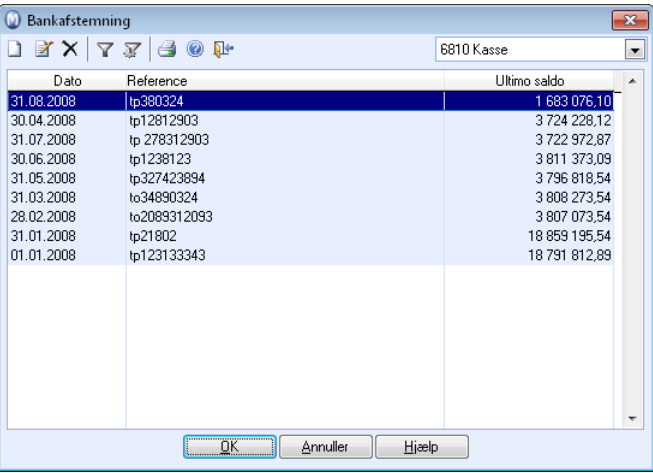

**Klik på Ny i dette vindue for at oprette en ny bankafstemning. Læs mere herunder om hvordan du afstemmer en konto.** 

**Klik på Rediger for at redigere en markeret bankafstemning. Bemærk, at du bare vil kunne redigere åbne (ikke-godkendte) bankafstemninger.** 

**Klik på Slet for at slette en bankafstemning. Du vil kun kunne slette åbne bankafstemninger samt den sidst godkendte bankafstemning for hver konto.**  **Sådan gør du en konto tilgængelig for bankafstemning** 

- 1. Vælg **Vis - Regnskab Kontoplan**.
- 2. Klik **Liste**.
- 3. Marker den konto, du ønsker at kunne afstemme (for eksempel konto 6820), og klik **OK**.
- 4. Vælg fanebladet **Avanceret** og marker **Bankafstemning**.

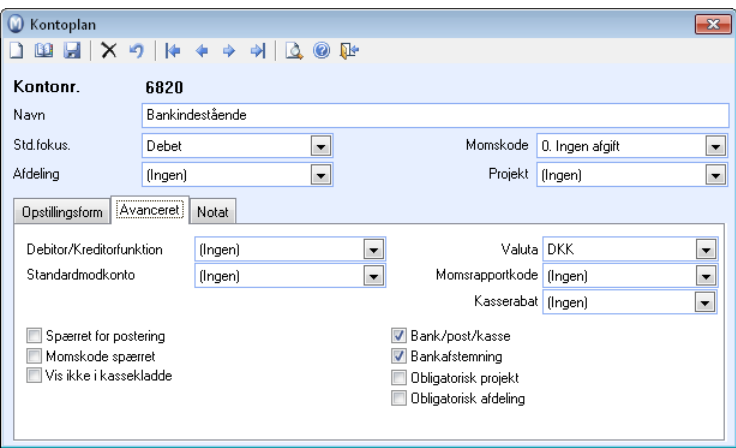

5. Klik på **Gem** for at gemme den nye indstilling.

 *Kontoen kan nu vælges i selve bankafstemningen.* 

## Hvordan afstemmes banken ved hjælp af bankafstemning?

#### **Sådan afstemmer du en konto**

- 1. Klik på **Vis -Regnskab Bankafstemning**.
- 2. Klik på **Ny**.
- 3. Vælg den konto, du ønsker at afstemme, fra rullelisten.

Første gang du opretter en bankafstemning for en konto, har du også mulighed for at angive en **Startdato** for kontoen. Det vil medføre, at alle posteringer med bilagsdato før denne dato ikke vises ved bankafstemninger for denne kontoen. Du kan også tilføje **Indgående saldo** for kontoen, hvis du ikke har posteret "rigtig" eller fuldstændigt tidligere. Det vil i princippet være primo saldo på kontoudskriften, som du ønsker at starte afstemningen med: eller med andre ord ultimo saldo fra den foregående kontoudskrift. Hvis du f.eks. vil begynde pr. 01.01.2011, bør du finde ultimo saldo pr. 31.12.2010 og tilføje denne som primo saldo.

Klik derefter på **OK**.

4. Angiv **Dato** for bankafstemningen og indtast også en **Reference** for bankafstemningen. Dette felt kan ikke være blankt.

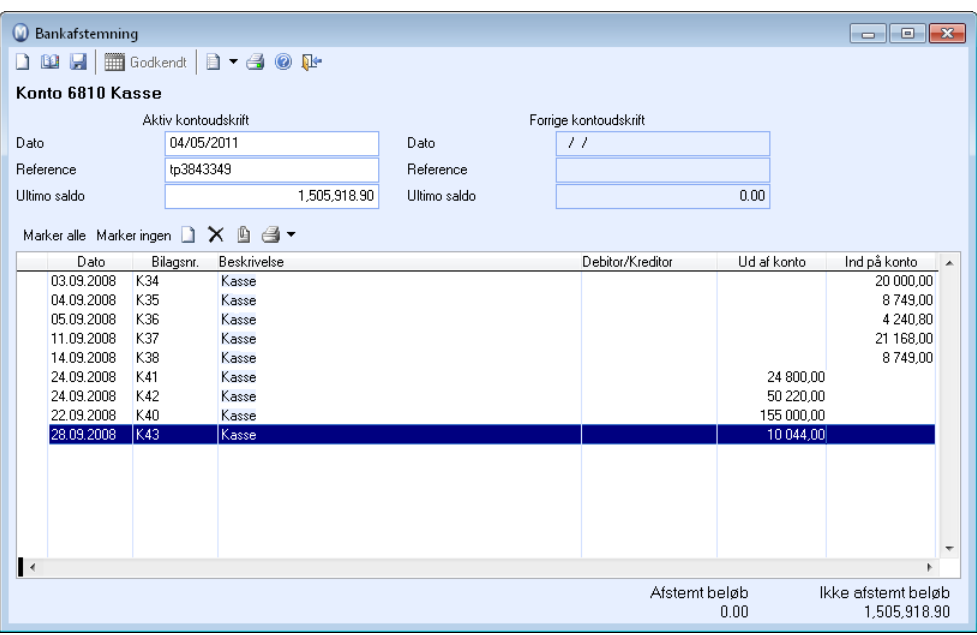

Felterne under **Forrige kontoudskrift** udfyldes med data fra systemet. Disse vil være blanke, hvis du ikke tidligere har foretaget bankafstemning og heller ikke tilføjede **Startdato**/**Primo saldo**.

5. Skriv **Ultimo Saldo** i feltet for dette under **Aktiv kontoudskrift.** Saldoen finder du på udskriften fra banken.

Har du tidligere afstemt kontoen i programmet, vil systemet trække den nye, ultimo saldo fra ultimo saldo på forrige bankafstemning, så beløbet, der skal afstemmes, vises under **Ikke afstemt beløb** nederst til højre i vinduet.

- 6. Klik på **Ny** i den nederste del af vinduet for at hente alle ikke-afstemte posteringer for valgt konto fra Finans.
- 7. Afkryds hver enkelt transaktion efterhånden som du afstemmer med kontoudskriften eller klik på **Marker alle** for at afstemme alle transaktionerne, som vises i listen.

Angiv eventuelt et datofilter øverst i vinduet, hvis du kun ønsker at vise transaktioner med bilagsdato før en vis periode.

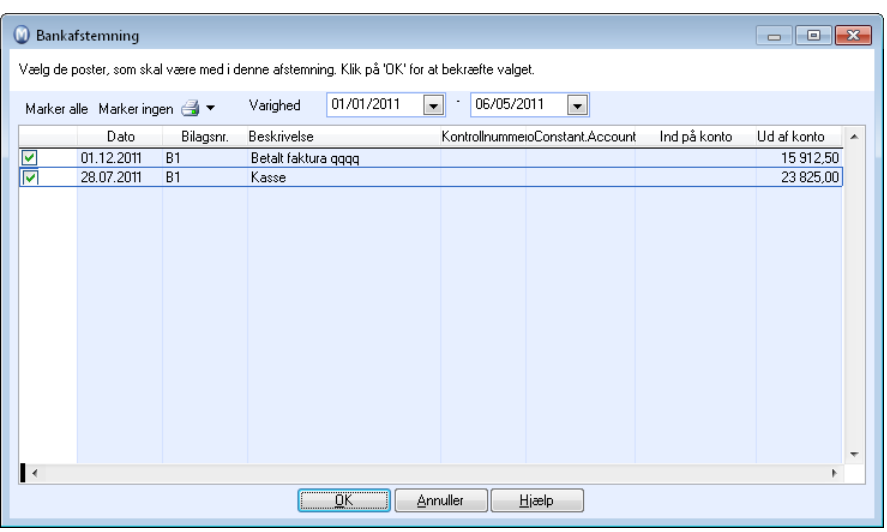

**Bemærk!** Ingen automatisk genererede, primo saldobilag bliver vist i listen.

**Tips!** Klik på udskriftikonet for at udskrive listen over transaktionerne eller klik på trekanten ved siden af udskriftikonet for at eksportere hele listen til Microsoft Excel®.

8. Klik på **OK** når du har markeret de poster, du vil afstemme. Disse bliver nu vist i hovedvinduet.

**Bemærk:** Hvis du har lavet en fejl, kan du slette posten ved at klikke på **Slet**. Posteringen vil da blive hentet sammen med de andre, ikke afstemte posteringer ved næste bankafstemning.

9. **Efterhånden som du afstemmer poster, vil de afstemte poster blive** summeret under **Afstemt beløb** samtidig med at **Ikke afstemt beløb** reduceres. Når **Ikke afstemt beløb** er 0, kan afstemningen godkendes ved at klikke på **Godkendt**.

 *Kontoen er nu afstemt.* 

Når du godkender bankafstemningen, bliver ultimo saldo overført som primo saldo til næste bankafstemning. Det vil du kunne se i feltet **Ultimo saldo** på højre side i bankafstemningen. Du kan bare have én ikke-godkendt (åben) afstemning per konto.

**Tips!** Ønsker du at se nærmere på et bilag, kan du markere det og klikke på **Gå til bilag** for at åbne bilaget i Finans.

## Brugerdefinerede filformater for bankfiler

Du kan definere dine egne filformater, som du kan læse ind i kassekladde for videre behandling. Det kan være aktuelt hvis du gemmer kontoudskrifter fra din netbank som for eksempel Excel-filer, og du ønsker at importere filerne og dermed slippe for at registrere alle transaktioner manuelt.

 Før du kan indlæse filer, skal du definere dit eget format. Det gøres i guiden **Vis - Regnskab - Indlæsning af brugerdefinerede bankfiler** ved at klikke på søgeknappen ud for filtype, og derefter klikke på **Ny**. Du skal angive et **Navn** for filformatet og markere den **Filtype**, som skal kunne importeres.

Du skal også angive indstillinger for det filformat, du ønsker at kunne importere.

#### **Funktion**

**Fjern uønsket tegn:** Der kan findes tegn i importfilen, som du ikke ønsker at importere. Det mest normale eksempel på dette kan være tegnet ". Ofte vil tekst eller beskrivelser i filen være angivet som for eksempel "xxxxxx". Ved at angive " i feltet vil tegnet " blive fjernet ved import.

**Ignorer antal startlinjer:** Hvis du har linjer øverst i filen, som du ikke ønsker at importere, kan du angive antallet af linjer, som skal fjernes. Det kan være aktuelt, hvis den øverste linje er en overskrift.

**Alle beløb skal deles med:** Som standard vil det stå 1 i feltet, men det kan overstyres. Det kan være aktuelt at overstyre, hvis summerne i nogle filer vises uden decimalseparatorer, dvs. at 100,00 bliver skrevet som 10000. I et sådant tilfælde kan du vælge at dele med 100.

**Sep. tegn:** I tegnseparerede filer kan du bestemme om separat-tegn skal være **Tabulator**, **Nul** eller du kan vælge et **Brugerdefineret** tegn.

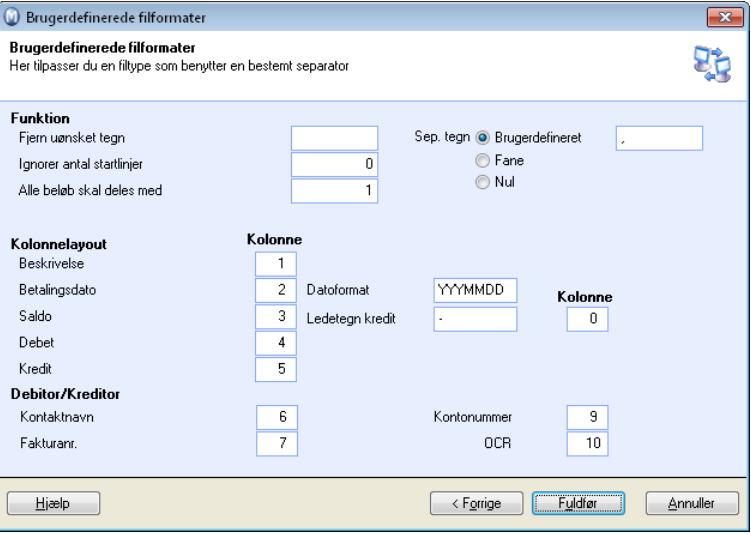

### **Kolonnelayout**

Under kolonnelayout angiver du kolonnenummeret for de kolonner i importfilen, som du ønsker at importere. Du kan angive kolonnenummer ved brug af filtyperne **Tegnsepareret fil** og **MS Excel**. Eksempler på kolonnenummer i Excel er kolonne  $A = 1$ ,  $B = 2$ ,  $C = 3$  osv.

For filtyper med **Fast kolonnebredde** skal du angive positionen som startkolonne "Fra" og slutkolonne "Til".

 **Bemærk!** Hvilke felter som vises afhænger af det valgte filformat. Det er ikke alle felter, som er tilgængelige for alle filtyper.
## Indlæsning af brugerdefinerede bankfiler

Ved hjælp af en guide kan du definere dine egne bankformater, som du derefter kan indlæse og behandle yderligere i kassekladde. Det kan være aktuelt, hvis du modtager kontoudskrifter fra din bank som filer, eller hvis du eksporterer kontoudskrifter fra din netbank til for eksempel Excel-filer. Import af bankfiler kan forenkle bilagsposteringen, og du undgår at måtte registrere alle transaktioner manuelt.

 **Bemærk!** Vær opmærksom på at du, første gang du indlæser brugerdefinerede bankfiler, skal tilknytte hver enkelt transaktion til den ønskede Finanskonto, Debitor eller Kreditor. Næste gang du indlæser bankfiler, vil systemet automatisk foreslå konto og/eller Debitor/Kreditor baseret på de valg, du tog, da du importerede sidst. Du har mulighed for at overstyre det foreslåede valg for hver post i bankfilen.

 Før du kan importere bankfiler, skal du definere dit eget format. Det gør du i guiden ved at klikke på søgeknappen ud for filtype.

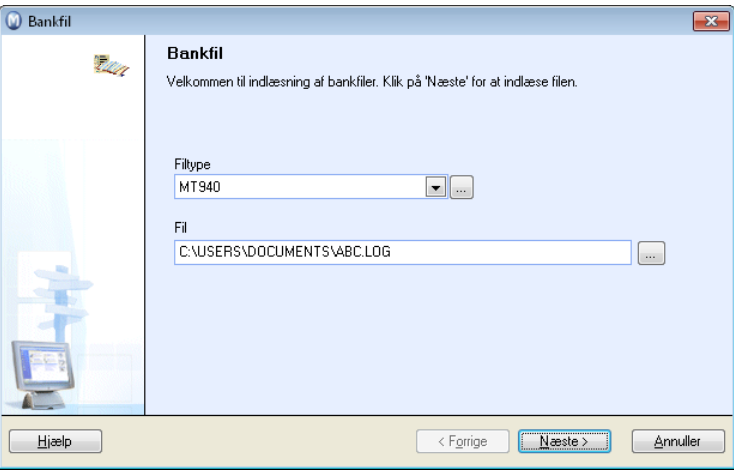

#### **Sådan gør du for at indlæse bankfiler**

- 1. Vælg **Vis Regnskab Indlæsning af brugerdefinerede bankfiler**.
- 2. Vælg **Filtype** i rullelisten for dette.
- 3. Klik på søgeknappen og find frem til den fil, du skal importere.
- 4. Klik **Næste**.
- 5. Vælg aktuel konto for **Bank/Post/Kasse**.
- 6. Vælg den ønskede **Observationskonto**. Kontoen vil blive foreslået for poster, hvor systemet ikke finder nogen konto/Debitor/Kreditor at linke til baseret på tidligere indlæsninger. Det kan imidlertid overstyres for hver enkelt post senere i guiden.
- 7. Klik **Close Preview**, når du har kontrolleret visningen af rapporten **Indlæsning af bankfil.**
- 8. Marker eventuelle poster, du ønsker at ændre konto for, og klik **Rediger**.
- 9. Klik **Næste**, når du har foretaget eventuelle ændringer.
- 10. Kontroller rapporten **Indlæsning af bankfil** på ny efter at have foretaget de ønskede ændringer.
- 11. Klik **Close Preview** for at lukke visningen.
- 12. Klik **Fuldfør** for at godkende og overføre bilagene til **Kassekladde**.
- 13. Udskriv rapporten som viser en oversigt over, hvilke bilag som har blevet oprettet. Luk derefter visningen.

 *For at postere de indlæste bilag skal du åbne Kassekladde (Vis - Regnskab - Kassekladde) og klikke på Overfør til Finans.* 

**Har du problemer med at importere en brugerdefineret bankfil?** 

- Kontroller at det definerede datoformat stemmer overens med datoformatet i den fil, du skal læse ind.
- Kontroller at den fil du har modtaget fra banken er i Excel-format (.xls eller .csv).
- **Formater evt. datokolonnen i Excel til et datoformat, som begynder med \*** (for eksempel \*14.03.2005)
- Hvis du får en fejlmeddelelse ved import af Excel-filer, kan du gemme filen i formatet **Microsoft Excel 5.0/95 Workbook (\*.xls)**. Start herefter importen på igen.

# **Kapitel 2: Produkt**

## I dette kapitel:

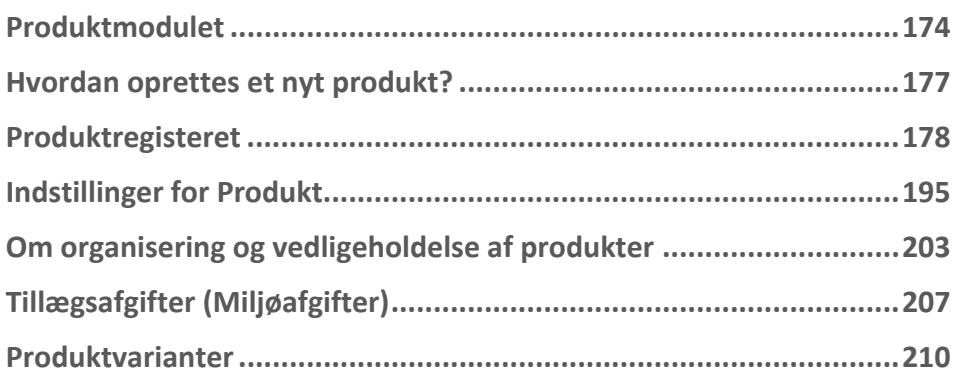

Funktionalitet omtalt i denne del kan være helt eller delvis tilgængelig i din programversion. Du finder en detaljeret funktionsoversigt over de forskellige produkter på vores hjemmesider: [www.mamut.dk/funktionalitet.](http://www.mamut.dk/funktionalitet)

Finder du ikke svar på det, du spekulerer på i dette kapitel, kan du gå til kapitlet Yderligere information, hvor du finder tips om, hvor du kan få yderligere hjælp. Ønsker du at bestille eller få mere information om produkterne, kan du tage kontakt med vores salgsafdeling på [sales@mamut.dk](mailto:sales@mamut.dk) eller tlf. 80 39 00 02.

# <span id="page-183-1"></span><span id="page-183-0"></span>**Produktmodulet**

For en virksomhed med tusindvis af produkter, hundredevis af leverandører og utallige lagre er det afgørende at have kontrol over alle aspekter ved produkterne. Priser, leverandører, mulige rabatter, lagerplacering og -beholdning er bare nogle eksempler på de aspekter, som har betydning for din virksomhed. På fokusområdet **Produkt og Lager** har du fuld oversigt over dette.

I produktregisteret registrerer du alle data om virksomhedens varer. Dette effektiviserer al registrering af ordrer og indkøb, eftersom produktoplysningerne importeres fra dette modul. Fra produktregistret kan du kontrollere de fleste brugsmåder for det enkelte produkt:

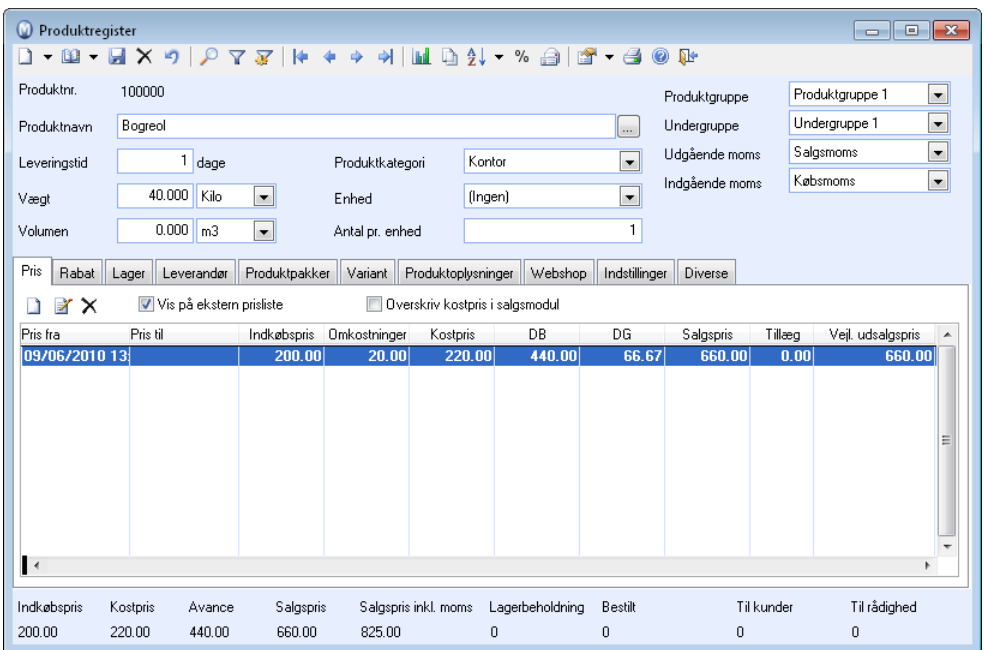

### **Metoder og funktioner som styres fra produktregisteret:**

Herunder kan du læse om nogen af de metoder og funktioner, som kan kontrolleres i produktregisteret. Det er vigtigt at overveje, hvordan produktet vil blive benyttet ved oprettelse, da dette vil spare dig for yderligere arbejde på et senere tidspunkt.

**Pris/Rabat**: Et produkt kan have en pris eller flere forskellige priser, som eventuelt styres af en dato. Ved hjælp af en prisberegner kan du beregne priserne for dine produkter. Du kan fastslå omkostninger i både faktor og procent og finde ud af, hvordan prisen vil påvirkes, når for eksempel indkøbspris, omkostninger eller salgspris ændres.

**Lager**: Du kan lagerføre dine produkter, hvis du har en version af programmet med licens, der åbner for det. Programmet har en avanceret lagerfunktion, som inkluderer funktioner

for vareoptælling, flere lokationer/placeringer, serienummerhåndtering, holdbarhedsdatoer, varepartier og reservationer af produkter.

**Leverandør/Indkøb**: Leverandører har ofte egne betingelser, priser og koder på produkter, du bestiller fra dem. Produktregisteret har funktioner til at holde styr på priser og betingelser fra flere leverandører af samme produkt.

**Produktpakker**: Hvis virksomheden tilbyder sammensatte produkter, der består af flere komponenter, kan dette produkt defineres som en **Produktpakke**. Man kan for eksempel forestille sig et firma, som tilbyder en kontorløsning bestående af to boghylder, en stol og et skrivebord. Da vil dette produkt samlet defineres som én produktpakke. Boghylden, stolen og skrivebordet defineres som komponenter.

**Produktvarianter**: Hvis virksomheden sælger produkter, som leveres i flere udførelser - for eksempel med forskellig farve eller størrelse - kan disse registreres som varianter af et produkt. Hver enkelt variant kan have en særegen pris, lagerhåndtering, produktoplysninger osv. Dette styres i variantindstillinger. Det er vigtigt, at du specificerer indstillinger for varianter, før du begynder at oprette varianter i produktregistret. Når et produkt har varianter, vil selve produktet kaldes et **Hovedprodukt.** Du kan ikke længere registrere transaktioner på selve hovedproduktet.

**Hjemmeside**: Hvis du har licens til Hjemmeside, kan du sælge dine produkter på internettet og få ordrerne derfra sendt færdige til viderebehandling i Ordre/Faktura-vinduet. Din webshop vil være direkte forbundet med **Produktregistret** via fanebladet Webshop. Her vælger du, om produktet skal være til salg i din webshop og hvilke oplysninger, som skal vises.

**Intrastat**: Hvis du benytter Mamut Business Software til statistiske intrastatrapporter, indtaster du produktets **Intrastatkode** i fanebladet **Diverse**. Læs mere om Intrastat i kapitlet "Regnskab".

Udskrifter: **P**rodukterne kan udskrives direkte fra produktregistret, blandt andet som **produktetiketter**, og sendes til printer, e-mail, telefax, overføres til Microsoft Office Word eller til visning på skærm. Hvis du har installeret en pdf-printer, kan produktudskrifterne også overføres til pdf-format som en fil.

**Produktnavn på flere sprog:** Et produkt kan vises på udskrifter og lignende på mere end ét sprog.

#### Andre funktioner for produkt:

For en virksomhed, som sælger mange produkter, kan det være meget tidskrævende at vedligeholde produktregistret. Jo flere felter man benytter for at kontrollere produkternes brugsmåde, desto mere vedligeholdsarbejde skal man påregne. Ved hjælp af guiden til opdatering af et udvalgt af produkter kan du opdatere de fleste felter på mange produkter på en gang. Dette kan medføre store tidsbesparelser for mange.

For virksomheder, som lagerfører produkter, findes der funktionalitet for vareoptælling i **Lager**.

#### Indstillinger for produkt:

Udover indstillingerne for de ovenfor nævnte funktioner findes der en del generelle indstillinger for hvert enkelt produkt. Her vælges indstillinger for, hvordan produktet skal behandles i forhold til integration, køb, salg og lager. Dette gøres i fanebladet **Indstillinger** produktregisteret.

I brugerindstillingerne for produkt bestemmer du selv, hvad der skal vises i skærmbillederne for dig som bruger. Der kan du også foretage en del valg, der kan forenkle registreringsprocessen.

I Firmaindstillingerne styres brugsmåden for alle brugere. Her vælger du også standardværdier, som skal gælde hver gang der oprettes nye produkter.

# <span id="page-186-1"></span><span id="page-186-0"></span>**Hvordan oprettes et nyt produkt?**

 **Tips!** I firmaindstillingerne for produkt kan du blandt andet angive standardværdier, der skal gælde for nye produkter. Dette vil kunne forenkle processen med at oprette nye produkter og sikre, at du får de rigtige værdier.

**Sådan opretter du et nyt produkt** 

- 1. Klik på **Vis Produkt Produktregister**.
- 2. Klik på **Ny** for at oprette et nyt produkt, eller klik på pilen ved siden af **Ny**-knappen.
- 3. Vælg eventuelt hvilken type produkt du vil oprette i vinduet specifikt for dette.

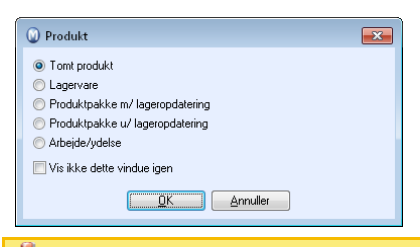

 **Bemærk!** Vinduet vises ikke, hvis du tidligere har markeret, at du ikke vil se det igen. Hvis du har valgt ikke at se vinduet, kan du oprette et nyt produkt baseret på en skabelon ved at klikke på pilen ved siden af knappen **Ny** og vælge skabelon fra listen.

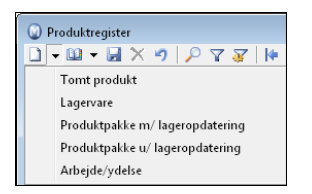

- 4. Skriv et nyt produktnummer, hvis du ikke ønsker at benytte det, som foreslås. Ændringen skal foretages, inden produktet gemmes.
- 5. Skriv ønsket produktnavn i det relevante felt.
- 6. Udfyld de felter, som er aktuelle for produktet.
- 7. Angiv oplysninger, som er relevante for produktet, i fanebladene nederst i produktregistret.
- 8. Fiklik på Gem på værktøjslinjen øverst, når du har registreret de ønskede oplysninger om produktet.

 *Produktet oprettes.* 

 **Tips!** Alle produkter bliver automatisk nummereret i logiske nummerserier. Disse numre kan overstyres, og de kan også være alfanumeriske (indeholde både bogstaver og tal).

# <span id="page-187-1"></span><span id="page-187-0"></span>**Produktregisteret**

**Produktregisteret** er delt i to på samme måde som for eksempel kontaktregistret. Øverste halvdel indeholder centrale oplysninger om selve produktet. Nederste halvdel er inddelt i faneblade med mere detaljerede oplysninger som priser, rabatter, leverandører og logistik.

Hvis der er felter eller faneblade, som ikke vises, eller som du ikke ønsker skal vises, kan du justere fanebladene i brugerindstillinger for produkt. Du kan bestemme hvilken funktionalitet, som skal være tilgængelig for produktregistret i firmaindstillinger for produkt. Derudover finder du indstillinger for blandt andet integration med webshoppen.

Alle produkter bliver automatisk nummereret i logiske nummerserier. Disse numre kan overstyres, og de kan også være alfanumeriske (indeholde både bogstaver og tal).

Første gang du åbner produktregistret, vil du se et vindue for **Tilpasning af funktionalitet**. Det er vigtigt, at du markerer hvilke funktioner, din virksomhed benytter, så produktregistret bliver tilpasset virksomhedens behov. Denne tilpasning kan også foretages via firmaindstillingerne, som findes under **Vis - Indstillinger - Firma - Indstillinger pr. modul - Produkt**.

#### **Feltbeskrivelser**

**Produktnr.**: Alle produkter bliver automatisk nummereret i logiske nummerserier. Disse numrene kan overstyres, mens du opretter produktet, og de kan også være alfanumeriske (dvs. indeholde både bogstaver og tal). Det er ikke muligt at ændre produktnummer på produkter, som allerede er oprettede og taget i brug. De fleste andre felter på produktene kan ændres etter at de er blevet oprettet. Du kan også benytte guiden **Ændre et udvalg af produkter** for hurtigt og effektivt at ændre værdier på mange produkter samtidig.

**Produktnavn**: Her skriver du et passende navn på produktet. Ved at klikke på søg-knappen til højre for feltet kan du også registrere produktnavn på andre sprog, hvis du sælger eller køber produkter fra udenlandske kontakter.

**Leveringstid:** Her kan antaget leveringstid registreres.

**Vægt:** Her registreres vægt. Gram, kilo eller ton kan vælges i rullelisten.

**Volumen:** Her registreres produktets volumen. Du kan vælge mm3, cm3, dm3 eller m3.

**Produktkategori:** Vælg den ønsket kategori fra rullelisten. Produktkategoriene er søgbare. Du kan fjerne, ændre eller lægge kategorier til i **Standardregisteret.** 

**Enhed:** Her kan du vælge ønsket enhed. Nye værdier for enheder kan registreres i **Standardregistret**.

**Mængde (mgd.) pr. enhed:** Her registrerer du antal pr. enhed.

**Produktgruppe:** Her vælger du hvilken produktgruppe, produktet skal tilhøre. Nye produktgrupper kan oprettes i Standardregistret.

**Undergruppe:** Her bestemmer du undergruppe for produktet. Du kan have op til 4 niveauer af produktgrupper. Hvor mange, som vises i produktbladet, afhænger af indstillingerne, du har foretaget i **Firmaindstillinger for Produkt** i fanebladet **Standardværdier**.

**Udgående moms:** Her angiver du udgående moms-sats for produktet.

**Indgående moms:** Her angiver du indgående moms-sats for produktet.

#### **Redigere eller tilføje information i Standardregisteret**

Du kan fjerne, ændre eller tilføje kategorier, pakkeenheder, produktkategorier, produktgrupper og undergrupper i **Standardregisteret**. I felter, som indeholder valgalternativer fra standardregisteret, kan du højreklikke i feltet, og vælge **Ændre i standardregister**. Dette åbner standardregisteret, så du der kan ændre eller lægge nye alternativer ind direkte.

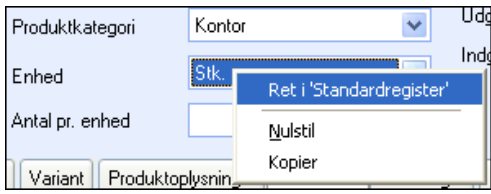

Du kan også kommer til **Standardregisteret** ved at vælge **Vis - Indstillinger - Firma - Standardregister**.

## Produktliste

I **produktlisten** kan du vælge alle produkter, som skal indgå i ordren. Listen viser alle eller et udvalgt af produkter fra Produktregisteret. Produktlisten benyttes til at vælge hvilket tilbud, man ønsker at se nærmere på eller til at vælge produkter, som skal indgå i tilbud, salgsordrer eller indkøb.

Du kan tilpasse produktlisten til dit brug via brugerindstillingerne for produkt. Disse indstillinger vil være ens for de forskellige moduler i systemet.

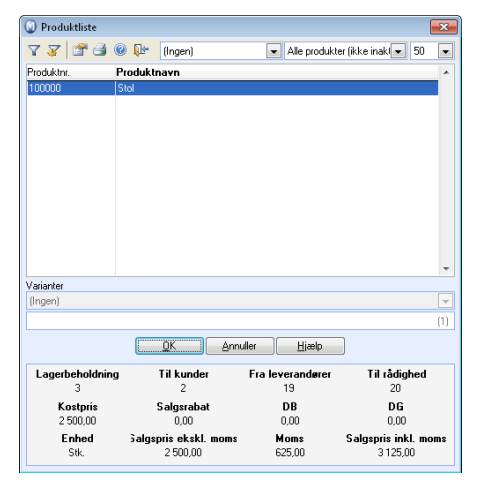

#### **Hvordan ændres sortering i produktlisten?**

Produktlisten er som standard sorteret efter produktnummer. Du kan let ændre listens sortering ved at klikke på overskriften i hver kolonne. Listen vil så ændre sortering efter den valgte overskrift. Den valgte kolonne vises med fed skrift.

#### **Hvordan ændres hvilke produkter, der skal vises i listen?**

Som standard vil **Alle produkter (ikke inaktive)** blive vist ved åbning af produktlisten. I rullelisten øverst til højre kan du vælge hvilke produkter, du ønsker at vise i produktlisten og på den måde begrænse det viste antal produkter. Du kan for eksempel vælge kun at se kampagneprodukter, lagervarer, produktpakker, inaktive produkter eller en bestemt produktgruppe.

I Brugerindstillingerne for Indkøb kan du markere, at produktlisten kun skal vise produkter, som er tilknyttet den aktuelle leverandør valgt på indkøbet, når listen åbnes fra indkøbsmodulet.

 **Tips!** Du kan eksportere en mængde lister og tabeller til Excel® ved hjælp af en højreklik-menu. Du kan foretage udvalg i listen - højreklikke og inkludere dette udvalg i rapporten. Rapporten åbnes direkte i Excel®. Vær opmærksom på, at filen er en midlertidig fil. Du skal gemme filen, hvis du ønsker at beholde den.

# Fanebladene i Produktregisteret

### Fanebladet Pris

I fanebladet **Pris** i produktregisteret angiver du produktets salgspris.

Afhængig af dine indstillinger i firmaindstillinger for produkter kan du spore den historiske prisudvikling for produkter og tilføje flere forskellige priser styret af dato. Du kan også tilføje faste priser i andre valutaer, hvis du har aktiveret dette i firmaindstillingerne for produkter.

 **Bemærk!** Hvis du ikke aktiverer disse indstillinger, kan du kun have een salgspris. Fanebladet **Pris** vil i så fald vises på en mere simpel måde, hvormed du kan beregne din salgspris direkte. Klik på **Prisberegner**, hvis du vil benytte de avancerede muligheder i prisberegneren.

### **Produktpriser med prisudvikling**

Hvis du har aktiveret firmaindstillingerne for prisudvikling, vises hver pris i en separat linje. Den aktuelle pris er markeret med fed, hvorimod historiske og fremtidige priser vises som normalt. Priser i anden valuta vises i kolonnerne **Salgspris** og **Valuta** under de respektive prislinjer.

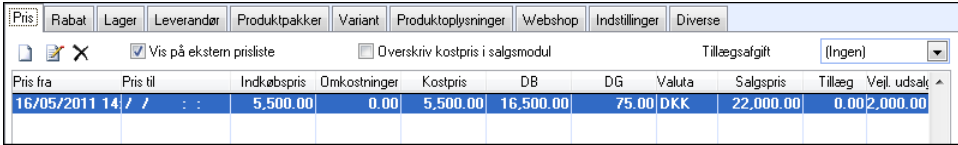

 Hvis du vil tilføje en ny pris klikker du på **Ny**. Prisberegneren åbnes, og du kan du specificere omkostninger, avance (både i procent og i faktor) og salgspris. Du kan på den måde se, hvordan prisen bliver påvirket når eksempelvis indkøbsprisen, omkostninger eller salgsprisen ændres. Hvis en salgspris er angivet tidligere, hentes værdierne fra den faktiske salgspris .

Hvis du vil justere en eksisterende produktpris, eller hvis du vil tilføje/tilpasse en fast pris i en anden valuta, vælger du prislinjen og klikker på **Rediger**. Prisberegneren åbnes og hjælper dig med at redigere prisen.

 **Tips!** Du kan ændre en salgspris direkte i firmadatabasevalutaen og også i de forskellige valutaer ved at dobbeltklikke på den respektive prislinje.

**Vis på ekstern prisliste:** Markeres hvis du vil have, at produktet skal vises på ekstern prisliste. Listen kan udskrives til enkeltkunder med specifikke rabatoplysninger m.m.

**Overskriv kostpris i salgsmodul:** Markeres hvis du ønsker at have mulighed for at kunne ændre kostpris på produktlinjer i ordrer.

**Tillægsafgifter:** Hvis du har aktiveret **Virksomheden sælger produkter med miljøafgift eller andre særafgifter** i dine firmaindstillinger for produkt, vises denne rulleliste. Her kan du føje produktet til en tillægsafgiftgruppe.

### Fanebladet Rabat

Du kan tilbyde rabatter på baggrund af forskellige kriterier, som du definerer i fanebladet **Rabat** i produktregisteret. Du kommer til fanebladet ved at klikke på **Vis - Produkt - Produktregister** og vælge fanebladet **Rabat**.

#### **Rabatter i fanebladet Rabat**

**Produktet har ingen rabatter:** Sæt flueben her hvis du ikke ønsker, at produktet skal have rabatter. Dette fritager produktet fra alle rabatter, også de rabatter, som er angivet på produktgruppen i rabatregisteret. Læs mere om rabatregisteret i kapitlet "Salgsopfølgning".

**Ingen individuelle rabatter på produktet:** Sæt flueben her hvis det ikke skal være muligt at oprette nogen rabatter, som kun gælder kun for dette produkt. Men bemærk, at produktet alligevel bliver rabatteret, hvis der er angivet rabatter for produktgruppen i rabatregisteret.

 **Bemærk!** Du kan overstyre disse to rabatindstillinger. Det gør du i **Ordre/Faktura**modulet, hvor du manuelt kan angive rabatter i ordrelinjen som overstyrer alle andre rabatter. Årsagen til, at dette er muligt, er, at der i Mamut Business Software opereres med et rabathierarki. Læs mere om rabat i kapitlet "Salgsopfølgning" i "Kunde-, salgsopfølgning og nethandel".

I fanebladet findes der yderligere tre faneblade:

- Kategori
- Kontakter
- Mængde

Disse faneblade giver dig mulighed for at oprette rabatter med forskellige kombinationer.

 **Bemærk!** For at kunne arbejde med disse rabattyper skal du aktivere dem i firmaindstillingerne for produkt. Læs mere i kapitlet "Produkt".

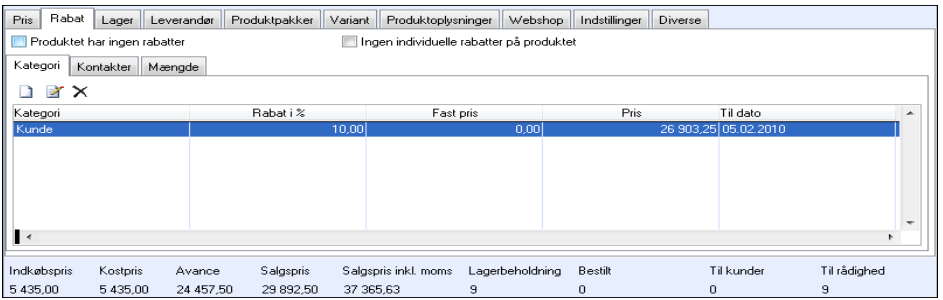

#### **Kategori**

Du kan vælge at give rabat til en eller flere kategorier. Du vælger, hvilken kategori, en kontakt tilhører, i rullelisten **Kategori** i kontaktopfølgningsregisteret.

#### **Sådan giver du rabat til en kategori**

1. Vælg fanebladet **Kategori** og klik på **Ny**-ikonet.

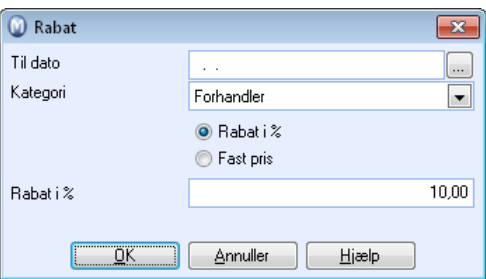

- 2. I feltet **Til dato** kan du angive, hvilken dato rabatten skal slutte. Hvis du ikke indtaster nogen dato, vil rabatten være gældende, indtil du sletter rabatlinjen.
- 3. I rullelisten ud for feltet **Kategori** vælger du den kategori, som skal have rabat.

**Tips!** Hvis du ønsker at tilføje en ny rabat for samme kategori, så er du nødt til at slette den gamle rabat for den pågældende kategori, inden du kan tilføje den nye rabat.

- 4. Nu skal du bestemme, om rabatten skal være i procent eller i fast pris. Det gør du ved krydse af enten ud for **Rabat i %** eller **Fast pris** og herefter indtaste værdien.
- 5. Klik på **OK** for at gemme rabatten.

 *Indstillingerne tilføjes nu som en egen række i dette faneblad, og du kan tilføje nye rabatter for andre kategorier, hvis du ønsker det.* 

 I rabatregisteret finder du desuden en rabatmatrice, hvor du kan forhåndsdefinere rabatter for forskellige kombinationer af kategorier og produktgrupper. Læs mere om rabatregisteret i kapitlet "Salgsopfølgning" i introduktionsmanualen "Kunde-, salgsopfølgning og nethandel".

#### **Kontakter**

Du kan også vælge at give rabat til en eller flere individuelle kontakter.

**Sådan giver du rabat til en kontakt** 

1. Vælg fanebladet **Kontakter** og klik på **Ny**-ikonet.

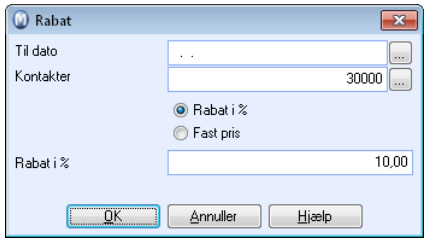

- 2. I feltet **Til dato** kan du angive, hvilken dato rabatten skal slutte. Hvis du ikke indtaster nogen dato, vil rabatten være gældende, indtil du sletter rabatlinjen.
- 3. I feltet **Kontakter** vælger du den kontakt, som skal have rabat. Det gør du ved at indtaste kontaktnumret direkte eller ved at klikke på knappen med de tre prikker for at se en liste over dine kontakter.

**Tips!** Hvis du ønsker at tilføje en ny rabat for samme kontakt, så er du nødt til at slette den gamle rabat for den pågældende kontakt, inden du kan tilføje den nye rabat.

- 4. Nu skal du bestemme, om rabatten skal være i procent eller i fast pris. Det gør du ved krydse af enten ud for **Rabat i %** eller **Fast pris** og herefter indtaste værdien.
- 5. Klik på **OK** for at gemme rabatten.

 *Indstillingerne tilføjes nu som en egen række i dette faneblad, og du kan tilføje nye rabatter for andre kontakter, hvis du ønsker det.* 

 **Tips!** Du kan angive rabat på både kategori og på specifikke kontakter. Er den normale "forhandler"-rabat 20%, kan du for eksempel angive, at nogle kontakter, som er forhandlere, får mere rabat end dette. Dette hænger sammen med den måde, som rabathierarkiet i Mamut er bygget op på. Læs mere om rabathierarkiet i kapitlet "Salgsopfølgning" i introduktionsmanualen "Kunde-, salgsopfølgning og nethandel".

#### **Mængde**

Endelig kan du vælge at give mængderabat på dine produkter. Du kan enten fastsætte mængderabatten efter **Trin** eller **Fra første antal**. Hvis du vælger **Trin**, kan du for eksempel bestemme, at de første 500 vareenheder i en bestilling sælges med 5% rabat, mens de næste enheder op til 1000 sælges med 7,5% rabat.

Hvis du indstiller rabatten til **Fra første antal**, vil hele bestillingen blive solgt med den rabat, du vælger.

**Sådan giver du mængderabat** 

1. Vælg fanebladet **Mængde** og klik på **Ny**-ikonet.

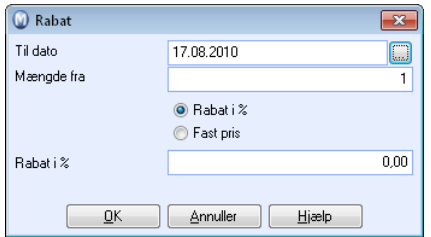

- 2. I feltet **Til dato** kan du angive, hvilken dato rabatten skal slutte. Hvis du ikke indtaster nogen dato, vil rabatten være gældende, indtil du sletter rabatlinjen.
- 3. I feltet **Mængde** vælger du mængden, som skal udløse rabatten.

**Tips!** Hvis du ønsker at tilføje en ny rabat for samme mængde, så er du nødt til at slette den gamle rabat for den pågældende mængde, inden du kan tilføje den nye rabat.

- 4. Nu skal du bestemme, om rabatten skal være i procent eller i fast pris. Det gør du ved krydse af enten ud for **Rabat i %** eller **Fast pris** og herefter indtaste værdien.
- 5. Klik på **OK** for at gemme rabatten.

 *Indstillingerne tilføjes nu som en egen række i dette faneblad, og du kan tilføje flere mængderabatter, hvis du ønsker det.* 

 **Bemærk!** Hvis du benytter **Fast pris** ved valg af rabat for enten kategori, kontakt eller mængde, vil systemet som standard vælge den laveste pris af **Fastpris** i rabatregisteret og **Salgspris** i prisberegneren. Du kan overstyre dette i firmaindstillingerne for produkt, så fastpris også kan fungere som et tillæg.

Ved brug af fastpris på én af rabatkategorierne herover, vil eventuelle andre rabatter komme i tillæg til andre rabatordninger.

### Fanebladet Lager

**Lager** er integreret med **Salgsopfølgning**, så beholdningen vil øges/mindskes i henhold til køb og salg. Fanebladet vises kun, hvis lagerføring af produkter er aktiveret i firmaindstillingerne.

Det eneste, du kan redigere direkte i kolonnerne, er **Maks.** og **Min.** for beholdningen på lageret, samt **Indkøbsniveau** og **Antal indkøbt** (bestillingsniveau og antal bestilt).

 **Ny**: Opretter lagertilknytning. Det medfører, at produktet kan sælges fra det lager, du vælger. Du kan også oprette lagertilknytninger i lagerregistret i lagermodulet.

 **Slet**: Sletter tilknytning til lageret.

 **Gå til lager**: Hvis du klikker på dette ikon, åbner informationsvinduet for det valgte lager.

 Hvis du klikker på pilen ved siden af lagerikonet, kan du også vælge følgende funktioner i en rulleliste:

**Overførsel af varer**: Hvis du har mere end et lager eller placeringer, kan du overføre varer til et af dem.her

**Ny lagerbevægelse**: Du kan oprette en ny, manuel lagerbevægelse.

**Sammensæt:** Når du har oprettet en produktpakke, kan du sammensætte produktpakken i lageret. Denne knap vises kun for selve produktpakken (afkrydsningsboksen **Produktpakke, der har komponenter** er krydset af i fanebladet **Produktpakker**). Når en produktpakke er samlet, oprettes en lagerbevægelse og reservation i kategorien "Sammensæt" for en hver komponent, der er anvendt i sammensætningen.

**Adskil**: Her kan du adskille en produktpakke på lageret. Denne knap vises kun, hvis afkrydsningsboksen **Produktpakke, der har komponenter** er krydset af i fanebladet **Produktpakker**.

**Opdater lagerbeholdning:** Hvis produktet er lagervare, bør du sørge for, at afkrydsningsfeltet **Opdater lagerbeholdning** er markeret.

**Std. lager**: Standard/forvalgt lager for produktet.

 **Tips!** I brugerindstillingerne for produkt kan hver bruger vælge standardlager for brugeren.

### Fanebladet Leverandør

Leverandører har ofte egne betingelser, priser og koder for produkter, som du bestiller fra dem. Ved at knytte et produkt til leverandøren(e), som du køber produktet af, kan du registrere disse oplysninger sammen med supplerende information om produktet.

Bemærk at indkøbsprisen fra standardleverandør kan påvirke indkøbsprisen, som du angiver i fanebladet Pris. Når du opdaterer standardleverandørens indkøbspris, skal du vælge, om du også vil opdatere den tilsvarende pris i Prisberegneren.

Oplysningerne, som er angivet på fanebladet **Leverandør**, vil kunne benyttes ved indkøb fra den aktuelle leverandør. Hvis produktet er knyttet til en leverandør, kan du oprette et indkøb ved at klikke på knappen **Køb dette produkt**. Hvis der allerede eksisterer en ubehandlet indkøbsordre til denne leverandøren, kan du vælge at tilføje indkøbet i den ordre. Hvis du ikke ønsker det, eller hvis der ikke findes en eksisterende ordre, kan du oprette en ny indkøbsordre.

 **Tips!** Når produktet allerede findes på indkøbsordren, bliver indkøbsantallet til dette produktet automatisk øget med "1".

Du kan læse mere om leverandørtilknytninger i afsnittet om indkøbsmodulet i introduktionsmanualen "Økonomistyring, logistik og medarbejdere".

### Fanebladet Produktpakker

Hvis virksomheden tilbyder sammensatte produkter, som består af flere komponenter, kan dette produkt defineres som en **Produktpakke**. Man kan for eksempel forestille sig en virksomhed, der tilbyder en kontorløsning bestående af to reoler, en stol og et skrivebord. Dette produkt vil samlet defineres som én produktpakke. Reolen, stolen og skrivebordet kaldes komponenter.

 **Tips!** Du kan også benytte produktpakker som skabeloner. Bare opret en produktpakke til produktkombinationer, som du benytter ofte. Du kan så indsætte produktpakken i ordren og udvide den i stedet for at tilføje hvert produkt enkeltvis. Desuden kan du bruge denne funktionalitet, når forskellige momshåndteringer på komponentniveau er påkrævet.

I fanebladet vælger du, om produktet er selve produktpakken, eller om det er en komponent, som indgår i en produktpakke. Bemærk, at ydelser også kan indgå som dele af en produktpakke.

Læs mere om hvordan du opretter produktpakker i kapitlet Produktpakker i introduktionsmanualen "Økonomistyring, logistik og medarbejdere".

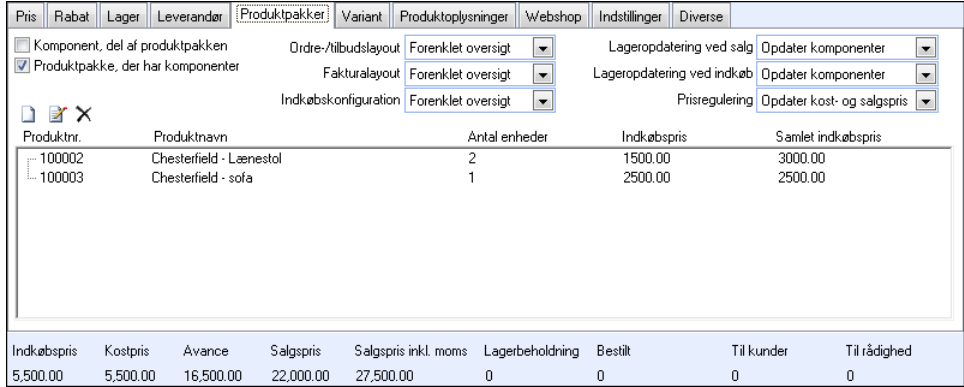

**Komponent, del af produktpakken:** Kryds af her, hvis produktet er komponent i en produktpakke.

**Produktpakke, der har komponenter**: Kryds af her, hvis produktet er selve produktpakken. En liste vil da blive åbnet, og her kan du vælge de enkelte komponenter i produktpakken. Kun produkter, hvor **Komponent, del af produktpakken** er aktiveret, vises i denne liste.

**Ordre/tilbudslayout**, **Fakturalayout** og **Indkøbskonfiguration**: Her kan du specificere indstillingerne for, hvordan produktpakken skal vises i salgs-, faktura- og indkøbsordrer. Vælg **Vis ikke komponenter** hvis de enkelte komponenter ikke skal inkluderes.

**Lageropdatering ved salg og Lageropdatering ved indkøb**: Væg **Opdater komponenter**, hvis lagerbevægelser vil opdatere komponenterne i produktpakken. Vælg **Opdater hovedprodukt**, hvis du ønsker, at lagertransaktionen skal påvirke selve produktpakken. I så fald skal du samle produktpakken, inden du sælger den.

**Prisregulering**: Vælg, hvordan prisreguleringen skal fungere: **Opdater kostpris** regulerer produktpakkens kostpris i forhold til ændringer i prisen for komponenter. **Opdater kost- og salgspris** justerer produktpakkens salgspris i forhold til ændringer i prisen for komponenter.

**Ny**: Klik her, hvis du vil tilføje en ny komponent til en produktpakke.

**Rediger**: Klik her, hvis du vil redigere antallet af valgte komponenter.

**Slet**: Klik her, hvis du vil slette en komponent i en produktpakke. Du kan ikke slette komponenter i en produktpakke med lagerbeholdning i lager eller i en ordre. Hvis produktpakken er samlet, skal den adskilles, inden du kan foretage ændringer.

### Fanebladet Variant

Hvis virksomheden sælger produkter, som leveres i flere udførelser, for eksempel med forskellig farve eller størrelse, kan disse registreres som varianter af samme produkt. Hver enkelt variant kan have sin egen pris, lagerhåndtering, produktoplysninger osv. Dette styres i Variantindstillinger. Det er vigtigt, at du specificerer indstillinger for varianter, inden du begynder at oprette varianter i produktregistret.

Hver enkelt variant får sit eget produktnummer, og du kan vælge, hvorvidt du vil vise hovedproduktets eller variantens produktnummer, når du fakturerer og foretager indkøb.

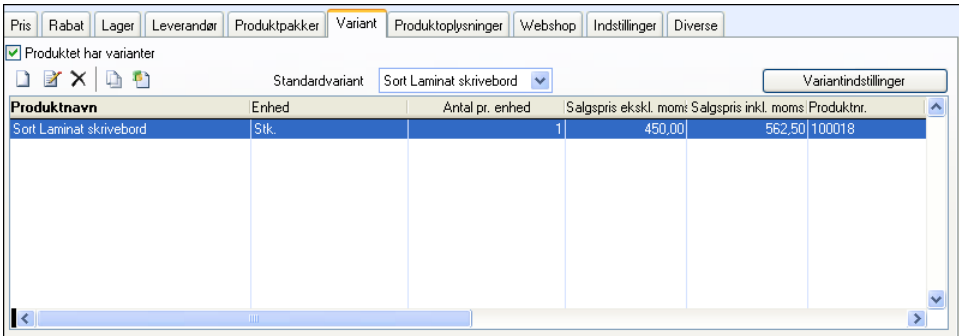

**Produktet har varianter:** Markeres hvis du ønsker, at produktet skal kunne sælges i forskellige varianter. Når du markerer her åbnes variantindstillingerne, hvor du blandt andet angiver hvilke oplysninger, som skal kunne variere for hver variant af produktet.

 **Bemærk!** Når et produkt indeholder forskellige varianter, kan du ikke længere bogføre transaktioner på selve hovedproduktet.

**Standardvariant:** Her vælger du, hvilken variant, der skal vises som standard, når en kunde i webshoppen vælger at se detaljerede oplysninger om produktet.

**Ny:** opretter en variant af produktet.

**7** Rediger: Her åbnes selve variantbladet, som giver en samlet oversigt over alle produktoplysninger for den aktuelle variant af hovedproduktet. Felterne som skal kunne variere, i henhold til Variantindstillingerne, vil være kunne redigeres. Hvis de ikke skal kunne variere, vil de være skyggelagte. Dette indikerer, at de ikke kan ændres.

 **Kopier variant:** Opretter en ny variant baseret på den variant, du har markeret i listen.

 **Variantmatrice:** Funktionen er kun tilgængelig, når hovedproduktet er tilknyttet mindst én variantegenskab, og såfremt indstillingen **Tillad dublikeringsegenskaber** i variantindstillingerne på hovedproduktet ikke er aktiveret. Læs mere om dette i afsnittet om produktvarianter.

 **Tips!** Der findes ikke noget felt til "leverandørens produktnummer" på varianter. Hvis din leverandør også benytter varianthåndtering og du dermed behøver et unikt produktnummer pr. variant, bør du være nøje med at indtaste standardleverandørens produktnumre som produktnumre for varianterne, efterhånden som varianterne oprettes.

### Fanebladet Produktoplysninger

I fanebladet **Produktoplysninger** kan du registrere **Produktoplysninger**, **Salgsoplysninger**, **Teknisk information**, **information om Support**, **Produktion** og **Andet** for hvert enkelt produkt. Fanebladet består af to informationsfelter. Ved hjælp af rullelisterne vælger du, hvilke oplysninger, du vil registrere. Du kan registrere flere typer oplysninger pr. produkt, men du kan kun se to tekster ad gangen.

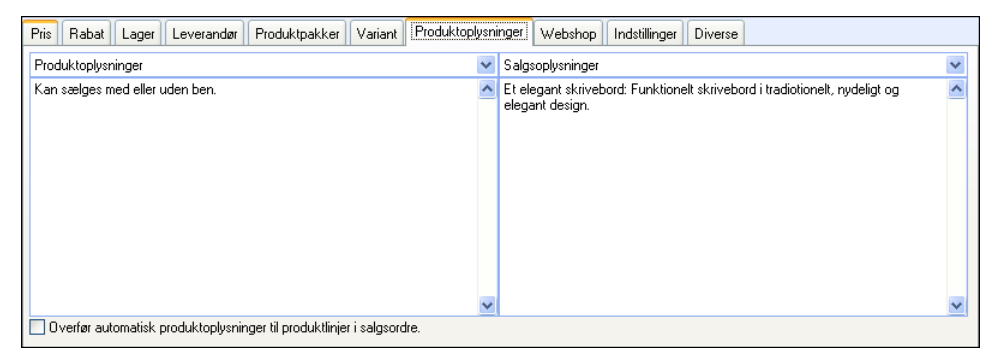

For at overføre tekst automatisk fra Produktoplysninger til produkter, som registreres i ordre, skal du markere **Overfør automatisk produktoplysninger til produktlinjer i salgsordre**.

### Fanebladet Webshop

Din webshop er forbundet direkte med produktregistret via fanebladet **Webshop**. Her vælger du, hvorvidt produktet skal gøres tilgængeligt for salg i din webshop og hvilke produktoplysninger, som skal vises.

Læs mere om, hvordan du gør et produkt tilgængeligt for salg i webshoppen i kapitlet "Hjemmeside" i introduktionsmanualen "Kunde-, salgsopfølgning og nethandel".

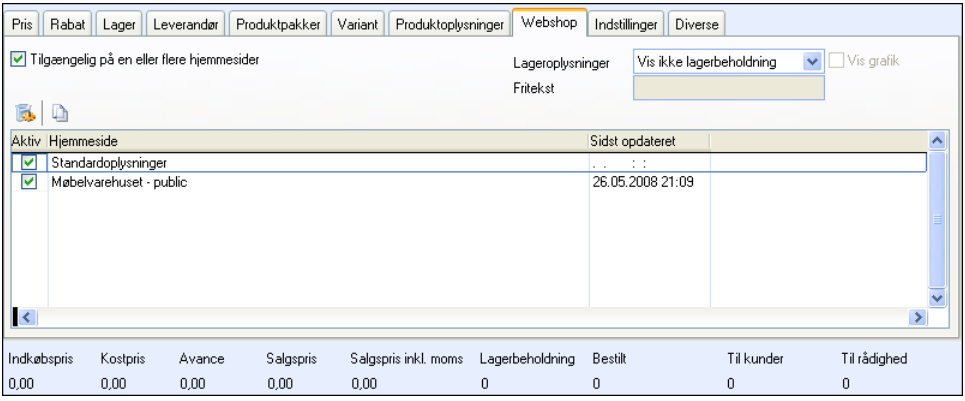

### **Produktoplysninger i webshoppen**

**Tilgængelig på en eller flere hjemmesider**: Hvis du ønsker, at produktet skal kunne sælges i din webshop, skal du markere her, så produktet gøres tilgængeligt i listen **Produktudvalg i webshop** under **Produktudvalg**.

**Lageroplysninger**: I rullelisten **Lageroplysninger** kan du angive, om du vil vise lagerbeholdning af produkterne for besøgende i din webshop, eller om du vil angive en anden type lageroplysninger.

Fritekst: Hvis du vælger "Fritekst" i rullelisten Lageroplysninger (ovenfor), vil du kunne skrive din egen tekst vedrørende produktets lageroplysninger i det felt, som vises.

**Vis grafik**: Viser symboler i webshoppen for de forskellige lagerbeholdninger så som På lager, I indkøb og Ikke på lager. Du kan vælge hvilke symboler, som skal benyttes, i **Hjemmesideindstillingerne**, på fanebladet **Indstillinger webshop**.

 **Tips!** I firmaindstillinger for produkt, fanebladet **Standardværdier**, kan du markere, at **Vis grafik** skal være standardværdi på nye produkter.

### **Liste over hjemmesider**

**Standardoplysninger**: Øverst i listen over hjemmesider vises **Standardoplysninger**. Standardoplysninger er ikke en egen hjemmeside men en mulighed for at registrere standardhjemmesideindstillinger for produktet. Ved hjælp af knappen **Kopier hjemmesideindstillinger for produkt** kan du senere kopiere hjemmesideindstillingerne til de øvrige hjemmesider. Denne funktion kan være aktuel, hvis du ønsker at klargøre dine produkter for salg i webshoppen, inden du opretter og redigerer selve hjemmesiden.

 **Hjemmesideindstillinger for produkt**: Åbner **Hjemmesideindstillinger for produkt** for den valgte hjemmeside. Her kan du bl. a. indsætte produktbillede og produktbeskrivelser. Læs mere i kapitlet "Hjemmeside" i introduktionsmanualen "Kunde-, salgsopfølgning og nethandel".

 **Bemærk!** Hvis du har licens til flere hjemmesider, kan du variere hjemmesideindstillingerne for produktet på de hjemmesider, du administrerer fra programmet, hvis du ønsker det.

**Kopier hiemmesideindstillinger for produkt**: Denne knap giver dig mulighed for at kopiere hjemmesideindstillinger, du har registreret på produktet fra en hjemmeside til andre eventuelle hjemmesider, du administrerer fra programmet.

Aktiv: I kolonnen **Aktiv** kan du markere de hjemmesider, som produktet skal kunne sælges fra. Du kan markere her, når hjemmesiden er oprettet. Hvis du ønsker at fjerne et produkt fra en webshop, kan du fjerne markeringen i kolonnen **Aktiv** på den hjemmeside, som produktet skal fjernes fra. Efter næste opdatering af din hjemmeside vil produktet ikke længere være tilgængeligt i webshoppen.

**Sidst opdateret**: Her finder du datoen, som produktet sidst blev opdateret i webshoppen på.

### Hjemmesideindstillinger for produkt

Læs mere om Hjemmesideindstillinger for produkt i kapitlet "Hjemmeside" i introduktionsbogen "Kunde-, salgsopfølgning og nethandel".

### Fanebladet Indstillinger

For hvert enkelt produkt kan du vælge indstillinger for, hvordan produktet skal behandles i forhold til integration, køb, salg og lager. Du kan for eksempel bestemme, om produktet er en lagervare, ressource eller ydelse. Du kan også bestemme, hvordan produktet skal udgiftsføres og hvilke konti, som skal benyttes for lagerværdi, vareomkostning og salgsindtægter. Hvis du benytter sporing af varer, tilpasses indstillingerne for dette her.

 **Tips!** Du kan ændre værdierne herunder på et udvalg af mange produkter samtidig ved hjælp af funktionen **Ændre et udvalg produkter**.

#### **Indstillinger for behandling af produktet i andre moduler**

**Lagervare:** Lagertransaktioner ved indkøb og salg bliver kun registreret for lagervarer. Dette felt giver dig ekstra mulighed for at angive et udvalg på rapporter, og det har ingen indvirkning på, hvorvidt produktet bliver lagerført eller ej. Lagerstyringen kontrolleres i fanebladet **Lager**.

**Ressource:** Ressourcer kan knyttes til en **Aktivitet**, for eksempel møderum, projektorer og lignende.

**Arbejde/ydelse:** Hvis du har produkter, som er af typen arbejde eller ydelse, kan du vælge dette. Denne indstilling kan du for eksempel benytte i statistikker.

**Kampagneprodukt:** Hvis du har produkter, som er kampagneprodukter, kan du markere her. Feltet er til egne oplysninger.

#### **Indstillinger for sporing af produkter**

Vises kun hvis der er krydset af for serienummer, vareparti og/eller holdbarhedsdato i firmaindstillingerne for produkt.

Disse indstillinger påvirker lagertransaktioner, som foretages i programmet.

**Serienummer:** Markeres hvis du ønsker, at det skal være obligatorisk med serienummer på transaktioner ind og ud af lager.

**Varepartinummer:** Markeres hvis varepartinummer skal være obligatorisk ved transaktioner ind og ud af lager.

**Holdbarhedsdato:** Markeres hvis holdbarhedsdato skal opgives ved transaktioner ind på lager.

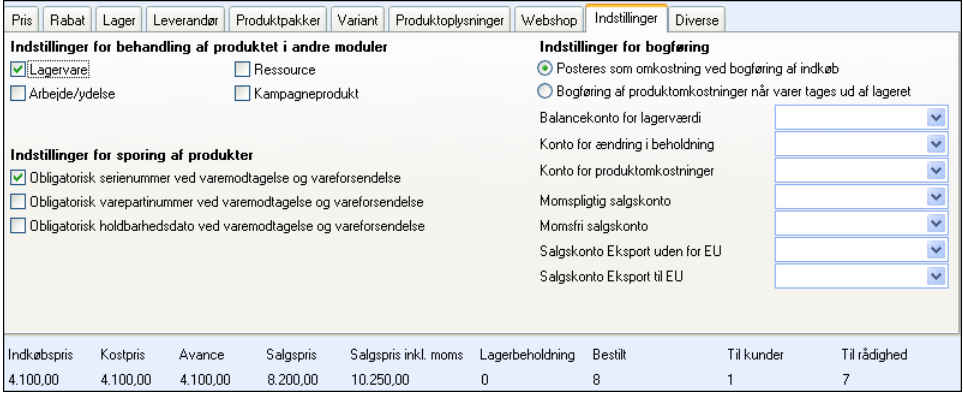

#### **Indstillinger for bogføring**

Her kan du bestemme, hvordan produktets omkostninger skal bogføres. Hvis du i firmaindstillingerne for produkt på fanebladet **Prishåndtering** har valgt **Individuel regel for opdatering af regnskabsmæssig lagerværdi**, kan du vælge 2 forskellige tidspunkter/metoder for udgiftsføring. Dette gælder kun produkter, som opdaterer lagerbeholdning (lagerførte produkter).

I rullelisterne for **Balancekonto for lagerværdi** og **Omkostningskonto for vareomkostning**, kan du vælge de konti, som skal gælde for produktet. Dette er aktuelt, hvis du ønsker at disse skal overstyre de indstillinger, som er foretaget på systemkontiene.

Her kan du også specificere ønskede **Salgskonti** for produktet. Hvis felterne står tomme, vil standardkonti benyttes.

 **Tips!** I Standardregistret kan du ændre salgskonto pr. **Produktgruppe**. Dermed kan du lettere vedligeholde salgskonti for hele produktgrupper under et. Hvis du har angivet salgskonti direkte på produktbladet, vil det overstyre alle andre indstillinger.

### Fanebladet Diverse

Her registreres oplysninger om **GS1 GTIN-kode**, **Toldtariffens varekode**, eventuelt hvilket **Projekt** og hvilken **Afdeling**, der skal bære omkostningerne, når handelen med produktet bogføres.

#### **GTIN (EAN)**

**Branchens produktnummer**: Feltet kan benyttes, når der findes fælles produktnumre indenfor en branche. Feltet erstatter ikke egne produktnumre, men ved indtastning eller indlæsning på Tilbud/Ordre/Faktura og Indkøb kan du tilføje nummeret i stedet for det normale produktnummer. Du kan benytte op til 20 tegn. Du kan have flere ens forekomster af branchens produktnummer. Du vil da se en liste ved indtastning af nummeret i Tilbud/Ordre/Faktura. Du kan foretage udvalg på branchenummer i udvalgsvinduerne for **Produktliste** og **Vareoptælling** samt i **Avanceret udvalg**.

**WWW**: For adgang til flere oplysninger kan du henvise til en hjemmeside, for eksempel producentens hjemmeside med information om produktet. Webadressen skrives i feltet **WWW**, og via knappen til højre for feltet kan du åbne web-browseren og få adgang til den angivne side.

**Billede**: Du kan tilføje referencer til billeder af produktet. Ved at klikke på knappen med tre prikker kan du finde frem til billedfilen.

**Billede 2**: Du kan tilføje reference til et alternativt billede, hvis du for eksempel har et billede lokalt og et på en netværksressource.

**Dokument**: Du kan tilføje referencer til dokumenter. Ved at klikke på knappen med tre prikker kan du finde frem til dokumentfilen.

 **Tips!** Hvis du arbejder i et flerbrugermiljø, bør du lægge billeder og dokumenter i en filsti i netværket, som er tilgængelig for alle, hvis du ønsker, at disse skal kunne benyttes af alle brugere.

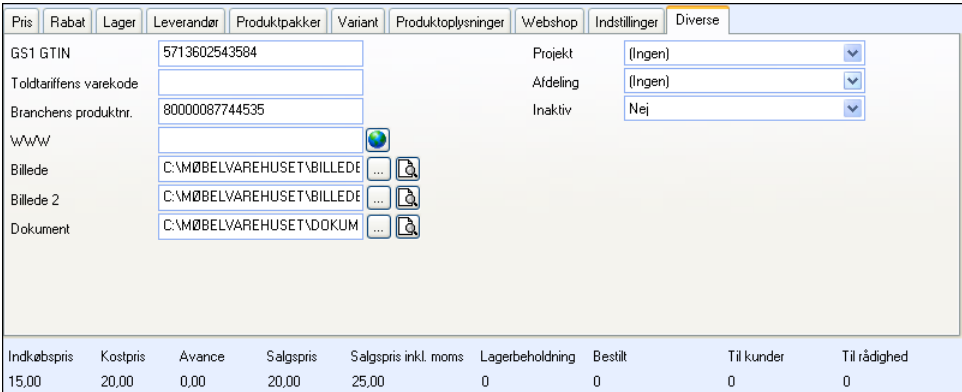

**Projekt**: Hvis der vælges projekt på en salgsordre, inden produkterne registreres, vil det overordnede projekt gælde for alle produktlinjer.

**Inaktiv**: Du kan ikke slette et produkt, som benyttes i andre komponenter i systemet; Men du kan godt bestemme dig for at angive produktet som inaktivt her. Det gør du ved at klikke på **Ja**. Hvis produktet er en komponent i en produktpakke, kan du gøre det inaktivt og desuden vælge et erstatningsprodukt for den tilknyttede produktpakke. En forudsætning for at kunne gøre det er dog, at produktpakken med **Lageropdatering, salg** sat til **Opdater hovedprodukt** ikke må have lagerbeholdning. I modsat fald skal du adskille produktpakken.

## Produktstatus

**Ini** Produktstatus giver et overblik over dette og sidste års salg og indkøb angivet i antal samt beløbet for den totale omsætning. Vinduet åbnes ved at klikke på knappen **Produktstatus**.

Alle tal er angivet i forhold til budget (Salgsbudget) i tillæg til dagens lagerbeholdning i antal og lagerværdi. Du har også adgang til alle fakturalinjer og bestillinger, som er oprettet på produktet, samt en liste over alle kunder og leverandører, der har deltaget i transaktionerne. Disse lister åbner du via knapperne nederst i vinduet.

# <span id="page-204-1"></span><span id="page-204-0"></span>**Indstillinger for Produkt**

# Brugerindstillinger for produkt

Hver enkelt bruger kan tilpasse produktregistret til sit eget brug i brugerindstillinger. Indstillingerne, som foretages, vil kun gælde for den aktuelle bruger.

### **Standardkonfiguration**

I dette faneblad kan du tilpasse Produktregistret til dit brug. Du kan vælge mellem tre på forhånd definerede standardkonfigurationer.

**Simpel**: Forenkler skærmbillederne så meget som muligt og viser nogle få felter.

**Normal**: Viser de mest normale felter og gør standardfunktionerne tilgængelige.

**Avanceret**: Viser de fleste tilgængelige felter og gør alle funktioner tilgængelige.

Klik på den aktuelle knap, for at vælge et alternativ. Hvis du ønsker selv at tilpasse vinduet, kan du gøre det under Faneblad. Vinduet vil da skifte fokus til fanebladet Produktblad, hvor du vil se resultatet af dit valg.

#### **Produktblad**

I dette faneblad kan du manuelt indstille nøjagtigt hvilke felter og faneblade, du ønsker vist i Produktregistret. Læg mærke til at standardkonfigurationerne ændrer disse indstillinger.

#### **Produktliste**

I Produktregistret, Ordre/Faktura- og Indkøbsmodulet har du adgang til **Produktlisten**. Her kan du foretage ønskede indstillinger for sortering og udvalg ved åbning af produktlisten. Indstillingerne vil gælde alle moduler, hvor produktlisten er tilgængelig.

**Sortering ved åbning af produktliste:** Her bestemmer du, hvorvidt produktlisten skal være sorteret efter produktnummer eller produktnavn.

**Standardudvalg på produktliste:** Her angiver du de produktudvalg, du ønsker at vise som standard ved åbning af produktlisten.

**Udvidet produktliste:** Hvis du ønsker oplysninger om produktets pris, beholdning, dækningsbidrag (DB) og dækningsgrad (DG) etc. vælges dette.

**Vis standardleverandørens produktnummer på produktlisten:** Markeres hvis du ønsker at se standardleverandørens produktnummer i produktlisten udover dit eget produktnummer.

**Vis varianter på produktlisten**: Dette valg viser alle varianterne af et produkt i produktlisten, og ikke bare hovedproduktet. Hvis du aktiverer variantmatricen (under), skal du også aktivere denne, så du får valgt de forskellige varianter på indkøb/tilbud og salgsordre.

**Få vist variantmatricen for hovedprodukterne uden dublering af egenskaber:** Denne funktion åbner et variantvindue, når du registrerer produkter, som har varianter. Variantmatricen giver dig blandt andet overblik over tilgængelige varianter af produktet, lagerstatus, indkøbsbeholdning m.m.

#### **Lager**

Fanebladet er kun tilgængeligt hvis lagerføring er aktiveret i firmaindstillingerne for Produkt..

**Standardlager**: Hvis du benytter flere lagre, kan du vælge hvilket, som skal være standardlager for din bruger. Når du opretter nye lagerførte produkter, vil dette lager automatisk blive valgt.

Når du tilføjer produktet på en ordre eller et indkøb, vil programmet kontrollere om, produktet er tilknyttet dit standardlager. Hvis det ikke er tilfældet, vil du blive spurgt om, du alligevel ønsker at tilknytte produktet.

 **Tips!** I meddelelsen, som kommer op, når produktet ikke er tilknyttet dit standardlager, kan du vælge, at advarselen ikke længere skal vises for den aktuelle proces, du har arbejdet med. Det gælder kun indtil du har lukket det aktuelle vindue, enten Tilbud, Ordre/Faktura eller Indkøbsvinduet.

**Standard lagerplacering**: Dette valg er kun tilgængeligt, hvis der er markeret for at virksomheden benytter lagerplacering i firmaindstillingerne for produkt. Vælg imellem de tilgængelige placeringer på det lager, som er valgt under **Standardlager**.

 **Bemærk!** Hvis du har valgt en **Standard lagerplacering** som ikke findes på produktet, vil denne ikke blive valgt.

# Firmaindstillinger for Produkt

Her kan du tilpasse indstillinger for hvilken funktionalitet, din virksomhed ønsker at benytte. Her findes også indstillinger for pris- og lagerhåndtering.

Du kommer til firmaindstillingerne fra menuen **Vis - Indstillinger - Firma - Indstillinger pr. modul - Produkt**.

#### **Tilpasning af funktioner**

Her bestemmer du hvilken funktionalitet, som skal være tilgængelig for din virksomhed. Tilpasningen bidrager til at gøre produktregistret mere overskueligt og tilpasset til dit brug.

**Virksomheden lagerfører produkter:** Markeres hvis du vil benytte lagerfunktionalitet i produktregistret.

**Virksomheden sælger produkter, der består af andre produkter (produktpakke):** Markeres hvis du ønsker at sælge produktpakker eller sammensatte produkter.

**Virksomheden vil se historisk prisudvikling på produkter:** Med denne funktion vil fanebladet **Pris** i Produktregisteret vise historiske priser. Dermed kan du registrere priser for dine produkter, som vil være gyldige i et vist tidsrum, for eksempel kampagnepriser.

**Virksomheden har rabataftaler for individuelle kunder på enkeltprodukter:** Valget markeres hvis du vil kunne give individuelle rabatter på enkeltprodukter til dine kunder. Hvis du markerer her aktiveres fanebladet **Kontakter** på fanebladet **Rabat** i produktregistret. Du kan overstyre dette valg på hvert enkelt produkt ved at markere **Ingen individuelle rabatter på produktet**.

**Virksomheden giver mængderabat på produkter:** Skal markeres for at kunne specificere mængderabat på dine produkter. Hvis du markerer her aktiveres fanebladet **Mængde** i fanebladet **Rabat** i produktregisteret.

**Virksomheden sælger produkter med fastpris i forskellig valuta**: Denne funktion giver dig mulighed for at oprette faste produktsalgspriser i forskellig valuta. Disse salgspriser er angivet individuelt for et specialprodukt og er uafhængig af vekselkursen, der er sat i valutaregisteret. Denne funktion er kun tilgængelig, hvis du også har aktiveret indstillingen **Virksomheden vil se historisk prisudvikling på produkter**.

**Virksomheden har rabataftaler for kundekategorier på enkeltprodukter:** Markeres hvis du vil kunne give rabatter på enkeltprodukter til bestemte kundekategorier. Hvis du markerer her, aktiveres fanebladet **Kategori** i fanebladet **Rabat** i produktregisteret.

**Virksomheden foretager indkøb baseret på salgsordre:** Dette valg markeres, hvis du vil have mulighed for at oprette indkøb af produkter baseret på salgsordre.

**Virksomheden sælger produkter på internettet:** Markeres, hvis du ønsker at kunne sælge dine produkter på internettet.

**Virksomheden har produkter, der sælges som varianter (f. eks. farve/størrelse/enhed):** Markeres hvis du sælger produkter, som kan leveres i forskellige udførelser, for eksempel forskellige farve eller størrelse.

**Virksomheden vil registrere vægt og volumen for produkter:** Markeres hvis du vil registrere disse værdier på dine produkter.

**Virksomheden sælger produkter med miljøafgifter eller andre særafgifter:** Valget afkrydses, hvis du sælger produkter med miljøafgift eller andre særafgifter.

#### **Prishåndtering**

**Grundlag for kostpris:** Her vælger du hvad der skal bruges som grundlag for beregningen af kostpris på tilbud og ordre/faktura.

- Produktregister betyder, at systemet henter grundlag for kostpris på tilbud og ordre/faktura fra feltet Kostpris i produktregisteret.
- Indkøbspris betyder at systemet henter grundlaget for kostpris på tilbud, ordre/faktura fra faktiske, registrerede lagerbevægelser. Hvis der ikke findes nogen lagerbevægelser, hentes værdien fra indkøb, som ikke er modtaget. Hvis der heller ikke findes indkøb,

som ikke er modtaget, hentes værdien fra feltet Indkøbspris i produktregistret, fanebladet Pris.

Hvis du vælger Indkøbspris vil feltet Kostpris skal ud over indkøbspris inkludere 'Omkostning' fra Produktbladet blive aktiveret på fanebladet Pris/Rabat i firmaindstillingerne for Tilbud/Ordre/Faktura. Her kan du vælge om den beregnede kostpris skal inkludere feltet Omkostninger på produktbladet.

**Antal decimaler:** Her vælger du om du vil have 2 eller 4 decimaler i priserne på produkterne. Valget du foretager vil give udslag på produktbladet, i prisberegneren, på rabatfanebladet, og på fanebladet **Leverandør** i produktregisteret.

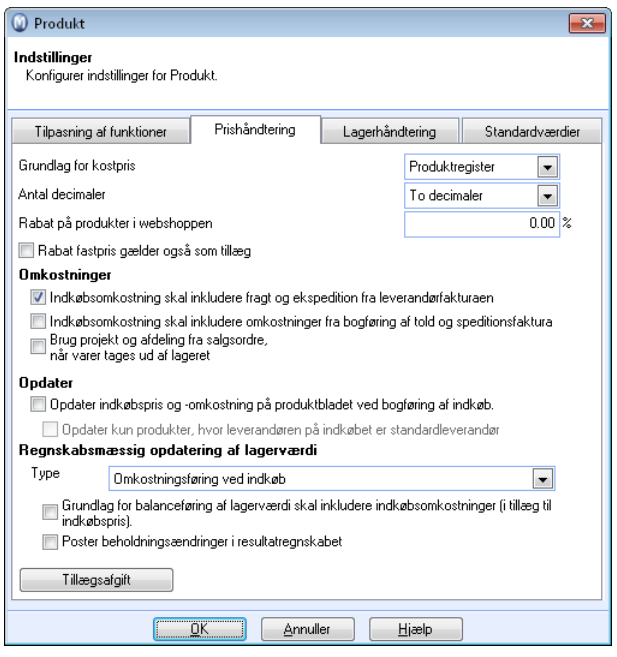

**Rabat på produkter i webshoppen:** Hvis du ønsker at give en generel rabat på produkterne ved bestilling i webshoppen, angives rabatprocenten her.

**Rabat fast pris gælder også som tillæg**: Gælder, hvis du benytter **Fast pris** på produkter i fanebladet **Rabat**. Som standard vil systemet vælge den laveste pris af **Fast pris** rabat i rabatregisteret og **Salgspris** i prisberegneren. Hvis du markerer her, vil **Fast pris** også blive benyttet, når den faste pris er højere end **Salgspris** minus de øvrige rabatter. Dermed fungerer den som et tillæg.

#### **OMKOSTNINGER**

**Indkøbsomkostning skal inkludere fragt og ekspedition fra leverandørfakturaen:** Her bestemmer du, om fragt og ekspeditionsomkostninger skal inkluderes i indkøbsomkostningerne.

#### **Indkøbsomkostning skal inkludere omkostningerne fra bogføring af told og speditionsfaktura:** Vælg om told og spedition skal inkluderes i indkøbsomkostningerne.

**Brug projekt og afdeling fra salgsordre, når varer tages ud af lageret** er valgt under **Type**: Hvis din virksomhed omkostningsfører produkter, når varer tages ud af lageret, kan du bestemme, at projektet og/eller afdeling fra salgsordren vil blive brugt i kassekladden. Hvis denne indstilling ikke er aktiveret, benyttes projekt og afdeling fra indkøbsordren.

#### **OPDATERING**

**Opdater indkøbspris og omkostning på produktbladet ved bogføring af indkøb:** Dette vil blive opdateret hvis du ændrer priserne på produktlinjerne i vinduet for varemodtagelse.

**Opdater kun produkter, hvor leverandøren på indkøbet er standardleverandør**: Markeres, hvis du ønsker, at opdateringen kun skal omfatte indkøbsprisen på produkter, som leveres af standardleverandør, og kun for disse standardleverandører.

#### **REGNSKABSMÆSSIG OPDATERING AF LAGERVÆRDI**

**Omkostningsføring ved indkøb**: Hvis du vælger dette alternativ, vil der ikke blive foretaget nogen automatisk bilagspostering ved beholdningsændringer. Vareomkostningen vil blive bogført, idet du bogfører leverandørfaktura fra indkøbet.

**Omkostningsføring når varer tages ud af lageret:** Registreringen vil ske, når varer tages ud af lageret for alle produkter. Andre lagerbevægelser vil blive bogført sådan, at lagerbeholdningen vil blive ændret.

**Individuel regel for regnskabsmæssig opdatering af lagerværdi:** Hvis du vælger at benytte dette alternativ, vil du i produktregisteret, i fanebladet Indstillinger, hvor du for hver enkelt produkt kan bestemme, hvorvidt produktet skal bogføres og opdatere lagerværdien, eller om det skal omkostningsregistreres ved bogføringen af leverandørfaktura.

**Grundlag for balanceføring af lagerværdi skal inkludere indkøbsomkostninger:** Markeres, hvis du ønsker, at indkøbspris på ordrelinjer ved balanceføring af produkternes lagerværdi skal inkludere indkøbsomkostninger oven i indkøbsprisen. Dette vil fremkomme i rapporten for lagerværdi og i lagermodulet.

**Brug begge metoder ved bogføring af lagerændringer**: Du kan vælge, hvorvidt lagerændringer også skal kunne aflæses både i resultatregnskabet og i balancen. Der vil så blive bogført 2 ekstra bilagslinjer ved varemodtagelse og vareleverance.

**Tillægsafgift**: Læs mere om tillægsafgift i introduktionsmanualen "Kunde-, salgsopfølgning og nethandel".

#### **Lagerhåndtering**

**Opdater lagerbeholdning:** Her vælger du, om lageropdatering skal foregå ved udskrift af faktura, følgeseddel eller plukliste.

**Princip for lageropdatering:** Her bestemmer du, om du vil benytte FIFU (Først ind først ud) eller SIFU (sidst ind først ud). Bemærk at produkter som benytter holdbarhedsdato plukkes i henhold til dato. Den tidligste dato plukkes først, uafhængigt af det valgte princip for lageropdatering.

**Antal decimaler for lagerenhed:** Hvis du ønsker, kan du vise lagerbeholdning med op til 3 decimaler. Hvis du vælger en eller flere decimaler, vil du også kunne sælge produkter, som er mindre end hele enheder, via webshoppen. Du skal også markere dette på fanebladet **Webshop** på produktbladet for produkter, hvor dette skal være synligt.

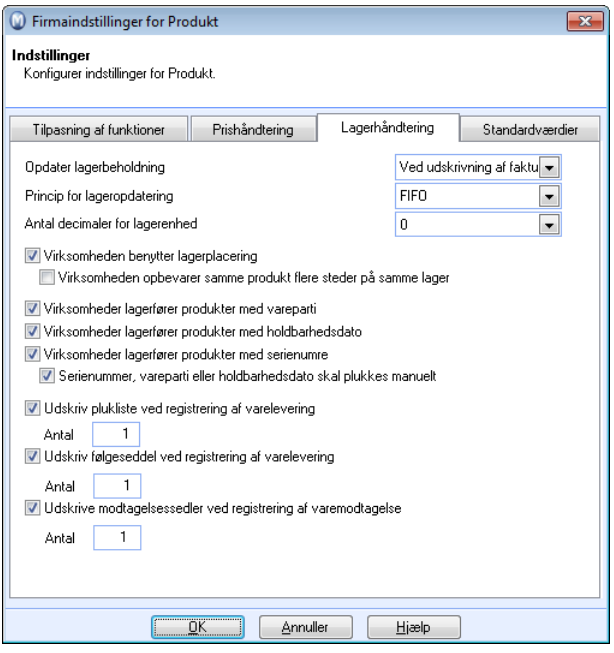

**Virksomheden benytter lagerplacering:** Hvis du har lager med placering og ønsker at tilføje disse placeringer i programmet, skal du markere dette felt. Marker også om **Virksomheden opbevarer samme produkt flere steder på samme lager**.

**Virksomheden lagerfører produkter med vareparti:** Markeres hvis du vil have mulighed for at indstille, hvorvidt varepartinummer på produkter skal være obligatorisk ved varetransaktioner. Denne indstilling bliver tilgængelig på fanebladet Indstillinger på produktet.

**Virksomheden lagerfører produkter med holdbarhedsdato:** Markeres hvis du vil have mulighed for at indstille, hvorvidt holdbarhedsdato skal være obligatorisk ved varetransaktioner. Denne indstilling bliver tilgængelig på fanebladet Indstillinger på produktet.

**Virksomheden lagerfører produkter med serienumre:** Markeres hvis du vil have mulighed for at indstille, hvorvidt serienummer på produkter skal være obligatorisk ved varetransaktioner. Denne indstilling bliver tilgængelig på fanebladet Indstillinger på produktet.

**Serienummer, vareparti eller holdbarhedsdato skal plukkes manuelt:** Markeres hvis du ønsker at skulle vælge serienummer (vareparti eller holdbarhedsdato) på udgående varetransaktioner.

**Udskriv plukliste ved registrering af varelevering:** Markeres hvis du ønsker, at der skal udskrives plukliste ved registrering af varelevering. Du kan også bestemme det ønskede antal udskrifter.

**Udskrive følgeseddel ved registrering af varelevering:** Markeres hvis du ønsker, at der skal udskrives følgeseddel ved registrering af varelevering. Du kan også bestemme det ønskede antal udskrifter.

**Udskrive modtagelsessedler ved registrering af varemodtagelse:** Valget indebærer at en modtagelsesseddel bliver udskrevet ved varemodtagelse. Ved negativ varemodtagelse/kreditering af indkøb bliver der udskrevet en returseddel.

#### **Standardværdier**

Her kan du angive ønskede standardværdier, som automatisk skal tilføjes på de nye produkter, du opretter. Hvis du ønsker at ændre ledeteksten for nogle af felterne i produktregistret, kan du gøre det her.

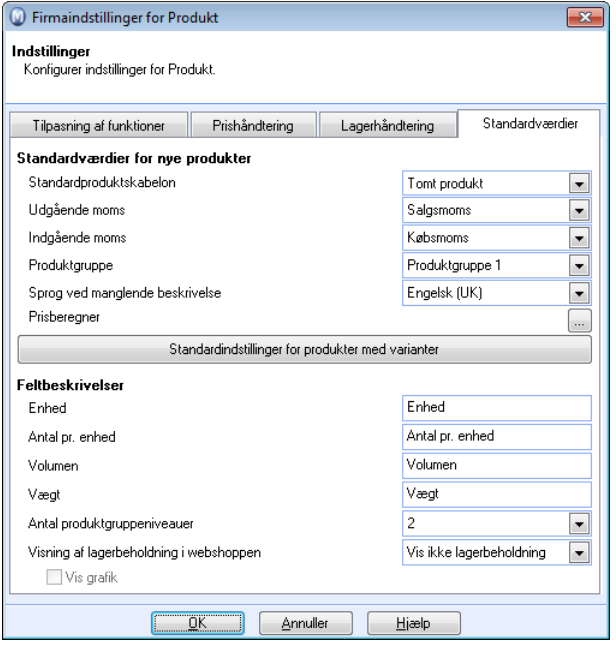

**Standardproduktskabelon:** Her kan du vælge hvilken type produkt, som skal oprettes som standard ved registrering af nye produkter i produktregistret.

**Udgående og Indgående moms:** Her bestemmer du standard momssatser for nye produkter, som oprettes. Dette kan overstyres på produktbladet.

**Produktgruppe:** Vælg en gruppe fra rullelisten hvis du ønsker at alle nye produkter som standard skal tilhøre en bestemt produktgruppe.

**Sprog ved manglende beskrivelse:** Hvis du skal tilføje produktnavn på flere sprog, kan du angive hvilket sprog, som skal bruges som standard ved manglende beskrivelse af nye produkter.

**Prisberegneren** benyttes når du skal beregne udsalgsprisen på et produkt. Standardværdierne styrer hvordan beregneren skal opdatere de forskellige prisfelter.

**Standardindstillinger for produkter med varianter:** Disse indstillinger vil gælde som standard for alle variantprodukter. Det forenkler processen med oprettelse af nye hovedprodukter med varianter betydeligt, specielt hvis du har mange forskellige produkter, som sælges med de samme variantegenskaber. Standardindstillingerne kan overstyres for hvert enkelt hovedprodukt, på fanebladet **Variant**, under **Variantindstillinger**. Læs mere om produktvarianter i introduktionsmanualen "Økonomistyring, logistik og medarbejdere".

**Feltbeskrivelser:** Feltbeskrivelserne kan tilpasses de produkter du sælger og er fælles for hele produktregistret. Du kan ændre feltnavn for Pakkeenhed, antal pr. enhed, Volumen og Vægt.

**Antal produktgruppeniveauer:** Her angiver du det antal produktgruppeniveauer, du ønsker at benytte. Du kan justere fra 1-4.

**Visning af lagerbeholdning i webshoppen:** Lagerbeholdningen i webshoppen kan vises efter forskellige principper. Du kan også **Vise grafik** som symboliserer lagerbeholdningen. Se mere om dette i kapitlet om Webshop.

# <span id="page-212-1"></span><span id="page-212-0"></span>**Om organisering og vedligeholdelse af produkter**

Det vil som regel være hensigtsmæssigt at inddele produkterne ud over den inddeling, som systemet kræver med hensyn til om produktet er en lagervare, produktpakke, arbejde/ydelse eller noget helt andet.

Denne segmentering benyttes ofte meget forskelligt i forskellige virksomheder. For at sortere produkterne benyttes Produktkategori, Produktgruppe og eventuelt tilhørende Undergrupper.

Produktkategori og produktgruppe oprettes og redigeres i standardregistret. Du finder dette register fra menuen **Vis - Indstillinger - Firma - Standardregister**.

 **Ret i 'Standardregister'** I felter som indeholder valgalternativer fra standardregisteret, kan du højreklikke i feltet. Dette valg hedder **Ret i standardregister**, og åbner standardregistret således at du kan ændre eller tilføje nye alternativer direkte. Eksempel: I ordreregistrering, på fanebladet **Tekst**. Højreklik i feltet ved siden af **Vælg tekst** og klik på **Ændre i standardregister**.

### **Produktkategori**

Du kan vælge produktkategori for produktet fra rullelisten i den øvre del af produktbladet. Produktkategori bruges oftest som en grov inddeling. En virksomhed, som sælger håndværkerydelser, vil måske oprette kategorier for timer, materialer, rejsetid, underentreprenører m.m.

Inddelingen i produktkategori har ingen regnskabsmæssige implikationer.

Du kan foretage udvalg efter produktkategori i rapporter, hvor dette er relevant. Du kan ikke angive rabatter pr. produktkategori, men du kan justere priserne på en hel kategori under et, eventuelt i kombination med andre kriterier. Det gøres ved hjælp af **Global Prisjustering**.

Produktkategori oprettes og redigeres i standardregistret. Du finder dette register via menuen **Vis - Indstillinger - Firma - Standardregister**.

### **Produktgruppe**

Du kan vælge produktgruppe for produktet fra rullelisten i den øvre del af produktbladet.

Produktgruppe kan bruges efter behov for en mere detaljeret inddeling. En virksomhed, som sælger håndværkerydelser, vil for eksempel kunne inddele timerne i projekteringstid, udført arbejde, rejsetid m.m.

Inddelingen i produktgrupper kan have regnskabsmæssige implikationer, hvis du ønsker det. En produktgruppe kan styres til en bestemt salgskonto i regnskabet.

Du kan foretage udvalg efter produktgruppe i rapporter, hvor dette er relevant. Du kan også kombinere udvalget med andre kriterier. Du kan give dine kunder forskellige rabatter baseret på produktgruppe. Du kan også justere priserne på en hel produktgruppe på en gang, eventuelt i kombination med andre kriterier. Det gøres ved hjælp af **Global Prisjustering**.

I Firmaindstillingerne for produkt kan du bestemme hvilken produktgruppe, som skal være standard, når du opretter nye produkter.

#### **Undergruppe**

En produktgruppe kan have undergrupper. Disse oprettes også i standardregister. Under hver enkelt produktgruppe kan du redigere dem således at du tilføjer undergrupper.

I Firmaindstillingerne for produkt kan du angive hvor mange produktgruppeniveauer, du skal benytte. Du kan have indtil 4 niveauer. Produktkortet vil da få felter for **Produktgruppe**, samt til sammen 3 undergrupper.

Undergrupperne har ingen regnskabsmæssige implikationer. Det er på produktgrupperne (øverste niveau) du kan styre salgskonto for produktgruppen.

Du kan heller ikke have specielle rabatter for undergrupperne, men du kan foretage udvalg efter undergrupperne, så det er for eksempel muligt at ændre priserne på alle produkter tilhørende en speciel undergruppe ved hjælp af **Global prisjustering**.

#### **Sådan opretter du en undergruppe**

- 1. Åbn standardregistret, for eksempel ved at højreklikke i feltet **Produktgruppe** på produktbladet og vælg **Ret i standardregister**.
- 2. Marker den produktgruppe, du ønsker at oprette en undergruppe for.
- 3. Klik **Rediger**.

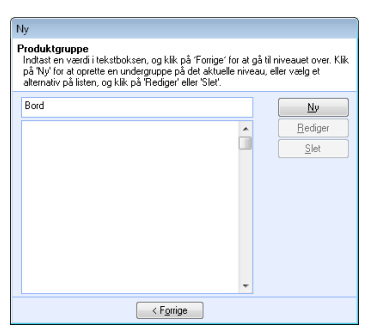

- 4. Aktiver (klik) i det store felt i vinduet og klik **Redigere**.
- 5. Skriv et navn på undergruppen i tekstfeltet øverst (ny).
- 6. Klik **Forrige**. Kontroller at undergruppen er blevet tilføjet i det store felt i vinduet.
- 7. Klik **Forrige** og **OK**.

 *Undergruppen er nu tilgængelig.* 

Hvis du ønsker at have flere undergrupper, kan du oprette disse direkte efter pkt. 6 i beskrivelsen herover.

Hvis du ønsker at have en undergruppe til undergruppen, kan du oprette denne ved at klikke **Ny** efter pkt. 5 i beskrivelsen over.

#### **Vedligeholdelse**

Rutinen **Rediger et udvalg af produkter** er et værktøj, som forenkler arbejdet med at ændre værdier på mange produkter og produktregistret på en gang. Med dette værktøj kan du udføre arbejdet hurtigere uden at måtte gå manuelt igennem hele produktregistret.

Hvis du ønsker at kopiere et enkelt produkt, har du mulighed for at gøre det ved at klikke på knappen **Kopier produkt**.

For at vedligeholde priser kan rutinen **Global prisjustering** benyttes til at justere **Salgspris, Indkøbspris, Omkostninger** og **Avance** på flere produkter samtidig. Først foretages udvalget, derefter vælger du hvilke priser, som skal justeres for udvalget.

Et produkt, som ikke længere skal benyttes, kan ikke slettes, hvis der har været transaktioner af dette produkt. Du kan imidlertid markere det som inaktivt, således at det ikke længere kan benyttes.

# Ændre et udvalg af produkter

Rutinen **Rediger et udvalg af produkter** er et værktøj, som forenkler arbejdet med at ændre værdier for mange produkter i produktregistret på samme tid. Med dette værktøj kan du udføre arbejdet hurtigere, uden manuelt at gennemgå hele produktregistret.

Guiden hjælper dig med at specificere hvilke værdier, som skal ændres, hvilke felter som skal ændres og hvilke produkter, som skal omfattes af ændringerne.

Du starter guiden via menuen **Vis - Produkt - Ændre et udvalg af produkter**.

 **Tips!** I hjælpefilerne (**F1**) finder du mere information om, hvordan guiden for at ændre værdier på et udvalg af produkter fungerer.

## Hvordan kopieres et produkt?

 Hvis du ønsker at kopiere et produkt, kan du gøre dette ved at klikke på knappen **Kopier produkt**. Et vindue åbnes, hvori et nyt produktnummer foreslås. Dette produktnummer kan du overstyre. Hvis du vælger et nummer, som allerede er i brug, vil du få besked om det.

 **Bemærk!** Hvis et **Udvalg** var aktivt, idet produktet blev kopieret, vil dette udvalg blive inaktivt.

# Kan jeg ændre produktnummer?

Det er ikke muligt at ændre produktnummer på produkter, som allerede er oprettet og taget i brug i Mamut Business Software.

Når du opretter nye produkter, kan du imidlertid overstyre det foreslåede produktnummer.

De fleste øvrige felter på et produkt kan ændres efter, at de er oprettet. Du kan også benytte guiden **Rediger et udvalg af produkter** til hurtigt og nemt at ændre værdier på mange produkter samtidig.

## Import af produktdata

I Mamut Business Software kan du importere produkter og opdatere priser på eksisterende produkter ved hjælp af funktionen for import af Produktdata. Du kan importere produkt- og prislister fra dine leverandører, eller du kan oprette egne lister i Microsoft Excel, som du importerer. Import af produkter vil være tidsbesparende frem for at registrere alle produkter manuelt i produktregistret.

Alle importer skal knyttes til en leverandør. Priser opdateres mod leverandørens produktnummer. Når importen søger efter produkter for at kontrollere om produkterne i filen skal læses ind i Mamut Business Software, vil søgningen blive foretaget mod leverandørens produktnummer i Mamut Business Software. Hvis du har en fil som indeholder leverandørens produktnummer, men ikke allerede har registreret dette i databasen, kan det være praktisk at benytte tillægsprogrammet Import/Export, som har egne specifikke importformater.

For at kunne importere produktdata, skal du klikke **Ny** og oprette en ny importrutine. I Indstillinger for importen definerer du bl.a., hvordan filen er opbygget, hvad der skal opdateres og sætter regler for nye produkter.

Når du har valgt de ønskede indstillinger for importen, klikker du **Start import** for at starte indlæsningen af de produkter/priser i filen, du har valgt at importere. Derefter åbnes en oversigt over indlæste produkter**, som du kan importere.** 

Husk at filen, du skal importere, skal være lukket, ellers vil du ikke kunne importere den.

 **Tips!** Tag altid en sikkerhedskopi før du importerer data. Hvis importen ikke går helt som planlagt, kan du nemt gendanne sikkerhedskopien og dermed komme tilbage til udgangspunktet inden importen.
# **Tillægsafgifter (Miljøafgifter)**

Ved hjælp af tillægsafgifter kan du tilføje faste afgifter, du er pålagt at indkræve ved salg af specielle produkter. Afgifterne kan beregnes i programmet efter forskellige metoder, blandt andet pr. stk., efter vægtvolumen eller procent af forskellige priser. Indstillingerne for dette finder du i firmaindstillingerne for produkt. Afgiften vil blive posteret på en egen konto for dette.

Funktionen giver en god mulighed for at vise på fakturaen hvor stor en andel af fakturabeløbet, der rent faktisk kan relateres til afgifter.

Prisen regnes som en del af prisen på produktet. Hvis du for eksempel skal beregne en fast afgift på 200 kroner for et produkt, skal du tage dette med i salgsprisen.

Eksempler på afgifter der kan håndteres er:

- Elafgift
- CO2-afgift
- **U** Vandafgift
- **WEE-afgift**
- **Bemærk!** Enkelte specielle afgifter beregnes som et tillæg til prisen på produktet. For denne type afgifter kan du oprette et eget produkt, og selv kalkulere afgiften på ordren. Sørg for at produktet har korrekt salgskonto. Du kan eventuelt oprette en tillægsafgift som er 100% af salgspris på dette produkt, således at funktionaliteten for postering håndteres på samme måde som beskrevet nedenfor.

### **Systemkonto**

Det er altid nødvendigt at kæde den rigtige systemkonto mod den oprettede eller ændrede afgift. Dette gør du ved at gå til **Vis - Indstillinger - Firmaindstillinger - Indstillinger per modul - Regnskab – Regnskabsindstillinger - Systemkonti**. Man vil normalt enten lade afgiften følge samme konto som salget, eller lade afgiften blive posteret på en dertil passende konto, der reflekterer afgiftens natur.

### **Faktura**

Tillægsafgiften vil blive angivet i fakturaens sum.

For at tilføje en tillægsafgift på en ordre, som allerede er oprettet, kan du markere for **Tillægsafgift** på selve fakturaen, via fanebladet **Diverse**.

### **Postering**

Ved fakturering vil tillægsafgift blive posteret i Finans. Hvilken konto dette posteres på afhænger af hvad der er specificeret i regnskabsindstillingerne **Vis - Indstillinger - Firma - Indstillinger pr. modul - Regnskap - Regnskabsindstillinger - Systemkonti**. I kontogruppen **Faktura** vil du kunne se hvilken konto tillægsafgiften bliver posteret på. Normalt er dette konto 4276. Du kan skifte konto her.

### **Rapport**

Rapporten **Omsætning pr. produkt** kan vise omsætning over en periode for produkter med en bestemt type tillægsafgift.

Du vælger fanebladet **Avanceret** i rapportguiden og klikker **Ny**. Udvid **Produkt**, marker **Tillægsafgift** og klik **Næste**. I rullelisten **Værdi** kan du vælge afgiftsgruppe. Klik derefter **OK**. I udvalgvinduet på fanebladet **Ordre** og **Dato/Beløb** kan du eventuelt også angive fakturadatoer, således at du får rapporten over en bestemt periode.

## Kom i gang med tillægsafgifter

**Sådan kommer du i gang med tillægsafgifter** 

- 1. Aktiver tillægsafgifter under **Vis Indstillinger Firma Indstillinger pr. modul Produkt Tilpasning af funktionalitet** ved at markere for at **Virksomheden sælger produkter med miljøafgift eller andre særafgifter**.
- 2. Vælg om nye kunder som standard skal kunne få beregnet tillægsafgifter. Det gør du under firmaindstillinger for kontaktopfølgning ved hjælp af knappen **Avanceret**.
- 3. Tilføj eller rediger grupper af tillægsafgifter. Det gør du i firmaindstillingerne for produkt på fanebladet **Prishåndtering** og knappen **Tillægsafgift**.
- 4. Aktiver tillægsafgift for eksisterende kunder. Det gør du på kontaktbladet, fanebladet **Indstillinger** og knappen **Kunde**. Vælg **Ja** i rullelisten **Tillægsafgift**. Du kan eventuelt benytte funktionen **Juster værdier for udvalgte kontakter** for at aktivere for alle eller et udvalg af eksisterende kontakter. Husk at tage en sikkerhedskopi først.
- 5. Marker at der benyttes tillægsafgift på produkterne. Det gør du på produktbladene, fanebladet **Pris** og rullelisten **Tillægsafgift**.

 *Tillægsafgifterne vil nu blive specificeret på fakturaudskrifter af fakturaer til kunder. som er markeret for at der skal beregnes tillægsafgift, og hvis faktura indeholder produkter som er tilknyttet en tillægsafgift.* 

## Hvordan tilføjes en tillægsafgift?

**Sådan tilføjer du en tillægsafgift** 

- 1. Vælg **Vis Indstillinger Firma Indstillinger pr. modul Produkt Prishåndtering Tillægsafgift**.
- 2. Klik **Ny**.

Du kan også klikke **Rediger**, hvis du ønsker at ændre indstillingerne for en tillægsafgift, som allerede findes.

- 3. Skriv afgiftens kode i feltet **Gruppe**.
- 4. Skriv en **Beskrivelse** af afgiftskoden, hvis dette ønskes.
- 5. Bestem hvilken behandlingsregel som skal gælde for afgiften i rullelisten **Ekspedition**.
- 6. Tilføj talværdien som skal knyttes mod behandlingsværdien. Valgte du for eksempel **% af kostpris** som behandlingsværdi, vælger du måske **0,10** under **Værdi** for at angive at tillægsafgiften skal være på 10 procent.
- 7. Klik **OK**.

 *Tillægsafgiften er oprettet og kan nu benyttes.* 

Når tillægsafgift baseres på vægtenhed er grundlaget for denne vægtenhed 1,000kg. Du tager udgangspunkt i en pris ud fra dette, således at hvis afgiften skal være for eksempel kr. 10,- per 100g, kan du angive kr. 100,- for denne afgift. Hvordan tilføjes en tillægsafgift?

# **Produktvarianter**

Et produkt kan sælges i forskellige varianter af det samme produkt, for eksempel i forskellige farver og størrelser. Når et produkt har variationer, vil produktet, som variationene er dannet på baggrund af, kaldes det **hovedprodukt**. For at forenkle administrationen af produktvarianter kan du registrere selve produktet som et hovedprodukt, og derefter tilknytte varianterne. På denne måde er det nemmere at foretage indkøb af produkterne fra dine leverandører og bestemme hvilke oplysninger, som skal variere pr. variant, få hjælp til at bygge produktnavnene automatisk og registrere ordrer med en række forskellige varianter af et produkt. Hver variation kan have egen pris, lagerhåndtering, produktinformation osv. Dette kontrolleres af variantindstillingerne. Derfor er det vigtigt, at du specificerer variantindstillingerne, inden du opretter varianter i produktregisteret.

Det er også muligt at sælge produkter med varianter i webshoppen.

- **Bemærk!** Et hovedprodukt med varianter kan ikke bruges som et individuelt produkt.
- **Bemærk!** Produktvarianter kræver licens til et tillægsprodukt i enkelte versioner af programmet.

### **Kom i gang med at benytte varianterne:**

For at aktivere brugen af produktvarianter skal du have en licens, som inkluderer funktionen for varianter. Du skal også markere at **Virksomheden har produkter, der sælges som varianter** i **modulindstillingerne for produkt** under fanebladet **Tilpasning af funktioner** i **Firmaindstillinger for produkt**.

Du kan også tilpasse **Standardindstillinger for produkter med varianter** og dermed forenkle oprettelsen af nye produkter med varianter. Det gør du i fanebladet **Standardværdier** i firmaindstillingerne for produkt. Denne indstilling vil være den standard, som gælder på alle nye produkter.

En variant kan variere i op til to variantegenskaber. Variantegenskaber kan for eksempel være farve og størrelse. Variantegenskaberne defineres i Standardregistret. Hver af egenskaberne kan have forskellige **Variantværdier**, som du også selv definerer på samme sted.

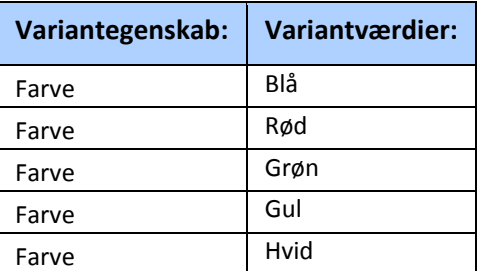

#### **Eksempel på variantegenskaber og - værdier:**

Læs mere om at tilføje egenskaber og værdier for variationer i Standardregisteret herunder.

Så snart du har angivet de generelle indstillinger for produkter med varianter, kan du oprette produktet, som bliver hovedproduktet for variationerne. Du kan også oprette variationer af et eksisterende produkt. Men så skal du huske, at hvis du gør det, så vil dette produkt ikke længere være tilgængeligt som et separat produkt men bare dets variant. Når du har registreret alle de produktinformationer, som vil gælde for alle varianter i hovedproduktbladet, krydser du af i boksen **Produktet har varianter**, der kan findes i fanebladet **Variant** i produktregisteret.

Via knappen **Variantindstillinger** i Produktregistret kan du bestemme hvilke værdier, som skal kunne variere for produktets varianter. Marker for eksempel at **Lagerbeholdning** og **GS1 GTIN-kode** skal variere. Her bestemmer du også, hvordan varianternes produktnavne skal bygges op.

### **Andre indstillinger:**

 Du kan også vælge funktionen **Vis varianter på produktlisten** ved at klikke på **Vis - Indstillinger - Bruger** og vælge fanebladet **Produktliste**. Du kan også bruge rullelisten i produktlisten som filter (i mange tilfælde vil dette betyde, at produktlisten bliver meget lang. Indstillingen er som standard ikke aktiveret). Du kan se varianterne nederst i produktlistevinduet, hvor du finder en rulleliste, der viser alle tilknyttede varianter.

 **Tips!** Du kan redigere allerede oprettede produkter ved at benytte guiden for produktændringer, som du finder ved at klikke på **Vis - Produkt - Opdater et udvalg af produkter**. I fanebladet **Variant** kan du også ændre variantegenskaberne og produktnavnets opbygning i produktregisteret. Du kan også skifte lager og placering for variantprodukter, som varierer på lager.

## Variantegenskaber

De forskellige variantegenskaber defineres i **Standardregisteret**. Variantegenskaber kan for eksempel være farve og størrelse. Hver af disse egenskaber kan have forskellige **Variantværdier,** som du også selv definerer.

Du opretter en variantegenskab ved at vælge **Variantegenskaber** i standardregisteret og klikke på **Rediger**. Klik på **Ny** og skriv navnet på egenskaben i det øverste felt. Samtidig kan du også oprette de forskelle variantværdier, som denne egenskab skal kunne have. Dette gør du ved at klikke på **Ny**-knappen i vinduet **Rediger varianter.** Skriv navnet på variantværdien og klik **OK**. Gentag derefter dette for hver ny variantværdi, du vil oprette med denne egenskab. Klik på **Forrige** når du har oprettet alle ønskede variantværdier for egenskaben for at gå tilbage til listen over variantegenskaber.

Hvis du senere ønsker at oprette nye variantværdier, kan du åbne variantegenskaben i standardregisteret og klikke på **Rediger**.

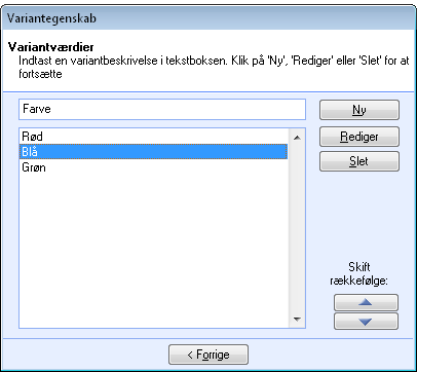

 **Bemærk!** Ved hjælp af piletasterne under **Skift rækkefølge** i vinduet **Rediger varianter** kan du bestemme rækkefølgen på variantværdierne, som de skal vises, hvis produkterne skal sælges i webshoppen. På denne måde kan du styre, om variantværdierne skal vises i logisk rækkefølge, for eksempel som: **XS - S - M - L - XL - XXL,** og ikke alfabetisk, eller i den rækkefølge variantværdierne blev oprettet.

### **Begrænsninger i antal variantegenskaber**

De forskellige varianttyper sorteres i henhold til valgene i standardregistret. Produkter kan ikke have mere end 2 varianter. Hvis du skal have flere, for eksempel størrelse, farve og facon, skal du oprette et eget produkt for en af disse.

#### **Eksempel: T-shirt**

T-shirten har varianterne facon (dame/herre) størrelser og farver. Du kan da oprette 2 produkter: T-shirt dame og T-shirt herre. Begge disse skal have variantegenskaberne størrelse og farve.

## Variantindstillinger

Varianter kan i forskellig grad afvige fra hovedproduktet.

I **Produktregistret**, fanebladet **Variant**, kan du via knappen **Variantindstillinger** bestemme hvilke indstillinger, som skal kunne varieres. Oplysninger, som ikke skal variere for produktet, vil hente information fra produktbladet til hovedproduktet.

 **Tips!** I modulindstillingerne for produkt kan du på fanebladet **Standardværdier** angive **Standardindstillinger for produkter med varianter**. Disse indstillinger vil gælde som standard for alle nye produkter. Dette vil kunne forenkle processen betydeligt, når du opretter nye hovedprodukter med varianter. Dette gælder ikke mindst, hvis du har mange forskellige produkter, som sælges med de samme variantegenskaber. Standardindstillingerne kan overstyres for hvert enkelt hovedprodukt via fanebladet **Variant** og knappen **Variantindstillinger.**

**Standardindstillinger:** Henter standardindstillinger fra firmaindstillingerne. Brug denne knap, hvis du har ændret standardindstillinger efter at produktet blev oprettet, hvis du ønsker, at produktet skal benytte standardindstillingerne.

### **Oplysninger som varierer pr. variant**

Marker de oplysninger, som skal kunne variere for hver variant. Ofte er dette måske bare Lageroplysninger, såsom lagerbeholdning og SG1 GTIN-kode, men det er også muligt at have for eksempel individuelle priser for hver variant. Du redigerer selve oplysningerne på fanebladet variant i produktregistret, eller i variantmatricen.

**Priser:** Markeres hvis variantens priser skal kunne være forskellige fra hovedproduktets.

 **Bemærk!** Hvis produktet skal variere på pris, men ikke på lagerbeholdning, vil rapporten **Lagerværdiliste** ikke kunne vise værdi for produktet. Du kan imidlertid se lagerværdi i rapporten **Lagerværdiliste (lagerbevægelser)** eller i **Lagerlisterapporterne**.

**Lagerbeholdning:** Markeres hvis lagerbeholdning er individuel for varianterne.

**Enhed:** Markeres hvis du vil kunne angive en anden enhed for varianten end for hovedproduktet.

**Antal pr. enhed:** Markeres for at kunne ændre antal pr. enhed for varianten.

**GS1 GTIN-kode:** Feltet skal markeres for at kunne angive en anden GS1 GTIN-kode end den på hovedproduktet.

**Toldtariffens varenummer:** Markeres for at kunne registrere et andet nummer end for hovedproduktet.

**Vægt:** Feltet skal markeres for at kunne angive en anden vægt på varianten end på hovedproduktet.

**Volumen:** Markeres for at kunne angive et andet volumen end for hovedproduktet.

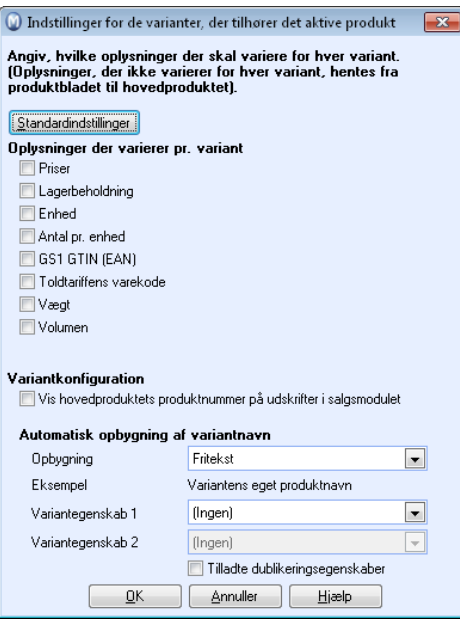

### **Variantkonfiguration**

**Vis hovedproduktets produktnummer på udskrifter i salgsmodulet:** Markeres for at benytte hovedproduktets produktnummer på udskrifter ved salg og indkøb af produktet. Hvis valget ikke markeres, vil variantens produktnummer blive benyttet.

### **Automatisk opbygning af variantnavn**

Når du opretter varianttilknytninger for et hovedprodukt, vil der blive oprettet en række varianter, som håndteres som underprodukter. Disse kan for dine kunder fremstå som individuelle produkter. Afhængigt af hvordan du angiver variantegenskaberne, kan der være behov for forskellige måder at bygge navnene på produktvarianterne. Disse indstillinger forenkler denne proces, så du slipper at skrive et detaljeret produktnavn for hver variant. Denne indstilling automatiserer processen.

I rullelisten **Opbygning** vælger du, hvordan navnet skal bygges op. **Variantegenskab** betyder egenskaben som den er defineret i **Standardregistret**, for eksempel **Farve**, mens variantværdi betyder værdien af egenskaben, for eksempel **Grøn**.

Under rullelisten vil du se et eksempel på, hvordan navnet vil se ud.

### **Variantegenskaber**

I rullelisten vælger du variantegenskaber for hovedproduktet. Egenskaberne (for eksempel **Farve**), samt de forskellige værdier, hver egenskab kan have (for eksempel **Rød, Grøn** og **Gul**) defineres i **Standardregistret**.

**Tilladte dubletegenskaber**: Marker her hvis du ønsker at flere varianter af et produkt skal kunne have identiske kombinationer af egenskaber. Dette afkrydsningsfelt vil være aktiveret, hvis du allerede har oprettet varianter med dubletegenskaber, og vil ikke kunne fjernes før dette er rettet op igen.

## Hvordan oprettes en variant af et produkt?

Du kan følge denne procedure for at oprette enkeltvarianter. For at oprette og redigere mange varianter af et produkt, kan du under visse forudsætninger benytte knappen **Variantmatrice**. Læs mere om at oprette varianter i variantmatricen herunder. Før du opretter varianterne bør du i firmaindstillinger for produkt, i fanebladet **Standardværdier**, angive **Standardværdier for produkter med varianter**.

**Sådan opretter du en variant** 

- 1. Klik på **Vis Produkt Produktregister** og vælg et eksisterende produkt som du vil oprette en variant for eller opret et nyt produkt.
- 2. Vælg fanebladet **Variant** på produktbladet.
- 3. Marker **Produktet har varianter**.
- 4. Tilpas eventuelt indstillinger for varianten og klik på **OK**. De foreslåede indstillinger hentes fra firmaindstillingerne.
- 5. Klik på **Ny**.
- 6. Angiv **Produktnavn** for varianten, hvis det ikke er forhåndsdefineret af indstillingen **Variantnavnet oprettes automatisk**. Læs mere om denne indstilling herover. Hvis produktnavnet viser **(ingen)**, skyldes det, at du ikke har specificeret værdierne for egenskaberne i variantbladet.
- 7. Angiv produktinformation som skal gælde for varianten. Du kan overstyre det foreslåede produktnummer.
- 8. Vælg, om varianten skal indgå som komponent i en produktpakke eller om varianten skal sættes inaktiv og hvorvidt produktet vil være tilgængeligt for salg på en eller flere hjemmesider.
- 9. Registrer specifik information om varianten i fanebladene **Pris**, **Lagerhåndtering** og **Produktinformation**.
- 10. Klik på **OK**.
- 11. Gentag proceduren for oprettelse af variant indtil du har oprettet alle varianter af produktet.

 $\Box$  Hvis du vil oprette flere varianter med samme information, kan du benytte knappen **Kopier variant**, som du finder i værktøjslinjen i fanebladet **Variant**.

 *Du har nu oprette en variant af et produkt.* 

# Hvordan oprettes og redigeres alle varianter/varianttilknytninger af et produkt?

Et produkt, som skal sælges i forskellige varianter, kræver en tilknytning til hovedproduktet. Du kan knytte varianter til hovedproduktet via **Variantmatricen**.

Ved hjælp af knapperne **Opret variationtilknytning** og Fjern varianttilknytning kan du oprette flere varianttilknytninger for produktet eller fjerne tidligere oprettede tilknytninger.

 **Bemærk!** Denne procedure forudsætter, at du har oprettet variantegenskaber tidligere. Endvidere må der i variantindstillingerne ikke være markeret, at der tillades dubletegenskaber for hovedproduktet. Alternativt kan du oprette varianter ved at klikke **Ny** på fanebladet **Variant** på hovedproduktet.

**Sådan gør du** 

- 1. Klik på **Vis Produkt Produktregister** og åbn produktet, du vil oprette varianter for.
- 2. Klik på **Variantmatrice**-knappen på fanebladet **Variant.**
- 3. Under fanebladet **Varianttilknytninger** markerer du et felt i matricen og klikker **Opret varianttilknytning**. Dette gentages for hver variant. Der vil komme et kryds i felterne for hver varianttilknytning, som oprettes.

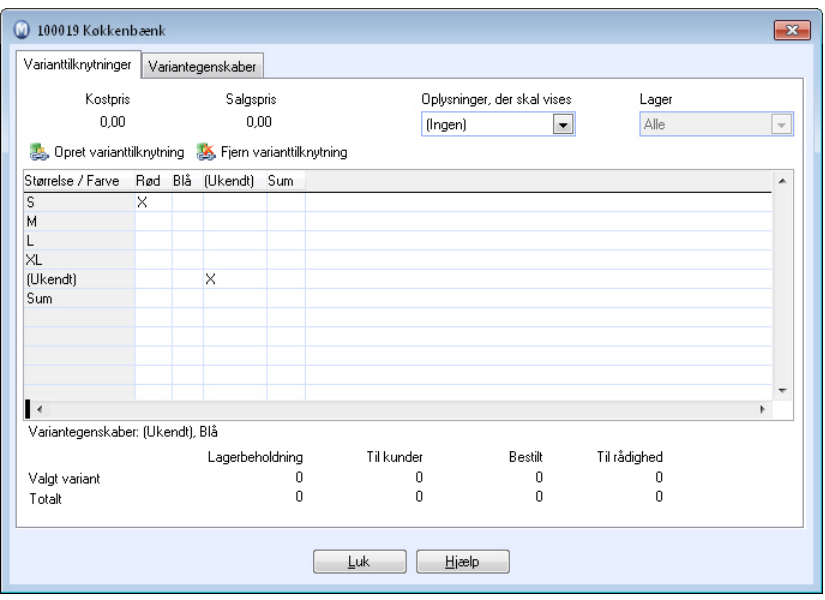

### 4. **Luk** vinduet når du er færdig.

 *Du vil nu se de nye varianttilknytninger i listen på fanebladet Variant. Kontroller at produktvarianterne har fået de rigtige navne. Du kan redigere hver enkelt ved at dobbeltklikke på dem. Unikke variationer som pris og lagerbeholdning skal registreres manuelt pr variant.* 

 Du kan fjerne en varianttilknytning ved at markere den i matrisen og klikke **Fjern varianttilknytning**.

 **Bemærk!** Hvilke felter der skal kunne variere pr. variant, styres i indstillingen **Variantindstillinger** på hovedproduktet. Prisinformation og lignende redigeres i fanebladet **Variant** i produktregisteret.

## Overfør varer mellem varianter

Du kan overføre varer fra en variant til en anden. For at kunne overføre mellem varianter skal du have markeret, at lagerbeholdningen skal variere pr. variant. Dette markeres i **Variantindstillinger** under fanebladet **Variant** i **Produktregistret**.

**Sådan overfører du varer mellem varianter** 

- 1. Klik på **Vis Lager Lager Lagerbeholdning**.
- 2. Marker den variant, du vil overføre beholdning fra.
- 3. Klik **Overfør til anden variant**.
- 4. Under **Antal der skal trækkes fra lager** indtaster du det antal, som skal fratrækkes lagerbeholdningen for den variant, du overfører fra.
- 5. Under **Antal der skal tilføjes til lageret** indtaster du det antal, som lagerføres for varianten. Normalt vil dette antal være lig det som trækkes, men det kan afvige hvis varianterne har forskellige enhedsbetegnelser.
- 6. Skriv eller find produktnummeret for den variant, du overfører til.
- 7. Vælg hvilket lager du vil overføre beholdningen til. Hvis det lager, du overfører til ikke er tilknyttet produktet, bliver du spurgt om du vil oprette tilknytningen.
- 8. Vælg hvilken placering (lokation) på lageret, du skal overføre til. Dette valg vises kun, hvis du i firmaindstillingerne har valgt at "**Virksomheden opbevarer samme produkt flere steder på samme lager**".
- 9. Klik på **OK**.

 *Varen er nu overført fra variant til variant.* 

## Varianter i webshoppen

 **Bemærk!** Produktvarianter kræver licens til et tillægsprodukt i enkelte versioner af programmet.

Hvis du har webshop, vil produktvarianterne kunne sælges i webshoppen.

**Sådan gør du en variant tilgængelig for salg i webshoppen** 

- 1. Klik på **Vis Produkt Produktregister** og find hovedproduktet bag den variant, du vil sælge i din webshop.
- 2. Vælg fanebladet **Variant**, marker den variant, du vil sælge i webshoppen, og klik på **Rediger**.
- 3. I vinduet, som åbnes, krydser du af i boksen **Tilgængelig på en eller flere hjemmesider**.
- 4. Klik **OK** for at lukke vinduet.
- 5. Gentag de ovenstående trin for andre varianter af hovedprodukter, som skal kunne sælges i webshoppen.
- 6. Åbn fanebladet **Webshop** kryds af for **Tilgængelig på en eller flere hjemmesider** og kolonnen **Aktiv** afkrydser du den eller de hjemmesider, som produktet skal være tilgængelig på.
- 7. Klik på **Gem** i hovedproduktets produktblad.

*Varianterne kan nu sælges i din webshop.* 

 **Tips!** Ved hjælp af fanebladet **Variant** i produktbladet kan du vælge, hvilken **Standardvariant** som vises, når kunder vælger at se detaljerede produktinformationer i din webshop.

### **Sådan overfører du varianterne til din webshop**

- 1. Klik på **Vis Hjemmeside Design hjemmeside** og vælg **Produktudvalg i din webshop** i fanebladet **Menu**.
- 2. Kontroller at hovedproduktet, dvs. det produkt du ønsker at sælge varianter af, findes i listen over produkter, som kan sælges i webshoppen.
- 3. Klik på **Luk** for at lukke vinduet.
- 4. Vælg **Vis Hjemmeside Opdater** for at publicere ændringerne til din webshop. *Varianterne kan nu sælges i webshoppen.* 
	- **Tips!** Hvis du i webshoppens produktliste ønsker at vise, at et produkt har varianter, kan du vælge **Vis - Hjemmeside - Indstillinger**. Vælg derefter fanebladet **Indstillinger Webshop** og fanebladet **Andet**. Marker **For produkter med varianter: Vis link til valg af variant i produktlisten: 'Vælg egenskaber'**.

# **Kapitel 3: Indkøb**

## I dette kapitel:

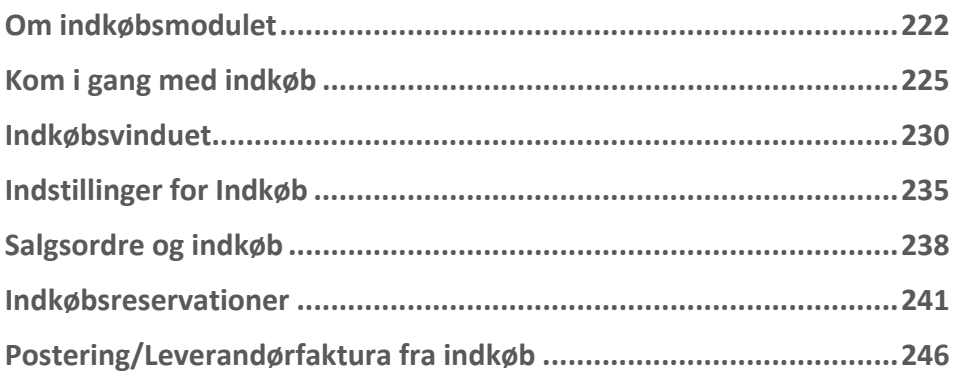

Funktionalitet omtalt i denne del kan være helt eller delvis tilgængelig i din programversion. Du finder en detaljeret funktionsoversigt over de forskellige produkter på vores hjemmesider: [www.mamut.dk/funktionalitet.](http://www.mamut.dk/funktionalitet)

Finder du ikke svar på det, du spekulerer på i dette kapitel, kan du gå til kapitlet Yderligere information, hvor du finder tips om, hvor du kan få yderligere hjælp. Ønsker du at bestille eller få mere information om produkterne, kan du tage kontakt med vores salgsafdeling på [sales@mamut.dk](mailto:sales@mamut.dk) eller tlf. 80 39 00 02.

# <span id="page-231-1"></span><span id="page-231-0"></span>**Om indkøbsmodulet**

I indkøbsmodulet oprettes indkøb, som kan udskrives og sendes til leverandører. De produkter, du sælger, kan indkøbes fra forskellige leverandører, og de kan indkøbes til individuelle priser og i forskellig valuta.

 For at et produkt skal kunne købes ind fra en leverandør, skal der oprettes en leverandørtilknytning fra produktet. Se nedenfor for at få information om, hvordan du knytter en leverandør til et produkt.

### **Sådan foregår indkøbsprocessen:**

 Indkøbene kan oprettes på forskellige måder. Hvis du ved hvilken leverandør, du ønsker at indkøbe produkter fra, kan du oprette indkøb til en leverandør. Måske ved du kun, at du mangler en række produkter på lageret. Da kan det være nemmere at starte Indkøbsguiden, som ved en række valg hjælper dig med at vælge de produkter, du skal indkøbe. I andre tilfælde har man fået en salgsordre, og ønsker at oprette indkøb på grundlag af en salgsordre.

 Et indkøb viderebehandles ved at det først **Overføres til bestilt.** I denne proces foretages en **udskrift** af indkøbet, og indkøbet sendes til din leverandør.

Derefter registreres en eller flere varemodtagelser. Da bliver produkterne tilgængelige på lager, og indkøbet skifter status til modtaget. Varemodtagelsen kan registreres via det relevante ikon på værktøjslinjen i indkøbsmodulet, eller via lagermodulet.

 Efter registrering af hel eller delvis varemodtagelse, bogføres indkøbet som en leverandørfaktura. Bogføring af delvist modtagne indkøb er kun tilladt, hvis dette er valgt i Firmaindstillingerne. Derudover kan du eventuelt også bogføre en told/speditionsfaktura. Ved eventuelle fejl/ændringer kan du oprette en Kreditnota fra indkøbet.

Til slut overfører du indkøbet til status **færdigbehandlet**.

 Indkøbene kan udskrives på en række forskellige formularer, og sendes til printer, email, telefax, HTML, eller til visning på skærm. Hvis du har en PDF-printer installeret, kan indkøbet også overføres til PDF-format som en fil. Alternativt kan du lave en fil i RTF (Rich Text Format), som kan læses af de fleste tekstbehandlingsprogrammer.

### **Status**

Et indkøb udvikler sig igennem forskellige stadier, kaldt **Status**, afhængig af hvor i processen, den befinder sig. I rullelisten øverst til højre i skærmbilledet kan du se hvilken status, et indkøb befinder sig i, og du kan også bruge rullelisten til at filtrere indkøbene, som vises i vinduet.

Læs mere om hvordan rullelisten fungerer i kapitlet "Lær programmet at kende" i introduktionsmanualen "Indstillinger, rapporter og udvalg".

### **Indkøbsguiden**

Indkøsguiden hjælper dig med at angive udvalg for hvilke og hvilket antal produkter, du ønsker at bestille på et indkøb. Hvis der findes ubehandlede indkøb for leverandøren, får du her mulighed for at tilføje produkterne på et eksisterende indkøb.

### **Indkøbsreservationer**

Et indkøb kan reserveres for en bestemt salgsordre. Du kan administrere disse indkøbsreservationer i lagermodulet.

### **Opret ordre fra indkøb**

Nogle gange kan det være aktuelt at foretage indkøbet først, for derefter at oprette en salgsordre baseret på indkøbet.

### **Opret indkøb fra salgsordre**

Du kan oprette et indkøb fra salgsordre, hvis du har aktiveret funktionen i firmaindstillingerne for produkt. Denne funktion benytter dele af indkøbsguiden, og også her kan du tilføje produktlinjerne på et eksisterende indkøb.

### **Opret indkøb fra produktkortet**

 I fanebladet **Leverandør** i produktbladet, kan du, hvis produktet er knyttet til en leverandør, oprette et indkøb ved at klikke på knappen **Køb dette produkt**. Hvis der allerede eksisterer en ubehandlet indkøbsordre, kan du vælge at tilføje indkøbet i den ordre. Hvis det ikke er ønskeligt, eller hvis der ikke findes en eksisterende ordre, kan du oprette en ny indkøbsordre.

### **Integration med andre moduler:**

Udover de funktioner, som er nævnt ovenfor, er indkøb integreret med andre moduler for at gøre arbejdsgangen bedst muligt tilpasset dine behov.

Indkøb er en naturlig del af lagermodulet. Derfor er flere indkøbsfunktioner tilgængelige også derfra. I lageret findes vinduet **Indkøb, ikke modtaget**, som giver en oversigt over bestilte varer, der ikke er modtaget. Derudover ligger vinduet **Indkøbsreservationer** i lagermodulet.

Du finder faneblade for indkøb i **Kontaktopfølgning**, på **Kontaktperson** og på **Projekt**. På denne måde bliver det nemmere at finde indkøb, som er relevante for den enkelte kontakt/person og det enkelte projekt, når du arbejder med akkurat disse.

### **Leverandørtilknytning af produkter med kobling til leverandørens produktinformation**

I produktregisteret, fanebladet **Leverandør**, knytter du dine produkter til leverandører. Her finder du funktionalitet for at indtaste **Leverandørens produktnummer** og -navn til brug på indkøbet, valutainformation, indkøbspriser og så videre.

Du kan også kontrollere, at dine indkøb ikke registreres med antal, som ikke accepteres af leverandøren, for eksempel hvis leverandøren ikke godtager at opdele forpakninger.

Desuden kan du sammenkoble enheder, så du kan sælge produkterne i en anden enhed endleverandøren.

### **Indstillinger**

I Brugerindstillingerne for Indkøb bestemmer du, hvad du som bruger vil se i skærmbillederne. Der kan du også foretage en del valg, som kan forenkle registreringsprocessen.

I Firmaindstillingerne styres brugsmåden for alle brugere. Du kan blandt andet bestemme, om det skal være tilladt at bogføre indkøb inden de er helt modtagne. Du kan også bestemme, om man skal kunne ændre/redigere på produktlinjerne når et indkøb har fået status **Bestilt**, og efter at det har fået status **Modtaget.**

Firmaindstillingerne for produkt indeholder enkelte indstillinger, som påvirker indkøbsmodulet, blandt andet kalkulation af pris baseret på indkøbspriser og kalkulation af kostpris.

# <span id="page-234-1"></span><span id="page-234-0"></span>**Kom i gang med indkøb**

## Hvordan knyttes en leverandør til en produkt?

**Sådan knytter du en leverandør til produktet** 

- 1. Klik på **Ny** i fanebladet **Leverandør** i **Produktregisteret**.
- 2. Vælg leverandøren af produktet og klik på **OK**.
- 3. Udfyld detaljerede oplysninger om leverandøren:
- 4. Klik **OK**.

 **Tips!** Du kan vælge standardleverandør for produktet, hvis du har flere aktuelle leverandører tilknyttet. Dette gøres i rullelisten **Standardleverandør**.

### **Feltbeskrivelser**

**Leverandørens produktnummer:** Hvis din leverandør har et specifikt produktnummer for produktet, kan du registrere det her.

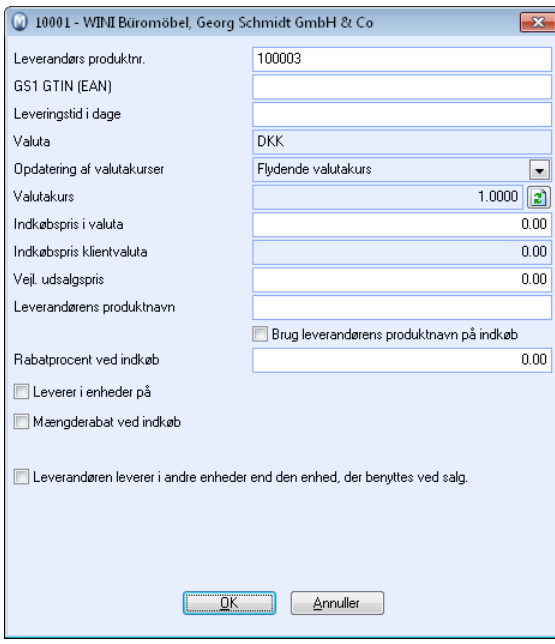

**EGS1 GTIN-kode:** Her kan leverandørens GS1 GTIN-kode (stregkode) angives, hvis den afviger fra den, som er registreret i fanebladet Indstillinger på produktbladet.

**Leveringstid i antal dage:** Benyttes ved indkøb for at få bedre oversigt over, hvor lang tid leverandøren bruger for at levere varen til dig.

**Kursopdatering:** Her bestemmer du, om du vil have fast kurs eller flydende kurs. Dette er aktuelt hvis du foretager indkøb i udenlandsk valuta. Hvis du benytter flydende kurs, opdateres valutakurser i Valutaregistret. Du skal selv opdatere kursen der. Ved fast valutakurs påvirkes kursen ikke af ændringer, som du foretager i valutaregisteret.

**Indkøbspris i valuta:** Her registreres indkøbsprisen i den valuta, som er registreret på leverandøren.

**Indkøbspris klientvaluta:** Viser indkøbsprisen omregnet til firmadatabasens (klientens) valuta.

**Anbefalet udsalgspris:** Her kan du angive leverandørens **Anbefalede udsalgspris**. Prisen kan få betydning for salgsprisen i prisberegneren, afhængigt af valgene foretaget i Produktindstillingerne.

**Leverandørens produktnavn:** Hvis leverandøren har et specifikt navn på produktet, kan du tilføje dette og markere, om du vil benytte leverandørens produktnavn ved indkøb.

**Rabatprocent ved indkøb:** Hvis du har forhandlet dig frem til en bestemt rabatprocent hos leverandøren, kan du angive denne rabatprocent i feltet. Rabatprocenten vil automatisk blive medtaget i beregningerne, når der oprettes et indkøb fra denne leverandør.

**Leverer i enheder på**: Hvis leverandører leverer produkter i specielle enheder/antal/forpakninger, og hvis de ikke accepterer andre bestillingsantal, kan du registrere antallet her for at forhindre, at der foretages indkøb i antal, som afviger fra leverandørens antal. Valget overstyrer **Antal**-feltet på nye indkøb, når indkøbet overføres til status **Bestilt**. Indstillingen er som standard ikke aktiv. **Eksempel**: Leverandøren leverer i kasser på 24, og du har indtastet antal 30 på indkøbet. Når du overfører til bestilt, bliver antal rundet op til 48.

**Mængderabat ved indkøb:** Skriv en forklarende tekst i **Betingelser for mængderabat**. Teksten vil vises når du tilføjer produktet til en bestilling, men du skal selv tage stilling til antal og evt. manuelt opdatere rabatfeltet.

**Leverandøren leverer i anden enhed:** Hvis leverandøren leverer produktet i en anden enhed, end den du videresælger, kan du specificere enhed, antal pr. enhed og omregningsfaktor ved lageropdatering.

## Opret indkøb fra en bestemt leverandør

Når du ved hvilken leverandør du skal indkøbe fra, og hvilke produkter du vil bestille, kan du oprette indkøbet uden guiden. Du vælger leverandør og derefter registreres produktoplysningerne på fanebladet **Produktlinjer** i nederste halvdel af vinduet.

Du kan fortsat benytte guiden til at udvælge hvilke og hvor mange af hvert produkt, du skal bestille fra den aktuelle leverandør. Start da indkøbsguiden og vælg **Et eller flere produkter fra en leverandør.**

**Sådan opretter du et indkøb fra en leverandør uden indkøbsguiden:** 

- 1. Klik **Ny**.
- 2. Marker den leverandør, du vil indkøbe fra og klik **OK**. Bemærk at alle felterne i vinduets øverste halvdel nu udfyldes med oplysninger om adresser og leverings- og betalingsvilkår. Disse oplysninger hentes fra leverandøren via kontaktregistret.
- 3. Indsæt de produkter, som skal bestilles, på fanebladet **Produktlinjer**. Dette kan gøres på to forskellige måder:

 Klik **Ny** og skriv **Produktnummeret** i den nye linje. Det aktuelle produkt hentes sammen med oplysninger fra produktbladet. Du kan i hver enkelt kolonne ændre oplysningerne for denne indkøbsordre.

 Klik **Vis Produktliste** for at åbne en liste over produkterne. Du kan benytte rullelisten øverst til højre i vinduet til at vælge produkttype, og derefter kun se produkter af denne type i listen. Dermed bliver det enklere at finde det rigtige produkt. Marker produktet og klik derefter **Indsæt**.

Hvis du vælger et produkt, som ikke er tilknyttet den aktuelle leverandør, får du spørgsmål om, hvorvidt du ønsker at oprette leverandørtilknytning. Klik **Ja** for at tilknytte det aktuelle produkt til denne leverandør. For at se produkterne, som ikke er tilknyttet den valgte leverandør, skal dette udvalg deaktiveres via udvalgsknappen på værktøjslinjen i produktlisten.

- 4. Registrer bestillingsantal og juster eventuelt pris- og rabatniveauer.
- 5. Klik på **Rediger** på fanebladet **Produktlinjer**, hvis du ønsker at tilføje din egen tekst som beskrivelse på produktlinjerne. Her kan du også hente tekst fra produktregistret ved hjælp af rullelisten og knappen **Indsæt**.
- 6. Indsæt tekst, som du eventuelt vil have med på indkøbsordren, på fanebladet **Tekst**. Foretag de indstillinger, du ønsker, på fanebladet **Diverse**.
- 7. Klik **Bestil** for at generere bestillingen. Du kan selv vælge om indkøbsordren skal udskrives. Herefter ændres status til **Bestilt**.

 *Efter dette ændres status til Bestilt.* 

## Hvordan registreres varemodtagelse?

Når din leverandør har modtaget din bestilling og leveret varerne, kan du registrere en varemodtagelse i programmet. Et produkt behøver ikke at være lagervare for at registreres på en varemodtagelse med mindre den skal opdatere lagerbeholdningen. Hvis lagerbeholdningen skal opdateres så skal **Opdater lagerbeholdning** være markeret på fanebladet **Lager**.

 Du kan vælge om en **Modtagelsesseddel** skal udskrives ved varemodtagelse/kreditering af indkøb. Valget foretages på fanebladet **Lager** i **Firmaindstillingerne for Produkt**.

 Du kan også vælge om rapporten **Ordre som kan leveres** skal udskrives ved registrering af varemodtagelse. Rapporten viser ordrer, som kan leveres, og som er relateret til varemodtagelsen. Valget foretages i **Firmaindstillingerne for Indkøb**.

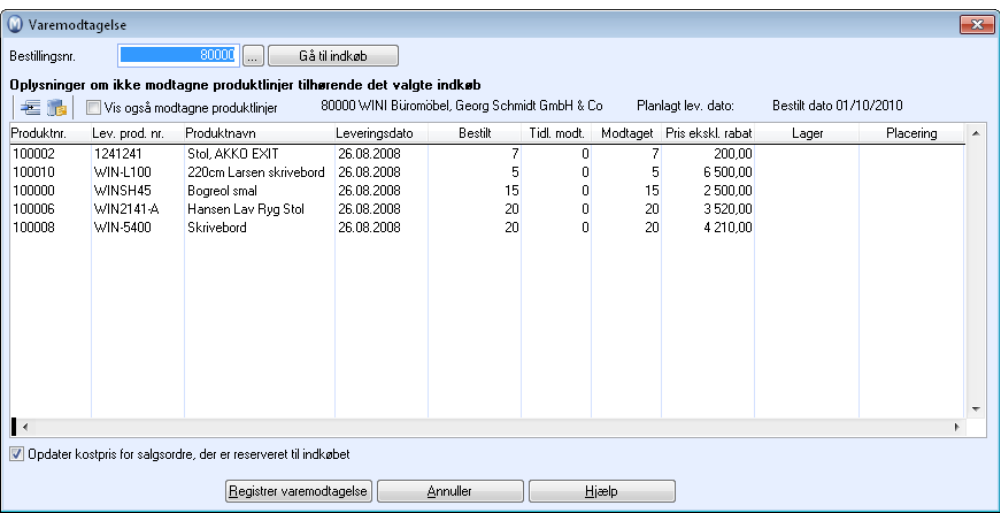

Du kan registrere varemodtagelse fra indkøbsregistret. Indkøbet vil have status som "Bestilt" indtil det er modtaget. Du kan også registrere varemodtagelse fra lagermodulet under **Indkøb, ikke modtaget**.

**Hvordan registreres en varemodtagelse fra indkøbsregistret** 

- 1. Vælg Vis Indkøb Indkøb og find det indkøb, du skal registrere varemodtagelse for.
- 2. Klik **Registrer varemodtagelse**.
- 3. Kontroller at Bestillingsnr. er korrekt. Du kan klikke [...] for at se **Indkøbslisten** eller **Gå til indkøb**, hvis du ønsker at gå tilbage til indkøbsordren.
- 4. Kontroller at de leverede varer er de samme som er bestilt. Du kan registrere højere eller lavere antal end det, som er bestilt. Ved afvigelse skriver du det antal modtagne varer i kolonnen **Varemodtagelse**. Hvis leverandøren har leveret et mindre antal end bestilt er det en delleverance, se nedenfor.
- 4. Vælg eventuelt hvilket **Lager** og **Lagerplacering** varerne skal placeres på.
- 5. Klik **Registrer Varemodtagelse.**

Status på indkøbsordren ændres til **Modtaget** og fanebladet **Produktlinjer** opdateres med modtaget. **Lagerbeholdningen** for produkterne opdateres og vises i produktbladet på fanebladet **Lager**.

- 6. Klik **Færdigbehandlet**, hvis du vil ændre status for indkøbsordren. Den er alligevel ikke låst, så du vil fortsat kunne foretage flere registreringer, hvis det behøves.
	- **Bemærk!** Hvis du har åbnet varemodtagelse via lagermodulet, vil du nederst i vinduet kunne fjerne markeringen i afkrydsningsfeltet **Luk vinduet efter gennemførsel.** Denne er som standard markeret, men hvis du ønsker at arbejde videre i vinduet efter effektueringen, kan du fjerne markeringen her.

 *Du kan nu åbne en anden bestilling, som skal registreres og fortsætte varemodtagelsen.* 

 **Tips!** I **Brugerindstillingerne for Indkøb** kan du vælge, hvordan produkterne skal sorteres på varemodtagelsen.

### **Behandling af delleverance**

Hvis du ved registreringen af varemodtagelsen fik færre varer end det, som var bestilt på indkøbsordren, har du følgende valg:

Hvis du vil se eventuelle tidligere modtagelser på indkøbsordren, kan du klikke i feltet **Vis også modtagne produktlinjer**.

A. Annullere resten af indkøbsordren.

 $\times$  Klik **Slet**.

Antallet ændres i **Bestilt** og bliver det samme, som er registreret på varemodtagelsen. Status for indkøbsordren er **Modtaget**.

B. Vent på resten af leverancen.

Næste gang du registrerer varemodtagelse på indkøbsordren vil restværdien stå i kolonnen **Varemodtagelse**.

Klik **Registrer Varemodtagelse**. Indkøbsordrens status er **Modtaget.**

C. Poster delleverancen og vent på resten.

# <span id="page-239-1"></span><span id="page-239-0"></span>**Indkøbsvinduet**

Vinduet for indkøb er opbygget på samme måde som alle andre registre i programmet, med et hovedblad og flere faneblade med detaljerede oplysninger om bestillingen. Oplysninger om leverandøren og produkterne hentes fra de respektive registre.

Du skal have oprettet leverandøren i leverandørregistret, og produktet i produktregistret, inden du kan benytte indkøbsmodulet.

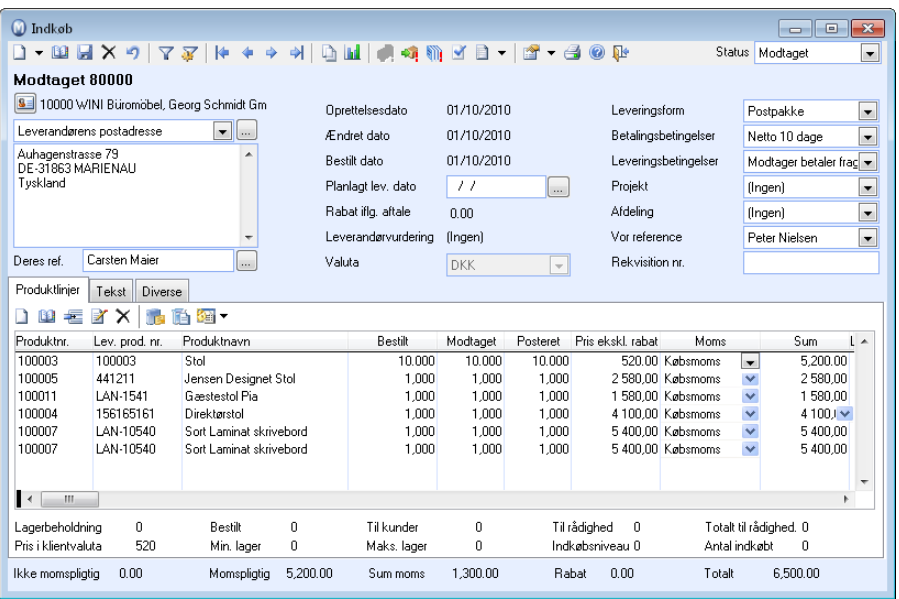

Læs mere om Vigtige værktøjer i skærmbilledeene" i introduktionsmanualen "Indstillinger, rapporter og udvalg" for information om øvrige de knapper på værktøjslinjen.

 **Ny:** Opretter nyt indkøb. Denne metode benyttes når du ved hvilke produkter, du vil bestille og fra hvilke(n) leverandør(er) de skal bestilles.

**Ny med guide:** Dette starter indkøbsguiden, som hjælper dig med at angive udvalg for hvilke og hvilket antal produkter, du ønsker at bestille. Læs mere under Du kan også starte indkøbsguiden direkte fra skrivebordet.

 **Liste**: Viser liste over registrerede indkøb. I brugerindstillingerne kan du vælge, om du vil vise alle indkøb i dette vindue, eller om du kun vil vise indkøb knyttet til valgt leverandør.

. **Slet**: Knappen har forskellig funktionalitet afhængig af hvilken status, indkøb befinder sig i.

 **Kopier**: Starter guiden til kopiering af indkøb.

 **Overfør til bestilt**: Et indkøb viderebehandles ved at det først **Overføres til bestilt**. I denne proces foretages **udskrift** af indkøbet, og da er det, du sender indkøbet til din leverandør.

 **Tips!** Når en indkøbsordre er bestilt, kan du ved hjælp af en **Indkøbsguide** oprette en **Ordre** som baseres på indkøbet. Når du gør det, bliver der automatisk oprettet en reservation mellem produktlinjen på ordren og indkøbet.

 **Registrer varemodtagelse**: Registrering af en eller flere varemodtagelse. Produkterne bliver tilgængelig på lager, og indkøbet skifter status til modtaget. Varemodtagelse kan registreres via ikonet for dette på indkøbet, eller via lagermodulet. Det er muligt at bogføre før alle produkterne på indkøbet er modtaget, hvis firmaindstillingerne er konfigureret til dette. Du kan også oprette en tilhørende told/speditionsfaktura.

**Leverandørfaktura**: Efter registrering af varemodtagelse, helt eller delvis, bogføres indkøbet som en leverandørfaktura. Bogføring af delvis modtagne indkøb er kun tilladt, hvis dette er angivet i firmaindstillingerne. Du kan eventuelt også bogføre en told og speditionsfaktura ved siden af. Ved eventuelle fejl/ændringer kan du oprette en kreditnota fra indkøbet.

 Klik **Færdigbehandlet** når du er færdig med indkøbet. **Status** ændres til **Færdigbehandlet**. Dette kan gøres fra status **Bestilt** og **Modtaget.**

 Ved at klikke på pileknappen til højre for **Opret aktiviteter** kan du oprette brugertilpassede aktiviteter. Du bestemmer selv indholdet i aktiviteterne, samt hvilke moduler aktivitetsskabelonerne skal være tilgængelige i.

**Brugerindstillinger for Indkøb**: Åbner Brugerindstillinger for Indkøb. Brug piltasten for at åbne firmaindstillingene.

 **Udskriv:** Indkøbene kan udskrives på en række forskellige dokumentformularer og sendes til printer, e-mail, telefax eller til forhåndsvisning på skærm.

**Status**: Rullelisten øverst til højre repræsenterer forskellige stadier i indkøbsprocessen. Læs mere om hvordan rullelisten fungerer i kapitlet "Lær programmet at kende" i introduktionsmanualen "Indstillinger, rapporter og udvalg".

## Fanebladene i indkøb

## Produktlinjer

I fanebladet **Produktlinjer** i indkøbsvinduet vælger du fra **Produktregistret** de produkter, du skal indkøbe. Nødvendige oplysninger om for eksempel pris og rabatter bliver da hentet fra **Produkt**- og **Kontaktregistret**. Brug [**Enter**] eller [**Tab**] på tastaturet for at skifte mellem kolonnerne.

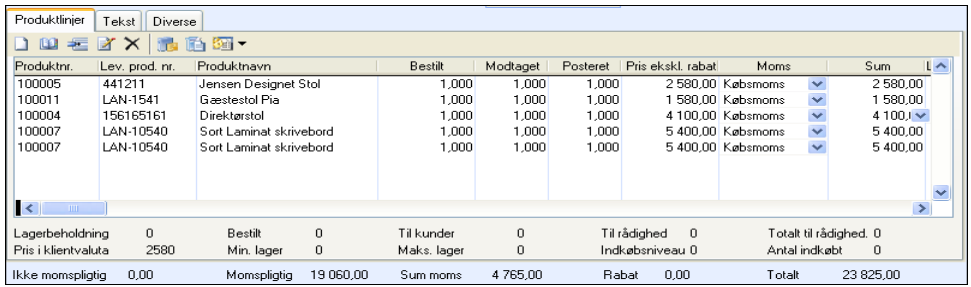

### **Du kan hente de produkter, som skal sælges, på to måder:**

- **Klik Ny** og skriv produktnummeret i den nye linje. Det aktuelle produkt registreres sammen med alle oplysninger fra produktbladet. Hvis du vil ændre oplysningerne, kan det gøres i hver enkelt kolonne på produktlinjen.
- Klik **Vis produktliste** så listen over produkterne åbnes. Rullelisten øverst til højre i vinduet **Produktliste** kan benyttes til at sortere produkterne efter produkttype. Da vil kun produkter med den valgte produkttype ses i listen. Marker det ønskede produkt og klik **Indsæt**.

### Registrer antal og eventuelt pris- og rabatniveauer.

### **Værktøjslinjen**

 $H$ Hvis du ønsker at tilføje en produktlinje imellem eksisterende produktlinjer, kan dette gøres ved hjælp af knappen **Indsæt produktlinje**. Da oprettes en ny linje ovenfor den markerede produktlinje.

 Klik eventuelt **Rediger ordrelinjebeskrivelse** hvis du ønsker at tilføje din egen tekst som beskrivelse på hver enkelt produktlinje.

 **Gå til produktbladet** hvis du vil kontrollere eller ændre oplysninger på produktet.

Du har også adgang til en specifikt vindue for opfølgning af **Varebevægelser**.

**Tilknytting/reservation mod salgsordre**: Når indkøbet er registreret, kan du reservere produkterne for en bestemt salgsordre.

**<sup>⊘</sup> ▼** Opret ordre baseret på indkøb: Brug piletasten ved ikonet for at oprette en ordre baseret på indkøbet.

## Tekst

I indkøbsmodulet benyttes fanebladet **Tekst** ved udskrift af indkøbsdokumenter. Her skriver du den faste tekst, du vil have på indkøbsordren. Du kan enten skrive en tekst, som er unik for dette indkøb, eller vælge en af de forhåndsdefinerede, faste tekster fra rullelisten øverst i vinduet.

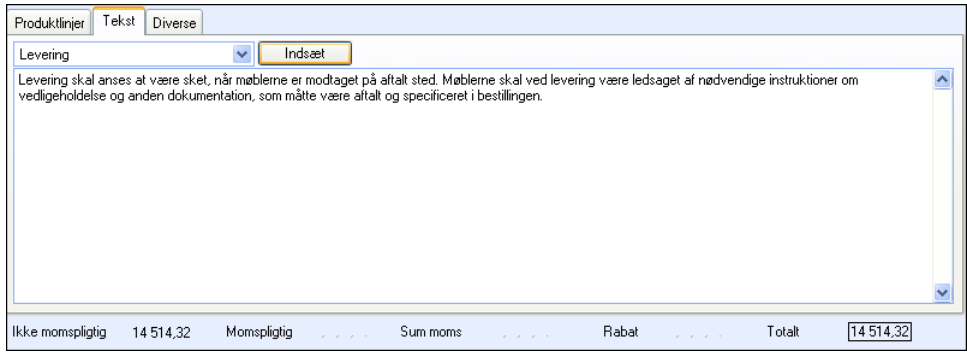

Du kan tilføje nye tekster eller redigere faste tekster i **Standardregisteret** under hovedgruppen **Fast tekst, Indkøb**.

Du tilføjer den faste tekst ved at vælge tekst fra rullelisten og klikke **Sæt ind**.

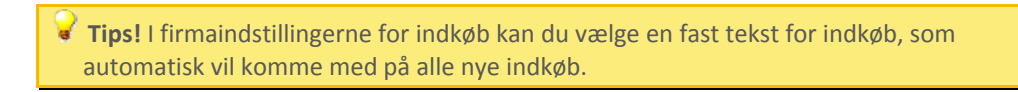

## Diverse

På fanebladet **Diverse** i indkøbsvinduet vises valutaindstillinger for indkøbet, sprogindstillinger og hvordan indkøbet skal afrundes. Du vælger også indkøbets formål her, samtidig som det vises, hvem der har oprettet og eventuelt ændret ordren.

**Valutaindstillinger** viser indkøbets valuta og gældende valutakurs i valutaregistret.

Knappen **Historik** åbner et vindue, som viser historik over ændringer foretaget i indkøbsordren. Når en bruger foretager en ændring af bestilt antal, varemodtagelse og bogføringsoplysninger logges navn og brugeroplysninger for den bruger, som har foretaget ændringen. Således kan andre brugere få oplysninger om, hvad der tidligere er blevet gjort med indkøbsordren.

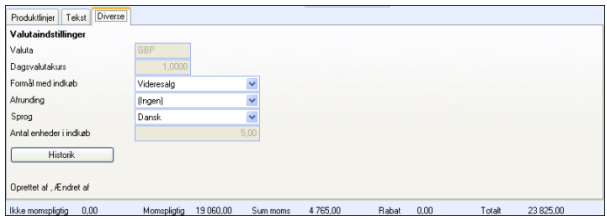

Marker dine eventuelle valg i rullelisterne således at det passer det aktuelle indkøb.

**Indkøbsformål**: Dette kan senere benyttes som udvalgskriterie ved udskrift af indkøbsrapporter fra rapportmodulet.

**Afrunding**: Indstilling for afrunding. Her foreslås den afrunding, som er valgt i kontaktbladets indstillinger.

**Sprog**: Indstilling for udskriftssprog på indkøbsordren. Her foreslås det sprog, som er valgt i kontaktbladets indstillinger.

Nederst på fanebladet ser du navnet på den bruger, som har oprettet og eventuelt foretaget ændringer i indkøbsordren.

## Indkøbsguiden

 **Indkøbsguiden** hjælper dig med at foretage et udvalg af, hvilke produkter du ønsker at bestille i et indkøb. Guiden er opbygget med et antal trin, der vises i forskellig rækkefølge alt afhængig af, hvilke valg du foretager. Du kan vælge imellem fire alternative måde at foretage udvalget på. Derefter foretager du udvalget af de produkter og antallet som skal indkøbes samt hvilken leverandør, du vil bestille fra.

Guiden startes fra indkøbsvinduet. Klik på pilen ved siden af Ny-knappen, og vælg **Opret nyt indkøb via indkøbsguiden.**

Når guiden er startet kan du vælge, på hvilket grundlag guiden skal hjælpe dig med at bestemme hvilke produkter, som skal indkøbes. Du kan vælge mellem følgende alternativer:

- Indkøb baseret på ikke leverede salgsordrer
- Indkøb baseret på lagerbeholdning
- Indkøb af bestemte Produkter/Produktgrupper
- Indkøb af et eller flere produkter fra en leverandør

Vinduet **Produkter der skal indkøbes** vises inaktivt i baggrunden, indtil du har afsluttet guiden til udvalget og foretaget alle nødvendige indstillinger for indkøbsforslaget. Derefter arbejder du videre med indkøbsforslaget i dette vindue. Hvis der findes ubehandlede indkøb for leverandøren, får du her mulighed for at tilføje produktlinjerne på en eksisterende indkøbsordre.

I hjælpefilerne (F1) finder du mere information om indkøbsguiden.

Hvis du ønsker at Oprette et indkøb baseret på en salgsordre kan du starte en guide direkte fra salgsordren.

# <span id="page-244-1"></span><span id="page-244-0"></span>**Indstillinger for Indkøb**

## Firmaindstillinger for Indkøb

 Her angiver du hvilke oplysninger, som skal kunne ændres i modulet **Indkøb**. Dermed kan du tilpasse indstillinger for, hvordan rutiner skal gennemføres i dette modul.

Du kommer til firmaindstillingerne fra menuen **Vis - Indstillinger - Firma - Indstillinger pr. modul - Indkøb**.

Marker afkrydsningsfeltet **Tillad bogføring af indkøb, der ikke er modtaget fuldstændigt**, hvis det skal være muligt at bogføre enkelte varer i et indkøb, selvom alle varer i indkøbet ikke er modtaget.

Du kan markere valget **Udskriv oversigt over produkter, der kan leveres, ved varemodtagelse**. Rapporten viser ordrer, som kan leveres, relateret til varemodtagelsen. Rapporten kan sorteres efter de kriterier, du vælger i rullelisten.

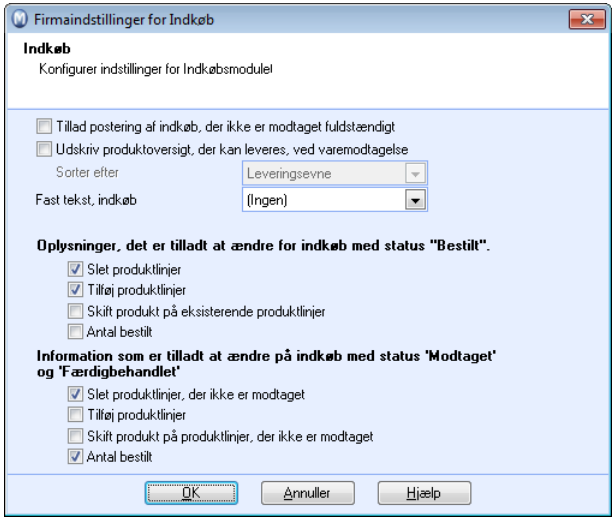

**Fast tekst, indkøb** kan redigeres i standardregistret ved at højreklikke, og vælge **Ret i 'Standardregister'.**

Under **Oplysninger, det er tilladt at ændre for indkøb med status "Bestilt"** vælger du, hvad brugerne skal kunne ændre på et indkøb, hvor status er angivet til **Bestilt**.

Under **Oplysninger, det er tilladt at ændre for indkøb med status "Modtaget"** vælger du, hvad brugeren skal kunne ændre på et indkøb, hvor status er angivet til **Modtaget**.

## Brugerindstillinger for Indkøb

 Via fanebladene i **Brugerindstillinger** kan du bestemme, hvordan indkøbsvinduet skal se ud og fungere. På denne måde kan du tilpasse indkøbsmodulets vindue til dine egne behov. Brugerindstillingerne gælder kun for dig som bruger og påvirker ikke andre brugeres indstillinger.

### **Standardkonfiguration**

I dette faneblad kan du tilpasse Indkøbsmodulet til dit brug. Du kan vælge mellem tre på forhånd definerede standardkonfigurationer.

**Simpel**: Forenkler skærmbillederne så meget som muligt og viser nogle få felter.

**Normal**: Viser de mest normale felter og gør standardfunktionerne tilgængelige.

**Avanceret**: Viser de fleste tilgængelige felter og gør alle funktioner tilgængelige. Klik på den aktuelle knap, for at vælge et alternativ.

### **Indkøb**

Her vælger du hvilke elementer, som skal vises på indkøbsbladet. Bemærk at for mange kolonner i produktlisten kan gøre den meget uoverskuelig. Det vil også kunne påvirke hastigheden i modulet.

### **Funktion**

**Indstillinger for at forenkle registreringen af produktlinjer**: Her kan du konfigurere systemet og vælge hvilke tastetryk, som skal føre dig videre til feltet **Antal bestilt**. Dermed får du tilpasset systemet til at fungere mest muligt effektivt for dig. Du kan også vælge om der skal oprettes en ny linje, når du trykker **Enter** i feltet **Antal bestilt**.

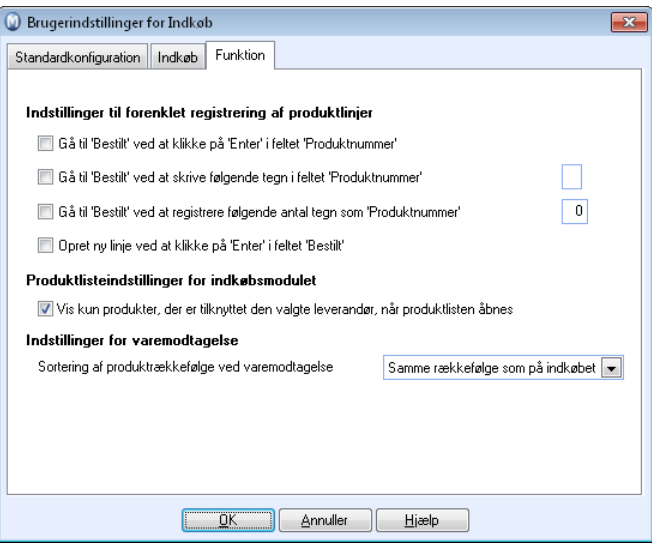

**Produktlisteindstillinger for indkøbsmodulet:** Når du åbner produktlisten fra indkøbsmodulet, kan du vælge om produktlisten kun skal vise et udvalg bestående af de produkter, som er knyttet til den leverandør, der er valgt på indkøbet. Dette kan forenkle registreringen af indkøbene.

**Indstillinger for varemodtagelse:** Når du registrerer en varemodtagelse**, kan det være praktisk at sortere produktlinjerne på en bestemt måde. I denne rulleliste vælger du, hvis du ønsker at sorteringen skal være i samme rækkefølge som på indkøbet. Alternativt kan du sortere efter det antal, som endnu ikke er leveret, eller efter forventet leveringsdato.** 

# <span id="page-247-1"></span><span id="page-247-0"></span>**Salgsordre og indkøb**

## Hvordan oprettes indkøb på grundlag af salgsordre?

Du kan oprette et indkøb fra salgsordre, hvis du har aktiveret funktionen i firmaindstillingerne for produkt.

Når kunden bestiller produkter, kan du oprette et indkøb direkte fra ordren. En guide hjælper dig med det. Indtil indkøbet er overført til status **Bestilt**, kan nye indkøb, som genereres fra salgsordre, for samme leverandør, akkumulere antallet på indkøbet.

 Start guiden fra fanebladet **Produktlinjer** på salgsordren. Klik på pilen længst til højre, og vælg **Opret indkøb på grundlag af ordre**. Hvis du ikke finder dette valg, skal du først vælge at kunne benytte funktionen. Det gør du i firmaindstillingerne for produkt.

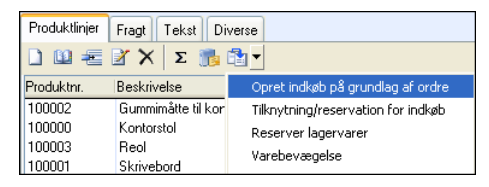

 **Tips!** Hvis du ikke finder dette valg, skal du først krydse af for at du skal kunne benytte funktionen i firmaindstillingerne for produkt.

### **Guiden består af 3 trin:**

#### *Trin 1*

Vælg om du skal indkøbe produkterne fra standardleverandør eller en anden leverandør. Klik **Næste**.

### *Trin 2:*

I dette vindue vælger du hvilke oplysninger, du vil overføre fra salgsordren til indkøbet.

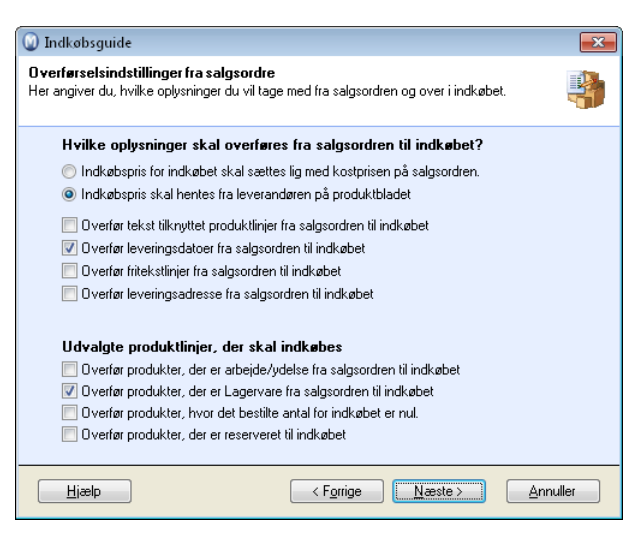

#### **Hvilke oplysninger skal overføres fra salgsordren til indkøbet**:

Marker om indkøbsprisen på indkøbet skal sættes lig med kostprisen på salgsordren eller hentes fra produktbladet.

Marker afkrydsningsfelterne for de oplysninger, du ønsker at overføre fra salgsordren til indkøbet. Hvis du vælger at slå flere produktlinjer sammen på en salgsordre mod samme produkt, er det ikke muligt at overføre oplysninger fra hver enkelt produktlinje.

#### **Udvalg af de produktlinjer, som skal indkøbes:**

Marker afkrydsningsfelterne for at vælge de produktlinjer, der skal indkøbes. Du kan vælge om et produkt er Arbejde/Ydelse og om en Lagervare skal indkøbes, samt om produkter, hvor det bestilte antal bliver nul på indkøbet, skal overføres.

#### *Trin 3:*

Du har nu foretaget udvalget og tilpasset alle indstillinger for indkøbsforslaget. Marker afkrydsningsfeltet **Indsæt automatisk alle produkterne i indkøbsudvalget**, hvis du ønsker at produktlinjerne automatisk skal indsættes i indkøbsforslaget. Hvis du lader afkrydsningsfeltet være tomt, åbnes et tomt indkøbsforslag, og du kan udfylde de ønskede produktlinjer manuelt. Ordren ligger i baggrunden.

Klik **Fuldfør** for at gennemføre udvalget/indstillingerne og fortsætte i vinduet **Produkter der skal indkøbes**.

 **Bemærk!** Hvis du klikker **Annuller**, vil indstillingerne for udvalget ikke blive gemt.

Vinduet **Produkter der skal indkøbes** vises inaktivt i baggrunden indtil du har fuldført guiden og foretaget alle nødvendige indstillinger for indkøbsforslaget.

## Hvordan oprettes en salgsordre baseret på et indkøb?

Nogen gange kan du have behov for at oprette en salgsordre, som baseres på et bestemt indkøb. Dette gøres ved hjælp af en guide, som startes på fanebladet **Produktlinjer** i indkøbsmodulet.

Sådan opretter du en salgsordre baseret på et indkøb

- 1. Klik på pilen længst til højre i værktøjslinjen og vælg **Opret ordre baseret på indkøb**.
- 2. Guiden viser da oplysninger om det indkøb, som ordren vil tage udgangspunkt i. Klik **Næste**.
- 3. Vælg den kontakt, du vil oprette ordren imod. Klik **Næste**.
- 4. Vælg grundlag for kostpris og salgspris på salgsordren, og vælg hvilke oplysninger du vil have overført til salgsordren. Klik **Næste**.

**Tips!** Hvis du ændrer **Antal bestilt** på salgsordren vil kostprisen blive opdateret igen, men denne gang fra **Produktbladet**. Hvis kostprisen på indkøbet afviger fra kostprisen på produktbladet, bør du derfor overføre oplysningerne igen. For at gøre dette skal du opdatere den eksisterende salgsordre i næste punkt.

5. Kun hvis kunden allerede har en salgsordre, som er ubehandlet: Vælg om du vil opdatere en eksisterende salgsordre med nye produktlinjer eller oprette en ny. Klik **Fuldfør** for at oprette salgsordre.

 *Guiden viser nu ordreoplysninger om den salgsordre, som er oprettet. Klik Luk eller Annuller for at lukke guiden.* 

# <span id="page-250-1"></span><span id="page-250-0"></span>**Indkøbsreservationer**

Indkøbsreservation betyder, at du for en kunde (salgsordre) har reserveret et eller flere produkter på et eller flere indkøb fra leverandør.

Dette vindue viser alle oprettede reservationer. Selve reservationerne oprettes i **Ordrer, ikke leveret** i ordremodulet eller i indkøbsmodulet.

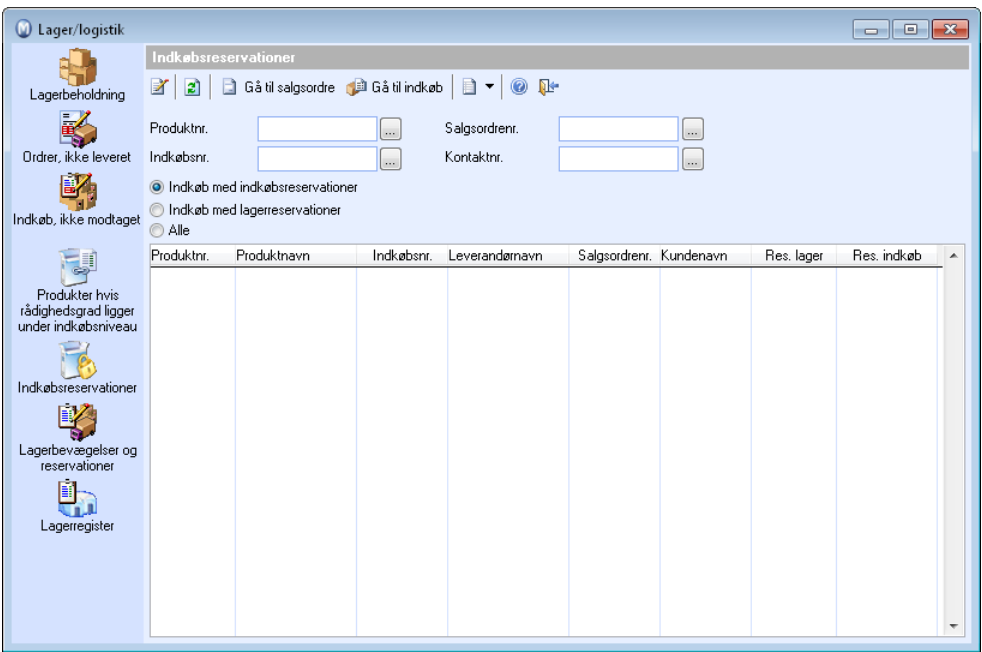

Øverst i vinduet finder du flere udvalg, som begrænser, hvilke indkøbsreservationer, der ændres. Ændringer i udvalgene vises ikke, før du klikker **Opdater** eller trykker funktionstasten **[F5]**. De tilgængelige udvalg er:

- Produktnr.: Her kan du skrive produktnummer eller finde frem til et produkt for kun at se indkøbsreservationer af dette produkt.
- Salgsordrenr.: Her kan du skrive salgsordrenummer eller finde frem til en salgsordre for kun at se indkøbsreservationer til denne salgsordre.
- Indkøbsnr.: Her kan du skrive indkøbsnummer eller finde frem til et indkøb for kun at se indkøbsreservationer fra dette indkøb.
- Kontaktnr.: Her kan du skrive kontaktnummer eller finde frem til en kontakt (kunde) for kun at se indkøbsreservationer til denne kunde.

Desuden kan du vælge at begrænse listen til kun at vise reservationer på salgsordrer, som er leveret, eller som ikke er leveret.

## Hvordan reserveres et indkøb til en bestemt salgsordre?

Du kan reservere et indkøb således, at det reserveres mod en bestemt salgsordre. Du kan oprette en sådan reservation både fra indkøbsvinduet og fra ordrevinduet:

- Fra indkøbsvinduet på fanebladet Produktlinjer klikker du ikonet Tilknytning/reservation til salgsordre.
- Fra ordrevinduet på fanebladet Produktlinjer klikker du på pilen længst til højre i værktøjslinjen og vælger Tilknytning/reservation til indkøb.

Vinduet for reservationer indeholder to lister. Den øverste liste viser alle indkøbslinjer på det indkøb, du har valgt. Listen giver dig en oversigt over indkøbslinjerne og viser det antal, som er reserveret til salgsordrer. Her kan du ikke foretage ændringer.

Den nederste del viser en liste over reservationer mod valgt indkøbslinje i den øverste liste.

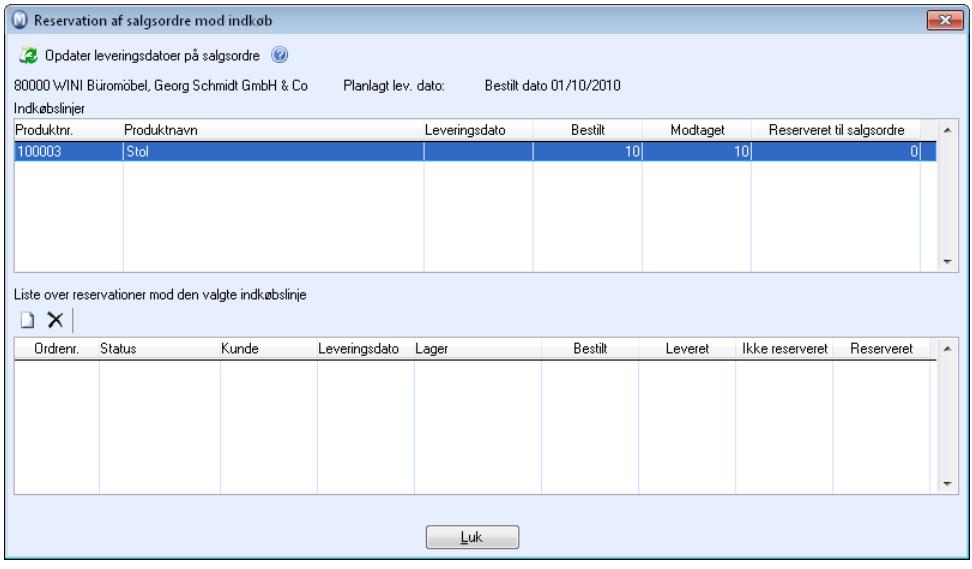

 **Bemærk!** For at kunne oprette **Tilknytning/reservation mod salgsordre** for et indkøb, skal du markere dette valg i Firmaindstillinger for Tilbud/Ordre/faktura, under **Generelt**.
# Hvordan reserveres lagervarer/reserver på indkøb?

Du kan reservere produkter i salgsordrer i forhold til varer som ligger på lager eller varer, som findes i indkøb. Dette bidrager til at sikre at der findes varer nok når ordren skal leveres. Både levering af varer og reservationer oprettes automatisk som lagerbevægelser.

#### **Reservere lagervarer**

- 1. Marker den ordre, ønsker at sikre vareleverancer til, i øverste del af vinduet.
- 2. Klik **Reserver lagervarer**.
- 3. Klik **Reserver alle** for at reservere alle varer på ordren, som er tilgængelige i forhold til lagerbeholdning og eventuelle andre reservationer.
- 4. Skriv eventuelt det ønskede antal i feltet **Reserveret**.

#### **Reservere på indkøb**

- 1. Marker den ordre, du ønsker at sikre vareleverancer til, i øverste del af vinduet.
- 2. Klik **Reserver indkøb**. Bemærk at indkøbet allerede skal være oprettet i indkøbsmodulet.
- 3. Klik **Ny** over den nederste liste for at tilføje et indkøb til listen.
- 4. Skriv det ønskede antal i feltet **Reserveret**.

 **Vælg det serienummer, som skal reserveres**: Dette valg vil du kun få, hvis du reserverer et produkt, som er markeret med "Obligatorisk serienummer ved varemodtagelse og vareforsendelse i fanebladet **Indstillinger** i **Produktregistret**. Derudover skal du i **Firmaindstillinger for Produkt** have valgt at **Serienummer, vareparti eller holdbarhedsdato skal plukkes manuelt**.

# Hvordan reserveres en salgsordre mod indkøb?

I vinduet **Reservation af salgsordre mod indkøb** kan du reservere produkter mod en bestilling.

 **Bemærk!** Funktionen skal aktiveres i Firmaindstillinger for Tilbud/Ordre/faktura under **Generelt**.

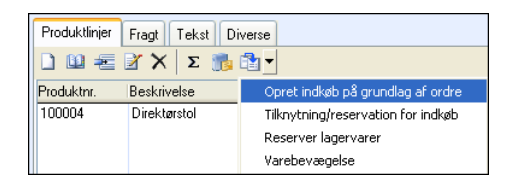

Funktionen kan startes både fra **Indkøb**, på fanebladet **Produktlinjer** samt på salgsordren.

Vinduet for reservationer er opdelt i to dele og indeholder to lister. I den øverste liste vises alle produktlinjer på den aktuelle ordre. Listen giver en oversigt over de valgte produktlinjer og viser også oplysninger om det reserverede antal. Her kan du ikke foretage ændringer.

Den nederste del viser en liste over alle reservationer mod valgt indkøbslinje i den øverste liste.

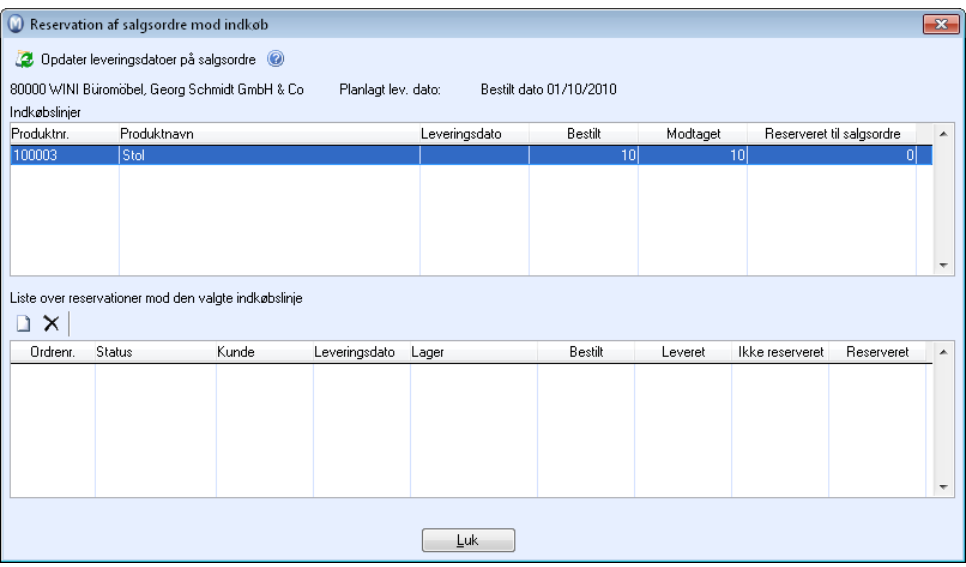

#### **Sådan reserverer du en salgsordre mod indkøb**

- 1. Klik **Ny** for at registrere en ny reservation mod indkøbslinjen. Du får da en indkøbsliste over indkøbsordrer, som linjen kan knyttes mod.
- 2. Marker den ordre, du vil knytte indkøbslinjen imod og klik **Indsæt**.
- 3. Registrer det antal, som skal reserveres, i kolonnen **Reserveret**. Da vil også kolonnen **Reserveret** blive opdateret i den øverste liste.

Knappen **Opdater leveringsdatoer på salgsordre** henter leveringsdatoer, som er registreret på indkøb og overfører disse til indkøbet.

Knappen **Gå til indkøb** kan bruges til at åbne et markeret indkøb umiddelbart.

# **Postering/Leverandørfaktura fra indkøb**

# Poster en indkøbsordre/opret en leverandørfaktura

Når du har bestilt varer og modtaget varerne fra leverandøren, kan du postere indkøbsordren/-ordrerne. Du kan også registrere en eventuel tilhørende told/speditionsfaktura ved hjælp af denne procedure.

Hvis du ønsker at se tidligere posterede produkter, kan du markere afkrydsningsfeltet **Vis også fuldt posterede**.

 **Bemærk!** For at kunne bogføre en delleverance, skal du vælge **Tillad at bogføre indkøb, som ikke er fuldt modtagne** i indkøbsindstillingerne.

**Sådan posteres en indkøbsordre** 

- 1. Klik **Poster indkøbsordre** fra indkøbsmodulet.
- 2. Vælg hvilken type faktura, du skal bogføre. Eksemplet her behandler Leverandørfaktura.

Se egne emner for Told/Speditionsfaktura og Kreditnota.

- 3. Skriv **Fakturanummer**.
- 4. Kontroller at **Fakturadato** og **Forfaldsdato** stemmer med oplysningerne på leverandørfakturaen.
- 5. Skriv **OCR-nummer**.
- 6. Kontroller at **Valuta** er korrekt.
- 7. Skriv beløb for **Fragt** og **Ekspedition**, hvis dette inkluderes på samme faktura som varerne.
- 8. Kontroller **Udbetaling**, **Momspligt** og **Øreafrunding** på fakturaen.
- 9. Kontroller **Pris** og antal varer i kolonnen **Posteres**. Du kan postere flere eller færre varer end det, som er bestilt og modtaget. Ved afvigelse skriver du antal i kolonnen **Posteres**. Er det færre vil restværdien vises i kolonnen **Posteres** næste gang indkøbsordren skal posteres.
- 10. Klik **Postér**.

Indkøbsordren er registreret og den har fået er bilagsnummer, for eksempel IF1, og er overført til Finans. På indkøbsordren bliver kolonnen **Posteret** op dateret med det posterede antal. Indkøbsordrens status er **Modtaget**.

 *Klik Færdigbehandlet hvis du vil ændre status for indkøbsordren. Den er alligevel ikke låst, så du vil l fremdeles kunne gøre flere registreringer om nødvendig.* 

# Hvordan posteres Told/Speditionsfaktura fra indkøb?

Når du indkøber varer kan der medfølge en fragtfaktura fra det firma, som har leveret varerne og fra Toldmyndighederne ved indførsel af varer og eventuel moms, som skal betales. For at postere dette benytter du Told/Speditionsfaktura i programmet.

**Sådan posteres Told/Speditionsfaktura fra indkøb** 

- 1. Klik **Poster indkøbsordre** fra indkøbsmodulet.
- 2. Vælg **Told/Speditionsfaktura** som **fakturatype** i rullelisten.
- 3. Vælg **Leverandørnr**. Klik [...] for at se **Leverandørlisten**.
- 4. Skriv **Fakturanummer**.
- 5. Kontroller at **Fakturadato** og **Forfaldsdato** stemmer med datoen på leverandørfaktura.
- 6. Skriv **OCR-nummer**.
- 7. Kontroller **Udbetaling**, **Valuta** mod indstillingerne for denne leverandør.
- 8. Skriv leverandørfakturaens beløb for **Fragt/Spedition**, **Ekspedition**, **Afgifter**, **Fortoldning**, **Importmoms** og eventuelt **Andet**.
- 9. Skriv eventuel **Øreafrunding**.
- 10. Klik **Postér**.

Indkøbsordren er registreret og har fået et bilagsnummer, for eksempel IF1, og er overført til Finans. På indkøbsordren opdateres kolonnen **Posteret** med det posterede antal. Indkøbsordrens status er **Modtaget**.

 *Klik Færdigbehandlet hvis du vil ændre status for indkøbsordren. Den er alligevel ikke låst, så du vil fortsat kunne foretage flere registreringer hvis det ønskes.* 

# Hvordan posteres en kreditnota fra Indkøb?

På hvert stadie af et indkøb kan du annullere hele eller dele af indkøbet. Konsekvenserne af denne handling afhænger af indkøbets status.

Hvis du sletter indkøb, som er **Ubehandlet**, **Bestilt** eller **Modtaget**, bliver de registreret som **Annulleret**. Det samme gælder hvis produkterne var modtager, men er ført ud af lageret igen ved at oprette en varemodtagelse med negative antal på produktlinjerne. Hvis du sletter et indkøb med status **Modtaget**, overføres det til status **Færdigbehandlet**.

Hvis indkøbet er kommet så langt at det er bogført, skal indkøbet krediteres og bogføres på ny med negativt antal på produktlinjerne.

De to bogførte indkøbere går op med hinanden og det regnskabsmæssige resultat påvirkes ikke.

Hvis der er blevet posteret forkert, eller hvis du ønsker at oprette en kreditnota på indkøbsordren, kan dette gøres fra indkøbsvinduet. Proceduren når man posterer en kreditnota foregår stort set på samme måde som proceduren for at postere en **Leverandørfaktura**. Selve posteringsvinduet er ens for begge procedurer.

#### **Sådan posteres en kreditnota fra Indkøb**

- 1. Vælg **Vis Indkøb Indkøb**.
- 2. Find det rigtige indkøb. (Hvis det er bogført, vil det have status Modtaget eller Færdigbehandlet.)
- 3. Klik **Poster indkøb**.
- 4. Vælg **Kreditnota** som **Fakturatype**. Kontroller at produktlinjerne stemmer.
- 5. Skriv negativt antal produkter i kolonnen **Posteres**. Eksempel: Hvis du har bogført 10 stk. produkter og vil kreditere disse, så skriver du - 10,00 i kolonnen Posteres.
- 6. Skriv alle oplysninger i henhold til guiden i **Poster indkøbsordre**.
- 7. Klik **Postér**.
- 8. Du får spørgsmål om, hvorvidt produkterne skal lægges tilbage på lager. Dette er valgfrit.

 *Indkøbsordren bliver registreret og har fået et bilagsnummer, for eksempel IK1, og er overført til Finans.* 

**Bemærk!** Hvis varerne ikke længere er på lager, vil du få en melding om at lagerbevægelsen ikke kunne oprettes, og at lageret skal opdateres manuelt hvis varerne skal føres ud af lagerbeholdningen.

 **Bemærk!** Hvis varerne ikke længere er på lager, vil du få en melding om at lagerbevægelsen ikke kunne oprettes, og at lageret skal opdateres manuelt hvis varerne skal føres ud af lagerbeholdningen.

# **Kapitel 4: Lager**

# I dette kapitel:

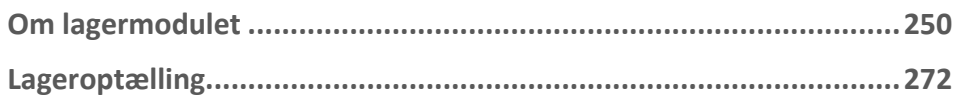

Funktionalitet omtalt i denne del kan være helt eller delvis tilgængelig i din programversion. Du finder en detaljeret funktionsoversigt over de forskellige produkter på vores hjemmesider: [www.mamut.dk/funktionalitet.](http://www.mamut.dk/funktionalitet)

Finder du ikke svar på det, du spekulerer på i dette kapitel, kan du gå til kapitlet Yderligere information, hvor du finder tips om, hvor du kan få yderligere hjælp. Ønsker du at bestille eller få mere information om produkterne, kan du tage kontakt med vores salgsafdeling på [sales@mamut.dk](mailto:sales@mamut.dk) eller tlf. 80 39 00 02.

# <span id="page-259-1"></span><span id="page-259-0"></span>**Om lagermodulet**

Indkøber du varer til videresalg, må du tage stilling til, om du skal lagerføre produkterne. Skal du lagerføre produkterne, må dette aktiveres i **Firmaindstillinger for Produkt**, under **Tilpasning af funktioner**. Har du aktiveret lagerføring, kan du operere både med produkter, som **Opdaterer lagerbeholdning** (lagervarer) og produkter, som ikke gør dette. Skal produktet opdatere lagerbeholdningen, skal dette være markeret på produktbladet, på fanebladet **Lager.**

Al lagerbevægelse og lagerbeholdning, som registreres i programmet, samles i dette modul, og påvirkes af flere forskellige moduler og processer. Dette inkluderer ordrer til kunder, indkøb fra leverandører, manuel registrering af lagerbevægelser, montering/demontering af produktpakker, overførsel mellem lagre og vareoptælling.

Ved at klikke på knapperne på venstre side, kan du udføre forskellige opgaver indenfor logistik. For at produkterne i det hele taget skal vises i disse registre, forudsættes det, at de er tilknyttet et lager. Der skal også være markeret for at **Opdatere lagerbeholdning** i fanebladet **Lager** i **Produktregisteret**.

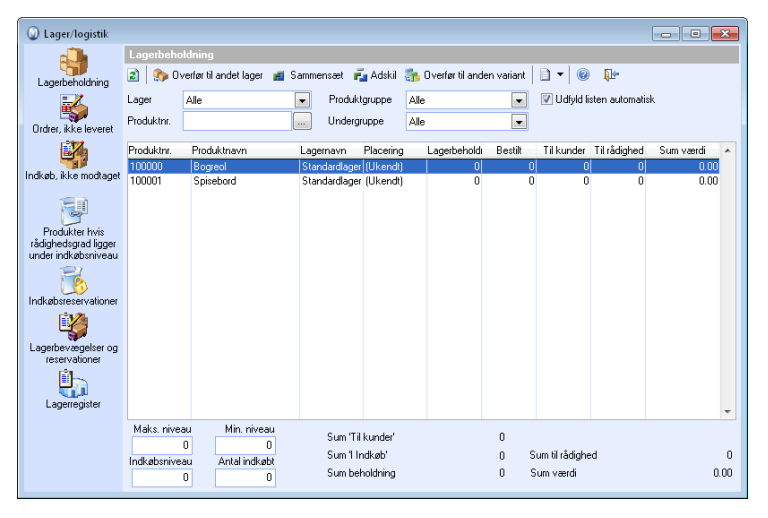

### **Du finder blandt andet følgende funktioner:**

Lagerbeholdning: Her overfører du varer mellem lagre, monterer og demonterer produktpakker, overfører til andre varianter og definerer ønskede lagerniveauer.

Ordrer, ikke leveret: Her får du oversigt over udestående ordrer, reserverer varer og registrerer vareudtag/udgående leverancer.

Indkøb, ikke modtaget: Her får du oversigt over udestående indkøb, redigerer disse og registrerer varelevering/indleverancer.

**Produkter hvis rådighedsgrad ligger under indkøbsniveau** hvis rådighedsgrad ligger under indkøbsniveau: Her får du en oversigt over alle varer, som har lav beholdning. Du kan vælge forskellige kriterier for visningen og starte en indkøbsguide for at bestille varer.

**Indkøbsreservationer**: Her kan du reservere varer fra indkøb til salgsordrer, samt få en oversigt over og redigere allerede oprettede reservationer.

**Serienumre på lager**: Her kan du søge efter en bestemt enhed af en vare baseret på serienummer. Du vil kunne se denne vares bevægelser ind, på og ud af lageret.

**Lagerbevægelser og reservationer**: Her får du komplet oversigt over lagerbevægelser og reservationer for alle lagervarerne.

**Lagerregister**: Her kan du oprette nye lagre, lokationer/placeringer samt tilknytte produkter til disse.

Hvis du har webshop, kan du udføre lagerstatus for de forskellige produkter tilgængelig for kunderne i webshoppen. Du har, via indstillingerne på fanebladet **Webshop** på selve produktbladet, en række muligheder for selv at bestemme, hvordan lagerstatus skal præsenteres. I Firmaindstillingerne for produkt vælger du, om et nyt produkt skal vise lagerbeholdning i webshoppen som standard. I **Hjemmesideindstillinger** i fanebladet **Indstillinger webshop** kan du vælge forskellige ikoner for at vise, hvorvidt produktet er på lager eller ej.

# Hvordan leveres produkter?

Du kan hurtigt levere produkter ved at klikke på **Lever produkter** under fokusområdet **Produkt & Lager**. Hvis du vælger denne metode, vælger du fra en liste, som viser ordrenummer og navn på kunden.

Du kan også levere produkter fra lagermodulet, vinduet **Ordrer, ikke leveret**. Her får du anledning til at indhente mere information om blandt andet tilhørende ordrelinjer samt genveje til indkøbsreservationer og indkøbsguiden.

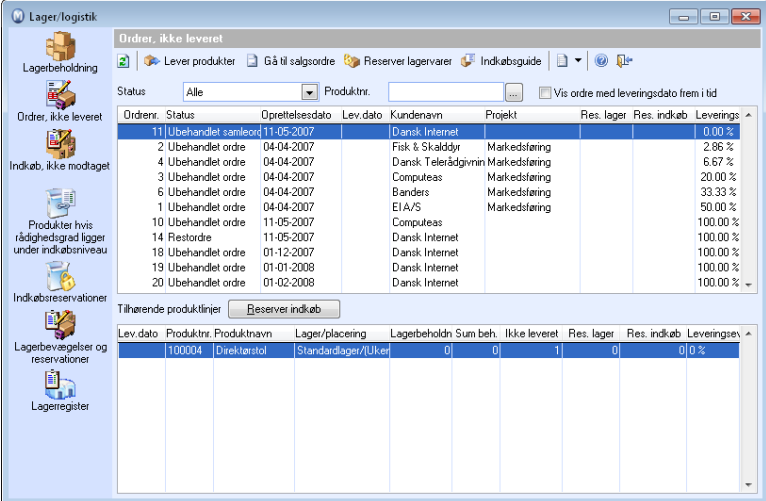

#### **Sådan leverer du produkter**

- 1. Vælg **Vis Lager Lager Ordrer, ikke leveret**.
- 2. Marker ordren i øverste del af vinduet, hvorfra du skal tage en eller flere varer ud fra lageret og levere til kunden.
- 3. Klik **Lever produkter**.
- 4. Rediger antallet under **Leveres** hvis du ikke ønsker, at alt af et produkt skal leveres fra lageret. Hvis alle tilgængelige produkter skal leveres, klikker du **Opdater 'leveres' for alle tilgængelige produkter** for automatisk at justere tallet i kolonnen **Leveres**. Hvis ikke alle produkterne i ordren leveres, vil der blive oprettet en restordre, når ordren faktureres.
- 5. Marker for eventuel udskrift af en eller flere pluklister og følgesedler. Juster dato for **Plukket**, **Pakket** og **Sendt**, hvis disse ikke er dagens dato.
- 6. Klik **Udskriv og opdater lager**.

#### *Lagerbeholdningen (og "til kunder"), bliver så automatisk nedjusteret.*

Hvis du leverer et produkt, der er markeret med **Obligatorisk serienummer ved varemodtagelse og vareforsendelse** i fanebladet **Indstillinger** i Produktregister, og du i Firmaindstillinger for Produkt/Lagerhåndtering har valgt, at **Serienummer, vareparti eller holdbarhedsdato skal plukkes manuelt**, vil der også åbnes et vindue, hvor du bliver bedt om at vælge, hvilken enhed (serienummer) af produktet, der skal leveres.

**Tips!** Du kan registrere levering af varer i en ordre og i den forbindelse udskrive rapporterne **Plukliste** og/eller **Følgeseddel**. Det er et alternativ til at opdatere lagerbeholdningen og at udskrive rapporterne fra Ordre-/fakturamodulet.

**Tips!** Hvis kunden har overskredet kreditgrænsen, kan du ikke levere produkter. Udestående beløb skal først reduceres, eller også skal kreditgrænsen ændres på kontaktbladet.

# Leveringsformer

I standardregistret kan du oprette og vedligeholde de leveringsformer, som er aktuelle for din virksomhed. Leveringsformer kan for eksempel være post, bud eller personlig levering. Leveringsformen angives i fanebladet **Fragt** ved registrering af ordrer og vises på fakturaudskrifter og andre ordrerapporter.

Du finner indstillingerne for leveringsformer under **Vis - Indstillinger - Firma - Firmaindstillinger - Standardregister**.

#### **Sådan opretter du en ny leveringsform**

- 1. Vælg **Vis Indstillinger - Firma**.
- 2. Klik på knappen **Standardregister** i fanebladet firmaindstillinger.
- 3. Marker **Leveringsformer** og klik **Rediger**.
- 4. Klik **Ny**.
- 5. Vælg den ønskede **Leveringsmåde**.
- 6. Klik på søge-knappen, hvis du vil knytte leveringsformen til et **Produkt**. Bemærk, at for at kunne fakturere en leveringsform til en kunde skal du registrere leveringsomkostningen som et specifikt produkt i **Produktregistret**.
- 7. Angiv navn i feltet **Navn leveringsform**. Dette vil du senere se i rullelisten over leveringsformer, når du registrerer en ordre.
- 8. Vælg om leveringsformen: Skal være **Tilgængelig på web**, så kunder kan vælge denne leveringsform ved bestilling i din webshop, samt om leveringsformen kan benyttes ved **Internationale køb**, så kunder i udlandet kan vælge denne leveringsform.
- 9. Angiv eventuelt et **Tidsrum for bud**. Dette omfatter kun leveringsmåden **Bud**.

 *Leveringsformen kan nu benyttes ved registrering af ordre.* 

# Om kontering af omkostninger og regnskabsmæssig lagerværdi

Køber du varer med henblik på videresalg, skal du tage stilling til, hvorvidt du skal lagerføre produkterne. Hvis du skal lagerføre produkterne, må dette aktiveres i irmaindstillingerne for produkt, under **Tilpasning af funktionalitet**. Har du aktiveret lagerføring, kan du operere både med produkter som **Opdaterer lagerbeholdning (lagervarer)** og produkter, som ikke gør dette. Skal produktet opdatere lagerbeholdningen, må dette være valgt på produktbladet, i fanebladet **Lager**.

Lagerfører du produkter, skal du også vælge, om du vil bogføre lagerværdien. I programmet kan dette gøres automatisk. Det forudsætter, at du vedligeholder og registrerer indkøbspriserne og indkøbsomkostningerne korrekt. Du kan også vælge ikke at bogføre lagerværdien automatisk. Indstillingerne vedrørende dine valgmuligheder findes i firmaindstillingerne for produkt under fanebladet **Prishåndtering**. Under **Regnskabsmæssig opdatering af lagerværdi** vælger du, hvorvidt du skal bogføre lagerværdien eller ikke. Hvis du vælger at bogføre produktomkostningen ved indkøb, betyder det, at der ikke vil ske en automatisk bogføring af lagerværdi:

### **Ingen bogføring af lagerværdi**

Ønsker du ikke at bogføre lagerbeholdningen i regnskabet, skal du vælge at **Omkostningsføre ved Indkøb**. Herved bogføres indkøbet som en omkostning, når du

bogfører fakturaen fra leverandøren. Der vil ikke være akkumulerede saldi på dine balancekonti i regnskabet for lagerbeholdningen, og ændringer i beholdningen vil ikke vises i resultatregnskabet. Denne metode er mest aktuel for firmaer med ubetydeligt lager, eller firmaer, som vælger at bogføre beholdningsændringer i forbindelse med regelmæssige vareoptællinger. Det anbefales at checke med din revisor, før du tager stilling til, om du kan benytte denne metode.

### **Bogføring af lagerværdi**

Ønsker du at bogføre lagerbeholdningen i regnskabet, skal du aktivere dette i firmaindstillingerne for produkt under **Tilpasning af funktionalitet**. Lagerfører du produkter, vil den samlede værdi af de lagerførte produkter afspejles i balancen i regnskabet. Ønsker du at bogføre lagerbeholdningen regnskabet, skal du aktivere dette i firmaindstillingerne for produkt, i fanebladet **Prishåndtering**, under **Regnskabsmæssig opdatering af lagerværdi**. Vælger du **Bogfør når varer tages ud af lageret**, vil lagerbeholdningen blive bogført i regnskabet.

Omkostningsføring vil altså ske, når varer tages ud af lageret for alle produkter. Andre lagerbevægelser vil blive bogført, sådan at lagerbeholdningen ændres.

I fanebladet **Pris** i produktbladet er det muligt at vælge **Overskriv kostpris i salgsmodul**. Dette bør ikke vælges, hvis du omkostningsfører på salgstidspunktet, når varer tages ud af lageret. I så fald vil det føre til difference imellem rapporter i regnskabet og salgs- /lagerrapporter.

 **Bemærk!** Der vil automatisk blive bogført bilag i regnskabet for ind- og udgående lagerbevægelser. Bilagene vil blive bogført med en egen bilagstype.

Du kan også vælge **Individuel regel for opdatering af regnskabsmæssig lagerværdi**. Vælger du dette alternativ, vil du få en indstilling i **Produktregistret**, fanebladet **Indstillinger**, hvor du for hvert enkelt produkt kan bestemme **Indstillinger for bogføring**.

Valgene er de samme som de generelle valg nævnt ovenfor:

- Omkostningsføring ved bogføring af indkøb eller
- Omkostningsføring, når varer tages ud af lageret. Du bør ikke aktivere Overskriv kostpris i salgsmodulet i fanebladet Pris, hvis du benytter Omkostningsføring, når varer tages ud af lageret, da dette vil kunne medføre differencer mellem rapporter i regnskabet og salgs-/lagerrapporter.

#### Du kan også vælge, om **Grundlag for balanceføring af lagerværdi skal inkludere indkøbsomkostninger (i tillæg til indkøbspris)**.

Grundlaget for de automatiske bilag vil være kostprisen på lagerbevægelsen. For at den regnskabsmæssige værdi af lageret skal stemme overens med den faktiske værdi er det afgørende at kostprisen er korrekt.

Regnskabsmæssig værdi opdateres ved hver ny lagerbevægelse, og når priser og omkostningen ændres på eksisterende bevægelser. På denne måde vil regnskabet altid have opdateret og korrekt lagerværdi.

I modulindstillingerne for produkt, fanebladet **Prishåndtering**, er det også muligt at vælge **Grundlag for kostpris**. Hvis du har valgt **Produkt** som grundlag, vil dækningsbidraget og dækningsgraden på salgsordre og statistikkerne ikke stemme overens med bogført omkostning. Det er fordi, bogføringen i regnskabet henter sine data fra lagerbevægelsen, mens salgsordren i dette tilfælde henter sine data fra produktregistret. Det anbefales derfor at benytte **Indkøbspris** som **Grundlag for kostpris**, når du lagerfører produkter.

### **Kontering**

Systemet er forhåndskonfigureret med systemkonti, der blandt andet er konti for **Lagerbeholdning**, **Lagerændring**, **Fakturaer ikke modtaget**, **Varer ikke faktureret**, **Manuelle beholdningsændringer**, **Standard indkøbskonti**, **Fragtgebyrer**, **Told og Ekspedition**. Produkter af typen **Lagervare** vil i udgangspunktet benytte disse konti i den automatiske bogføring af lagerbevægelser.

Ønsker du for eksempel at have forskellige balancekonti til forskellige produkter, kan du overstyre denne konto individuelt for hvert produkt. Det gør du i produktregisteret, i fanebladet **Indstillinger**. Du kan også overstyre **Beholdningsændringskonto** og **Omkostningskonto for vareomkostninger**.

Der skal ikke opstå afvigelser mellem værdien af lagerbeholdningen i regnskabet og logistikmodulet. Derfor opdateres balancekonti samtidig med at varerne registreres ind og ud af lageret. Konteringerne foregår derfor ved:

- Registrering af varemodtagelse
- Registrering af leverandørfaktura
- **Levering af varer til kunde**
- Registrering af faktura til kunde

En faktura kan opdatere lagerbeholdning i henhold til dine rutiner. Du vælger, om den skal opdatere, når du udskriver fakturaen - **Ved fakturaudskrift**, eller ved udskrift af **Følgeseddel** eller **Plukliste**. Denne indstilling hedder **Opdater lagerbeholdning** og ligger i fanebladet **Lagerhåndtering** i firmaindstillingerne for produkt,

**Resultatregnskabet** vil først blive påvirket, når fakturaen udstedes til kunden. Automatiske bogføringer, som eventuelt forekommer på resultatkonti, vil før den tid ikke give nogen nettoeffekt på resultatet.

Du kan vælge, om beholdningsændringer skal kunne læses ud af resultatregnskabet. 2 ekstra bilagslinjer vil herved blive bogført ved varemodtagelse og vareleverance. Funktionen vil som standard være deaktiveret, hvis du opretter en ny firmadatabase. For at aktivere denne funktion krydser du af ud for **Brug begge metoder ved bogføring af beholdningsændringer** i firmaindstillingerne for produkt i fanebladet **Prishåndtering**.

**Resultatregnskabet** vil også påvirkes ved vareoptællinger og manuelle lagerbevægelser. Hvis du ikke ønsker at disse bevægelser skal påvirke resultatet automatisk, kan du ændre systemkonto for dette til en balancekonto. Så skal du bare afstemme kontoen manuelt.

# Lagerbeholdning

Her får du oversigt over beholdningen af alle produkter. Desuden ser du blandt andet hvor meget, der er på vej ud og ind af lageret. Det vil sige antallet af varer fra leverandører (indkøb i Indkøbsmodulet med status "Bestilt") og antallet af varer til kunder (ordrer i Ordre-/Fakturamodulet, som ikke er leveret).

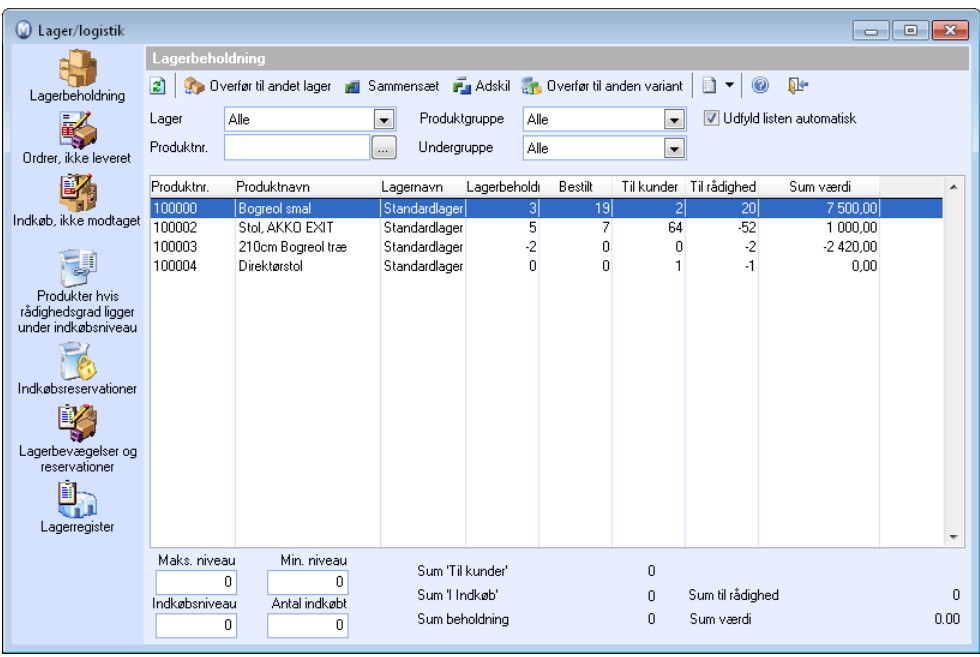

Øverst i vinduet finder du flere udvalg, som begrænser, hvilke produkter, der vises. Ændringer i disse udvalg vises ikke, før du klikker **Opdater** eller bruger funktionstasten **[F5]**. De tilgængelige udvalgskriterier er:

**Lager**: Her kan du vælge ønsket lager og kun se produkter, tilknyttet dette lager. Vælger du (Alle), vises alle lagervarer på alle lagre.

**Produktnr**.: Her kan du skrive et produktnummer eller søge dig frem til et produkt, hvis du kun vil se dette ene produkt.

**Produktgruppe**: Her vælger du hvilken produktgruppe, du ønsker skal vises i vinduet. Du kan også deaktivere udvalget ved at vælge (Alle).

**Undergruppe**: For at kunne vælge Undergruppe skal du først have valgt Produktgruppe. Vælg hvilken undergruppe, et produkt skal have, for at den skal vises i vinduet. Du kan også deaktivere udvalget ved at vælge (Alle).

### **Behandling af et produkt:**

- 1. Foretag det ønskede udvalg i listen i forhold til lager, produktnummer, produktgruppe eller undergruppe.
- 2. Marker det produkt, du vil behandle.
- 3. Vælg om du vil:
	- **Overføre til andet lager**
	- **Montere/demontere produktpakke**
	- **Overføre til varianter**
	- **-** Definere ønskede beholdningsniveauer Dette alternativ kan du læse mere om i afsnittet "Produktvarianter" i kapitlet "Produkt"

 Ved at klikke på pileknappen til højre for **Opret aktiviteter** kan du oprette brugertilpassede aktiviteter. Du bestemmer selv indholdet i aktiviteterne, samt hvilke moduler aktivitetsskabelonerne skal være tilgængelige i.

# Hvordan defineres ønskede lagerbeholdningsniveauer?

Nederst i skærmbilledet **Lagerbeholdning** i lagermodulet kan du opgive den ønskede mængde af produktet, som til enhver tid skal være på lager. Dermed vil du senere kunne udskrive rapporter, der viser hvilke produkter, du har for få af, og du vil kunne benytte indkøbsguiden i indkøbsmodulet til at bestille flere af disse varer.

 **Tips!** Du kan også redigere disse niveauer i fanebladet **Lager** i produktregistret.

- 1. Find frem til det ønskede produkt i listen og marker produktlinjen.
- 2. Skriv de forskellige lagerniveauer, som skal gælde for produktet på dette lager:

**Maks. niveau**: Den mængde af produktet, som maksimalt bør ligge på lageret.

**Min. niveau**: Den mængde af produktet, som mindst bør ligge på lageret.

**Indkøbsniveau**: Den mængde af produktet på lageret, som udløser et nyt indkøb af samme produkt.

**Best. Antal**: Det antal, som bør bestilles pr. indkøb.

Efter at have defineret de forskellige niveauer, kan du gå til vinduet **Produkter med rådighedsgrad under indkøbsniveau** for at se, hvilke produkter, som har lagerbeholdning eller disponibel mængde (lagerbeholdning minus "til kunder") lavere end indkøbsniveau eller disponibel mængde lavere end minimumsniveau.

Indkøbsguiden kan benyttes til at indkøbe varer i forhold til disse niveauer.

# Hvordan overføres lagerbeholdning til andet lager?

Hvis du benytter flere lagre, kan du overføre produkter fra et lager til et andet. Denne funktion er tilgængelig både fra **Lagermodulet** og i fanebladet **Lager** i **Produktmodulet**.

#### **Sådan overfører du lagerbeholdningen fra et lager til et andet**

- 1. Klik **Overfør til andet lager**.
- 2. Skriv det antal, som skal overføres. Maksimum er det antal, som findes på det lager, du skal overføre fra.
- 3. Vælg hvilket **lager**, du skal overføre til.
- 4. Vælg hvilken **Placering/Lokation** på lageret, du skal overføre til. Placering/Lokation kan du vælge, hvis du har valgt, at virksomheden benytter placering/lokation på lager i firmaindstillingerne. Hvis du i firmaindstillingerne har valgt, at **Virksomheden opbevarer samme produkt flere steder på samme lager**, vil du også kunne overføre til en ny Placering/lokation på samme lager.
- 5. Klik **OK**.

 *Beholdningen er nu overført.* 

# Hvordan sammensættes/adskilles en produktpakke?

En produktpakke består af flere forskellige produkter (komponenter). Begge produktpakker og komponenter er markerede i fanebladet **Produktpakker** i Produktregisteret.

Sammensætningen af produktpakkerne plukker primært komponenter fra det lager, du har valgt i listen. Hvis der ikke er tilstrækkeligt med komponenter til rådighed på dette lager, vil varerne blive hentet fra komponentens standardlager og derefter fra et andet lager, som har beholdning af denne komponent.

Ved hver sammensætning oprettes der en **lagerbevægelse** med kategorien "Sammensætning" for hver komponent, som benyttes i sammensætningen.

 **Bemærk!** Du kan du kun sammesætte og adskille en produktpakke, hvis du har valgt **Opdater hovedprodukt** under **Lageropdatering, salg** i produktpakkens produktblad, fanebladet **Produktpakke**.

**Sammensæt produktpakke** 

- 1. Klik på **Vis Lager Lager Lagerbeholdning**.
- 2. Vælg produktpakke.
- 3. Klik **Sammensæt.**
- 4. Skriv det antal produktpakker, som skal monteres. Maksimalt antal produktpakker, som kan monteres, styres af mængden af komponenter til rådighed på lager (Lagerbeholdning" minus "Til kunder").
- 4. Klik på **OK**.

 *Ønsket antal af valgt produktpakke er nu monteret, og lagerbeholdningen af komponenterne tilsvarende reduceret.* 

#### **Adskil produktpakke**

- 1. Klik på **Vis Lager Lager Lagerbeholdning**.
- 2. Vælg produktpakke.
- 3. Klik **Adskil**.
- 4. Skriv det antal produktpakker, som skal adskilles.
- 5. Klik på **OK**.

 *De adskilte komponenter lægges tilbage på samme lager, som de blev sammensat fra (det vil sige samme lager, som du har markeret på listen i forhold til produktpakken), hvis komponenterne stadig er tilknyttet dette lager.* 

 **Tips!** Du kan også samle og adskille en produktpakke via dets produktblad: Åbn dets produktblad og naviger til fanebladet **Lager**. Her finder du knapperne **Sammensæt** og **Adskil**.

# Ordrer, ikke leveret

I Lager under Ordrer, ikke leveret ser du alle de salgsordrer, hvor varerne ikke er taget ud af lageret. Det kan omfatte salgsordrer med status **Ubehandlet ordre**, **Restordre** og **Faktura (ikke leveret)**. Den øverste liste viser salgsordrerne, og den nederste liste viser de tilhørende produktlinjer, hvor leveret antal er lavere end bestilt antal.

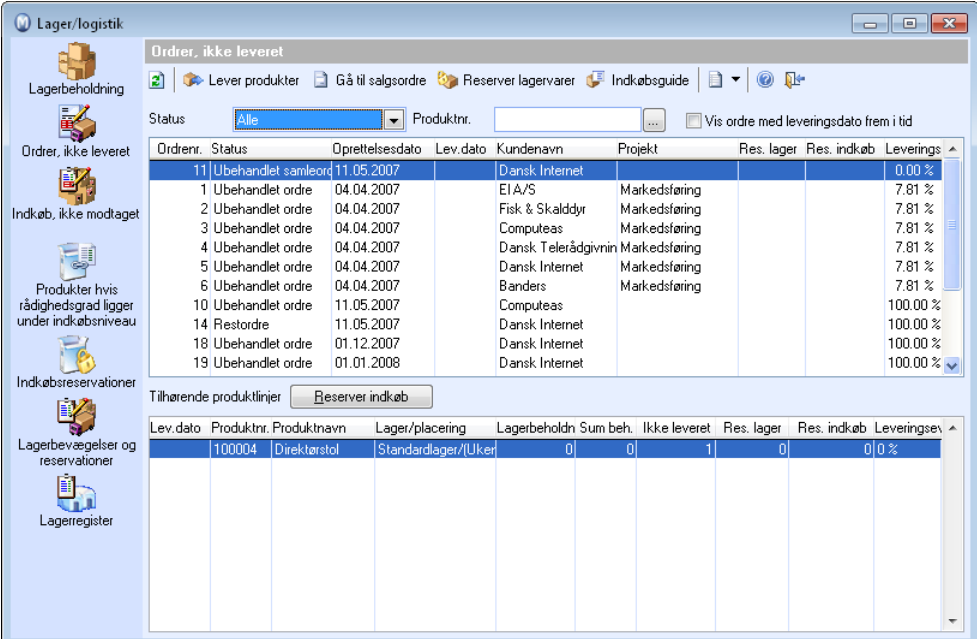

#### **Behandling af en ordre**

1. Foretag et udvalg i listen.

Øverst i vinduet kan du sortere ordre på baggrund af ordrestatus og leveringsdato og dermed begrænse den viste mængde af ordrer. Du kan sortere efter status eller søge på produktnummer. Du kan også søge i produktlisten ved at klikke på **Søg**-knappen med tre prikker. Du skal klikke **Opdater**, eller trykke funktionstasten **[F5]** for at regenerere listen, hvis du har ændret indstillingerne for sorteringen.

- 2. Marker den ordre, du vil behandle, i øverste del af vinduet.
- 3. Vælg, hvad du vil gøre:

**Lever produkter**: Det vil sige tage varer ud af lageret og eventuelt udskrive plukliste/følgeseddel.

**Reserver lagervarer**: De varer, som i dag findes på lageret, øremærkes for denne ordre. **Reserver indkøb**: Sørger for at varer, som er bestilt fra leverandør, går til denne kunde (salgsordre).

 *Du har nu udført ønsket behandling.* 

 **Tips!** Leveringsevnen tager hensyn til ordrereservationer. Hvis alle produkter på lageret for eksempel er reserveret til en speciel ordre, vil en anden ordre, som indeholder det samme produkt, vise leveringsevne på 0%, selvom der findes produkter på lager. Indkøbsreservationer påvirker ikke leveringsevnen.

### **Beskrivelse af felter i den nederste linje:**

**Beholdning**: Lagerbeholdning af det valgte produkt på dette lager/placering.

**Total beholdning**: Total lagerbeholdning af det valgte produkt uanset lager/placering.

# Indkøb, ikke modtaget

Her ser du de indkøb fra indkøbsmodulet, som har status **Bestilt**, og hvor ikke alle varerne er modtaget. Ved at markere et af indkøbene i den øverste liste ser du alle tilhørende produktlinjer i den nederste del af vinduet.

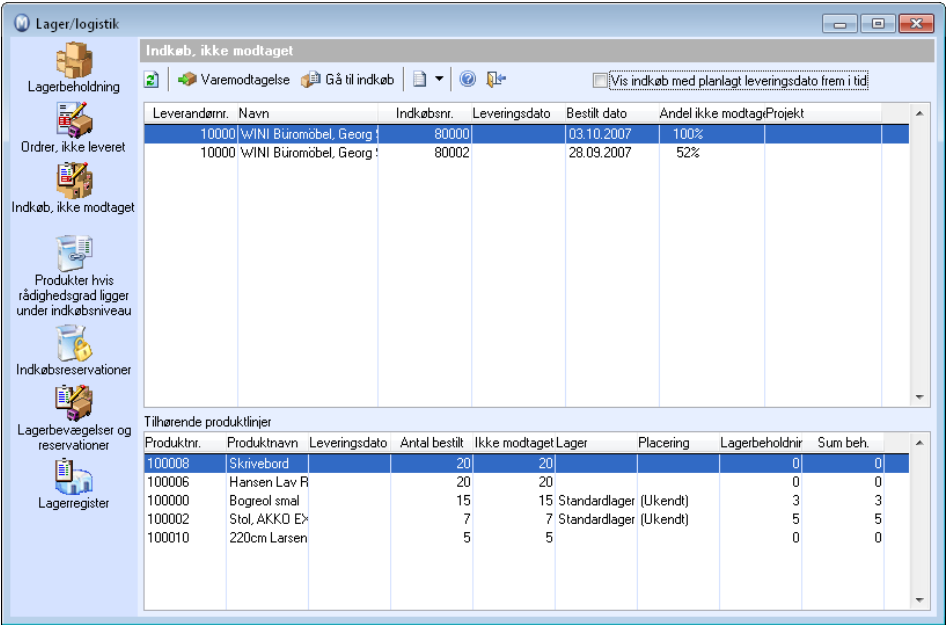

Når varerne ankommer, kan du registrere varemodtagelsen i dette billede. Alternativt kan varemodtagelsen registreres i indkøbsmodulet.

Vælg, om det kun er indkøbene, der har planlagt leveringsdato i fremtiden, som skal vises ved at markere for **Vis indkøb med planlagt leveringsdato frem i tid**. Dette refererer til feltet **Planlagt leveringsdato** i Indkøbsmodulet. Hvis du markerer dette valg, vil kun disse indkøb blive vist. I modsat fald vises kun de indkøb med dagens dato eller ældre.

#### **Registrere varemodtagelse på et indkøb**

- 1. Marker ønsket indkøb og klik på Klik **Varemodtagelse**.
- 2. Registrer antal modtagne varer i kolonnen **Modtaget**. Læs mere om registrering af varemodtagelse i kapitlet "Indkøb".
- 3. Klik til sidst på **Registrer varemodtagelse**.

 *Du har nu registreret varemodtagelse for valgt indkøb.* 

 Ved at klikke på pileknappen til højre for **Opret aktiviteter** kan du oprette brugertilpassede aktiviteter. Du bestemmer selv indholdet i aktiviteterne, samt hvilke moduler aktivitetsskabelonerne skal være tilgængelige i.

# Produkter hvis rådighedsgrad ligger under indkøbsniveau

Dette register viser alle produkter, som har færre enheder på lager eller disponibelt end antal, der er valgt som "indkøbsniveau" eller "minimumsniveau". Minimumsniveau og indkøbsniveau angives i vinduet **Lagerbeholdning** eller i **Produktregistret**.

Du kan starte indkøbsguiden fra dette vindue ved at klikke på **Indkøbsguide**.

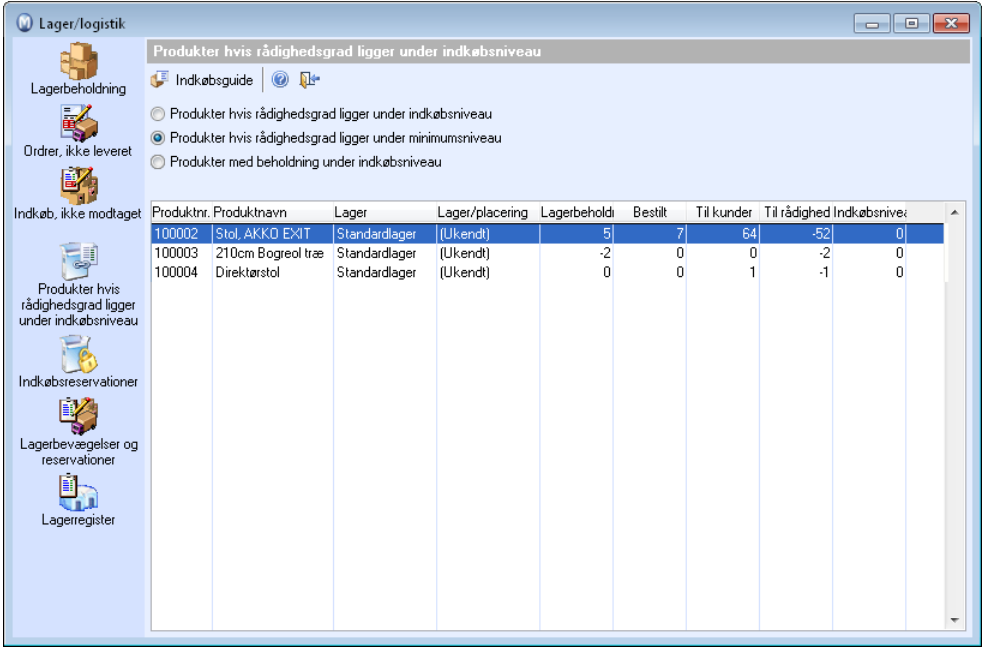

**Du kan angive forskellige udvalg af produkter, som skal vises i listen:** 

**Produkter hvis rådighedsgrad ligger under indkøbsniveau** for at se produkter, som har en lavere rådighedsgrad (beholdning minus "til kunder") end det, som er defineret i Lagerbeholdning.

**Produkter hvis rådighedsgrad ligger under minimumsniveau** for at se produkter, der har en lavere rådighedsgrad (beholdning minus "til kunder") end det, som er defineret i Lagerbeholdning.

**Produkter med beholdning under indkøbsniveau** for at se produkter, der har lavere beholdning end det, som er defineret i Lagerbeholdning.

# Indkøbsreservationer

Indkøbsreservation betyder, at du for en kunde (salgsordre) har reserveret et eller flere produkter på et eller flere indkøb fra leverandør.

Dette vindue viser alle oprettede reservationer. Selve reservationerne oprettes i **Ordrer, ikke leveret** i ordremodulet eller i indkøbsmodulet.

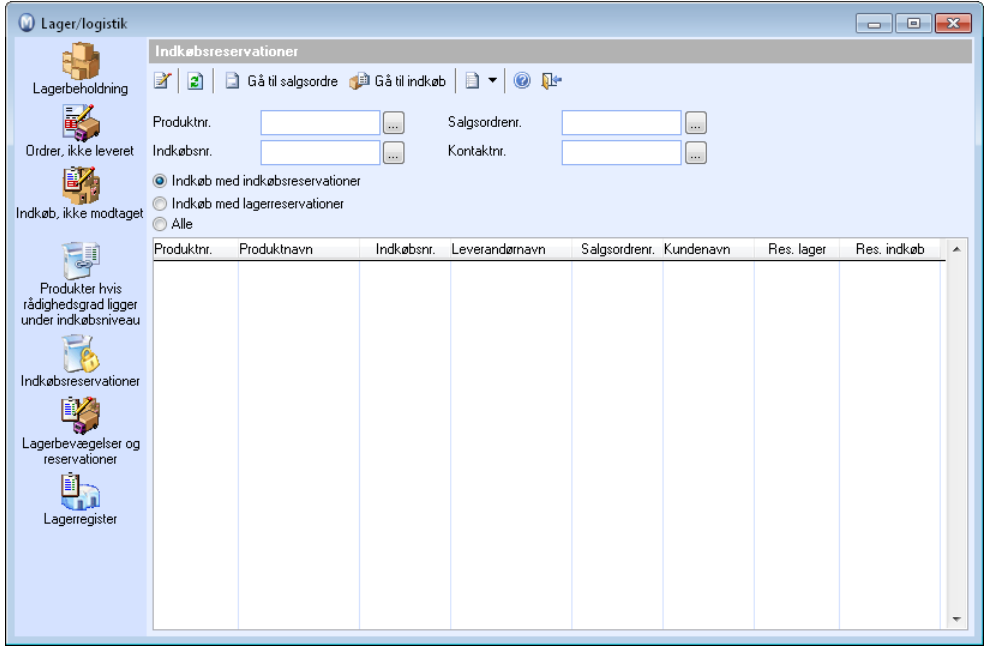

#### Øverst i vinduet finder du flere udvalg, som begrænser, hvilke indkøbsreservationer, der ændres. Ændringer i udvalgene vises ikke, før du klikker **Opdater** eller trykker funktionstasten **[F5]**. De tilgængelige udvalg er:

- Produktnr.: Her kan du skrive produktnummer eller finde frem til et produkt for kun at se indkøbsreservationer af dette produkt.
- Salgsordrenr.: Her kan du skrive salgsordrenummer eller finde frem til en salgsordre for kun at se indkøbsreservationer til denne salgsordre.
- Indkøbsnr.: Her kan du skrive indkøbsnummer eller finde frem til et indkøb for kun at se indkøbsreservationer fra dette indkøb.
- Kontaktnr.: Her kan du skrive kontaktnummer eller finde frem til en kontakt (kunde) for kun at se indkøbsreservationer til denne kunde.

Desuden kan du vælge at begrænse listen til kun at vise reservationer på salgsordrer, som er leveret, eller som ikke er leveret.

# Serienumre på lager

Denne liste viser produkter på lager, som er tilknyttet **Serienummer** og/eller **Holdbarhedsdato** og/eller **Varepartinummer**. I indstillinger for produktregister markerer du, om dette skal være obligatorisk ved varemodtagelse og vareudtag. Serienummer, holdbarhedsdato og varepartinummer følger en bestemt enhed af en vare.

Du kan spore en bestemt vares gang igennem virksomheden ved at foretage et udvalg på basis af serienummer. I listen ser du alle lagerbevægelser for varerne med disse serienumre, der findes på lageret for øjeblikket.

Ændringer i udvalget vil ikke blive vist, før du klikker **Opdater**, eller trykker funktionstasten **[F5]**. De tilgængelige udvalg er:

- Produktnr.: Her kan du skrive produktnummer eller finde frem til et produkt for kun at vise serienumre, som er tilknyttet dette produkt.
- Serienummer: Her kan du angive serienummer fra og til for at kun vise serienumre indenfor dette interval.
- Udvalg: Her kan du vælge at vise alle serienumre på lager eller kun de, som enten er, eller ikke er, tilknyttet reservation.

# Lagerbevægelser og reservationer

Under lagerbevægelser og reservationer får du en fuldstændig oversigt over årsager til alle ændringer i lagerbeholdninger. Du kan spore alle bevægelser for en specifik vare, for eksempel baseret på serienummer, helt fra den kom ind i virksomheden, og til den blev sendt til en kunde. Du kan også se hvilke lagervarer, som eventuelt er reserveret til kunder.

Bevægelserne kategoriseres automatisk ud fra hvilken proces, som førte til lagerbevægelsen. Det vil sige, hvorvidt lagerbevægelsen var en konsekvens af en faktura, kreditnota, bestilling, vareoptælling, montering/demontering af produktpakke, overførsel mellem lagre eller andet.

Lagerbevægelser kan også oprettes manuelt, hvis du ønskes at justere en lagerbeholdning udenom procedurerne i de andre moduler. Kun manuelt oprettede lagerbevægelser kan slettes igen.

Læs mere om Vigtige værktøjer i skærmbillederne i introduktionsmanualen "Indstillinger, rapporter og udvalg" for information om øvrige knapper på værktøjsknappen.

Vinduet for varebevægelse giver dig mulighed for at spore alle lagerbevægelser. Fra vinduet kan du spore hvilke poster, der lå til grund for bevægelsen, og finde frem til bilaget i Finans, hvis det er oprettet.

 Ved at klikke på pileknappen til højre for **Oprette aktiviteter** kan du oprette brugertilpassede aktiviteter. Ved hjælp af aktivitetsskabeloner bestemmer du selv indholdet i aktiviteterne og hvilke moduler, som aktivitetsskabelonerne skal være tilgængelige i.

Øverst i vinduet finder du flere rullelister med mulighed for udvalg, som begrænser hvilke lagerbevægelser og/eller reservationer, som vises. Ændringer i udvalgsbasis vises ikke, før du klikker **Opdater**, eller trykker funktionstasten [**F5**].

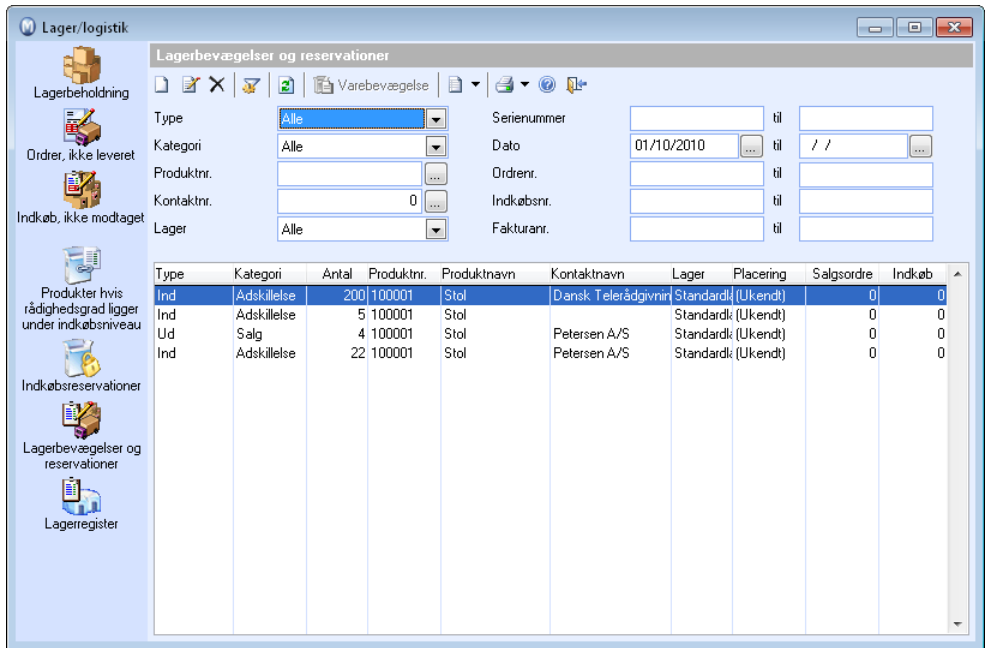

### **De tilgængelige udvalgsmuligheder er:**

**Type**: Her vælger du, om både lagerbevægelser og reservationer skal vises, eller om du kun vil se reservationer eller bevægelse ind/ud.

**Kategori**: Her bestemmer du, hvilken kategori af lagerbevægelser, som skal vises. Kategorien afslører, hvilken proces i virksomheden (og i Mamut Business Software), som resulterede i bevægelsen. Vælg eventuelt (**Ingen**) for at vise bevægelser indenfor alle kategorier.

**Produktnr**.: Her kan du skrive et produktnummer eller finde frem til et produkt for kun at vise lagerbevægelser og/eller reservationer tilknyttet dette produkt.

**Kontaktnr**.: Her kan du skrive kontaktnummer eller finde frem til en kontakt (kunde) for kun at se lagerbevægelser og/eller reservationer tilknyttet dette produkt.

**Lager**: Her kan du bestemme, hvilket lager, du vil se lagerbevægelser og/eller reservationer for.

**Serienummer**: Her kan du skrive serienummer fra og til for kun at vise lagerbevægelser og/eller reservationer for serienumre indenfor dette interval.

**Dato**: Her kan du skrive dato, eller klikke på knappen for at angive et tidsinterval for hvilke lagerbevægelser og/eller reservationer, som skal vises.

**Ordrenr**.: Her kan du skrive salgsordrenummer for kun at vise lagerbevægelser og/eller reservationer tilknyttet denne salgsordre.

**Indkøbsnr**.: Her kan du skrive indkøbsnummer for kun at vise lagerbevægelser og/eller reservationer tilknyttet dette indkøb.

**Fakturanr.:** Her kan du skrive fakturanummer for kun at vise lagerbevægelser og/eller reservationer tilknyttet denne faktura.

## Hvordan oprettes en manuel lagerbevægelse?

#### **Sådan opretter du en manuel lagerbevægelse**

1. Gå til produktbladet ved at klikke på **Vis** - **Produkt** - **Produktregister**. Gå til fanebladet **Lager**, klik på pilen ved siden af knappen **Gå til lager** og vælg **Ny lagerbevægelse**.

- eller -

Klik på **Vis - Lager - Lager - Lagerbevægelser og reservationer**. Klik på **Ny**.

2. Følgende skal udfyldes som et minimum:

**Produktnr**.: Skriv produktnummeret eller find frem til det produkt, lagerbevægelsen skal gælde for.

**Type**: Vælg om det er en bevægelse **Ind** eller **Ud** af lager.

**Lager**: Vælg hvilket lager, lagerbevægelsen gælder.

**Antal**: Skriv antallet af varer. Hvis **Type** er **Ud** kan antallet ikke være større end beholdning minus "til kunder" i **Beholdning**.

Hvis det produkt, du opretter lagerbevægelse for, er markeret for **Obligatorisk serienummer, Obligatorisk Varepartinummer** eller **Obligatorisk Holdbarhedsdato** ved varemodtagelse og vareforsendelse i fanebladet **Indstillinger** i **Produktregister**, skal du også opgive dette i fanebladet **Serienummer**, **Vareparti-ID** og **Holdbarhedsdato**.

3. Klik **OK**.

 *Du har nu oprettet en manuel lagerbevægelse. Du kan spore bevægelser i vinduet Varebevægelser.* 

# Opret reverserede lagerbevægelser

I lagermodulet kan du nemt oprette reverserede lagerbevægelser på et produkt. Egenskaberne overtages, så du ikke behøver at indtaste alle værdierne igen.

**Sådan opretter du en reverseret lagerbevægelse på et eksisterende produkt** 

- 1. Klik på **Vis Lager Lager Lagerbevægelser og reservationer**.
- 2. Dobbeltklik på lagerbevægelsen du vil oprette en reverseret lagerbevægelse på.
- 3. Klik på ikonet **Opret reverseret lagerbevægelse**. Redigeringstilstanden i vinduet vil være aktiveret: Alle egenskaber arves fra den originale lagerbevægelse og **Type** reverseres fra **Ind** til **Ud** eller omvendt.
- 4. Kontroller alle poster og tilpas dem om nødvendigt.
- 5. Klik på **OK**.

 *Den reverserede lagerbevægelse er oprettet.* 

## Varebevægelser

### Vinduet Varebevægelser

 $\Box$  Vinduet for varebevægelse giver dig fuld mulighed for at spore alle lagerbevægelser. Fra vinduet kan du spore hvilke poster, som ligger til grund for bevægelsen og finde frem til bilaget i Finans, hvis det er oprettet. Vinduet er tilgængeligt fra lagermodulet, **Lagerbevægelser og reservationer**.

. Du kan også åbne vinduet **Varebevægelse** fra **Ordre/Faktura** og **Indkøb** i fanebladet **Produktlinjer**.

Fra vinduet kan du spore hvilke poster, der dannede grundlag for bevægelsen, samt finde frem til bilaget i **Finans**, hvis det er oprettet.

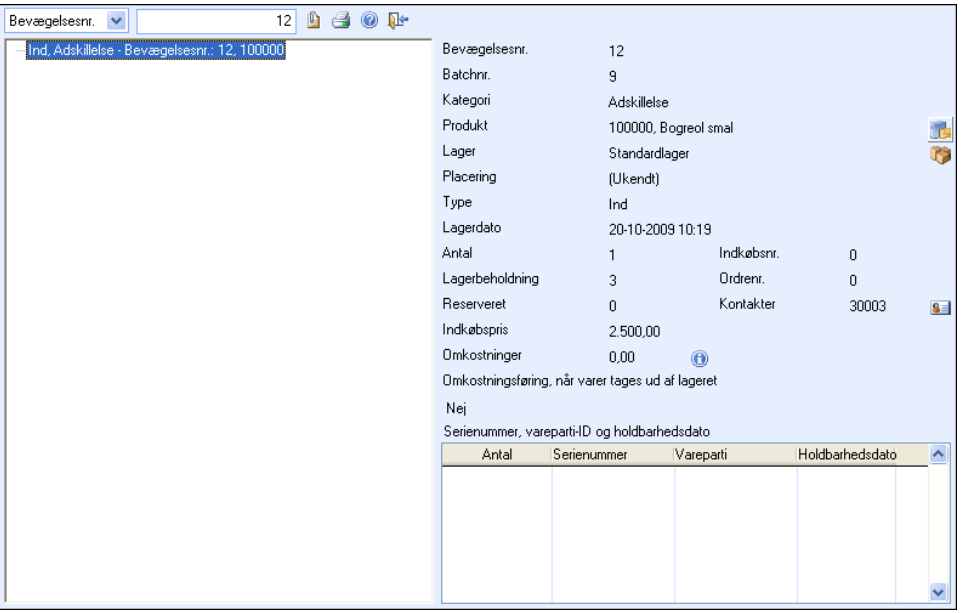

### **Værktøjslinjen**

Du kan benytte de to rullelister øverst til venstre som filter for at finde de(n) bevægelse(r), du ønsker at vise. I den ene vælger du hvilken type bevægelsesnummer, du skal søge på, og i den anden selve nummeret. Hvis du vælger bilagsnr., får du også mulighed for at vælge regnskabsår.

.**Liste**: Listen åbner **Ordre** eller **Indkøb**.

**Vis posteringer**: Viser alle bilag knyttet til alle bevægelser, som vises. Hvis der findes bevægelser, kan du også åbne bilaget for en bestemt bevægelse ved at markere det i listen og klikke på det tilsvarende ikon nederst til højre i vinduet.

 **Udskriv**: Åbner udskriftsvinduet, hvor du kan udskrive rapporter for lagerbevægelse med eller uden bilagsinformation baseret på udvalget, som er foretaget i varebevægelsesvinduet.

### **Venstre del**

I venstre del af vinduet vises bevægelserne i en tredelt struktur. Dette giver mulighed for at spore "begge veje". Du kan markere en bevægelse i den tredelte struktur for at vise opdateret information om hver enkelt bevægelse i højre del af vinduet.

### **Højre del**

I højre del af vinduet kan du se detaljeret information om bevægelsen, som er markeret i venstre del. Knapperne er kun tilgængelige i den grad, der findes relaterede poster.

I hjælpefilerne (F1) finder du detaljeret information om knapperne.

### Bilagsliste

Bilagslisten åbnes ved hjælp af en knap på værktøjslinjen øverst i vinduet Varebevægelse. Denne knap kan der kun klikkes på, når der findes bilag knyttet til den valgte bevægelse i Varebevægelse**.**

Bilagslisten viser lagerbilag knyttet til en lagerbevægelse eller eventuelt bilag knyttet til alle bevægelserne.

 **Gå til bilag**: Åbner bilaget i Finans. Marker et bilag i listen og klik på ikonet.

**I rullelisten kan du foretage et udvalg af de bilag, som skal vises i listen** 

**Bevægelsesnr.**: Alle eller hvert enkelt tilgængeligt nummer.

**Bilagsnr.**: Alle eller hvert enkelt tilgængeligt nummer.

**Konto**: Alle eller hver enkelt relevant Finanskonto.

# Lagerregister

I lagerregistret oprettes lagre og eventuelt lokationer/placeringer på lagrene. Derudover kan du knytte produkter til lagre og lokationer/placeringer.

Opdatering af lagerbeholdninger foregår ved lageroptælling samt ved registrering af andre lagerrelaterede transaktioner.

 **Ny**: Du kan oprette et nyt lager ved at vælge **Vis - Lager - Lager**, klik på knappen **Lagerregister** og klik derefter **Ny**.

*K* Rediger: Rediger oplysningerne om lageret.

 **Slet**: Sletter lageret. Du kan ikke slette et lager, som har været i brug. Hvis du skal slutte med at benytte et lager, bør du sørge for, at alle lagertilknytninger på produkterne er fjernet for dette lager. Du kan tømme lageret/flytte produkter ved hjælp af en lageroptælling.

**Tilknytning til produkter**: Knytter produkter til lageret.

 **Opret aktiviteter**: Ved at klikke på pileknappen til højre for **Opret aktiviteter** kan du oprette brugertilpassede aktiviteter. Du bestemmer selv indholdet i aktiviteterne samt hvilke moduler, aktivitetsskabelonerne skal være tilgængelige i.

 **Tips!** Hvis du benytter flere lagre, kan du ved hjælp af **Brugerindstillinger for Produkt**, i fanebladet **Lager**, vælge, hvilket lager og eventuelt hvilken placering, der skal være standard for din bruger.

#### **Sådan knytter du produkter til lageret**

- 1. Vælg **Vis Lager Lager Lagerregister.**
- 2. Marker det ønskede lager i listen.
- 3. Klik **Tilknytning til produkter**.
- 4. Klik **Ny**.
- 5. Marker hvilke produkter, som skal knyttes til lageret, ved at markere til venstre for produktnummeret. Eventuelt kan også lokation/placering ændres i listefeltet for **placering**.

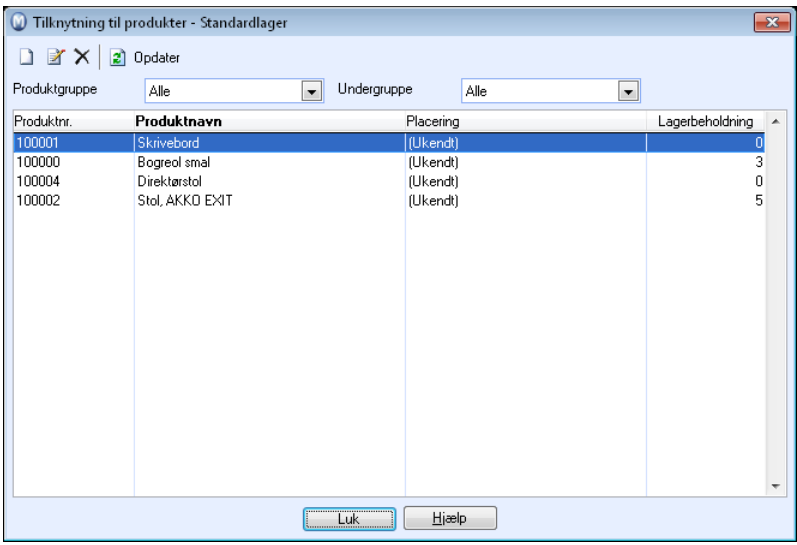

#### **6. Klik OK.**

 *Du kan nu benytte produkterne på det aktuelle lager.* 

 **Tips!** I produktregistret på fanebladet Lager kan du også knytte hvert enkelt produkt til lageret.

## Lagerinformationsvinduet

 **Tips!** Du kan redigere et lager direkte fra produktet ved hjælp af knappen **Gå til lager** i fanebladet **Lager**.

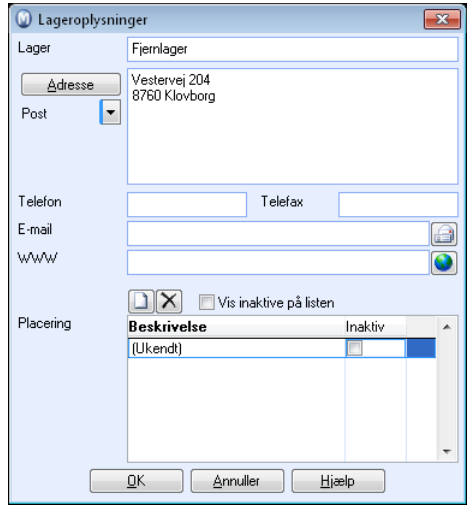

**Lager**: Navn på lager. Identificerer lageret når du skal vælge lager. Navnet kan ændres, da det er feltet **Lager ID,** der identificerer lageret. **Lager ID-**feltet genereres i systemet, når et lager oprettes.

**Adresse**: Lagerets adresse.

**Telefon**: Lagerets telefonnummer.

**Telefax**: Lagerets telefaxnummer.

**E-post**: E-mail-adresse tilknyttet lageret.

**WWW**: Hyperlink til www-side.

**Placering**: Information om placering er kun tilgængelig, hvis placeringen er aktiveret i firmaindstillingerne. En placering, som ikke længere skal benyttes, men har været i brug, bør markeres som **Inaktiv**. Husk at overføre beholdning først.

# <span id="page-281-1"></span><span id="page-281-0"></span>**Lageroptælling**

Lageroptælling er den eneste funktion i programmet, der gør det muligt at ændre direkte i varebeholdningen.

 **Bemærk!** Denne funktion korrigerer ikke lagerført værdi, hvis du har valgt alternativet **Omkostningføring ved indkøb** i rullelisten **Type** under **Regnskabsmæssig opdatering af lagerværdi** i fanebladet **Prishåndtering** i firmaindstillingerne for produkt. Hvis du har valgt alternativet **Omkostningsføring, når varer tages ud af lageret**, opdateres lagerværdien med kostprisen fra produktbladet, selv om du har valgt indkøbspris som **Grundlag for kostpris**.

Du kan arbejde med en lageroptælling for hvert lager og gemme denne undervejs. Lageroptællingen opdaterer ikke lagerbeholdningen, før den er **Effektueret**. Når lageroptællingen udføres, bør der ikke registreres hverken salg eller indkøb, som påvirker beholdningen.

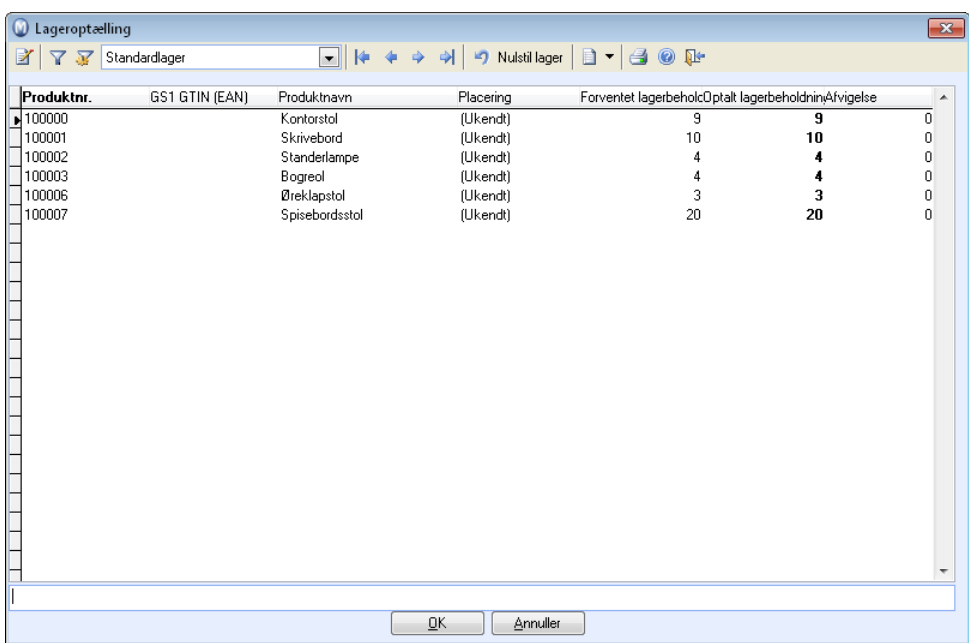

### **Afbryd eller gem delvist optalt beholdning**

Hvis du klikker **Afbryd** under lageroptælling, kan du annullere den påbegyndte lageroptælling. Ved annullering vil ændringerne ikke blive gemt, men hvis du svarer nej til at annullere, gemmes de oplysninger, du har registreret. Dermed kan du genoptage den samme lageroptælling senere. Hvis du senere vælger at genoptage en lageroptælling, vil du kun få en liste over de produkter, som lå i produktdatabasen, da

lageroptællingen blev påbegyndt. På denne måde slipper du for at skulle forholde dig til produkter, som er blevet tilføjet efter eller imens lageroptællingen blev gennemført.

#### **Nulstil lager**

Der er også et valg for at **Nulstille lager** i dette billede. Denne funktion bruges til at tømme det valgte lager for alle varer.

### **Aktiviteter**

Opret aktiviteter: Ved at klikke på pilknappen til højre for Opret aktiviteter kan du oprette skræddersyede aktiviteter. Ved hjælp af Aktivitetsskabeloner kan du selv vælge, hvilke aktivitetstyper, der skal være tilgængelige i hvert enkelt modul.

### **Lageroptælling ved overgang til nyt år**

Specielt ved overgang til et nyt år vil det være vigtigt at korrigere lager på korrekt dato, typisk 31. december. Når lageroptællingen ikke udføres på denne dato, kan du ændre systemdato, inden du effektuerer lageroptællingen. Husk at ændre systemdatoen tilbage igen bagefter.

### **Rapporter**

 Du kan udskrive en **Lageroptællingsliste** samt en mere detaljeret liste, som viser eventuelt **serienummer**, **GS1 GTIN-kode**, **vareparti** og **holdbarhedsdato**.

 **Bemærk!** Hvis du benytter serienummer, vareparti eller holdbarhedsdato, skal der udskrives en separat lageroptællingsliste for disse. Det er rapporten Lageroptællingsliste: Serienummer, vareparti og holdbarhedsdato.

**Lagerværdiliste (lagerbevægelser)**: Lagerværdilisten viser lagerværdien før udført lageroptælling.

# Hvordan udføres en lageroptælling?

#### **Sådan udfører du en Lageroptælling**

- 1. Åbn lageroptællingsvinduet fra menuen **Vis Lager Lageroptælling**.
- 2. Vælg det lager, du ønsker at starte lageroptælling af, i rullelisten øverst til højre.
- 3. Skriv produktnummeret på det produkt, du skal registrere optalt lagerbeholdning af, og klik **Enter**.

Hvis du benytter stregkodelæser, kan du aflæse stregkoden. Så kommer du direkte til vinduet **Optalt lagerbeholdning.** Stregkoden hentes fra feltet **GS1 GTIN-kode** i produktregistret.

 Du kan eventuelt klikke **Udvalgsindstillinger** for at foretage et udvalg af de produkter, som skal vises i listen, så det bliver nemmere at finde frem til det rigtige produkt. Bemærk, at du også kan klikke på kolonneoverskrifterne for at sortere listen efter indholdet i hver enkelt kolonne.

Du kan også opdatere lagerbeholdning af hvert enkelt produkt direkte i listen. Brug piletasten på tastaturet for at manøvrere til næste produkt i listen. Bemærk, at du kan sortere listen efter ønske ved at klikke på kolonneoverskrifterne.

- 4. Registre ny beholdning i kolonnen **Optalt lagerbeholdning** for alle produkter, hvor lagerbeholdningen skal ændres. Klik **Enter**.
- 5. Klik **Udskriv** for at udskrive en lageroptællingsliste, som dokumenterer optællingen.
- 6. Klik **OK**. Du får nu spørgsmål om, hvorvidt lageroptællingen skal **Effektueres**. Svarer du **Ja** til dette spørgsmål, vil lagerbeholdningen blive korrigeret efter **Optalt lagerbeholdning.**
- 7. Du får også spørgsmål om, hvorvidt der skal udskrives en lageroptællingsliste.

 *Lageroptællingen har nu korrigeret antal på lager.* 

Du kan nu udskrive en opdateret **Lagerværdiliste (lagerbevægelser)** fra rapportmodulet for at vise justeret lagerværdi.

# Historisk lagerværdi

Lagerbevægelser kan filtreres baseret på til og fra dato i rapporten **Lagerværdiliste (lagerbevægelser)**. Du kan vise lagerværdi for en bestemt dato, f.eks. ved overgang til nyt år, eller et historisk udsnit af lagerværdi, f.eks. for at se tendenser.

**Sådan udskriver du rapporten** 

- 1. Klik på **Vis Lager Rapporter**.
- 2. Vælg **Produkt** og rapporten **Lagerværdilisten (lagerbevægelser)**.
- 3. Vælg rapportområde, sortering, medium for udskrift og klik på **Udskriv**.
- 4. Brug udvalgsvinduet til at angive kriterierne for hvad, der skal vises i rapporten.
- 5. Vælg fanebladet **Lagerbevægelser** og herefter fanebladet **Dato**.
- 6. For at vise lagerværdi på (til og med) en bestemt dato lader du feltet **Lagerføringsdato** stå tomt, og indtaster datoen i feltet **T.o.m.**. For at vise et historisk udsnit af lagerværdi, f.eks. for at se tendenser, indtaster du datoerne for perioden i felterne.
- 7. Klik på **OK**.

 *Rapporten vises nu på skærmen med dine kriterier. Klik på ikonet for at udskrive hvis du ønsker udskrift af rapporten.* 

# **Kapitel 5: Medarbejdere**

# I dette kapitel:

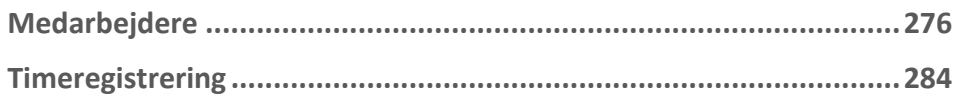

Funktionalitet omtalt i denne del kan være helt eller delvis tilgængelig i din programversion. Du finder en detaljeret funktionsoversigt over de forskellige produkter på vores hjemmesider: [www.mamut.dk/funktionalitet.](http://www.mamut.dk/funktionalitet)

Finder du ikke svar på det, du spekulerer på i dette kapitel, kan du gå til kapitlet Yderligere information, hvor du finder tips om, hvor du kan få yderligere hjælp. Ønsker du at bestille eller få mere information om produkterne, kan du tage kontakt med vores salgsafdeling på [sales@mamut.dk](mailto:sales@mamut.dk) eller tlf. 80 39 00 02.

# <span id="page-285-1"></span><span id="page-285-0"></span>**Medarbejdere**

Alle vigtige oplysninger om dine medarbejdere gemmes i **Medarbejderregisteret**. Dette gælder oplysninger som navn, adresse, telefonnummer, stilling, ansættelsesdato, mm. I tillæg kan du registrere oplysninger om medarbejderens kompetencer, fravær, aktiviteter, dokumenter, notater samt indsætte billeder af dine medarbejdere hvis dette ønskes.

Hver enkelt medarbejder har sit eget medarbejderblad. Bladet består af to dele, hvoraf den øverste del indeholder generelle oplysninger om medarbejderen, mens der i den nederste del er forskellige faneblade, som kan tilføjes udfyldende oplysninger. Nye medarbejdere oprettes ved at klikke **Ny**.

I den øverste del af medarbejderbladet udfyldes medarbejderens **Medarbejder ID**, **Initialer, Fornavn, Mellemnavn** og **Efternavn**.

 Hvis du ønsker at indsætte et billede af medarbejderen, kan du gøre dette ved at klikke på **Klik for at indsætte billede**. Klik videre på knappen **Find billede** i vinduet, som åbnes. Derefter finder du det ønskede billede (som skal være gemt lokalt på din arbejdsstation).

I rullelisten **Stilling** vælger du medarbejderens stilling. Hvis medarbejderens stilling ikke findes i rullelisten, kan du registrere den i standardregistret. Dette gøres ved at højre-klikke i rullelisten og vælge **Ret i standardregister**.

Tidligere medarbejdere, som ikke længere er ansat, kan markeres som **Inaktiv**. Når de har været inaktive i over et år, kan de slettes.

Ved at klikke på pileknappen til højre for Opret aktiviteter, kan du oprette brugertilpassede aktiviteter. Du vælger selv indholdet i aktiviteterne, samt hvilke moduler aktivitetsskabelonerne skal være tilgængelige i.

 Øverst på medarbejderbladet kan du via knappen **Indstillinger** registrere medarbejderens Standard arbejdstid, Standard middagspause og Total arbejdstid pr. dag. Som standard vil der ved registrering af fravær blive taget udgangspunkt i hele arbejdsdage, men hvis du stort set skal registrere fravær som måles i timer, kan du markere at fraværet skal registreres i timer.

Hvis medarbejderen også er registreret som bruger i programmet, kan du sammenknytte bruger og medarbejder i rullelisten **Bruger**. Læs mere om hvordan du gør det i afsnittet "Administrator" i introduktionsmanualen "Indstillinger, rapporter og udvalg".

 **Bemærk!** Hvis medarbejderen skal vises som "Vor ref." i ordre- og kontaktbladet, skal du markere, at medarbejderen er **Kundeansvarlig**.

# Medarbejder

I fanebladet **Medarbejder** finder du knapperne **Kontaktinformation**, **Fravær**, **Kompetence** og **Notater**. Under hver af disse knapper kan du registrere yderligere information om hver enkelt medarbejder.

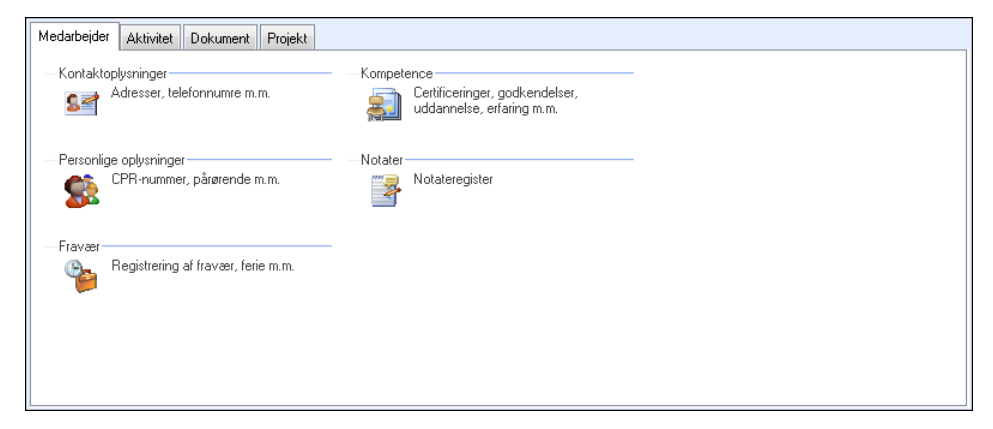

### **Kontaktoplysninger**

**Via knappen Kontaktoplysninger er al information om medarbejdernes adresser, telefonnumre og e-mail-adresser samlet. Du kan markere det telefonnummer, som skal være medarbejdernes hovednummer. Det markerede nummer vil blive vist i den øverste halvdel af medarbejderbladet sammen med e-mail-adressen, og du kan søge på dette nummer, når du benytter søgefunktionen.** 

Medarbejderens adresse registreres i adressefeltet eller ved at klikke på knappen **Adresse**. Hvis du ønsker at registrere medarbejderens eventuelle ferieadresse eller projektadresse, kan du gøre det ved at klikke på pileknappen under **Adresse**. For hver registreret adresse kan man angive en **Tidsperiode**, hvor adressen skal benyttes.

### **Personlige oplysninger**

Under knappen **Personlige oplysninger** kan du registrere den ansattes fødselsdato og personnummer.

Hvis den ansatte er **Selvstændig erhvervsdrivende**, kan du markere dette og derefter registrere **CVR-nummeret** for den erhvervsdrivende. CVR-nummeret skal være registreret for at kunne registrere og udbetale korrekt løn til selvstændig erhvervsdrivende.

Ved at klikke på søgeknappen ud for **Bankkonto** vises vinduet **Kontoinformation**, hvor du kan registrere information om den ansattes bankkonto.

Yderligere information, der kan registreres om hver ansat, er **Civilstand**, navn og relation til **Pårørende**. Information om pårørende kan være nyttig at have let tilgængelig i nødstilfælde.

Under **Brugerdefinerede felter** kan du selv definere, hvilke øvrige typer information, du vil registrere. Eksempler på dette kan være nationalitet, jubilæum eller www.adresse, hvis den ansatte for eksempel har sin egen hjemmeside.

#### **Fravær**

Læs mere om **Fravær** i afsnittet "Fraværsregistrering" herunder.

#### **Kompetence**

Læs mere om **Kompetence** i afsnittet "Kompetenceregistrering" herunder.

#### **Notater**

Via knappen **Notater** kan du registrere så mange noter om medarbejderen, du ønsker.

 Nye notater oprettes ved at klikke på **Ny**. Hvis du vil oprette egne notattyper kan du højreklikke i rullelisten for notattype og vælge **Ret i standardregister**. Eksempler på alternative notattyper kan for eksempel være "Medarbejdersamtale" eller "Hverv". Når et notat markeres vil notatteksten blive vist i feltet under listen.

## Aktivitet

Ved hjælp af fanebladet **Aktivitet** kan den medarbejderansvarlige oprette aktiviteter, som medarbejderen skal udføre eller deltage i. Vær opmærksom på, at kun aktivitetstyper, der er markeret som medarbejderaktivitet i aktivitetstyperegistret, vil vises i medarbejderregisterets aktivitetsliste.

Eksempler på medarbejderaktiviteter, du kan oprette, er personalemøde og medarbejdersamtaler.

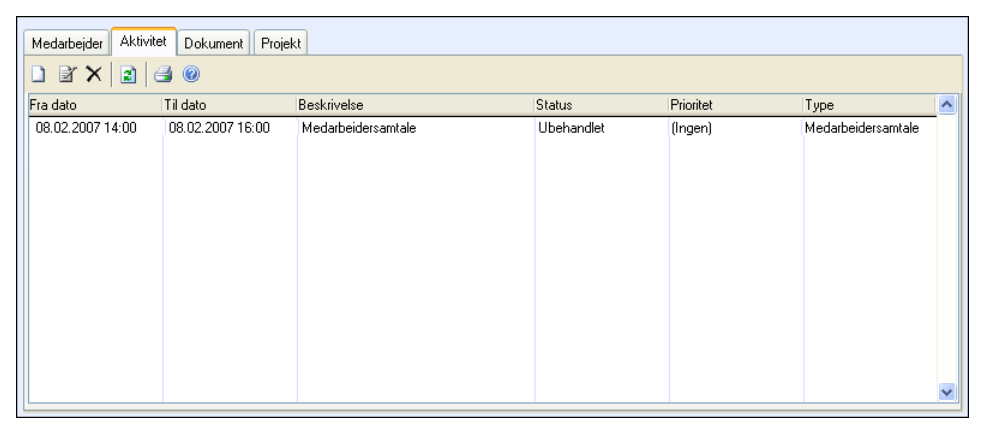

Også aktiviteter af denne type, som er tilknyttet den ansatte andre steder i systemet, bliver vist her.
## Dokument

I fanebladet **Dokument** kan du oprette dokumenter, som er relevante for medarbejderen. Det kan være ansættelseskontrakt, arbejdsreglement etc. Dokumenter, du opretter via medarbejderbladet, vil automatisk være af typen **Medarbejder.** Dette kan dog overstyres, hvis du ønsker at kunne oprette andre typer dokumenter fra medarbejderregistret.

 **Tips!** Du kan åbne et dokument ved at dobbeltklikke på dokumentet i listen, eller ved at klikke **Åbn dokument**.

**也** Du kan importere dokumenter ved hjælp af knappen for denne funktion.

## Projekt

I fanebladet **Projekt** har du oversigt over, hvilke projekter medarbejderen er tilknyttet. Du kan også knytte medarbejderen til projekter ved at klikke **Ny**. Så åbnes projektlisten og du kan vælge aktuelle projekter.

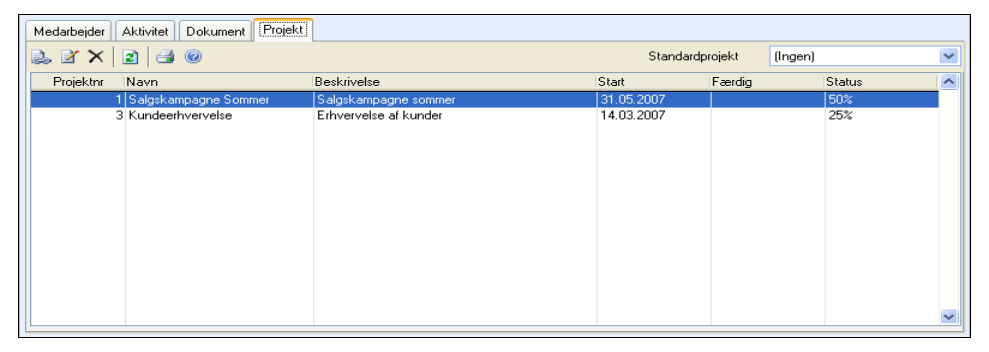

# Søg og udvalg i Medarbejderregistret

I Medarbejderregistret kan du foretage et **Udvalg** i rullelisten øverst til højre, og vælge om du kun vil se aktive medarbejdere, inaktive medarbejdere eller alle medarbejdere, når du arbejder i registret.

 Du kan også foretage søg blandt medarbejdere. Søgeknappen på medarbejderbladet giver dig adgang til et forenklet søgevindue, hvor du kan søge på medarbejder-ID, navn og hovedtelefonnummer. I søgevinduet kan du også klikke på **Flere kriterier**, hvilket åbner et udvalgsvindue tilpasset medarbejderbladet, hvor du blandt andet kan søge på CPRnummer og brugerdefinerede felter.

 $\frac{1}{2}$ Udover søgemulighederne er det også muligt at sortere medarbejderne efter følgende alternativer: medarbejder-ID, fornavn, efternavn og registreringsrækkefølge. Medarbejderne vil så blive vist i den valgte rækkefølge både i medarbejderlisten og når man "bladrer" i medarbejderne ved hjælp af pileknapperne.

Du kan læse mere om søg og udvalg i kapitlet "Søg og udvalg" i introduktionsmanualen "Indstillinger, rapporter og udvalg"

# Fraværsregistrering

Funktionen **Fravær** bidrager til at gøre det nemmere for dig at bevare overblikket over dine medarbejderes fravær og årsagerne til dette.

Du registrerer fortløbende fraværet på hver enkelt medarbejder fordelt på fraværstyper, som passer til din virksomheds behov. Fraværstyper oprettes i Standardregistret, som du finder ved at vælge **Vis - Indstillinger - Firma - Standardregister**, eller ved at højreklikke i rullelisten for fraværstype ved registrering af fravær og vælge **Ret i standardregister**.

Ud over at registrere nye tilfælde af fravær kan du redigere og foretage ændringer i fravær, som allerede er registreret. Du kan også slette fravær, hvis det skulle være aktuelt.

For at få bedst muligt overblik i fraværsregistret kan du foretage udvalg og kun se fravær for indeværende år eller de sidste 12 måneder. Du kan også sortere indholdet i registret ved at klikke på overskriften i den kolonne, du vil sortere efter. Ved at højreklikke i registret vil du få en visning af indholdet i vinduet samt mulighed for at udskrive eller eksportere dataene til Excel.

Ved hjælp af programmets system for fraværshåndtering, har du løbende oversigt over medarbejdernes fravær, i samme system som du registrerer timer/arbejdstid. Fraværet registrerer du fortløbende på de enkelte medarbejdere. Du har mulighed for at registrere fravær for halve og hele dage, samt fordele fraværet på forskellige fraværstyper.

Øverst på medarbeiderbladet kan du via knappen Indstillinger registrere medarbejderens **Standard arbejdstid**, **Standard middagspause** og **Total arbejdstid pr. dag**. Som standard vil der ved registrering af fravær blive taget udgangspunkt i hele arbejdsdage, men hvis du primært skal registrere fravær som målt i timer, kan du markere at fraværet **Skal registreres i timer**.

 Hvis du vil udskrive en oversigt over fraværet kan du klikke på knappen **Udskriv**. I udvalgsvinduet, som herefter åbnes, kan du foretage et udvalg baseret på medarbejder, periode eller fra dato til dato.

## Hvordan registreres fravær?

**Sådan registrerer du fravær** 

1. Klik **Ny** i vinduet **Fravær**.

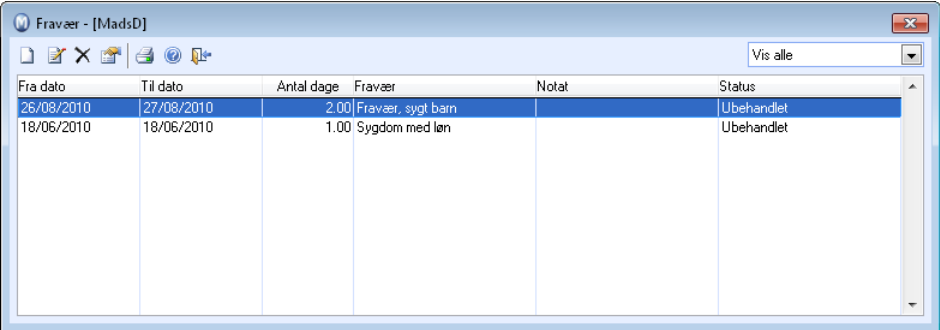

- 2. Vælg den aktuelle **Fraværstype** i rullelisten.
- 3. Vælg **Fravær fra dato** og **Fravær til dato** ved hjælp af rullelisterne for dato.
- 4. Antal dage opdateres automatisk ud fra datoerne, du vælger. Hvis du for eksempel skal føre halve dage, vælger du de korrekte datoer og overstyrer feltet **Antal dage**.

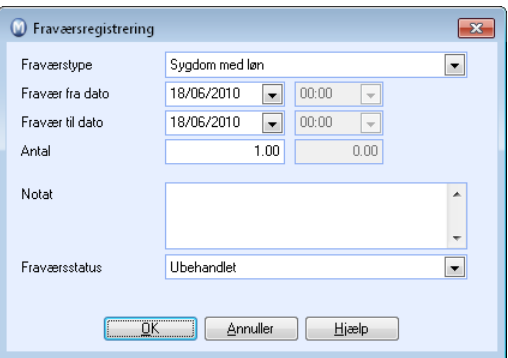

- 5. Brug feltet **Notat** hvis du ønsker at skrive noget om årsagen til fraværet.
- 6. Vælg en passende **Fraværstatus**.
- 7. Klik **OK**.

**EX** Du kan redigere eller slette fravær ved hjælp af knapperne **Rediger** og Slet.

# Kompetenceregistrering

I kompetenceregistret kan du registrere oplysninger om hver enkelt medarbejders kvalifikationer og kompetencer. Eksempler på information som kan registreres kan være uddannelse, certificeringer, sprogkundskaber, arbejdserfaringer m.m.

**Registret** kan også benyttes til registrering af kursustilbud og tilbud om videreuddannelse til medarbejderen og opfølgningen af dette.

Du registrerer kompetencen med en bestemt Status, der skelner mellem de kompetencer medarbejderen allerede har (Fuldført/Bestået), kompetencer som medarbejderen har fået tilbudt eller kompetencer som vedkommende er i færd med at tilegne sig.

Kompetencer inddeles i forskellige Typer. Systemet leveres med en række forhåndsdefinerede typer, som skiller imellem for eksempel uddannelse, erhvervserfaring osv.

Knappen **Print** udskriver rapporten **Kompetenceoversigt pr. medarbejder**.

 **Tips!** I rapportmodulet finder du endvidere en rapport, som viser **Kompetenceoversigt pr. kompetencetype** for medarbejdere.

I Standardregistret kan du oprette kompetencetyper og statusser, som passer til dine behov. Standardregistret finder du ved at vælge **Vis - Indstillinger - Firma - Standardregister** eller ved at højreklikke i rullelisterne for **Type** og **Status** ved registrering af kompetence og vælge **Ret i Standardregister**.

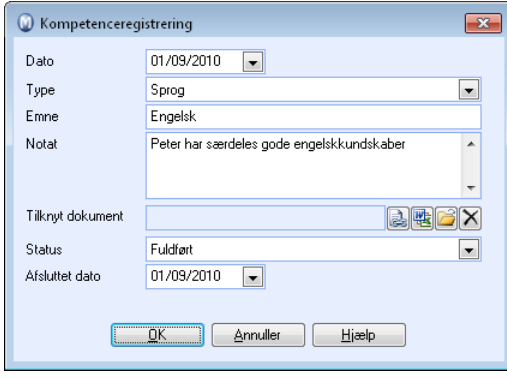

 **Systemadministrator:** Der findes adgangskontroller for kompetenceregistret.

## Hvordan registreres ny kompetence?

**Sådan registrerer du information om kompetence eller tilbud om kurser/uddannelse** 

- 1. Vælg **Vis Medarbejderregistret Medarbejder Kompetence**.
- 2. Klik knappen **Ny**.
- 3. Rediger **Dato** hvis du ønsker at overstyre dagens dato.
- 4. Vælg aktuel **Type** kompetence i rullelisten.
- 5. Skriv **Emne**.
- 6. Skriv **Notater**.
- 7. **Alian Klik Tilknyt...** eller **Importer dokument** hvis du ønsker at tilknytte dokument.
- 8. Vælg aktuel **Status** i rullelisten.
- 9. Angiv **Dato afsluttet** hvis registreringen er færdigbehandlet eller evt. dato for hvornår uddannelsen blev afsluttet.
- 10. Klik **OK**.

 *Kompetencen er registreret.* 

# **Timeregistrering**

Flere og flere virksomheder ser nytteværdien i at registrere timer for at have kontrol over tidsforbruget bl.a. i forbindelse med projekter, lønudbetaling og viderefakturering. Mange medarbejdere registrerer dagligt, hvor mange timer de har arbejdet med forskellige projekter, hvor mange konsulenttimer som skal viderefaktureres til kunder, antal arbejdstimer, overtidstimer, ferie, sygdom og andet fravær. Ved hjælp af modulet **Timeregistrering** kan du og dine medarbejdere registrere de timetyper, som er vigtige for din virksomhed at holde styr på.

Hvis du sælger timer, er timeregistrering af afgørende betydning for at kunne dokumentere fakturagrundlaget og viderefaktureringen af dine kunder. Timelinjer, som skal viderefaktureres, skal være tilknyttet kunden, arbejdet er udført for, produktet timerne skal faktureres som, og eventuelt også tilknyttes en projektkategori, hvis dette ønskes.

Arbejder du meget med projekter, kan du ved at registrere alle timer som bruges på projektet beregne tidsforbrug, ressourcer og omkostninger i det enkelte projekt. Timelinjer, som tilknyttes et projekt, kan overføres til projektmodulet, hvor det er muligt at viderefakturere på baggrund af timelinjerne.

Har du timelønnede medarbejdere, kan du lade hver enkelt medarbejder registrere de timer, de arbejder. Medarbejdere med månedsløn vil måske have behov for at registrere overtidstimer, ferie, fravær, sygdom mm. Et tips kan være at oprette projekter for de forskellige typer arbejdsopgaver dine medarbejdere udfører, og få dem til at fordele timerne på de relevante projekter ved registrering af timer. På denne måde vil du få god oversigt over, hvor mange timer, dine medarbejdere bruger på møder, kundebesøg, rapportskrivning osv.

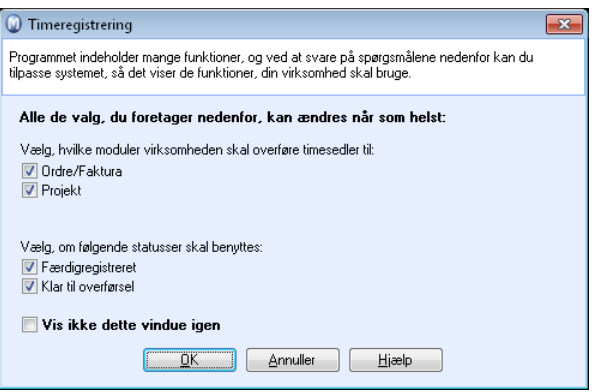

Modulet for timeregistrering kan tilpasses, således at brugere med både enkle og mere avancerede behov kan udnytte modulet effektivt. Læs mere om, hvordan du kan tilpasse modulet til dine behov i firmaindstillinger og brugerindstillinger.

 Ved at klikke på **Udskriv** kan du udskrive timeseddel-rapporter. Klikker du videre på **Rapportmodul** vil du få adgang til et udvalg af rapporter, som kan give dig detaljeret information om registrerede timer.

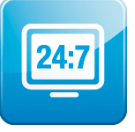

Mamut Online Desktop giver dig webbaseret adgang til information og funktionalitet fra Mamut Business Software samt tjenester, der er inkluderet i Mamut One. I Timeregistrering i Mamut Online Desktop får du netbaseret oversigt over timesedlerne i dit firma. Her kan du og dine

ansatte oprette, se og redigere timesedler hvor og når som helst.

 **Bemærk!** For at få adgang til Mamut Online Desktop skal du have en gyldig aftale på Mamut One.

# Hvordan oprettes en ny timeseddel?

Alle timesedler oprettes og gemmes i modulet for timeregistrering. Nogen ønsker at lave en timeseddel pr. dag pr. medarbejder, nogen opretter en ugentlig timeseddel pr. medarbejder, mens andre igen opretter en timeseddel på tværs af medarbejdere. Modulet er meget fleksibelt og både kan tilpasses brugere med avancerede og enkle behov for timeregistrering.

#### **Sådan opretter du en ny timeseddel**

- 1. Vælg **Vis**, klik på **Timeregistrering** og klik **Timeregistrering** igen.
- 2. Klik **Ny**.
- 3. Skriv en **Beskrivelse** i feltet for dette. Eks. "Jens uge 17".
- 4. Udfyld feltet **Notat** om det ønskes.
- 5. Klik **Ny** [**+**] for at skabe en ny timelinje.
- 6. Registrer det udførte antal timer på timelinjen, og indsæt nye timelinjer for hver dato. Du skal også indsætte nye linjer for timer udført på samme dato men med forskellig pris, projekt, afdeling etc. Timer, som står på forskellige timelinjer, kan alligevel indgå i det samme beregningsgrundlag for Ordre/Projekt.
- 7. Angiv den relevante information i kolonnerne på linjen. Du kan flytte dig mellem kolonnerne ved hjælp af **[TAB]**-tasten på tastaturet.
- 8. I kolonnen **Kan overføres** vælger du for hver enkelt linje, om timelinjen skal kunne overføres til **Ordre** eller **Projekt**.
- 9. Registrer alle timelinjer for timesedlen.
- 10. Klik **Gem**.

 **Tips!** Du kan oprette timelinjer på timesedlen direkte fra informationsvinduet **Timeregistrering** på skrivebordet.

# Timeregistreringsvinduet

Du kommer til timeregistrering via menuen Vis - Timeregistrering - Timeregistrering.

### **Værktøjslinjen**

**Ny: Opretter ny timeseddel.** 

.**Liste**: Viser liste over registrerede timesedler. I brugerindstillingene kan du vælge standardsortering for dette vindue. Du kan angive udvalg i vinduet for at finde frem til ønskede poster. Læs mere om "Udvalg" i introduktionsmanualen "Indstillinger, rapporter og udvalg".

Læs mere om almindelige værktøjer i skærmbillederne i kapitlet "Lær programmet at kende" i introduktionsmanualen "Indstillinger, rapporter og udvalg" for at få flere oplysninger om øvrige knapper på værktøjslinjen.

**14 Holder** Huis der i firmaindstillinger er krydset af for, at virksomheden skal benytte statusserne **Færdigregistreret** og **Klar til overførsel**, vil du kunne klikke på **Færdigregistrer timeseddel** og timeseddelen vil ændre status fra **Ubehandlet** til **Færdigregistreret**. Personalansvarlig vil derefter kunne godkende eller afvise timeseddelen.

.Godkendte timesedler kan overføres enten til **Ordre/Projekt**, afhængig av hvilke indstillinger, du har angivet i firmaindstillinger, samt hvilken type overførsel du har valgt i kolonnen **Overførbar** på timelinjen.

**Statushistorik**: Her finder du oplysninger om hvilke statusser, timeseddelen har været i, hvornår statusændringerne fandt sted, hvilken bruger, der foretog statusændringerne, hvornår overførslen til ordre/faktura fandt sted, samt hvilken bruger, der overførte timeseddelen.

 **Bemærk!** Statushistorikken vil kun vise historik for timesedler, som er oprettet i version 10 og nyere.

**Indstillinger**: I brugerindstillingerne kan du angive indstillinger for hvilke kolonner, du ønsker skal vises i timeregistrering og tilpasse modulet til efter dit eget behov. I firmaindstillingerne for timeregistrering kan du tilpasse funktionaliteten til din virksomheds behov, så du kan udnytte modulet effektivt.

.Ved at klikke på **Udskriv** kan du udskrive timeseddel-rapporter. Klikker du på **Gå til rapportmodul**, vil du få adgang til et udvalg af rapporter, som kan give dig detaljeret information om timer, som er registreret.

#### **Status**

En timeseddel udvikler sig igennem forskellige stadier, kaldt **Status**, ved hjælp af knapperne på værktøjslinjen (se ovenfor). Du kan se statussen til timeseddelen i rullelisten oppe til højre i skærmbilledet. På samme måde som i andre moduler fungerer rullelisten som et filter, så kun timesedler med den valgte status vises.

Læs mere om hvordan rullelisten fungerer i kapitlet "Lær programmet at kende" i introduktionsmanualen "Indstillinger, rapporter og udvalg".

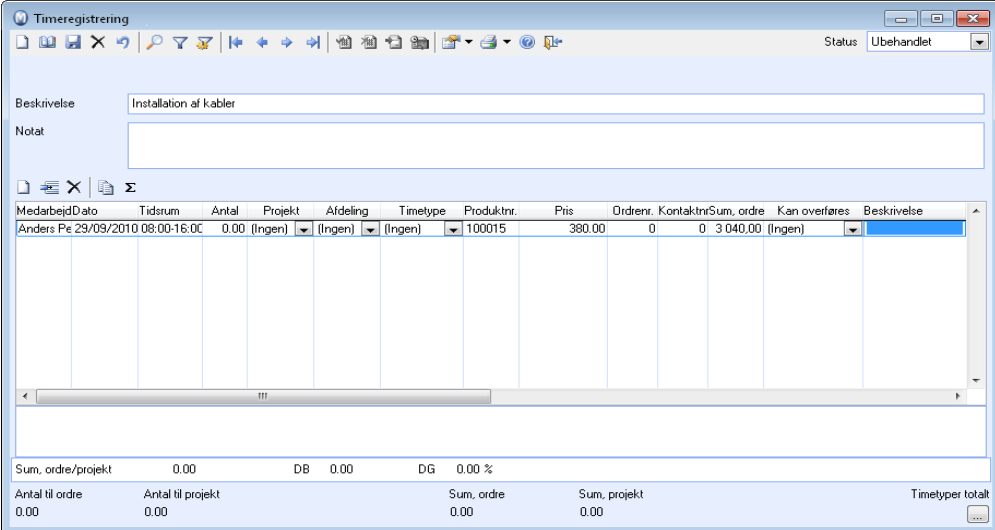

#### **Værktøjslinjen for timelinjer**

**Ny: Opretter ny timelinje.** 

**E** Indsæt timelinie: Opretter en ny timelinje foran markeret linje i listen.

.**Slet**: Sletter markeret timelinje. Du kan ikke slette timelinjer på en timeseddel, som er færdigregistreret.

**.Kopier timelinje: Kopierer markeret timelinje og tilføjer den nye timelinje nederst.** 

.**Regenerer timelinjer**: Opdaterer standardværdier, hvis der f.eks. er foretaget ændringer i produkt- og timepriser, rabatter eller i timetyperegisteret.

Du kan tilpasse hvilke kolonner, der skal vises, i brugerindstillingerne for timeregistrering.

 **Tips!** I kolonnen **Aktivitetsnr**. kan du linke til en eksisterende aktivitet eller oprette en ny aktivitet baseret på timelinjen.

.**Sum timetyper**: Nederst summeres antal timetyper. Klik på denne knap for at se detaljer om timetyperne. Vinduet viser blandt andet antal timer, som er ført imod den aktuelle timetype, sum til ordre og projekt eks. moms, der er ført imod aktuelle timetype og sum til løn.

# Hvordan knyttes en timelinje til en aktivitet?

På hver enkelt timelinje er det muligt at tilknytte en eksisterende aktivitet eller oprette en ny aktivitet baseret på timelinjen. Det gøres i kolonnen **Aktivitetsnr.**, enten ved at indtaste aktivitetsnummeret eller ved at trykke "**-**" (minus-tasten på tastaturet). Hvis du taster "**-**" vil du se en liste over de aktiviteter, medarbejderen er tilknyttet, og du vil kunne vælge, hvilken aktivitet, der skal knyttes til timelinjen. I listevinduet kan du også klikke **Ny** og oprette en aktivitet baseret på timelinjen.

# Hvordan registreres timer fra skrivebordet?

Du kan registrere timer fra dialogboksen Timeregistrering på skrivebordet. Dialogboksen vises, hvis du har angivet dette i brugerindstillinger for skrivebordet.

Funktionen registrerer, hvornår du har klikket **Start** og **Stop**, og giver dig dermed en præcis registrering af timeforbruget på en timelinje på den timeseddel, du vælger. Du kan også vælge imellem ubehandlede timesedler, men husk, at disse skal være oprettet i modulet for timeregistrering på forhånd.

# Liste over timesedler

 I **Timeregistrering** kan du klikke på knappen **Liste** og åbne en fuldstændig oversigt over alle timesedler. Du kan sortere og vælge status, hvis du kun ønsker at se timesedler med en bestemt status, og du kan angive udvalg ved hjælp af forespørgselsindstillingerne.

I listevinduet kan du se, hvorvidt overførsel til ordre/projekt har fundet sted, samt markere en timeseddel som er **Klar til overførsel** og overføre denne til ordre/projekt ved hjælp af knapperne i værktøjslinjen i listevinduet.

 **Tips!** Du kan markere i **Brugerindstillinger**, hvis du vil have at listevinduet skal åbnes automatisk, når du åbner modulet for timeregistrering.

# Regenerer timelinjer

I vinduet **Regenerer timelinjer** kan du regenerere standardværdier for en aktiv timelinje eller for alle linjer på timesedlen. Der kan være behov for dette i tilfælde, hvor der er foretaget ændringer i produkt- og timepriser, rabatter eller i timetyperegistret.

Vær opmærksom på at funktionen kan opdatere **Aktiv linje**, det vil sige den timelinje, som er markeret, eller **Alle linjer** på den aktuelle timeseddel.

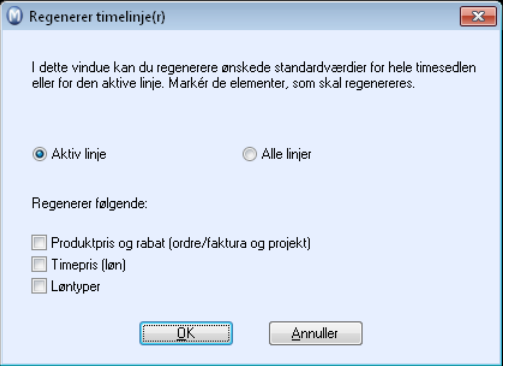

 For at regenerere timelinjer skal du klikke på knappen **Regenerer timelinjer** på værktøjslinjen i timeregistrering. Derefter markerer du, hvilke elementer du ønsker at regenerere og klikker **OK**.

# Statushistorik

 Knappen **Statushistorik** i Timeregistrering giver dig information om, hvilke statusser timesedlen har haft, hvornår statusændringerne fandt sted, hvilken bruger som foretog statusændringerne, hvornår overførslen til ordre/faktura fandt sted, samt hvilken bruger som udførte handlingerne.

 **Bemærk!** Statushistorikken vil kun vise historik for timesedler, som er oprettet i version 10 og nyere.

# Hvordan overføres timelinjer til ordre- /projektmodulet?

Når en timeseddel er færdigregistreret vil du kunne overføre timelinjer til ordre- /projektmodulet. Hvilken status overførslen sker fra vil afhænge af hvilke statusser, der valgt i **Firmaindstillinger**. Overførslen kan ske fra statusserne **Ubehandlet**, **Færdigregistreret** eller **Klar til overførsel** afhængig af, hvilke indstillinger som er foretaget.

#### **Sådan gør du**

- 1. Klik **Overfør til ordre-/projektmodul** i værktøjslinjen øverst i modulet for timeregistrering. Et nyt vindue åbnes og selve overførslen vil foregå herfra.
- 2. Kontroller samtlige linjer på timesedlen. Bemærk at enkelte felter kan redigeres. Hvilke felter, der skal kunne redigeres, vælger du i **Firmaindstillinger**.
- 3. Klik på knappen **Overføre** for at overføre til det modul, du har valgt i kolonnen **Kan overføres**.
- 4. Svar **Ja** for at bekræfte overførsel til de valgte moduler.
	- *Timesedlen vil nu ændre status til Færdigbehandlet, og videre behandling af timesedlen vil foregå i Ordre- og/eller Projektmodulet.*
	- **Bemærk!** Du kan i **Firmaindstillinger for timeregistrering** vælge, om det skal være muligt at overføre timelinjer til **Ordre/Faktura** og **Projekt**. Hvis du har tilladt mere end et alternativ her, vil du på selve timeseddelen kunne vælge alternativ i feltet **Overførbar**. Du kan ikke overføre til både **Ordre** og **Projekt**, da dette vil medføre dobbeltfakturering.

# Timetyperegister

I **Timetyperegisteret** kan du knytte timetyper til produkter for at forenkle registreringen af timelinjer.

Timetyperegisteret åbner du ved at vælge **Vis - Indstillinger - Firma - Standardregister - Timetyperegister**.

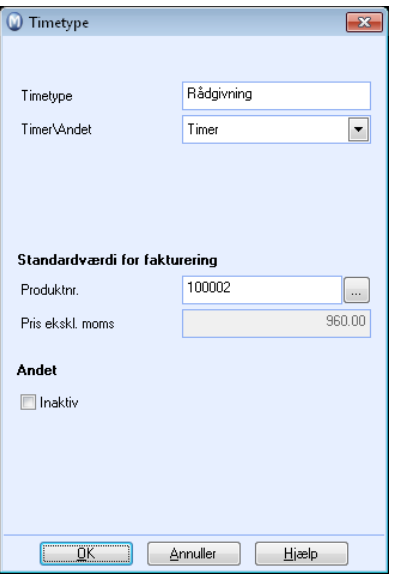

I feltet Timetype kan du skrive et navn eller en beskrivelse på timetypen.

Vælg **Timer** eller **Andet** i rullelisten i forhold til det, der passer bedst.

Marker afkrydsningsboksen **Intern** hvis timetypen kun gælder interne forhold. Dermed bliver feltet **Produktnummer** inaktivt, siden ingen ekstern kontakt skal faktureres.

Søgeknappen til højre for **Produktnummer** lader dig vælge produktet, som skal knyttes til timetypen i vinduet, som åbnes. Produktet, som du knytter til timetypen, hentes fra produktregisteret. Prisen, som er registreret i priskalkulatoren, følger produktet. Du kan se denne pris i det inaktive felt **Pris eks. moms.**.

Hvis timetypen ikke skal være i brug, krydser du af for **Inaktiv**.

# Timetyper pr. projekt

Ved hjælp af funktionen **Timetyper pr. projekt** kan du fastsætte standardinformation for hvert enkelt projekt. Registreringerne, som er foretaget i **Timetyperegisteret**, vil blive vist i vinduet **Timetyper pr. projekt**. For at kunne definere **Timetyper pr. projekt** for en timetype, skal timetypen være knyttet til et produkt. Tilknytningen foretages i **Timetyperegisteret**.

For at åbne registeret vælger du **Vis - Indstillinger - Firma - Standardregister - Timetyper pr. projekt**

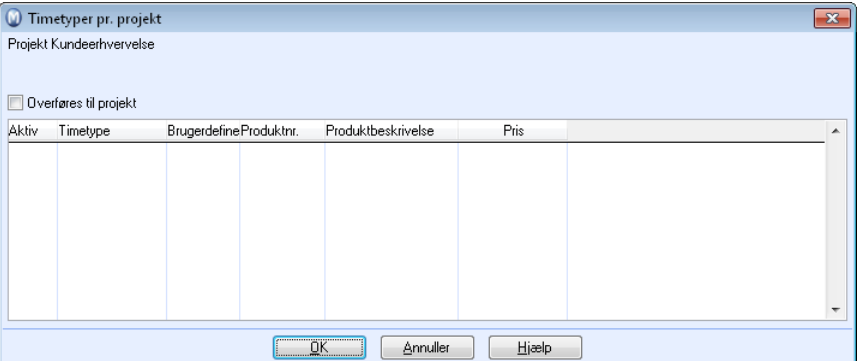

**Kryds af for Skal overføres til projekt hvis du ønsker at timetyperne automatisk skal overføres til Projektmodulet.** 

Kryds af i kolonnen **Aktiv** for timetyper du vil bruge i projektet.

Ved at markere/ikke markere for **Brugerdefineret** bestemmer du, om der skal anvendes standard- eller brugerdefinerede værdier. Vælger du brugerdefinerede værdier, vil oplysningerne, som du registrerer i kolonnerne **Pris løntype** og **Pris**, overskrive standardværdierne.

 **Bemærk!** Alle indstillinger kan overstyres på den enkelte timeseddel.

# Indstillinger for Timeregistrering

## Brugerindstillinger for Timeregistrering

I fanebladene i brugerindstillinger kan du vælge indstillinger for, hvilke kolonner du ønsker at vise i timeregistreringsmodulet og tilpasse modulet til dit brug.

 Indstillingerne åbnes ved at klikke på knappen **Indstillinger** i værktøjslinjen og vælge **Brugerindstillinger**. Alternativt kan du vælge **Vis - Indstillinger - Bruger - Indstillinger pr. modul**, og klikke **Timeregistrering** for at åbne indstillingerne.

Vinduet består af fire faneblade; **Standardkonfiguration**, **Kolonner til registrering**, **Standardværdier** og **Kolonner til overførsel**.

### **Standardkonfiguration**

Du kan vælge mellem tre på forhånd definerede konfigurationer.

**Simpel:** Forenkler skærmbillederne så meget som mulig og viser bare nogle få felter. **Normal:** Viser de mest normale felter og gør standardfunktionerne tilgængelige. **Avanceret:** Viser de fleste tilgængelige felter og gør alle funktioner tilgængelige.

## **Kolonner til registrering**

I dette faneblad markerer du de kolonner, du ønsker skal være tilgængelige for dig i **Timeregistrering**. Fjern eventuelt markeringen for kolonner, du ikke behøver, da dette giver bedre oversigt over registreringsvinduet.

Ønsker du at **Åbne listevinduet automatisk ved åbning af timeregistrering** kan du markere dette. Du får så en liste over alle registrerede timesedler og kan ved hjælp af udvalg og sortering efter status finde frem til timesedlen, du skal arbejde med.

Du kan også markere for at **Sende e-mail ved afvisning af timeseddel**. Brugeren, som har registreret timesedlen, vil så modtage en e-mail med besked om, at timesedlen ikke er godkendt. Dette forudsætter, at der er registreret en e-mail adresse i medarbejderens medarbejderblad, samt at brugeren og medarbejderen er sammenknyttet i programmet.

Efter statusændring på en timeseddel kan du bestemme, om du skal **Forblive i samme status** eller om du skal **Følge timesedlen til næste status**. Hvis du skal arbejde videre med én og samme timeseddel, anbefales det, at du følger timesedlen til næste status.

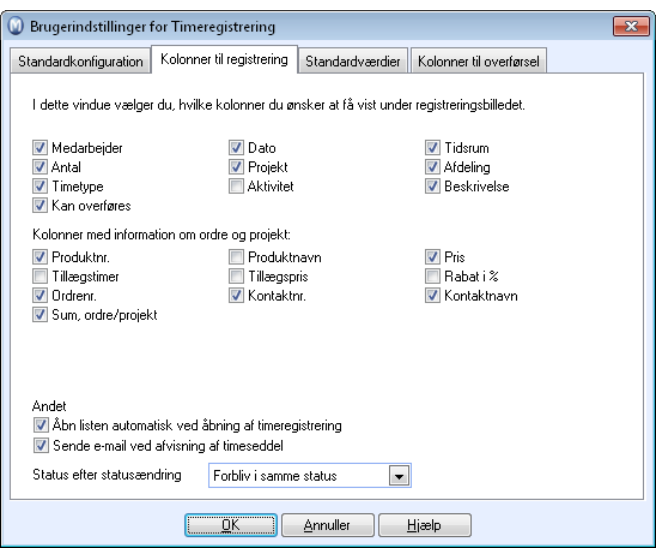

## **Standardværdier**

Alle værdier, du angiver her, bliver valgt automatisk, når du opretter en ny timelinje. Hvis du som regel opretter timelinjer af samme type, vil du spare megen tid og gentagende rutinearbejde, hvis felterne allerede er udfyldt.

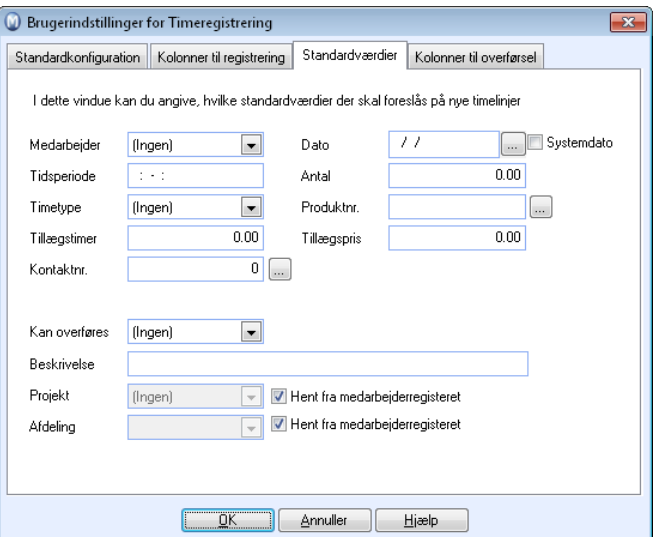

### **Kolonner for overførsel**

I dette faneblad markerer du de kolonner, du ønsker skal vises i vinduet ved overførsel til **Ordre** eller **Projekt**. Vi anbefaler, at du fjerner markeringen for kolonner, du ikke har brug for, for at få bedst mulig oversigt.

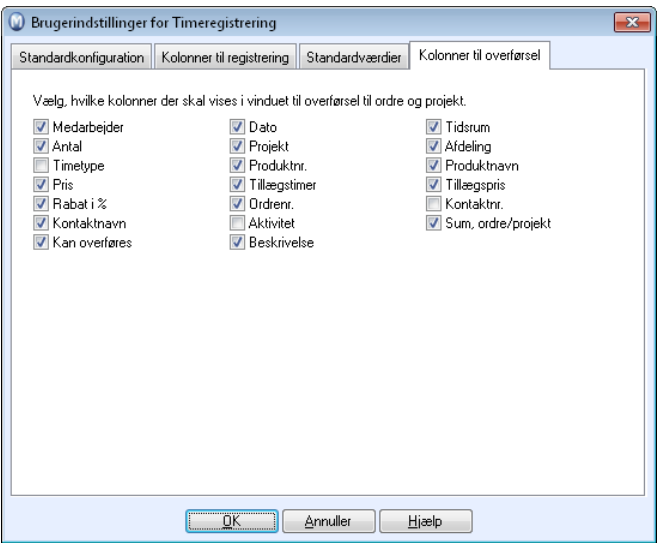

## Firmaindstillinger for Timeregistrering

 I firmaindstillinger for timeregistrering kan du tilpasse funktionaliteten til din virksomheds behov, så du kan udnytte modulet effektivt. Indstillingsvinduet består af to faneblade. Fanebladet **Overførsel til ordre/projekt** vil kun være aktivt, hvis du har valgt at virksomheden skal kunne overføre timesedler til ordre/projekt.

Du kommer til firmaindstillingerne fra menuen **Vis - Indstillinger - Firma - Indstillinger pr. modul - Timeregistrering**.

### **Tilpasning af funktionalitet**

Først skal du tage stilling til, hvilke moduler du ønsker at kunne overføre timesedlerne til. Hvis du ønsker at kunne viderefakturere timer via Ordre/Faktura-modulet, skal du vælge dette i **Ordre/Faktura**. Dette kan være hensigtsmæssigt, hvis du for eksempel skal viderefakturere en kunde for arbejdstimer, du har udført for kunden.

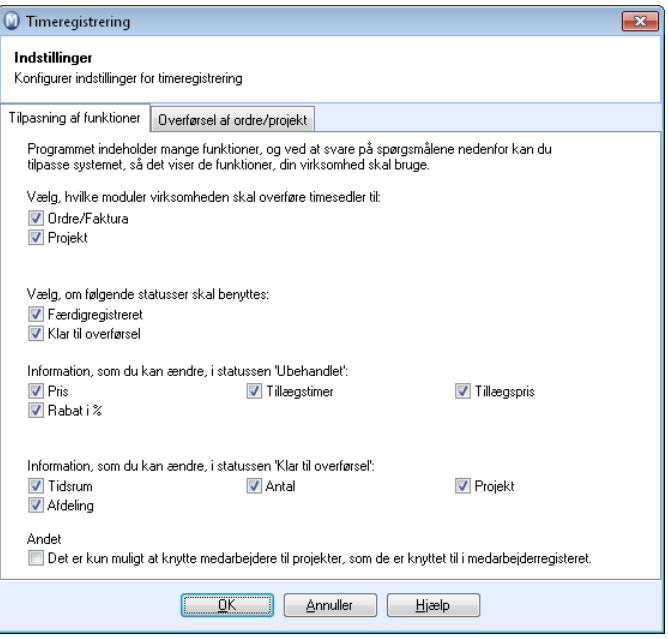

Du kan også vælge at overføre timesedler til **Projekt**. Dette giver dig fuld kontrol over, hvor mange timer, der er brugt i forbindelse med et projekt. Hvis du vælger at overføre til projekt, er det muligt at viderefakturere timerne via projektmodulet.

Du kan markere disse alternativer på samme tid, men du vil ikke kunne overføre de samme timelinjer til både Ordre/Faktura og Projekt. Hvis du overfører til projekt, vil de derefter påløbe projektet, og viderefaktureres ved hjælp af projektfakturering.

Afhængigt af din virksomheds behov og hvor mange led timesedlerne skal gå igennem, kan du vælge om du ønsker at benytte statusserne **Færdigregistreret** og **Klar til overførsel**.

**Information, som det er tilladt at ændre i status 'Ubehandlet'** og **Information, som det er tilladt at ændre i status 'Klar til overførsel'** gør det muligt at bestemme hvilken slags information, ansatte kan ændre i timesedler, som ikke er færdigregistreret eller som er parate til at blive overført til et andet modul.

Under **Andet** kan du begrænse, hvilke projekter en ansat kan knyttes til i en timeseddel. Krydser du af for **Det er kun mulig at knytte medarbejdere til projekter, som de er knyttet til i medarbejderegisteret**, kan du på en timelinje kun vælge projekter, som den ansatte er knyttet til i fanebladet **Projekt** i medarbejderregisteret. Krydser du ikke af her, vil du kunne vælge alle projekter på timelinjen, som findes i firmadatabasen.

## **Overførsel af ordre/projekt**

**Informationer, som du kan ændre i vinduet for overførsel til ordre/projekt:** 

Vælg, hvilke felter på timesedlen, du ønsker at overføre til ordre/projekt.

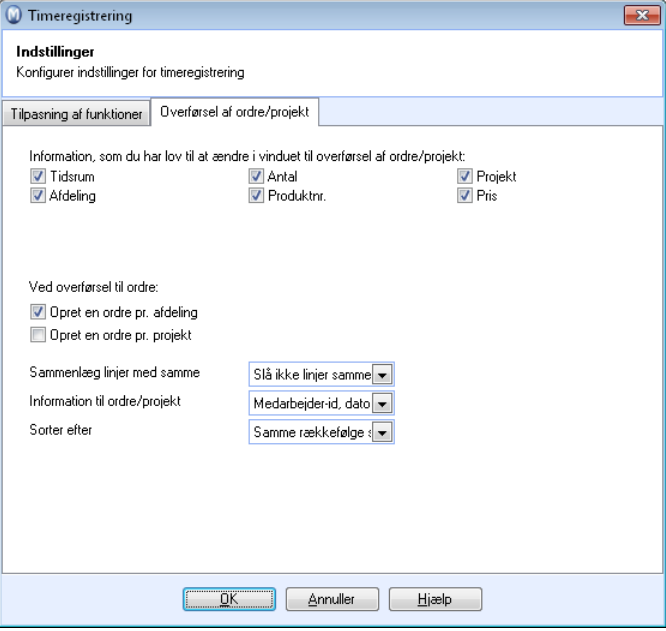

#### **Ved overførsel til ordre:**

**Opret en ordre pr. afdeling**: Vælg denne mulighed hvis du vil oprette en ordre for hvert afdeling registreret på en timeseddel.

**Opret en ordre pr. projekt**: Vælg denne mulighed hvis du ønsker at oprette en ordre for hvert projekt registreret på en timeseddel.

**Sammenlæg linjer med det samme**: Vælg dato, medarbejder eller produkt.

Sammenlæg timelinjer på ordren. **Slå ikke linjer sammen** er valgt som standard. Hvis du vælger produkt, vil timesedlerne blive slået sammen, hvis kriterierne herover er opfyldt, uafhængig af medarbejder eller dato.

**Information til ordre**: Vælg hvilke oplysninger der bliver overført.

**Sorter efter**: Vælg, hvordan de overførte timeseddellinjer vil blive sorteret.

# **Kapitel 6: Yderligere information**

# I dette kapitel:

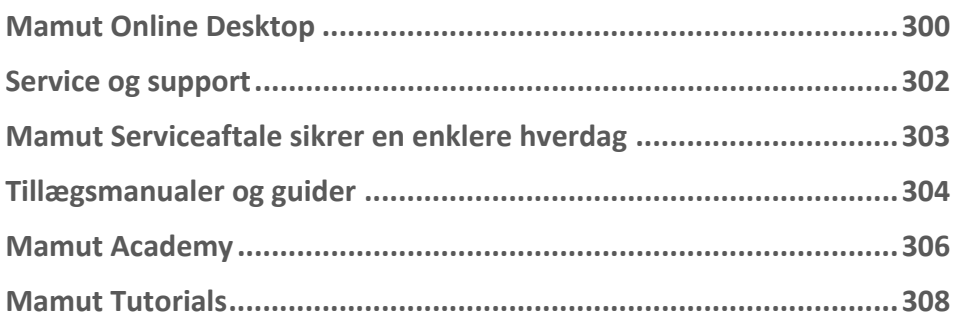

# <span id="page-309-1"></span><span id="page-309-0"></span>**Mamut Online Desktop**

Mamut Online Desktop giver dig webbaseret adgang til information og funktionalitet fra Mamut Business Software samt tjenester, der er inkluderet i Mamut One. Mamut One samler økonomistyring, kundeopfølgning (CRM), kommunikation, workflow, e-handel, mobilitet, webhosting samt kundskab og community i én, komplet løsning. For at få adgang til Mamut Online Desktop skal du have en gyldig aftale på Mamut One.

- **Bemærk!** Mamut One sælges kun i kombination med Mamut Enterprise og Mamut Office. For at kunne Mamut Online Desktop i brug skal du først have installeret et af disse programmer. Mamut Enterprise og Mamut Office omtales i denne dokumentation som Mamut Business Software.
- **Vigtigt!** Det er vigtigt, at du læser både Brugeraftalen og Mamut Serviceaftale, før du konfigurerer og kommer i gang med Mamut Online Desktop. Her vil du få en oversigt over de kontraktvilkår, der gælder mellem dig som kunde, og Mamut A/S som leverandør.

Inden du aktiverer Mamut Online Desktop, skal du indtaste din licensinformation i Mamut Business Software.

For at gøre det, skal du gå tilbage til **Hjælp - Om - Administrer licensoplysninger - Tillægsprodukter**. Her finder du en liste over tillægsprodukter, som du har adgang til. I listen vælger du **Mamut Online Desktop** og klikker **Tilføj** for at kunne se en oversigt over firmadatabaserne i Mamut Business Software, som kan knyttes til din licens for Mamut Online Desktop. Vælg firmadatabasen, som du ønsker at knytte licensen til, og klik på **OK**. Luk programmet og start det igen. Funktionalitet for Mamut Online Desktop vil nu være tilgængelig. Du kan tilkoble én firmadatabase pr systemdatabase. Hvis du har flere firmadatabaser, som du ønsker at tilkoble, bedes du tage kontakt med vore salgsrepræsentanter for mere information.

Når du har aktiveret Mamut Online Desktop, kan du se, oprette og redigere information fra en hvilken som helst PC med internetforbindelse. Det gør det meget enkelt at dele information med kollegaer og at få adgang til oplysninger fra dit Mamut-system, når du er ude af kontoret.

Oplysninger, som registreres via webbrowseren, samt lokalt i dit Mamut-system, synkroniseres kontinuerligt. Dermed har dit firma altid adgang til opdateret information. Synkroniseringen med Mamut Online Desktop vil blive foretaget fra en af computerne i netværket. Denne skal være tilkoblet internettet.

Mamut Online Desktop samler alle dine netbaserede funktioner og giver dig adgang til blandt andet nøgletal og statusinformation, kunde- og leverandørdata, aktiviteter og kalender, timeregistrering og årsplanlægger, samt kontrol, validering og analyse af dine regnskabsdata, altsammen via internettet.

 **Bemærk!** Dokumentationen kan omtale tjenester og/eller funktioner, som ikke er inkluderet i din løsning. Ønsker du yderligere information om dette, bedes du tage kontakt. På vores hjemmeside finder du flere oplysninger om hvilke produkter og tjenester, som er inkluderet i Mamut Online Desktop for din Mamut One Serviceaftale.

## **Hvad kan Mamut Online Desktop gøre for dig?**

Følgende tjenester er tilgængelige i Mamut Online Desktop:

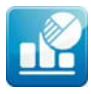

**Status** Status forsyner dig med opdaterede nøgletal og en oversigt over dine mestsælgende produkter og største kunder inden for de seneste 30 dage samt nøgleoplysninger vedrørende salg og medarbejdere.

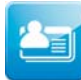

**Kontakt** I Kontakt kan du se og redigere kontakterne og kontaktpersonerne, som allerede er registreret i Mamut Business Software. Du kan desuden oprette nye, redigere og administrere alle oplysninger relateret til dine kontakter.

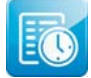

**Timeregistrering** I Timeregistrering i Mamut Online Desktop får du netbaseret oversigt over timesedlerne i dit firma. Her kan du og dine ansatte oprette, se og redigere timesedler hvor og når som helst.

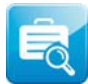

**Firmastatus** I Firmastatus får du overblik over de vigtigste data i dit firma. Det er et visuelt redskab, der kan benyttes til præsentationer af firmaets økonomiske situation i en specifik regnskabsperiode baseret på oplysninger i Mamut Business Software.

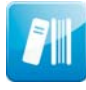

**Udstyrsregister** Udstyrsregisteret i Mamut Online Desktop giver dig en netbaseret oversigt over udstyret i din virksomhed. Her kan du udlåne og aflevere udstyr samt oprette, vise og redigere dit udstyr på internettet, hvor og når som helst.

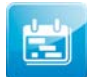

**Årsplanlægger** Årsplanlæggeren hjælper dig med at lave en struktureret og gennemarbejdet årsplan for dit firma. Årsplanen beskriver virksomhedens ambitioner og giver en oversigt over strategier, analyser og den planlægning, der kræves nødvendig for at disse kan opnås.

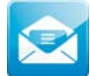

**Webmail** Webmail er baseret på Microsoft Office Outlook Web Access og giver dig og dine kollegaer adgang til e-mails, mapper og kontakter via internettet. Det gør det lige enkelt at arbejde på rejsen som på kontoret.

**Mamut Online Survey** Mamut Online Survey er en netbaseret tjeneste, som lader dig udvikle og publicere spørgeundersøgelser på internettet. Det er et kraftfuldt værktøj, som forsyner dig med kundefeedback og som dermed giver dig bedre indsigt i dit marked.

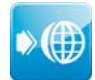

**Webhosting** Webhosting leder dig til MyAccount, det netbaserede kontrolpanel for Mamuts tjenester, som inkluderer dit eget domæne, Mamut eZ Publish, informationsportaler baseret på Microsoft SharePoint, e-mailkontoer og andre bestyrede tjenester.

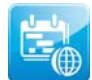

**Aktiviteter og Kalender** Mamut Online Desktop giver dig netbaseret oversigt over aktiviteter vedrørende din virksomhed og dine medarbejdere. Opret, rediger og se aktiviteter online og bevar overblikket over dem med den netbaserede kalender eller aktivitetslisten.

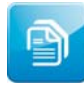

**eDokumenter** Med eDokumenter kan du udveksle elektroniske fakturaer i flere formater (bl.a. EHF og Svefaktura) per e-mail eller via Mamut Online Desktop. Flere af formaterne kan også importeres til Mamut Business Software. Dette sparer både dig og dine kunder tid.

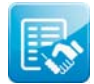

**Salg** Arbejdsområdet Salg giver dig netbaseret adgang til de vigtigste funktioner indenfor salg. Oprett og rediger tilbud og salgsordrer, generer f.eks. ordrebekræftelser som PDF og vis eksisterende tilbud, ordrer, fakturaer og kreditnota hvor og når som helst.

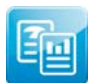

**Rapportarkiv** I Rapportarkivet finder du en netbaseret oversigt over dine dokumenter og rapporter, som er publiceret fra Mamut Business Software. Her kan du vise, udskrive eller gemme en kopi på computeren, så du kan arbejde med dem, hvor og når som helst.

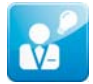

**Projektregister:** I Projektregisteret i Mamut Online Desktop kan du oprette nye projekter og se, redigere og slette eksisterende projekter i Mamut Business Software og Mamut Online Desktop.

 **Bemærk!** Du kan købe tillægslicenser til Mamut Online Desktop. For flere oplysninger, besøg vores hjemmesider.

# <span id="page-311-1"></span><span id="page-311-0"></span>**Service og support**

## **Mamut Serviceaftale**

Serviceaftalen giver dig ret til at benytte Mamut Supportcenter. Læs mere om Mamut Serviceaftale herunder.

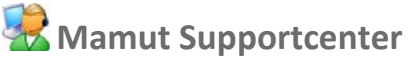

Mamut Supportcenter tilbyder et omfattende personligt serviceapparat, som bistår dig med hjælp hvis behovet opstår.

Under overskriften **Support** på [www.mamut.dk/support](http://www.mamut.dk/support) kan du også benytte artikelsøgningsdatabasen til at finde specifikke tips og tricks, som kan hjælpe dig med problemløsning i programmet. Her finder du også et link til de 10 nyeste supportartikler og de 10 mest læste supportartikler.

## **Hvordan kontaktes Mamut Supportcenter?**

#### **Tag kontakt via programmet**

Den nemmeste måde at tage kontakt med Mamut Supportcenter på er via programmet. Via fokusområdet **Mamut Supportcenter** kan du finde svar på dine spørgsmål og oprette nye henvendelser. Status og svar på dine henvendelser finder du på samme sted. For at benytte denne tjeneste i programmet skal du være koblet til internettet.

**Tag kontakt via telefon 70 27 71 59** 

Telefonen er åben fra kl. 9.00 - 16.00 alle hverdage. De fleste spørgsmål besvares som regel i løbet af samtalen, men ved specielle henvendelser vil vi notere spørgsmålet og tage kontakt, når løsningen på problemet er fundet.

**Tag kontakt via telefax 70 27 71 79** 

Hvis du ikke har adgang til internettet, kan du sende din henvendelse på telefax til Mamut Supportcenter. Du vil da få svar på telefax. Oplys alligevel et telefonnummer, hvor du kan træffes mellem kl. 9.00 - 16.00, da det kan være vi behøver flere detaljer for at kunne give dig den rigtige løsning.

**Tag kontakt via e-mail** 

Hvis du ikke finder svar på dit spørgsmål på Mamut Information Desk eller i artikeldatabasen på internettet, kan du sende det til [support@mamut.dk](mailto:support@mamut.dk).

**Brev kan sendes til:** 

Mamut A/S Mamut Supportcenter Arne Jacobsens Allé 15 2300 København S

# <span id="page-312-1"></span><span id="page-312-0"></span>**Mamut Serviceaftale sikrer en enklere hverdag**

Mamut Serviceaftale sikrer, at du er forberedt og har fuld kontrol i alle udfordringer, du eller din virksomhed møder.

## **Opdateret med ændringer fra myndighederne**

Vi sørger for, at dit Mamut-system altid er opdateret med nye regler, afgiftsændringer og skemaer. Fyldig dokumentation ved sådanne ændringer sikrer enkel tilpasning.

## **Ny funktionalitet**

Mamut-systemerne udvikles kontinuerligt som følge af teknologisk udvikling, nye standarder, tilbagemeldinger fra brugerne og nye trends. Du er sikret en moderne løsning, som vil forenkle hverdagen.

## **Mamut Supportcenter**

Vi lægger stor vægt på, at du som Mamut-bruger får en professionel og hurtig service, hvis eventuelle spørgsmål skulle opstå. Du får adgang til brugerstøtte via telefon, fax, e-mail, internet og direkte i programmet.

### **Mamut Information Desk**

I programmet finder du en nyhedskanal, som via internettet dagligt opdaterer dig med blandt andet information, nyheder og brugertips direkte relateret til dit program og arbejdsområde. Med Mamut Information Desk kan du også kommunikere direkte med Mamut Supportcenter.

### **Brugertips**

Med jævne mellemrum vil du modtage e-mail med tips om brug af Mamut-systemerne, nyheder inden for produktserien og anden nyttig information.

### **Mamut Kundskabsserie**

Mamut publicerer fagkundskabshæfter inden for en række temaområder som for eksempel ændringer fra myndighederne, effektiv brug af systemet og nye trends.

## **Specialtilbud**

Mamut giver dig specialtilbud på Mamut-produkter samt relevante produkter fra markedsledende leverandører.

# <span id="page-313-1"></span><span id="page-313-0"></span>**Tillægsmanualer og guider**

# Mamut Kundskabsserie

Mamut opdaterer hele tiden brugerdokumentationen. Disse opdateringer er nødvendige for at tilpasse dokumentationen i forhold til ændringer i Mamut-systemet, ny og opdateret funktionalitet, som er implementeret i programmet, nye love og reguleringer samt nyttige tips, der kan hjælpe med at simplificere din arbejdsdag.

Den seneste version af manualerne og guider publiceres regelmæssigt på Mamuts hjemmeside; hvor de er tilgængelige for download helt gratis. For at downloade et hvilket som helst dokument eller håndbog går du ganske enkelt til **Download**-sektionen på Mamuts hjemmeside: <http://www.mamut.com/dk/download/>.

På Mamuts download-side finder du links til manualer og håndbøger næsten nederst på siden: **Mamut Business Software - Dokumentation & Håndbøger**. Her finder du en oversigt over manualer og håndbøger, der indeholder en kort referat, som du kan downloade og benytte til at lære mere om specifikke områder af programmet.

# Mamut Tillægsprodukter og Enterprise Udvidelser

Mamut tilbyder en række tillægsprodukter og enterpriseudvidelser, som giver dit firma mulighed for at få endnu mere ud af Mamut Business Software. Disse kan købes af dem, der benytter Mamut Enterprise-serien og som har behov for mere avanceret funktionalitet end den, der følger med i Mamuts standardprogram. Dette vil gøre din virksomhed i stand til at fungere endnu mere effektivt ned Mamut-system.

Mamut publicerer også manualer og håndbøger om tillægsprodukterne og enterpriseudvidelserne på Mamuts hjemmeside. Disse opdateres også jævnligt i forhold til ændringer, opdateringer og ny funktionalitet.

Disse manualer og håndbøger finder du på Mamuts hjemmeside; <http://www.mamut.com/dk/download/>og du kan downloade dem helt gratis. Når du er på **Download**-siden, ser du et link til **Mamut Tillægsprodukter - Dokumentation & Håndbøger**, hvor du finder nyttige manualer og håndbøger knyttet til Mamuts Enterprise Udvidelser og

Tillægsprodukter. Alle manualer og håndbøger produceret af Mamut har til formål at give dig et overblik over områder, du interesserer dig for, og at forsyne dig med nyttig information sammen med tips og tricks, som kan hæve din kundskab om Mamut. De er udviklet, så de er så brugervenlige som muligt, og derfor åbnes de som PDF-filer i din browser tilpasset din skærmstørrelse, ligesom de er opbygget med en struktur, der gør dem enkle at navigere i.

# Kom i gang med Mamut Online Desktop

Dette kundskabshæfte giver en introduktion til Mamut Online Desktop. Du får en kort beskrivelse af, hvordan du kommer i gang, indstillinger, som skal angives i både Mamut Business Software og Mamut Online Desktop samt information om, hvordan du kan tilpasse systemet til dine behov. Du finder også en beskrivelse af de forskellige arbejdsområder, og hvordan du navigerer igennem dem.

Du får adgang til denne dokumentation omkostningsfrit på vore hjemmesider: <http://www.mamut.com/dk/download/>.

Alle vejledninger og guider, som produceres af Mamut, er udformet til at give dig en oversigt over det aktuelle emne samt nødvendig information og nyttige tips for at øge din kundskab. De er defineret til at være så brugervenlige som mulige, og åbnes som et PDFdokument i webbrowseren tilpasset din skærmstørrelse. Informationen er struktureret til at gøre navigeringen så enkel som mulig.

# <span id="page-315-1"></span><span id="page-315-0"></span>**Mamut Academy**

### **Kursustyper på Mamut Academy**

Mamut Academy er navnet på kursusvirksomheden i Mamut.

Mamut A/S leverer komplette løsninger indenfor økonomistyring, salg/kundeopfølgning, indkøb/logistik, personale, timeregnskab/projekt og skat/privatøkonomi.

Kursusvirksomheden Mamut Academy er et tilbud til dig, som ønsker at arbejde mest muligt effektivt med Mamut Business Software og tilhørende fagområder. Nu kan du og dine medarbejdere virkelig udnytte funktionsrigdommen i Mamut-systemerne, hvilket både stimulerer virksomheden og dig, som arbejder med systemet!

#### **Opstartskursus**

Dette kursus er tilpasset helt nye brugere af Mamut Business Software. Kurset giver et indblik i opbygningen af programmet, og giver en god indføring i, hvordan du kommer bedst muligt i gang.

#### **Grundkurser**

Disse kurser fokuserer på et enkelt fagområde indenfor produktserien Mamut Business Software. Grundkurserne giver deltageren et dybdegående indblik i de enkelte dele af Mamut-systemerne. Dermed opnås de bedste forudsætninger for at udnytte systemet mest muligt effektivt.

#### **Videregående kurser**

Disse kurser fokuserer på områder, som ikke dækkes af indholdet i grundkurserne. Viderekomne kurser giver dybtgående kundskab om avancerede funktioner i Mamut Business Software.

#### **Kursuspakke**

Kursuspakkerne omfatter et enkelt system i produktserien Mamut Business Software. Kurserne giver deltageren en helhedsforståelse af det aktuelle system. En kursuspakke består af et givet antal fagkurser. Hvis det ønskes, kan virksomheden bedriften sende forskellige deltager på de enkelte fagkurser.

#### **Temakurser**

Temakurserne fokuserer på specielle emner indenfor et fagområde, et program eller på tværs af forskellige fagområder og programmer.

#### **Virksomhedsinterne kurser**

Hvis det ønskes, kan vi holde kurser specielt tilpasset din virksomhed eller organisation. Dette er specielt lønsomt, hvis din virksomhed har specielle rutiner, eller hvis mange fra samme organisation behøver oplæring i Mamut-systemet. Med et virksomhedsinternt kursus sikrer du dine medarbejdere komplet oplæring i effektiv brug af Mamut Business Software i din virksomhed.

Vi kan holde virksomhedsinterne kurser i dine lokaler eller i vores kursuslokaler, som har komplet udstyr og alle faciliteter.

#### **Online-kurser**

Udover klasseværelsekurser tilbyder Mamut også online-kurser. Online-kurser henvender sig til folk, som gerne vil deltage i kurser via internettet. Her kan du koble dig til kurset via din arbejdscomputer og få mulighed for at koble dig til en telefonkonference med lydafspilning. Det er værd at bemærke, at disse kurser har til formål at demonstrere/diskutere funktionaliteten med øvelser, som udføres på dit initiativ, så snart kurset er fuldført.

For yderligere information om Mamut Academy, eller for at få tilsendt vores kursuskatalog/kursusplan, tag kontakt med os på telefon 70 27 71 78 eller kontakt os via email [academy@mamut.dk.](mailto:academy@mamut.dk) Du finder også information på vores hjemmeside [www.mamut.dk/academy.](http://www.mamut.dk/academy)

# <span id="page-317-1"></span><span id="page-317-0"></span>**Mamut Tutorials**

Mamut giver dig mulighed for at se oplæringsvideoer direkte fra programmet samt på vores hjemmesider. For at få adgang til oplæringsvideoerne fra programmet klikker du bare på fokusområdet Introduktion til Mamut og vælger videoen, du vil se. Her finder du også et link til flere videoer, der er tilgængelige på vores hjemmesidene. Mamuts online læringsprogram giver dig og dine medarbejdere adgang til kortfilm med svar på ofte stillede spørgsmål (FAQs). Filmene indeholder korte og enkle instruktioner, som demonstrerer centrale prosesser i systemet.

Du finder en liste med tilgængelige videoer på [www.mamut.dk/tutorials.](http://www.mamut.com/dk/tutorials)

Hvis du har ønsker til oplæringsvideoer, kan du tage kontakt med os på [academy@mamut.dk.](mailto:academy@mamut.no)

# **Index**

#### **A**

Academy 306 Adresse Lager 269 Adskil 258 Afdelingsregnskab 14 Afdelingsregnskap 14 Afrunding ved indkøb 233 Afslut 2 Periode 139 År 140 Afstemning 165 Bank 166 Debitor/Kreditor 144 Finans 144 Aftalenummer for factoring 89 Afvigende regnskabsår 9 Indstillinger 155 Aldersfordeling Brugerindstillinger Debitor 68 Udestående kundefordringer 71 Alle produkter (ikke inaktive) 180 Anbefalet udsalgspris 225 Ansat (se Medarbejderregister) 276 Antal rykkere før inkassomeddelelse 82 Antal timetyper 285 Arve valutakode til modkonto 157 Automatisk udbetaling/remittering 97

#### **B**

Balance Kolonneindstillinger 128 Rapportindstillinger 126 Bank 165 Afstem bank 166 Automatisk remittering 97 Bankafstemning 165 Bankfiler 171 Kundenummer for remittering 104 Bankafstemning 165 Firmadatabasehåndtering 25 Udfør 166 Beholdningsniveau 257 Betaling 41 Betaling til bank 97 Opret en remitteringsfil 101 Betalingsbilagstype 159 Bilag 131 I andre moduler 124 Rediger 44 Registrer 36 Slet 44 Ændre 44 Bilagslinjetekst 26 Bilagsliste 131 Kolonnebeskrivelser 134 Varebevægelse 269 Bilagsnummer 134 Genvejstaster 33 Nyt år 142 Bilagsnummerinitial 159

Bilagsregistrering 26 Brugerdefinerede omkostningsbærere 43 Brugerindstillinger 28 Faktura 40 Genvejstaster 33 Hovedvinduet 26 Indbetaling 41 Kom i gang 4 Link dokument 47 Overfør til finans 38 Registrering 36 Udbetaling<sup>41</sup> Valutabetaling 56 Bilagsskabeloner Import/eksport 53 Indstillinger for værktøjslinjen 50 Opret 51 Rediger 51 Værktøjslinje 49 Bilagstypeindstillinger 159 Bilagstypeindstillinger og nummerserier 34 Bilagstyper 34 Indstillinger 159 Nummerserier 12 Billede 276 Produktregister 193 Bogfør indkøb 246 Kreditnota 247 Told/ekspeditionsfaktura 247 Brugerindstillinger Brugerindstillinger for Debitor 68 Brugerindstillinger for Indkøb 236 Brugerindstillinger for Kassekladde 28 Brugerindstillinger for produkt 195 Brugerindstillinger for Timeregistrering 293 Finans 134 Brugerstøtte 302 Brugertips 303 Budget 115 Budgetfordeling 121 Budgetliste 116 Fordelingsnøgle 118 Hovedvinduet 120 Indstillinger 122 Kontointerval 119 Likviditetsbudget 117 Opret nyt budget 117 Rediger budgetdata 118 Budgetdata 115 Rediger 120 Budgetfordeling 121 Budgetindstillinger 122 Budgetlisten 116 Budgetnøgler 121

#### **C**

Cashflow 137 Copyright I

#### **D**

Databaseværktøj Firmadatabasehåndtering 25 Debitor 58 Brugerindstillinger for Debitor 68 Debitor/Kreditor 57 Debitorliste 59 Factoring 85 Generer en factoringfil 87 Inkasso 110 OCR/Bank 107 Rentefakturering 94 Rutiner for indrivelse af udestående fordringer 71

Rykker 79 Debitor/Kreditor 57 Brugerindstillinger for Debitor 68 Debitor 58 Kreditor 59 OCR/Bank 107 Opret udbetalingsfil til bank 101 Rutiner for indrivelse af udestående fordringer 71 Rykker 79 Debitor/Kreditorindstillinger 164 Debitorliste 59 Delleverance 228 Dokumentation tillægsmanualer og guider 304 Dokumenter Scanning af dokumenter 48

#### **E**

Eksport 149 Eksport til årsopgørelse 149 Eksporter bilagsskabeloner 53

#### **F**

Factoring 85 Generer en factoringfil 87 kom i gang 85 Factoringfirma 89 Fakturaoplysninger 40 Farver 210 Filformat for factoringfil 89 Finans 124 Afstemning 144 Bilag i andre moduler 124 Bilagsliste 131 Brugerindstillinger 134 Fremtidigt cashflow 137 Grafik 136 Kolonner i bilagsliste 134 Kontospecifikation/Saldobalance 132 Nøgletal 135 Opret rapport 126 Overfør bilag til Finans 38 Rediger kolonnekonfiguration 128 Rediger rapport 126 Finanskonto, der er Debitorkonto 159 Finanskonto, der er Kreditorkonto 159 Firmadatabase Håndtering af firmadatabaser 25 Ny - indgående saldo 7 Firmaindstillinger Firmaindstillinger for Indkøb 235 Firmaindstillinger for Produkt 196 Firmaindstillinger for Timeregistrering 295 Indkøb 235 Leveringsformer 252 Momskode-vinduet 19 Momsregister 162 Produktpakke 196 Fordringer 71 Factoring 85 Generer en factoringfil 87 Inkasso 110 inkassovarsel 76 Rentefakturering 94 Rutiner for indrivelse af udestående fordringer 71 Rykker 76, 79 Forsendelsesdato 267 Fortegn i rapporter i Finans 125 Fradragsberettiget 19 Fraværsregistrering 280 Medarbejderregistret 276 Registrer fravær 281

Færdigregistrer timeseddel 285, 286

#### **G**

Generer inkassofil 112 Genveje Bilagsregistrering 33 Genvejstaster i Kassekladde 33 Grundlagskonto 1 19 Grundlagskonto 2 19 Gruppe Omkostningsbærere 158 Guide til udbetalingsfiler 104 Guide til årsafslutning 145 Gå til lager 271

#### **H**

Historisk lagerværdi 274 Holdbarhedsdato Serienummer på lager 264 Vareoptælling 272 Hot Key 33 Hurtigføring af bilag 49 Hurtigtaster Bilagsregistrering 33

#### **I**

IDEP 154 Ikke afstemt beløb 166 Ikke fradragsberettiget 19 Import Fradragsberettiget 19 Importer bilagsskabeloner 53 Produkter 206 Import af produktdata 206 Inaktiv 193 Medarbejder 276 Indbetalinger 156 Indgående balance 7 Indkøb 222 Brugerindstillinger for Indkøb 236 Delleverance 228 Fanebladet Diverse 233 Fanebladet Produktlinjer 232 Firmaindstillinger for Indkøb 235 Fragt 247 Færdigbehandlet 230 Indkøbsguiden 234 Indkøbsreservationer 241, 263 Kreditnota fra Indkøb 247 Leverandør 227 Leverandør knyttet til produkt 225 Leverandørfaktura 246 Modtaget 235 Mængderabat 225 Ny 227 Opret indkøb fra en bestemt leverandør 227 Opret indkøb på grundlag af salgsordre 238 Opret salgsordre baseret på indkøb 240 Poster indkøbsordre 246 Produkt knyttet til leverandør 225 Reserver indkøb for en bestemt salgsordre 242 Reserver produkter fra en salgsordre 244 Reserver salgsordre mod indkøb 244 Tekst 233 Told/Speditionsfaktura 247 Valutaindstillinger 233 Varemodtagelse 228 Vinduet Indkøb 230 Indkøb, ikke modtaget 261

Indkøbsformål 233 Indkøbsguiden 234 Indkøbshistorik 233 Indkøbsmodulet 222 Indkøbsniveau 262 Lagerførte produkter 257 Indkøbspris 225 Indkøbsprocessen 222 Indkøbsprodukt 225 Indkøbsreservationer 241, 263 Indstillinger Bilagstypeindstillinger 159 Brugerindstillinger for Debitor 68 Brugerindstillinger for Indkøb 236 Brugerindstillinger for Kassekladde 28 Brugerindstillinger for produkt 195 Brugerindstillinger for Timeregistrering 293 Budgetindstillinger 122 Finans 134 Firmaindstillinger for Indkøb 235 Firmaindstillinger for Produkt 196 Firmaindstillinger for Timeregistrering 295 Indstillinger for Intrastat 153 Kontogruppe 159 Leveringsformer 252 Momskode-vinduet 19 Momsregister 162 Omkostningsbærere 158 Omkostningsbærergruppe 158 Regnskabsindstillinger 155 Resultatopstilling 161 Systemkonti 159 Indstillinger for Bank 109 Indstillinger for OCR 109 Inkasso 110 Aftalenummer 113 Debitor/Kreditorindstillinger 164 Genoprettet fil 113 Indbetaling 60 Indstillinger for Inkasso 113 Indstillinger for rykkere/inkassovarsel 82 kom i gang 111 Kundenummer 113 Opret inkassofil 112 Rutiner 71 Inkassofil 110 Format 113 generer 112 Genopret 113 Inkassofirmaet 113 Inkassovarsel 76 Internationale rykkere 83 Internetbaseret adgang 300 Intrastat 150 Importer bilagslinjer 152 Indstillinger for Intrastat 153 Intrastat indberetning 154 Intrastatkode 152 Intrastatregistrering 151 Udskrift af Intrastatrapport 153 Introduktion Afdelingsregnskab 14 Budget 115 Debitor 58 Debitor/Kreditor 57 Indkøbsmodulet 222 Inkasso 110 Kreditor 59 Lager 250 Produkt 174 Projektregnskab 14 Registrering af bilag 4 Regnskab 2 Varianter 210 Årsafslutning 140

#### **K**

Kassekladde 26 Bilagstyper 34 Brugerindstillinger 28 Eksporter bilagsskabeloner 53 Genvejstaster 33 Hurtigføring af bilag 49 Importer bilagsskabeloner 53 Indtastningsværdier for bilagsskabeloner 26 Kom i gang med registrering af bilag 4 Korrigering af bilag 44 Nummerering af bilag 12 Opret bilagsskabeloner 51 Overfør bilag til Finans 38 Rediger bilag 44 Rediger bilagsskabeloner 51 Registrer bilag 36 Registrer valutabetaling 56 Registrering af betaling 41 Registrering af bilag mod Debitor/Kreditor 39 Registrering af fakturaoplysninger 40 Tilknyt dokument 47 Valuta 54 Kasserabat 73 Kobling til produkter 269 Kolonneindstillinger Finans 128 Kom i gang Automatisk remittering 98 Factoring 85 inkasso 111 Kassekladde 4 Manuel udbetaling 100 rentefaktura 92 rykkere 76 rykkere/inkassovarsel 76 Tillægsafgift 208 Kompetence 282 Medarbejderegistret 277 Register 283 Kompetenceregistrering 282 Konto 23 Momskonto 19 Standardsalgskonto 19 Standardudgiftskonto 19 Systemkonto 24 Systemkontoindstilling 159 Valutakonto 55 Konto for anslået moms 19 Kontogruppe 159 Kontointerval 119 Kontoliste 134 Kontoplan 23 Bankafstemning 165 Systemkonto 24 Korrigering af bilag 44 Kreditering Indkøb 247 Kreditnota Indkøb 247 Kreditnotabilagstype 159 Kreditor 59 Indlæsning af returfil fra bank 103 Kreditorliste 60 Opret udbetalingsfil til bank 101 Kreditorliste 60 Kreditspærre Påmindelsesstatus indstillinger 83 Kundefordringer 71 rentefaktura 91 Kundeliste 59 Kundereskontro 58 Kundskabsserie 304 Kursus 306

## **L**

Lager 250 Adskil produktpakke 258 Aktiver 196 Beholdning 256 Bevægelsesnr. 269 Bilagsliste 269 Bilagsnr. 269 Indkøb, ikke modtaget 261 Indkøbsreservationer 241, 263 Kontering af omkostninger 253 Korriger 272 Lagerbeholdning 256 Lagerbeholdningsniveau 257 Lagerinformationsvinduet 271 Lageroptælling 272 Lagerregister 269 Lagerreservationer 264 Lagerværdi, regnskabsmæssig 253 Lever produkter 251 Manuel lagerbevægelse 266 Nulstil 272 Ordre, ikke leveret 259 Overfør beholdning mellem varianter 218 Overfør lagerbeholdning til andet lager 258 Placering 271 Produktgruppe 256 Reserver lagervare 243 Reserver på indkøb 243 Sammensæt produktpakke 258 Serienumre på lager 264 Slet 269 Standardlager for bruger 195 Tilknyt produkter 269 Udfør lageroptælling 273 Udskriv og opdater lager 251 Undergrupper 256 Lagerbeholdning 256 Lagerbeholdningsniveau 257 Lagerbevægelse Lagerbevægelser og reservationer 264 Manuel 266 Lagerbevægelse, manuel 266 Lagerbevægelser Lagerbevægelser og reservationer 264 Manuel 266 Lagerhåndtering 196 Lagerinformationsvinduet 271 Lageroptælling 272 Udfør lageroptælling 273 Lagerregister 269 Lagerreservationer 264 Lagerstatus 272 Lagerværdi, regnskabsmæssig 253 Lever produkter 251 Leverandør 227 Leverandørliste 60 Leverandørreskontro 59 Leveringsform Opret ny 252 Leveringsformer 252 Leveringstid 225 Likviditet 137 Likviditetsbudget 117 Rapport 120 Likviditetseffekt 122

#### **M**

Mamut I Adresse I E-mail I Fax I

Hjemmeside I Postadresse I Telefonnummer I Mamut Academy 306 Mamut Kundskabsserie 304 Mamut Online Desktop 300 Mamut Serviceaftale 303 Mamut Support I Mamut Supportcenter 302 Match/Sammenkæd 63 Medarbejder 276 Medarbejderregistret 276 Aktivitet 278 Dokument 279 Kompetenceregistrering 282 Medarbejder 277 Projekt 279 Registrer ny kompetence 283 Søg og udvalg 279 Midlertidig Primo Saldo 141 Miljøafgifter 207 Kom i gang 208 Modtaget 235 Moms 9 Forholdstal 19 perioder 9 Rediger momskoder 22 Momsforholdstal 19 Momskoder 22 Momskoderegistret Rediger 22 Momskodevinduet 19 Momskonto 19 Momsperioder 9 Momsregister 162 Momsterminer 9 Indstillinger 155

#### **N**

Nationale rykkere 83 Negative tal i parenteser 125 Nummerering af bilag 12 Nyt år 142 Nummerserier 142 Nøgletal 135 Kolonneindstillinger 128 Rapportindstillinger 126

### **O**

**OCR** Debitor/Kreditorindstillinger 164 Scanning af dokumenter 48 OCR/Bank 109 indlæs filer fra bank 109 Indlæsning af filer fra bank 107 Indstilling 109 kom i gang med indlæsning af filer 108 OCR-filer 109 OCR-nummer Brugerindstillinger 28 Leverandørfaktura 246 Omkostningsbærere Brugerindstillinger kassekladde 28 Rediger reskontroposter 64 Regnskabsindstillinger 158 Omkostningsbærergruppe 158 Omsætning pr. produkt 207 Opdater lagerbeholdning 185 Udgiftskontering 253 Varemodtagelse 228

Opdater leveringsdatoer på salgsordre 244 Oplæring 306 Opret 238 Indkøb på grundlag af ordre 238 Ordre på grundlag af indkøb 240 Ordre, ikke leveret 259 Lever produkter 251 Reserver 243 Ordre/Faktura Forsendelsesdato 267 Pakkedato 267 Plukdato 267 Varebevægelser 267 Organisationsnummer Remittering/udbetaling 104 Organisering og vedligehold af produkter 203 Overfør beholdning mellem varianter 218 Overfør lagerbeholdning til andet lager 258 Overfør til Finans 38 Overfør til ordre/projektregistret 290 Overtag valutakode fra modkonto 157

#### **P**

Pakkedato 267 PDF Posteringsjournal 38 Periode 13 142 Periodeafslutning 139 Perioder 155 Indstillinger 155 regnskabsindstillinger 9 Placering 271 Planlagt leveringsdato 236 Indkøb, ikke modtaget 261 Plukdato 267 Post mod post 63 Posteringsjournal 38 Primo Saldo 7 Dric Miljøafgifter 207 Tillægafgift 207 Producent I Produkt 174 Brugerindstillinger for produkt 195 Diverse 193 Fanebladet Diverse 193 Fanebladet Hjemmesideindstillinger 190 Fanebladet Indstillinger 191 Fanebladet Lager 185 Fanebladet Leverandør 186 Fanebladet Pris 181 Fanebladet Produktoplysninger 189 Fanebladet Produktpakker 187 Fanebladet Rabat 182 Fanebladet Variant 188 Firmaindstillinger for Produkt 196 Hjemmesideindstillinger 190 Indstillinger 191 Kontering 253 Kopier produkt 205 Lager 185 Lagerhåndtering 196 Lageroplysninger 271 Lagertilknytning 185 Leverandør 186 Nyt produkt 177 Om produktmodulet 174 Omkostninger 196 Opdater mange 205 Opdatering 196 Opret nyt 177 Opret produkt 177 Opret produktpakke 187

Opret variant 215 Opret/rediger alle varianter 216 Organisering og vedligehold af produkter 203 Overfør automatisk produktoplysninger til produktlinjer i salgsordre 189 Overskriv kostpris i salgsmodul 181 Produktgruppe 203 Produktkategori 203 Produktliste 180 Produktoplysninger 189 Produktpakker 187 Produktregister 178 Produktstatus 194 Rabattyper 182 Rediger et udvalg af produkter 205 Regnskabsmæssig opdatering af lagerværdi 196 Skal kunne sælges på en eller flere hjemmesider 190 Standardværdier 196 Tilknyt lager 269 Tillad køb af mindre end hele enheder 190 Undergruppe 203 Variant 188 Variantindstillinger 213 Variantkonfiguration 213 Vedligeholdelse 203 Virksomheden lagerfører produkter 196 Vis afgiftskode 19 Ændre lagerbeholdning 266 Ændre produktnummer 206 Produktdata 206 Produktlinjer Indkøb 232 Produktliste 180 Vis varianter 210 Produktmodulet 174 Produktnummer 178 Branchens 193 Skift 206 Produktpakke 196 Produktpakke, Sammensæt/Adskil 258 Produktregister 178 Diverse 193 Indstillinger 191 Lager 185 Leverandør 186 Pris 181 Produktinformation 189 Rabat 182 Strukturer 187 Variant 188 Webshop 190 Produktstatus 194 Produktstørrelser 210 Produktvarianter 210 Opret 215 Tilknytninger 216 Variantegenskaber 212 Variantindstillinger 213 Webshop 219 Projekt Medarbejderregister 279 Overfør timer 290 Produktregister 193 Projektregnskab 14 Timetyper 292 Projektregnskab 14

#### **R**

Rabat 73, 182 Produktregistret 182 Rabataftaler for individuelle kunder 196 Rabattyper 182 Rapporter Finans 125

Oprettelse af nøgletal, resultat og balance 126 Ordre som kan leveres 228 Rapportindstillinger Fortegn 125 Regenerer timelinjer 289 Registrer bilag 36 Registrer fravær 281 Registrer ny kompetence 283 Registrer varemodtagelse 228 Registrering af fravær 280 Regnskab 2 Bank 165 Bilag i andre moduler 124 Bilagslinjer til Intrastatrapport 152 Bilagsliste 131 Bilagstyper 34 Bogføring i to regnskabsår 140 Budget 115 Budgetindstillinger 122 Cashflow 137 Debitor 57 Debitor/Kreditor 57 Debitorliste 59 Fejlsøgning ved årsafslutning 145 Finans 124 Generer en factoringfil 87 Ind- og udbetaling i Debitor/Kreditor 60 Inkasso 110 Intrastat 150 Kassekladde 26 Kolonner i bilagsliste 134 Kontoplan 23 Kontospecifikation 132 Korrigering af bilag 44 Kreditor 57 Negative tal i parenteser 125 Nøgletal 135 Opret rapport 126 Overfør bilag til Finans 38 Overfør midlertidig Primo Saldo 141 Periodeafslutning 139 Perioder 142 Primo Saldo 7 Rediger bilag 44 Rediger kolonnekonfiguration 128 Rediger momskoder 22 Rediger rapport 126 Registrer bilag 36 Registrering af betaling i Kassekladde 41 Regnskabsperioder 142 Regnskabsår 142 Rutiner for indrivelse af udestående fordringer 71 Rykker 79 Saldobalance 132 Valuta 55 Valutabetaling 56 År 142 Årsafslutning 140 Årsopgørelse 149 Regnskabsindstillinger 155 Bilagsnummerinitial 159 Bilagstypeindstillinger 159 Debitor/Kreditor 155 Debitor/Kreditorindstillinger 164 Fortegn i rapporter i Finans 125 Ind-/Udbetalinger 156 Indstillinger for Bank 109 Indstillinger for Factoring 89 Indstillinger for Inkasso 113 Indstillinger for Intrastat 153 Indstillinger for OCR 109 Indstillinger for rentefakturering 96 Indstillinger for Rykkere/Inkassomeddelelse 82 Indstillinger for rykkerstatus 83 Indstillinger for Udbetaling 104 Indstillinger pr. modul 155 Kontogruppe 159 Kontoplan 157

Momskode-vinduet 19 Negative tal i parenteser 125 Notat 155 Omkostningsbærere 158 Omkostningsbærergruppe 158 Perioder 142 Regnskabsindstillinger 155 Resultatopstilling 161 Systemkonti 159 Valuta 157 Regnskabsperioder 142 Regnskabsår 142 Afvigende 9 Aktivt 155 Indstillinger 155 Rentefaktura 91 Rentefakturering 91, 94 Debitor/Kreditorindstillinger 164 Indstillinger 96 kom i gang 92 Rutine 71 Rentesats 96 Reserver lagervare 243 Reserver på indkøb 243 Reskontro/Kreditorliste 60 Resultat Indstillinger 161 Kolonneindstillinger 128 Rapportindstillinger 126 Resultatopstilling 161 Retur fra bank 103 Returfil 103 Rykker 76, 79 inkassovarsel 76 Rykkergruppe 83 Rådighedsgrad 262

#### **S**

Saldoliste 132 Salg og fakturering Factoring 85 Generer en factoringfil 87 Inkasso 110 Rentefakturering 94 Rykker 79 Salgskonto 19 Sammensæt 258 Scanning af dokument 48 Knyt dokument til bilag 47 Serienummer 264 Reserver varer 243 Vareoptælling 272 Serienumre på lager 264 Serviceaftale 303 Shortcut 33 SIte-ID Webshop 97 Skilletegn Brugerdefinerede bankfiler 169 Skrivebord Registrer timer fra skrivebordet 288 Sporbarhed 267 Sprog Indkøb 233 Standard udbetalingstype 104 Standard udgiftskonto 19 Standardlager Bruger 195 Standardleverandør 225 Standardregister Fast tekst, indkøb 233 Timetyperegister 290
Variantegenskaber 212 Standardsalgskonto 19 Standardværdier 196 Startsaldo 7 Statushistorik/timeregistrering 286 Strukturvare 258 Indstillinger 196 Sum timetyper 286 Support 303 Supportcenter 302 Systemindstillinger 24 Systemkonti 24 Indstillinger 159 Søg Medarbejderregistret 279 Søg i Medarbejderregistret 279

#### **T**

Tekst Indkøb 233 Terminer 9 Tilknytning/reservation mod salgsordre 242 Tillægsafgifter 207 % af kostpris 209 Behandling 209 Faktura 207 Kom i gang 208 Ny tillægsafgift 209 Postering 207 Rapport 207 Systemkonto 207 Tilføj 209 Tillægsprodukter dokumentation 304 Timelinjer 286 kopier 286 Timeregistrering 284 Brugerindstillinger for Timeregistrering 293 Firmaindstillinger for Timeregistrering 295 Fra skrivebordet 288 Knyt en timelinje til en aktivitet 288 Knyt til arkivet 288 Kolonner for overførsel 293 Liste over timesedler 288 Opret ny timeseddel 285 Overfør til ordre-/projektmodulet 290 Overfør til Projekt 295 Regenerer timelinjer 289 Registrer timer fra skrivebordet 288 Statushistorik 289 Timetyper pr. projekt 292 Timetyperegister 290 vinduet 286 Timeregistrering/færdigregistrer 286 Timeseddel, ny 285 Timetyper pr. projekt 292 Timetyperegister 290 Told/speditionsfaktura 247

#### **U**

Udbetaling 97 Automatisk 97 Debitor/Kreditorindstillinger 164 Delbetalinger 101 Indstillinger 104 Kom i gang 98 Kom i gang (manuel) 100 Opret fil 101 Returfil 103 Sekvensnummer 104 Transaktionssekvens 104

Udbetalinger 156 Udbetalingsfil til bank 101 Udbetalingsindstillinger 104 Uddannelse 306 Udenlandsk ydelse 19 Udskriv Udskrift af Intrastatrapport 153 Udvalg i Medarbejderregistret 279

### **V**

Valuta 54 Betaling i kassekladde 56 Indkøbspris 225 Regnskabsindstillinger 157 Valutabetaling 56<br>Valutabetaling i Debitor/Kreditor 62 Valutakonto 55 Valutabetaling 56 Valutaindstillinger 157 Indkøb 233 Valutakonto 55 Valutakontoudskrift 55 Valutakurs 54 Varebevægelser Varebevægelse 267 Varemodtagelse 228 Vareoptælling 272 Udfør 273 Vareoptællingsliste 272 Variant 210 Kopier Variant 215 Opret variant 215 Opret/rediger alle varianter 216 Variantegenskaber 212 Varianter i webshoppen 219 Variantindstillinger 213 Variantkonfiguration 213 Variantegenskaber 212 Indstillinger 213 Produktvarianter 210 Varianter 210 Varianter i webshoppen 219 Variantindstillinger 213 Variantkonfiguration 213 Variantmatrice 216 Varianttilknytninger 216 Variantværdier 210 Vedligeholdelse 303 Vedligeholdelse af afgiftssatser 19 Virksomheden eksporterer fakturaer til factoring 85 Virksomheden foretager udbetaling (manuel/elektronisk) 164 Virksomheden lagerfører produkter 196 Virksomheden sender inkassoliste 164 Virksomheden sender inkassolister eller eksporterer filer til inkassofirmaet 111 Virksomheden sender rentefakturaer 164 Virksomheden sender rentefakturaer til kunder som betaler efter forfald 92 Virksomheden sender rykkere 164 Virksomheden sender rykkere til sine kunder 76 Vis bilagsliste 26 Vis i Bestilling/indkøb 19 Vis i Ordre/faktura 19 Vis i Produkt 19 Vis i Regnskab 19 Vis negative tal med parranteser 125 Vis på omsætningsopgørelse 19

## **W**

Webshop Varianter i webshoppen 219

# **Å**

År 142<br>
Årsafslutning 140<br>
Åfstemning Debitor/Kreditor 144<br>
Afstemning Finans 144<br>
Bogføring i to regnskabsår 140<br>
Eksport til årsopgørelse 149<br>
Fejlsøgning 145<br>
Guide 145<br>
Overfør midlertidig Primo Saldo 141<br>
Periodeafslu

Microsoft DeLL IVÆKST **M** BIZ dez

Mamut Alliance Partners Mamut (OSE "MANUT") blev dablerti 1994, og er en ledende leverander af administrative softwarelsominger og internetbasered tjenester til som and og mellemstore virksomheder i Europa. Mamut tilbyder

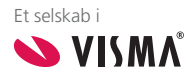

Copyright Mamut. Alle rettigheder. Med forbehold for ændringer. Mamut og Mamut-logoet er registrerede varemærker fra Mamut.<br>Alle andre varemærker er registrerede varemærker af respektive firmaer.